# **Make:**

# **Getting Started with ARDUINO 4th Edition**

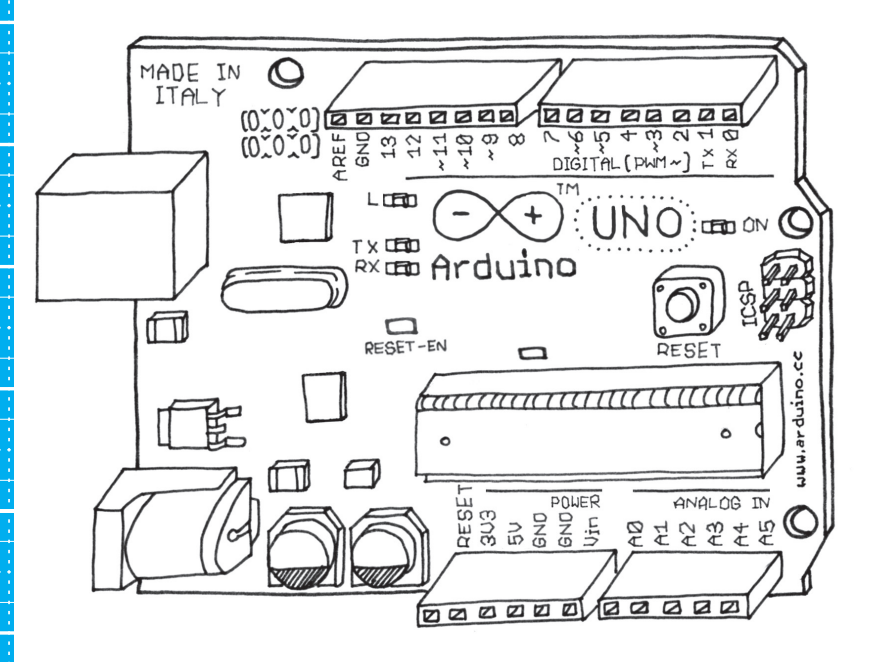

# The Open Source Electronics Prototypying Platform

**by Massimo Banzi** co-founder of Arduino **and Michael Shiloh**

## **Make: Getting Started with Arduino, 4th Edition**

Arduino is the open source electronics prototyping platform that is the heart of the Maker world. This thorough introduction, updated for the latest Arduino IDE release and the new ARM-based boards, helps you start prototyping right away. From obtaining the required components to putting the final touches on your project, all the information you need is here!

Getting started with the Arduino is a snap! To use the introductory examples in this guide, all you need is an Arduino Uno or Nano, along with a USB cable and an LED. The easy-to-use, free Arduino development environment runs on Mac, Windows, and Linux.

Join hundreds of thousands of hobbyists who have discovered this incredible (and educational) platform.

#### In Getting Started with Arduino, you'll learn about:

- Interaction design and physical computing
- The Arduino board and its software environment
- Basics of electricity and electronics
- Prototyping on a solderless breadboard
- Drawing a schematic diagram
- Using the Cloud IDE and the new Arduino IoT Cloud
- Building a custom plant-watering system
- Making a Wi-Fi-enabled internet "fistbump"

**Written by Massimo Banzi, the co-founder of Arduino** and Michael Shiloh, Arduino's educational lead.

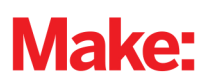

US \$19.99 CAN \$26.99 ISRN: 978-1-6804-5693-6

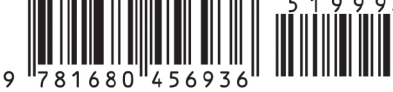

**4TH EDITION**

# **Getting Started with Arduino**

**Massimo Banzi and Michael Shiloh**

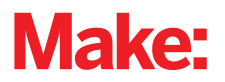

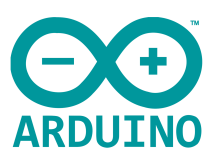

#### **Getting Started with Arduino, 4th Edition**

by Massimo Banzi and Michael Shiloh

Copyright © 2022 Massimo Banzi and Michael Shiloh. All rights reserved.

Printed in the United States of America.

Published by Make Community, LLC 150 Todd Road, Suite 100, Santa Rosa, CA 95407

*Make:* books may be purchased for educational, business, or sales promotional use. Online editions are also available for most titles For more information, contact our corporate/institutional sales department: 800-998-9938.

**Publisher:** Dale Dougherty **Editor:** Patrick Di Justo

**Development Editor:** Michelle Lowman **Illustrator:** Judy Aime' Castro

February 2022: Fourth Edition

Revision History for the Fourth Edition

2022-02-11: First Release

See *<http://oreilly.com/catalog/errata.csp?isbn=9781680456936>* for release details.

*Make:*, Maker Shed, and Maker Faire are registered trademarks of Make Community, LLC. The Make: Community logo is a trademark of Make Community, LLC. Many of the designations used by manufacturers and sellers to distinguish their products are claimed as trademarks. Where those designations appear in this book, and Make Community, LLC was aware of a trademark claim, the designations have been printed in caps or initial caps. While the publisher and the authors have made good faith efforts to ensure that the information and instructions contained in this work are accurate, the publisher and the authors disclaim all responsibility for errors or omissions, including without limitation responsibility for damages resulting from the use of or reliance on this work. Use of the information and instructions contained in this work is at your own risk. If any code samples or other technology this work contains or describes are subject to open source licenses or the intellectual property rights of others, it is your responsibility to ensure that your use thereof complies with such licenses and/or rights.

978-1-680-45693-6  $[LS]$ 

## **Contents**

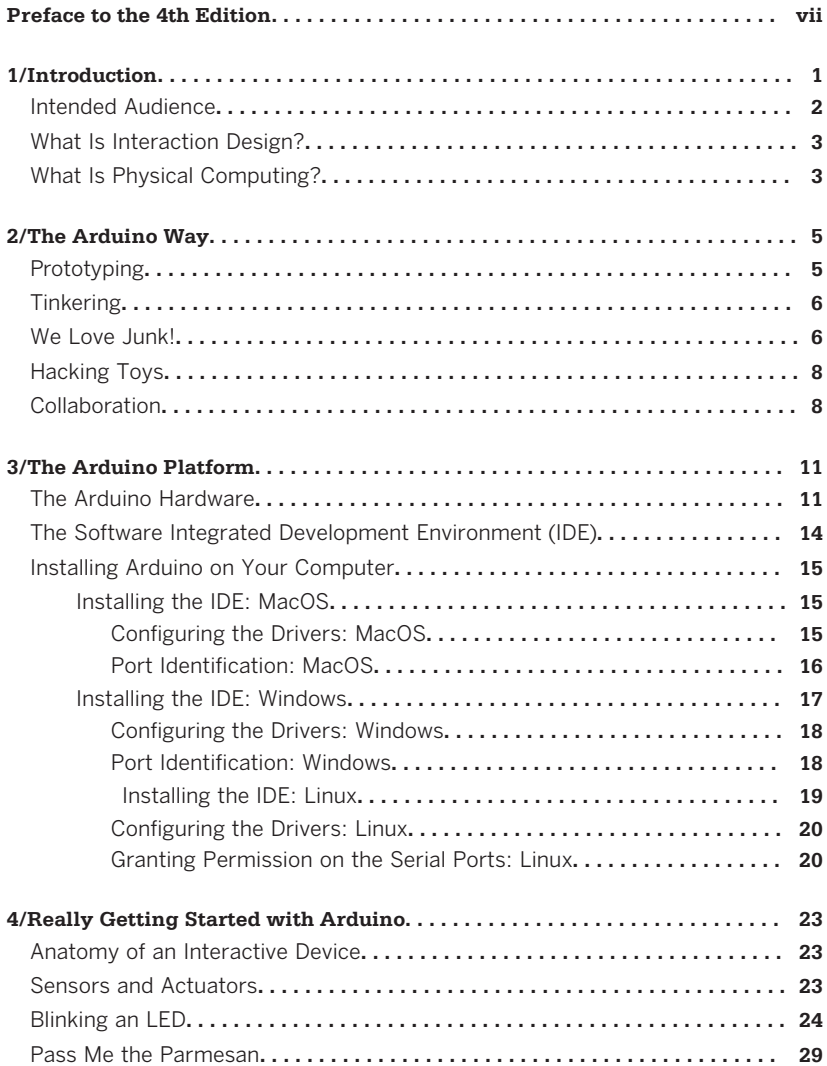

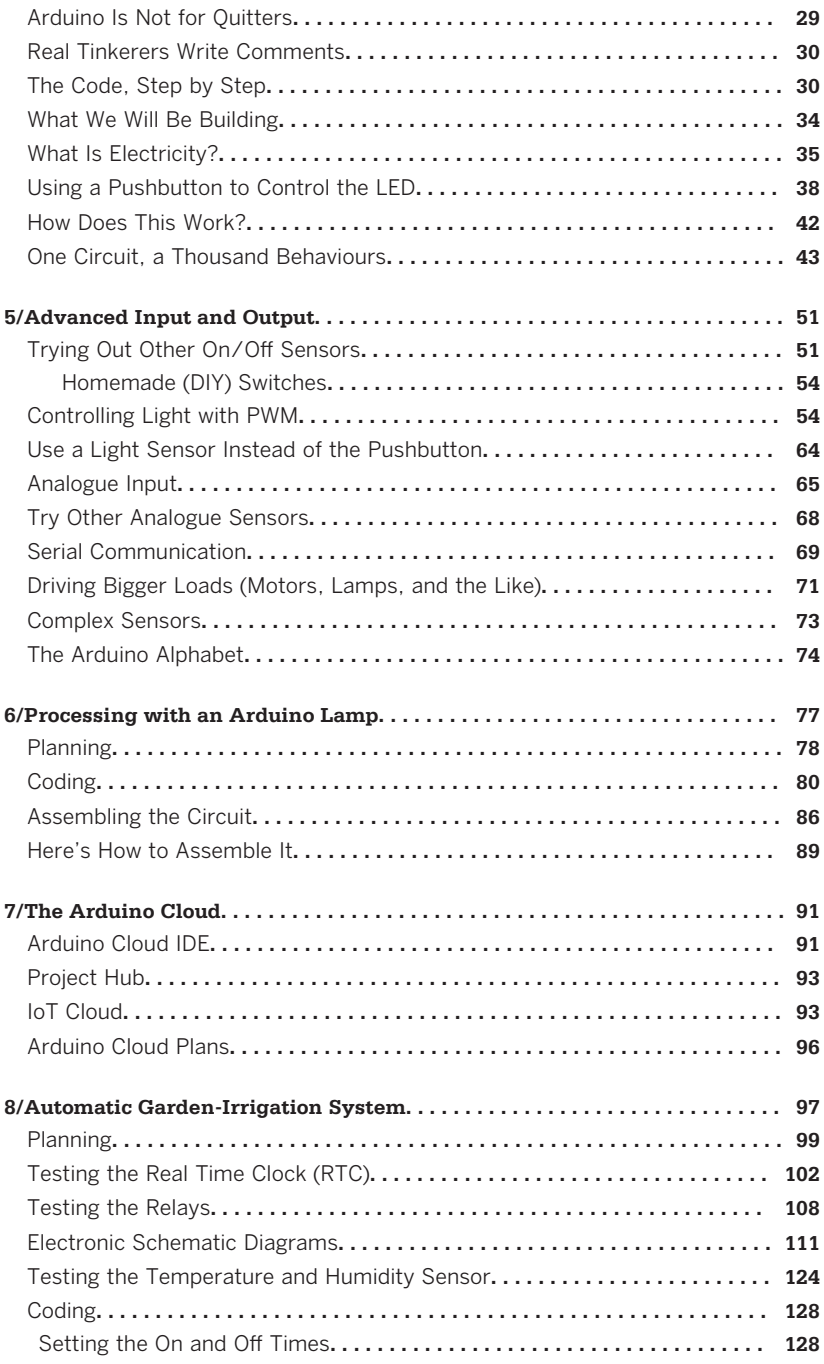

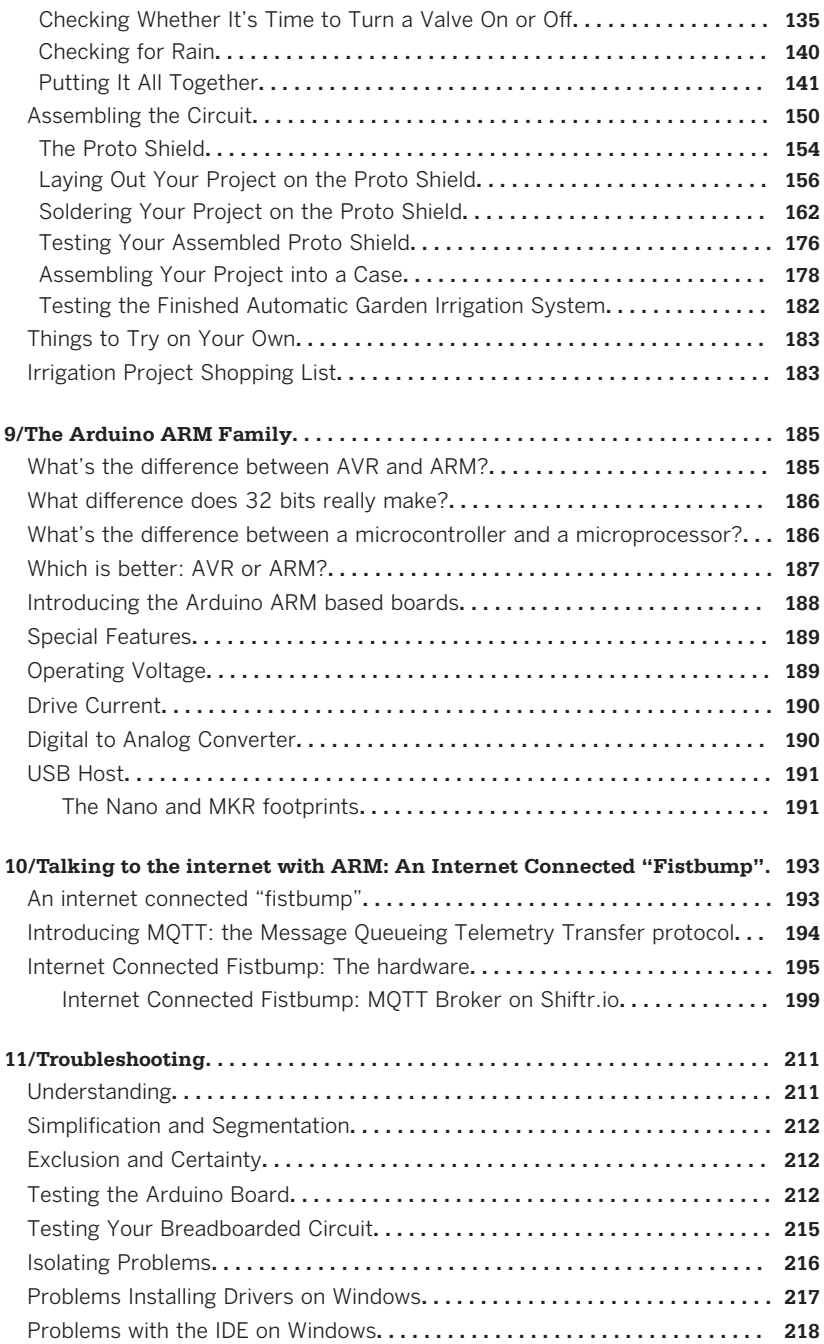

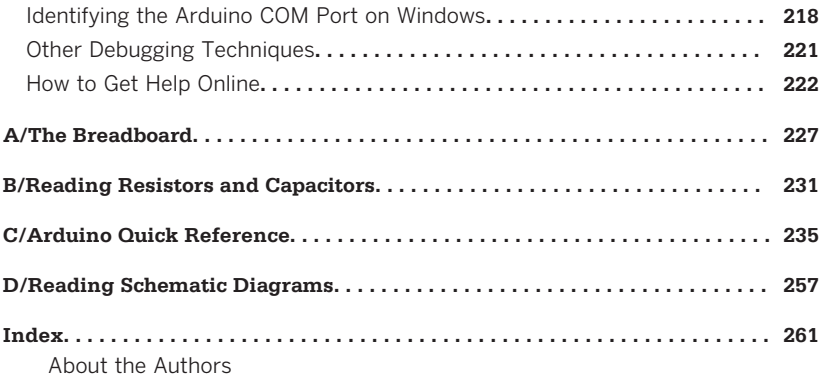

## <span id="page-8-0"></span>**Preface to the 4th Edition**

Massimo and Michael are delighted to incorporate many changes from the rapidly moving electronics prototyping field into this Fourth Edition of Getting Started with Arduino.

This edition adds two new chapters: Chapter 9 introduces the more powerful 32-bit ARM family of Arduino boards, and Chapter 10 describes the Arduino Create online integrated development environment including a new project: the Internet Fistbump.

Apart from these new chapters, other updates have taken place:

- The Fourth Edition is written for version 2.0 of the IDE.
- Installation of the IDE is now easier, and instructions for Linux have been included.
- The appendix now includes an overview of all Arduino families, boards, and footprints, and a selection guide.
- The chapter on the Leonardo has been replaced with a chapter on the updated Arduino Cloud service, including the IoT Cloud and Project Hub.
- In order to treat all humans with respect, we have made changes to the nomenclature:
	- SPI signal names now follow the Open Source Hardware resolution at [oshwa.org/a-resolution-to-redefine](https://www.oshwa.org/a-resolution-to-redefine-spi-signal-names/)[spi-signal-names/](https://www.oshwa.org/a-resolution-to-redefine-spi-signal-names/)
	- Connector types are now either pin or socket.

In keeping with the spirit of the original text, British spelling is used throughout.

Over the editions, illustrations have been changed and new ones added. The authors acknowledge the contributions of Elisa Canducci who did the illustrations in the First and Second Editions,

Judy Aime' Castro who revised some existing illustrations and added many new ones in the Third Edition.

—Michael

## **Preface**

A few years ago I was given a very interesting challenge: teach designers the bare minimum in electronics so that they could build interactive prototypes of the objects they were designing.

I started following a subconscious instinct to teach electronics the same way I was taught in school. Later on I realised that it simply wasn't working as well as I would like, and I started to remember sitting in a class, bored like hell, listening to all that theory being thrown at me without any practical application for it.

In reality, when I was in school I already knew electronics in a very empirical way: very little theory, but a lot of hands-on experience.

I started thinking about the process by which I really learned electronics:

- I took apart any electronic device I could put my hands on.
- I slowly learned what all those components were.
- I began to tinker with them, changing some of the connections inside of them and seeing what happened to the device: usually something between an explosion and a pu of smoke.
- I started building some kits sold by electronics magazines.
- I combined devices I had hacked, and repurposed kits and other circuits that I found in magazines to make them do new things.

As a little kid, I was always fascinated by discovering how things work; therefore, I used to take them apart. This passion grew as I targeted any unused object in the house and then took it apart into small bits. Eventually, people brought all sorts of devices for me to dissect. My biggest projects at the time were a dishwasher and an early computer that came from an insurance office, which had a huge printer, electronics cards, magnetic

card readers, and many other parts that proved very interesting and challenging to completely take apart.

After quite a lot of this dissecting, I knew what electronic components were and roughly what they did. On top of that, my house was full of old electronics magazines that my father must have bought at the beginning of the 1970s. I spent hours reading the articles and looking at the circuit diagrams without understanding very much.

This process of reading the articles over and over, with the benefit of knowledge acquired while taking apart circuits, created a slow, virtuous circle.

A great breakthrough came one Christmas, when my dad gave me a kit that allowed teenagers to learn about electronics. Every component was housed in a plastic cube that would magnetically snap together with other cubes, establishing a connection; the electronic symbol was written on top. Little did I know that the toy was also a landmark of German design, because Dieter Rams designed it back in the 1960s.

With this new tool, I could quickly put together circuits and try them out to see what happened. The prototyping cycle was getting shorter and shorter.

After that, I built radios, amplifiers, circuits that would produce horrible noises and nice sounds, rain sensors, and tiny robots.

I've spent a long time looking for an English word that would sum up that way of working without a specific plan, starting with one idea and ending up with a completely unexpected result. Finally, *tinkering* came along. I recognised how this word has been used in many other fields to describe a way of operating and to portray people who set out on a path of exploration. For example, the generation of French directors who gave birth to the Nouvelle Vague were called the *tinkerers*. The best definition of tinkering that I've ever found comes from an exhibition held at the [Exploratorium in San Francisco](http://www.exploratorium.edu/tinkering):

> Tinkering is what happens when you try something you don't quite know how to do, guided by whim, imagination, and curiosity. When you tinker, there are no instructions—but there are

also no failures, no right or wrong ways of doing things. It's about figuring out how things work and reworking them.

Contraptions, machines, wildly mismatched objects working in harmony-this is the stuff of tinkering.

Tinkering is, at its most basic, a process that marries play and inquiry.

From my early experiments I knew how much experience you would need in order to be able to create a circuit that would do what you wanted, starting from the basic components.

Another breakthrough came when I was 14. I went to London with my parents and spent many hours visiting the Science Museum. They had just opened a new wing dedicated to computers, and by following a series of guided experiments, I learned the basics of binary math and programming.

There I realised that in many applications, engineers were no longer building circuits from basic components, but were instead implementing a lot of the intelligence in their products using microprocessors. Software was replacing many hours of electronic design, and would allow a shorter tinkering cycle.

When I came back, I started to save money, because I wanted to buy a computer and learn how to program.

My first and most important project after that was using my brand-new ZX81 computer to control a welding machine. I know it doesn't sound like a very exciting project, but there was a need for it and it was a great challenge for me, because I had just learned how to program. At this point, it became clear that writing lines of code would take less time than modifying complex circuits.

Many years later I realised I have a passion for teaching about technology to people who don't have a background in electronics or programming. Learning how digital technology works is incredibly empowering to understand and positively influence today's world.

—Massimo

#### **Acknowledgments for Massimo Banzi**

This book is dedicated to Ombretta.

#### **Acknowledgments for Michael Shiloh**

This book is dedicated to my brother and my parents.

First of all I'd like to thank Massimo for inviting me to work on the Third Edition of this book, and for inviting me to join Arduino in general. It's been a real privilege and joy to participate in this project.

Brian Jepson for guidance, oversight, encouragement, and support. Frank Teng for keeping me on track. Kim Cofer and Nicole Shelby for doing a wonderful job of copyediting and production editing, respectively.

My daughter Yasmine for thinking so highly of me, for her neverending support and encouragement of my pursuing my interests, and for still thinking that I'm kinda cool in spite of being her dad. I could not have done this without her support.

Last but not least, my partner Judy Aime' Castro for the endless hours she spent turning my scribbles into fine illustrations, for discussing various aspects of the book, and for her endless patience with me. I could not have done this without her support either.

#### **Conventions Used in This Book**

The following typographical conventions are used in this book:

*Italic*

Indicates new terms, URLs, email addresses, filenames, and file extensions.

Constant width

Used for program listings, as well as within paragraphs to refer to program elements such as variable or function names, databases, data types, environment variables, statements, and keywords.

#### **Constant width bold**

Shows commands or other text that should be typed literally by the user.

#### *Constant width italic*

Shows text that should be replaced with user-supplied values or by values determined by context.

This icon signifies a tip, suggestion, or general note.

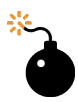

This icon indicates a warning or caution.

## **Using Code Examples**

This book is here to help you get your job done. In general, you may use the code in this book in your programs and documentation. You do not need to contact us for permission unless you're reproducing a significant portion of the code. For example, writing a program that uses several chunks of code from this book does not require permission. Selling or distributing a CD-ROM of examples from Make: books does require permission. Answering a question by citing this book and quoting example code does not require permission. Incorporating a significant amount of example code from this book into your product's documentation does require permission.

We appreciate, but do not require, attribution. An attribution usually includes the title, author, publisher, and ISBN. For example: "*Getting Started With Arduino, Fourth Edition*, by Massimo Banzi and Michael Shiloh (Make Community LLC). Copyright 2022 Massimo Banzi and Michael Shiloh, 978-1-6804-5693-6."

If you feel your use of code examples falls outside fair use or the permission given here, feel free to contact us at *[books@make.co](mailto:books@make.co)*

## **O'Reilly Online Learning**

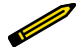

For more than 40 years, *[O'Reilly Media](https://oreilly.com)* has provided technology and business training, knowledge, and insight to help companies succeed.

Our unique network of experts and innovators share their knowledge and expertise through books, articles, and our online learning platform. O'Reilly's online learning platform gives you on-demand access to live training courses, in-depth learning paths, interactive coding environments, and a vast collection of text and video from O'Reilly and 200+ other publishers. For more information, visit *<https://oreilly.com>*.

#### **How to Contact Us**

Please address comments and questions concerning this book to the publisher:

Make: Community LLC

150 Todd Road, Suite 100, Santa Rosa, CA 95407

Make: Community is a growing, global association of makers who are shaping the future of education and democratizing innovation. Through *Make:* magazine, and 200+ annual Maker Faires, *Make:* books, and more, we share the know-how of makers and promote the practice of making in schools, libraries and homes.

To learn more about *Make:* visit us at [make.co.](https://make.co/)

We have a kit with the components needed to try most of the examples (except for the Garden Irrigation Project and the Internet Fistbump) available from the Maker Shed (*Getting Started with Arduino Kit SKU J2121121 on Maker Shed:* [makershed.com/](http://makershed.com/products/getting-started-with-arduino-kit) [products/ getting-started-with-arduino- kit\)](http://makershed.com/products/getting-started-with-arduino-kit). Over 10,000 kits sold!

For more information about Arduino, including discussion forums and further documentation, see *<http://www.arduino.cc>*.

To comment or ask technical questions about this book, send email to: *[books@make.co](mailto:books@make.co)*.

# **1/Introduction**

<span id="page-16-0"></span>Arduino is an open source *physical computing* platform for creating interactive objects that stand alone or connect with the Internet. Arduino was initially designed for artists, designers, and others who want to incorporate physical computing into their designs without having to first become electrical engineers. It later became the platform of choice for literally millions of people who wanted to innovate using digital technology.

The Arduino hardware and software is open source. The open source philosophy fosters a community that shares its knowledge generously. This is great for beginners as help is often available geographically nearby and always online, at many different skill levels, and on a bewildering array of topics. Example projects are presented not just as pictures of the finished project, but include instructions for making your own or as a starting point for incorporation into your derivative or related projects.

The Arduino software, known as the Integrated Development Environment (IDE), is free. You can download it from *[www.ardu](http://www.arduino.cc)[ino.cc](http://www.arduino.cc)*. The Arduino IDE is based on the [Processing language](http://www.processing.org), which was developed to help artists create computer art without having to first become software engineers. The Arduino IDE can run on Windows, Mac, and Linux.

The Arduino UNO board is inexpensive (about \$23) and quite tolerant of common novice mistakes. If you do somehow manage to damage the main component on the Arduino Uno, it can be replaced for as little as \$4.

The Arduino project was developed in an educational environment and is a very popular educational tool. The same open source philosophy that created the community which generously shares information, answers, and projects also shares teaching methods, curricula, and other information.

<span id="page-17-0"></span>Because the Arduino hardware and software are open source, you can download the Arduino hardware design and build your own, or use it as a starting point for your own project, based on (or incorporating) Arduino within its design, or simply to understand how Arduino works. You can do the same things with the software.

Arduino is designed to be easy to use, and this book is designed to help beginners with no prior experience get started with Arduino.

#### **Intended Audience**

This book was written for beginners, people who want to learn to create with electronics and programming without any technology background, therefore, it tries to explain things in a way that might drive some engineers crazy. Actually, one of them called the introductory chapters of the first edition "fluff". That's precisely the point. Let's face it: being good at something and being good at explaining are two different thing. If empowering millions of people by making something understandable is flu then let's delve deep into the fluff.

This book is not meant to be a textbook for teaching electronics or programming, but you will learn something about electronics and programming while reading this book.

> After Arduino started to become popular, I realised how experimenters, hobbyists, and hackers of all sorts were starting to use it to create beautiful and crazy objects. I realised that you're all artists and designers in your own right, so this book is for you as well.

—Massimo

Arduino builds upon the thesis work Hernando Barragan did on the Wiring platform while studying under Casey Reas and Massimo at Interaction Design Institute Ivrea (IDII).

#### <span id="page-18-0"></span>**What Is Interaction Design?**

Arduino was born to teach Interaction Design, a design discipline that puts prototyping at the centre of its methodology. There are many definitions of Interaction Design, but the one that we prefer is this:

*Interaction Design is the design of any interactive experience*.

In today's world, Interaction Design is concerned with the creation of meaningful experiences between us (humans) and objects. It is a good way to explore the creation of beautiful and maybe even controversial—experiences between us and technology. Interaction Design encourages design through an iterative process based on prototypes of ever-increasing fidelity. This approach—also part of some types of conventional design —can be extended to include prototyping with technology; in particular, prototyping with electronics.

The specific field of Interaction Design involved with Arduino is often called *physical computing* (or *Physical Interaction Design*).

#### **What Is Physical Computing?**

Physical computing uses electronics to prototype new and innovative devices. It involves the design of interactive objects that can communicate with humans by using sensors and actuators controlled by a behaviour implemented as software running inside a *microcontroller* (a small computer on a single chip).

In the past, using electronics meant having to deal with engineers all the time, and building circuits one small component at a time; these issues kept creative people from playing around with the medium directly. Most of the tools were meant for engineers and required extensive knowledge.

In recent years, microcontrollers have become cheaper and easier to use. At the same time, computers have become faster and more powerful, allowing the creation of better (and easier) development tools.

The progress that we have made with Arduino is to bring these tools one step closer to the novice, allowing people to start building stuff after only a day or two of a workshop, or by using this book. With Arduino, a beginner can get to know the basics of electronics and sensors very quickly and can start building prototypes with very little investment.

# <span id="page-20-0"></span>**2/The Arduino Way**

The Arduino Way is a philosophy based on *making* things rather than talking about them. It is a constant search for faster and more powerful ways to build better prototypes. We have explored many prototyping techniques and developed ways of thinking with our hands.

Classic engineering relies on a strict process for getting from A to B; the Arduino Way delights in the possibility of getting lost on the way and finding C instead.

The Arduino Way is the tinkering process that we are fond of  $$ playing with the medium in an open-ended way and finding the unexpected. In this search for ways to build better prototypes, we have selected a number of software packages that enable the process of constant manipulation of the software and hardware medium.

The next few sections present some philosophies, events, and pioneers that have inspired the Arduino Way.

## **Prototyping**

Prototyping is at the heart of the Arduino Way: we make things and build objects that interact with objects, people, and networks. We strive to find a simpler, faster, and cheaper way to prototype.

A lot of beginners who are approaching electronics for the first time think that they have to learn how to build everything from scratch. This is a waste of energy: what you want is to be able to confirm that something's working very quickly so that you can motivate yourself to take the next step or maybe even motivate somebody else to give you a lot of cash to take the next step.

This is why we developed *opportunistic prototyping*: why spend time and energy building from scratch, a process that requires time and in-depth technical knowledge, when we can take <span id="page-21-0"></span>ready-made devices and hack them in order to exploit the hard work done by large companies and good engineers?

## **Tinkering**

We believe that it is essential to play with technology, exploring different possibilities directly on hardware and software, sometimes without a very defined goal.

Reusing existing technology is one of the best ways of tinkering. Getting cheap toys or old discarded equipment and hacking them to make them do something new is one of the best ways to get to great results.

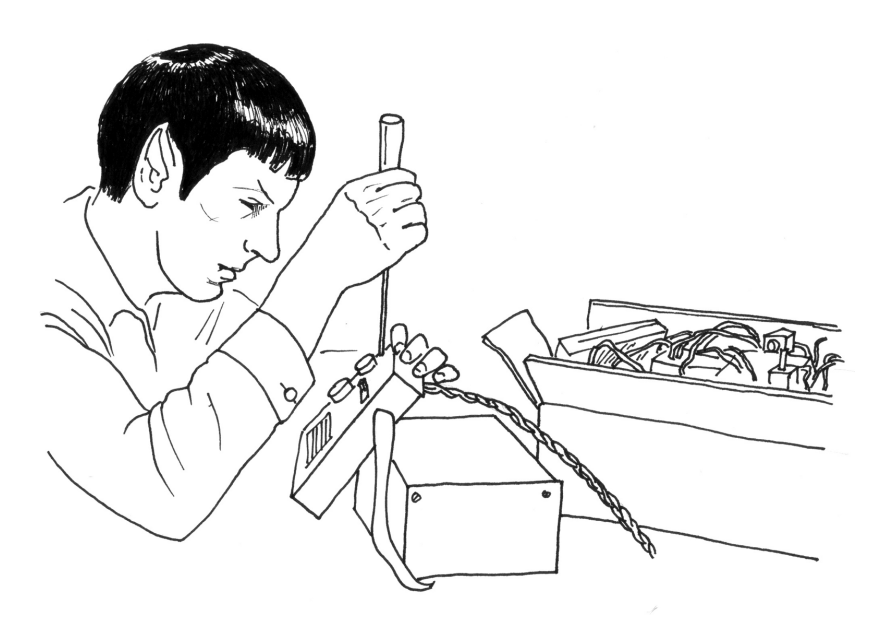

#### **We Love Junk!**

People throw away a lot of technology these days: old printers, computers, weird office machines, technical equipment, and even a lot of military stuff. There has always been a big market for this surplus technology, especially among young and/or poorer makers and those who are just starting out. This market became evident in Ivrea, where we developed Arduino. The city used to be the headquarters of the Olivetti company. They had been making computers since the 1960s; in the mid 1990s, they threw everything away in junkyards in the area. These are full of computer parts, electronic components, and weird devices of all kinds. We spent countless hours there, buying all sorts of contraptions for a few euros and adapting them into our prototypes. When you can buy a thousand loudspeakers for very little money, you're bound to come up with some idea in the end. Accumulate junk and go through it before starting to build something from scratch.

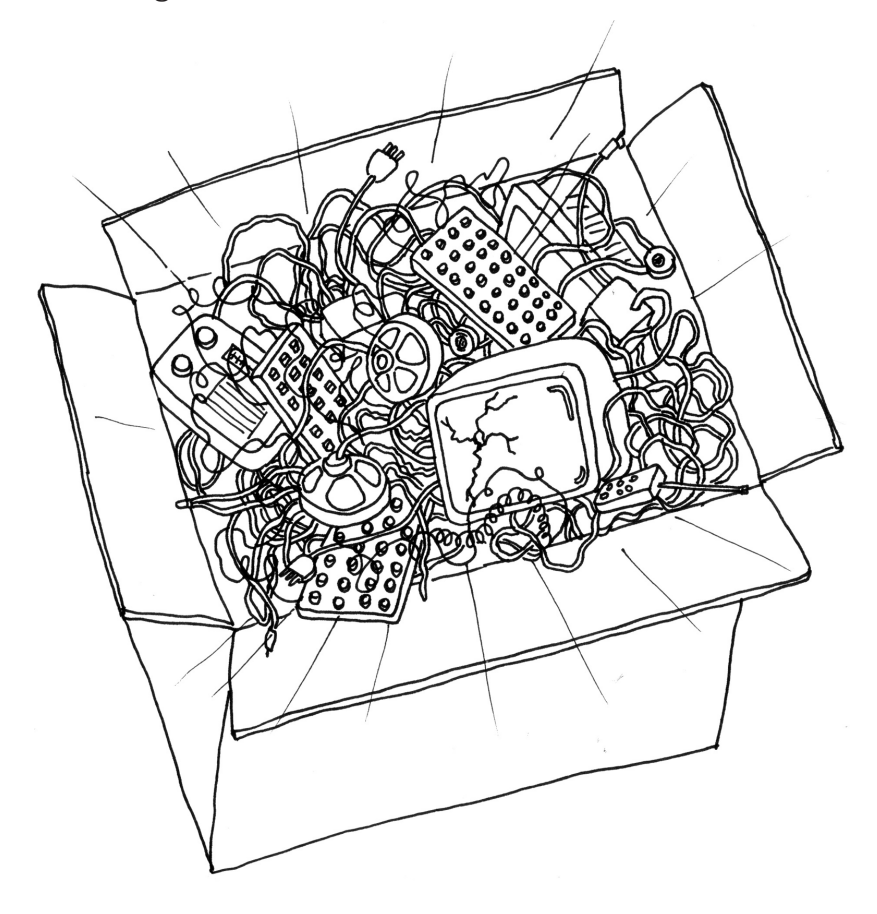

## <span id="page-23-0"></span>**Hacking Toys**

Toys are a fantastic source of cheap technology to hack and reuse. With the current influx of thousands of very cheap hightech toys from China, you can build quick ideas with a few noisy cats and a couple of light swords.

> I have been doing this for a few years to get my students to understand that technology is not scary or difficult to approach. One of my favourite resources is the booklet ["Low Tech Sensors](http://lowtech.propositions.org.uk) [and Actuators"](http://lowtech.propositions.org.uk) by Usman Haque and Adam Somlai-Fischer. I think they have perfectly described this technique in that handbook, and I have been using it ever since.

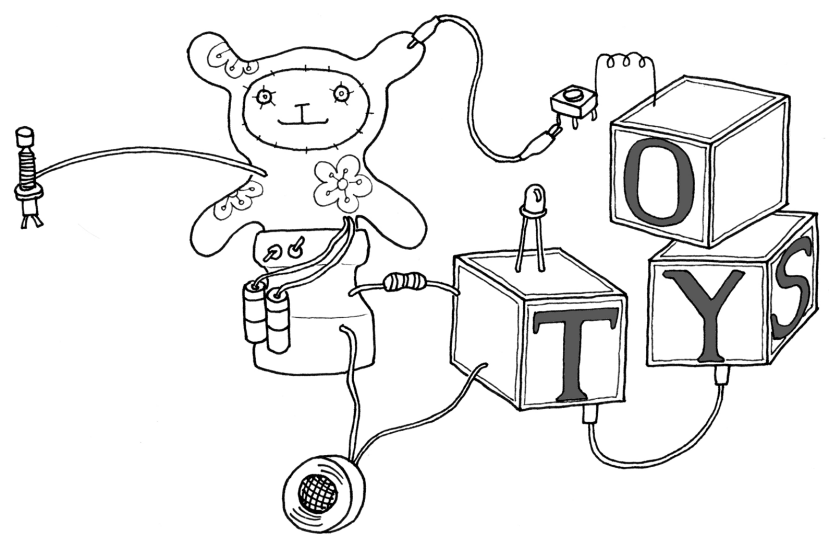

—Massimo

#### **Collaboration**

Collaboration between users is one of the key principles in the Arduino world—through the forum at *[forum.arduino.cc](http://forum.arduino.cc)*, people from different parts of the world help each other learn about the platform. We also set up a website called ["Project Hub"](https://create.arduino.cc/projecthub) where users document their project and make them available for other

users to build. It's so amazing to see how much knowledge these people pour out on the Web for everybody to use.

# **3/The Arduino Platform**

<span id="page-26-0"></span>Arduino is composed of two major parts: an Arduino board, which is the piece of hardware you work on when you build your objects; and the Arduino *Integrated Development Environment,* or IDE, the piece of software you run on your computer. You use the IDE to create a *sketch* (a little computer program) that you upload to the Arduino board. The sketch tells the board what to do.

Not too long ago, working on hardware meant building circuits from scratch, using hundreds of different components with strange names like resistor, capacitor, inductor, transistor, and so on. Every circuit was wired to do one specific application, and making changes to the circuit required you to cut wires, solder connections, and more.

With the appearance of digital technologies and microprocessors, these functions, which were once implemented with wires, were replaced by software. Software is easier to modify than hardware. With a few keypresses, you can radically change the logic of a device and try two or three versions in the same amount of time that it would take you to solder a couple of resistors.

#### **The Arduino Hardware**

The Arduino board is a small microcontroller board, which is a small circuit (the board) that contains a whole computer on a small chip (the microcontroller).

This computer is at least a thousand times less powerful than the MacBook I'm using to write this, but it's a lot cheaper and very useful for building interesting devices.

—Massimo

Look at the center of the Arduino Uno board: you'll see a rectangular black piece of plastic with 28 "legs" (or possibly a tiny square piece of plastic if you have the SMD edition)—that chip is the ATmega328, the heart of your board.

In fact, there are a variety of Arduino boards, but the most common one by far is the Arduino Uno, which is described here. In Chapter 9 we give a brief overview of the entire Arduino family, including what sets the new ARM family apart from the AVR boards.

We (the Arduino team) have placed on this board all the components that are required for this microcontroller to work properly and to communicate with your computer. The version of the board we'll use mostly in this book is the Arduino Uno, which is the simplest one to use and the best one for learning on. Almost everything we'll talk about applies to all Arduinos, including the most recent ones as well as the earlier ones.

In [Figure 3-1,](#page-29-0) you see that the Arduino has a row of strips at the top and the bottom with lots of labels. These strips are the connectors, which are used to attach to *sensors* and *actuators*. (A sensor senses something in the physical world and converts it to a signal a computer can understand, while an actuator converts a signal from a computer into an act in the physical world. You'll learn much more about sensors and actuators later in this book.)

At first, all those connectors might be a little confusing. Here is an explanation of the input and output pins you'll learn to use in this book. Don't worry if you're still confused after reading this there are many new concepts in this book that might take you a while to get used to. We'll repeat these explanations a number of

different ways, and they'll especially start making sense to you once you start building circuits and experiencing the results.

#### *14 Digital I/O (input/output) pins, numbered 0–13.*

These pins can be either *inputs* or *outputs*. Inputs are used to read information from sensors, while outputs are used to control actuators. You will specify the direction (in or out) in the sketch you create in the IDE. Digital inputs can only read one of two values, and digital outputs can only output one of two values (HIGH and LOW).

#### *6 Analogue In pins (pins 0–5)*

The analogue input pins are used for reading voltage measurements from analogue sensors. In contrast to digital inputs, which can distinguish between only two different levels (HIGH and LOW), analogue inputs can measure 1,024 different levels of voltage.

#### *6 Analogue Out pins (pins 3, 5, 6, 9, 10, and 11)*

These are actually six of the digital pins that can perform a third function: they can provide analogue output. As with the digital I/O pins, you specify what the pin should do in your sketch.

The board can be powered from your computer's USB port, most USB chargers, or an AC adapter (9 volts recommended, 2.1 mm barrel tip, center positive). Whenever power is provided at the power socket, Arduino will use that, and if there is no power at the power socket, Arduino will use power from the USB socket. It's safe to have power at both the power socket and the USB socket.

<span id="page-29-0"></span>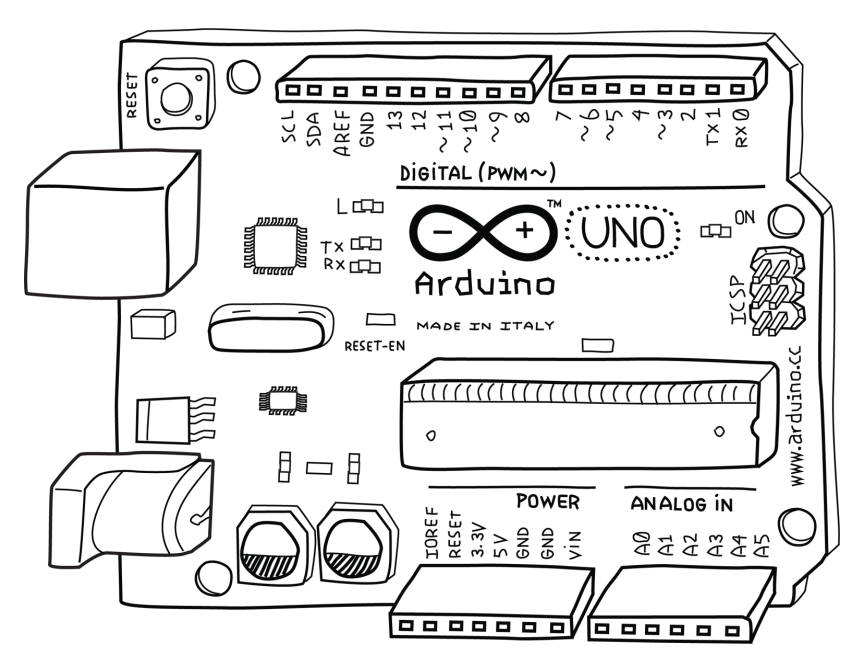

**Figure 3-1.** *The Arduino Uno*

#### **The Software Integrated Development Environment (IDE)**

The IDE is a special program running on your computer that allows you to write sketches for the Arduino board in a simple language modeled after the [Processing language](http://www.processing.org). The magic happens when you press the button that uploads the sketch to the board: the code that you have written is translated into the C language (which is generally quite hard for a beginner to use), and is passed to the *avr-gcc compiler*, an important piece of open-source software that makes the final translation into the language understood by the microcontroller. This last step is quite important, because it's where Arduino makes your life simple by hiding away most of the complexities of programming microcontrollers.

The programming cycle on Arduino is basically as follows:

1. Plug your board into a USB port on your computer.

- <span id="page-30-0"></span>2. Write a sketch that will bring the board to life.
- 3. Upload this sketch to the board through the USB connection and wait a couple of seconds for the board to restart.
- 4. Watch as the board executes (performs) the sketch that you wrote.

#### **Installing Arduino on Your Computer**

To program the Arduino board, you must first install the IDE by downloading the appropriate file from the [Arduino web](https://www.arduino.cc/en/software)[site](https://www.arduino.cc/en/software). Choose the right version for your operating system. (For Windows choose the option *Win 7 and Newer*). On the next page of the website you may chose to make a financial contribution to support the Arduino IDE, but you may also click the button that says *JUST DOWNLOAD*. Save the file and then proceed with the appropriate instructions in the following sections.

#### **Installing the IDE: MacOS**

When the file download has finished, depending on your browser settings, it may be automatically expanded or you may need to manually expand it, usually by double-clicking on it.

Drag the Arduino application into your *Applications* folder.

#### **Configuring the Drivers: MacOS**

The Arduino Uno uses a driver provided by the MacOS operating system, so there is nothing to install.

Now that the IDE is installed, connect your Arduino Uno to your Mac via a USB cable.

The green LED labeled *PWR* on the board should come on, and the yellow LED labeled *L* should start blinking.

<span id="page-31-0"></span>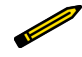

You might see a pop-up window telling you that a new network interface has been detected.

If that happens, Click Network Preferences, and when it opens, click Apply. The Uno will show up as Not Configured, but it's working properly. Quit System Preferences.

Now that you've configured the software, you need to select the proper port to communicate with the Arduino Uno.

#### **Port Identification: MacOS**

Invoke the Arduino IDE, either through the *Applications* folder or by using Spotlight.

From the Tools menu in the Arduino IDE, select Serial Port and then select the port that begins with */dev/cu.usbmodem* or */dev/tty.usbmodem*. They will probably also say Arduino/ Genuino Uno following the port name. Both of these ports refer to your Arduino board, and it makes no difference which one you select.

[Figure 3-2](#page-32-0) shows the list of ports.

<span id="page-32-0"></span>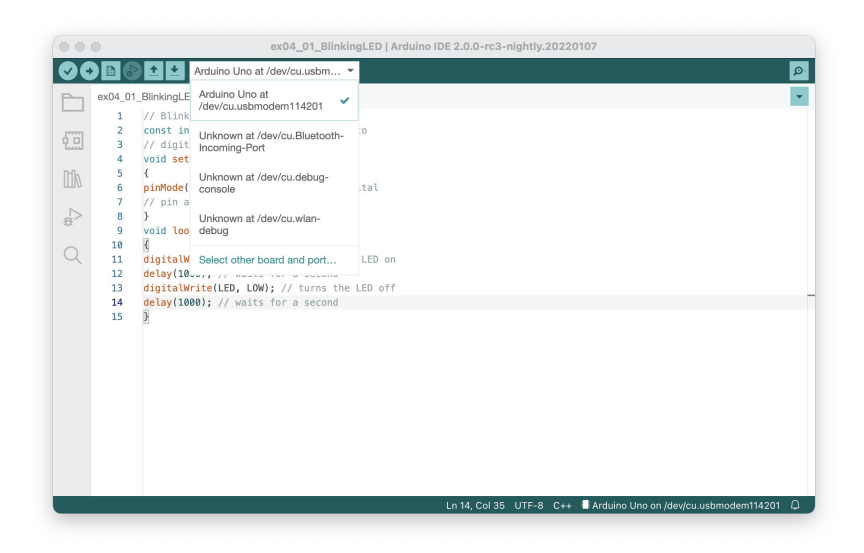

**Figure 3-2.** *The Arduino IDE's list of serial ports on a Mac*

You're almost done! The final thing you should check is that Arduino is configured for the type of board you're using.

From the Tools menu in the Arduino IDE, select Board, and then select Arduino Uno. If you have a different board, you'll need to select that board type (the name of the board is printed next to the Arduino symbol).

Congratulations! Your Arduino software is installed, configured, and ready to use. You're ready to go on to [Chapter 4](#page-38-0).

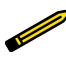

If you have trouble with any of these steps, see [Chapter 11, Troubleshooting](#page-226-0).

#### **Installing the IDE: Windows**

When the file download has finished, double-click to open the installer.

You will be shown a license. Read the license, and if you agree with it, click the I Agree button.

<span id="page-33-0"></span>You will be given a list of components to install, and, by default, all of them will be selected. Leave them all selected and click Next.

You will be asked to select an installation folder, and the installer will propose a default for that. Unless you have a good reason not to, accept the default and click Install.

The installer will display its progress as it extracts and installs the files.

After the files are installed, a window will pop up asking for permission to install the drivers. Click Install.

When the installer has completed, click Close to finish.

#### **Configuring the Drivers: Windows**

Now that the IDE is installed, connect your Arduino Uno to your computer via a USB cable.

The green LED labeled *PWR* on the board should come on, and the yellow LED labeled *L* should start blinking.

The Found New Hardware Wizard window comes up, and Windows should automatically find the right drivers.

\_\_\_\_\_\_\_\_\_\_\_\_\_\_\_\_\_\_\_\_\_\_\_\_\_\_\_

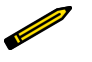

If you have trouble with any of these steps, see ["Problems Installing Drivers on Windows" on page](#page-232-0) [217](#page-232-0) in [Chapter 11](#page-226-0).

Now that the driver has been configured, you need to select the proper port to communicate with the Arduino Uno.

#### **Port Identification: Windows**

Run the Arduino IDE, either using a desktop shortcut or the Start menu.

From the Tools menu in the Arduino IDE, select Serial Port. You will see one or more COM ports with different numbers. One of the ports will probably say Arduino/Genuino Uno following the port name. This is the one to select.

<span id="page-34-0"></span>If none of the ports say Arduino/Genuino Uno following the port name, there is an alternative way to identify the correct port:

- 1. Make a note of which numbers are available.
- 2. Unplug your Arduino from your computer, look at the list of ports again, and see which COM port vanishes. Plug your Arduino back in and select the port that appears.

(It might take a moment or two for the port to vanish, and you may have to leave the Tools menu and open it again to refresh the list of ports.)

**SARROW** If you have trouble identifying the COM port used by your Arduino Uno, see ["Identifying the Arduino COM](#page-233-0) [Port on Windows" on page 218](#page-233-0) in [Chapter 11.](#page-226-0)

Once you've figured out the COM port assignment, you can select that port from the Tools→Serial Port menu in the Arduino IDE.

You're almost done! The final thing you should check is that Arduino is configured for your type of board.

From the Tools menu in the Arduino IDE, select Board and select Arduino Uno. If you have a different board, you'll need to select that board type (the name of the board is printed next to the Arduino symbol).

#### **Installing the IDE: Linux**

When the file download has finished, go to the folder to which the file was downloaded, which is typically

~/Downloads

and uncompress the file by typing:

```
tar xf arduino-ide_2.0.0-rc3_Linux_64bit.tar.xz
```
(or whatever filename you downloaded.) This will take a few seconds during which nothing is displayed. When it finishes you will find a new folder:

```
arduino-ide_2.0.0-rc3_Linux_64bit
```
<span id="page-35-0"></span>Move this folder to wherever you would like, e.g. your home folder, by typing:

```
mv arduino-ide 2.0.0-rc3 Linux 64bit ~\tilde{}~
```
#### **Configuring the Drivers: Linux**

The Arduino Uno uses a driver provided by the Linux operating system, so there is nothing to install.

#### **Granting Permission on the Serial Ports: Linux**

The serial ports that the Arduino uses are normally restricted to administrators, so you will need to grant yourself permission to use those serial ports. Do this by adding yourself to the dial out group by typing:

```
sudo usermod -a -G dialout $USER
```
you will be asked to provide your password to authenticate. After typing your password the command is finished, but it won't take effect until the next time you restart the session, so either log out and back in again, or reboot.

Now that you've installed the software, you need to select the proper port to communicate with the Arduino Uno.

#### **Port Identification: Linux**

Invoke the Arduino IDE by typing:

```
~/arduino-ide_2.0.0-rc3_Linux_64bit/arduino
```
From the Tools menu in the Arduino IDE, select Serial Port. You will see one or more serial ports with names like /dev/tty. One of the ports will say Arduino/Genuino Uno following the port name. This is the one to select.

Once you've figured out the serial port assignment, you can select that port from the Tools→Serial Port menu in the Arduino IDE.

You're almost done! The final thing you should check is that Arduino is configured for your type of board.
From the Tools menu in the Arduino IDE, select Board and select Arduino Uno. If you have a different board, you'll need to select that board type (the name of the board is printed next to the Arduino symbol).

Congratulations! Your Arduino software is installed, configured, and ready to use. You're ready to go on to [Chapter 4](#page-38-0).

# <span id="page-38-0"></span>**4/Really Getting Started with Arduino**

Now you'll learn how to build and program an interactive device.

## **Anatomy of an Interactive Device**

All of the objects we will build using Arduino follow a very simple pattern that we call the *interactive device*. The interactive device is an electronic circuit that is able to sense the environment by using *sensors* (electronic components that convert real-world measurements into electrical signals). The device processes the information it gets from the sensors with behaviour that's described in the software. The device will then be able to interact with the world by using *actuators*, electronic components that can convert an electric signal into a physical action.

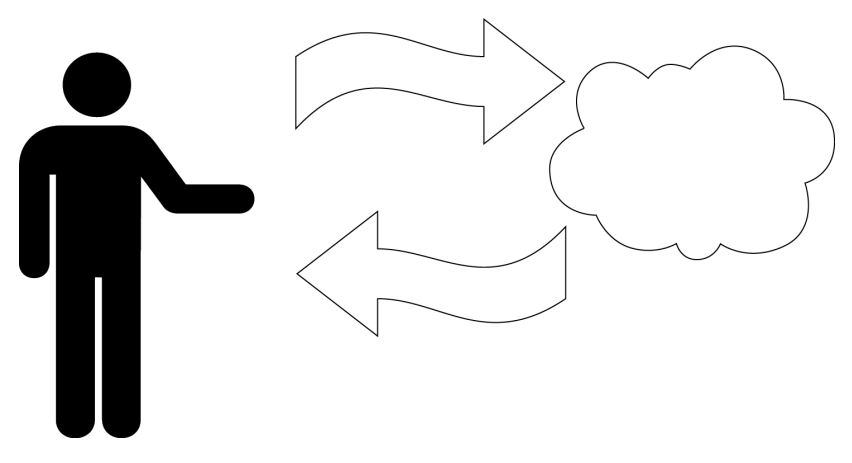

### **Sensors and Actuators**

Sensors and actuators are electronic components that allow a piece of electronics to interact with the world.

As the microcontroller is a very simple computer, it can process only electric signals (a bit like the electric pulses that are sent between neurons in our brains). For it to sense light, temperature, or other physical quantities, it needs something that can convert them into electricity. In our body, for example, the eye converts light into signals that get sent to the brain using nerves. In electronics, we can use a simple device called a *lightdependent resistor* (LDR), also known as a *photoresistor*, that can measure the amount of light that hits it and report it as a signal that can be understood by the microcontroller.

Once the sensors have been read, the device has the information needed to decide how to react. The decision-making process is handled by the microcontroller, and the reaction is performed by actuators. In our bodies, for example, muscles receive electric signals from the brain and convert them into a movement. In the electronic world, these functions could be performed by a light or an electric motor.

In the following sections, you will learn how to read sensors of different types and control different kinds of actuators.

## **Blinking an LED**

The LED blinking sketch is the first program that you should run to test whether your Arduino board is working and is configured correctly. It is also usually the very first programming exercise someone does when learning to program a microcontroller. A *light-emitting diode* (LED) is a small electronic component that's a bit like a lightbulb, but is more efficient and requires a lower voltage to operate.

Your Arduino board comes with an LED preinstalled. It's marked *L* on the board. This preinstalled LED is connected to pin number 13. Remember that number because we'll need to use it later. You can also add your own LED<sup>1</sup>—connect it as shown in [Figure 4-1](#page-40-0). Note that it's plugged into the connector hole that is labeled 13.

1 LEDs are included in the kit mentioned in the preface

<span id="page-40-0"></span>If you intend to keep the LED lit for a long period of time, you should use a resistor as described in ["Con](#page-69-0)[trolling Light with PWM" on page 54](#page-69-0).

K indicates the cathode (negative), or shorter lead; A indicates the anode (positive), or longer lead.

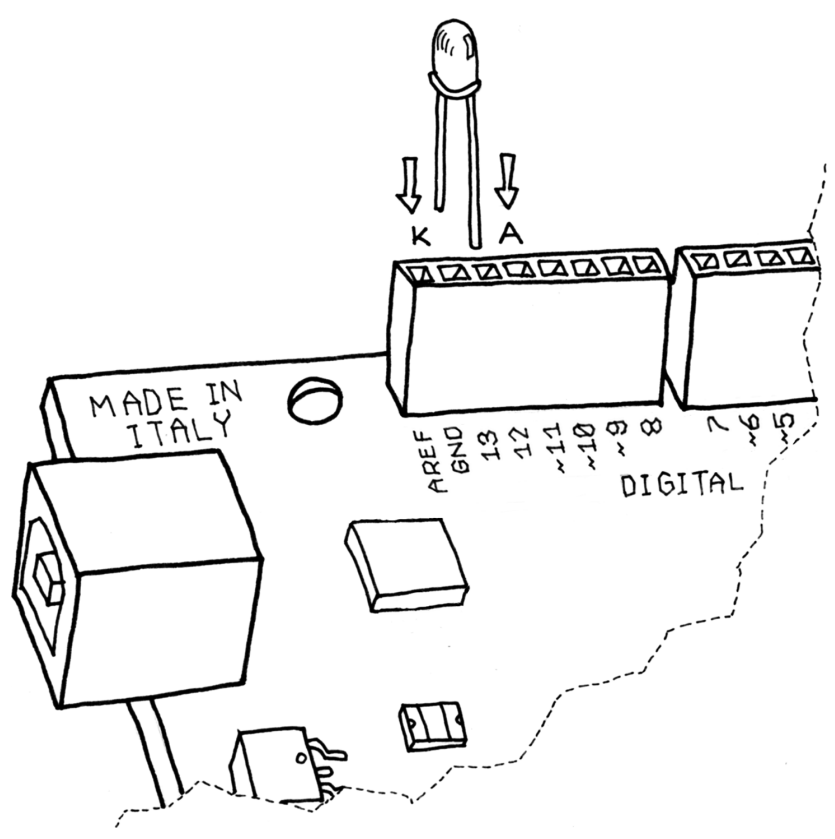

**Figure 4-1.** *Connecting an LED to Arduino*

Once the LED is connected, you need to tell Arduino what to do. This is done through code: a list of instructions that you give the microcontroller to make it do what you want. (The words *code*, *program*, and *sketch* are all terms that refer to this same list of instructions.)

<span id="page-41-0"></span>On your computer, run the Arduino IDE (on the Mac, it should be in the *Applications* folder; on Windows, the shortcut will be either on your desktop or in the Start menu). Select File→New and you'll be asked to choose a sketch folder name: this is where your Arduino sketch will be stored. Name it *Blinking\_LED* and click OK. Then, type the following sketch (Example 4-1) into the Arduino sketch editor (the main window of the Arduino IDE). You can also download it from the example code link on the book's [catalog page.](https://makezine.com/go/arduino-4e-github/)

You can also load this sketch simply by clicking File→Examples→01.Basics→Blink, but you'll learn better if you type it in yourself. The built-in example might be slightly different but basically does exactly the same thing.

It should appear as shown in [Figure 4-2.](#page-42-0)

#### Example 4-1. Blinking LED

```
// Blinking LED
const int LED = 13; // LED connected to
                   // digital pin 13
void setup()
{
  pinMode(LED, OUTPUT); // sets the digital
                         // pin as output
}
void loop()
{
  digitalWrite(LED, HIGH); // turns the LED on
  delay(1000); // waits for a second
  digitalWrite(LED, LOW); // turns the LED off
  delay(1000); // waits for a second
}
```
<span id="page-42-0"></span>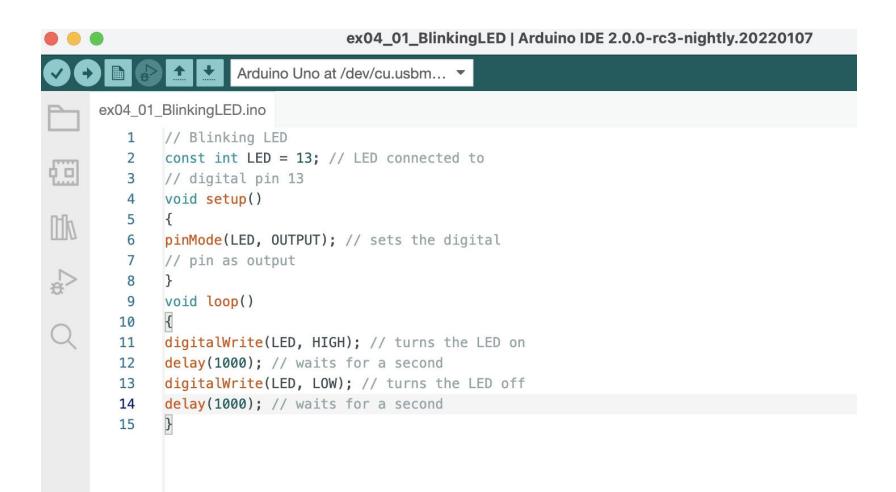

**Figure 4-2.** *The Arduino IDE with your first sketch loaded*

Now that the code is in your IDE, you need to verify that it is correct. Click the Verify button (Figure 4-2 shows its location -- the check mark in the top left); if everything is correct, you'll see the message "Done compiling" appear at the bottom of the Arduino IDE. This message means that the Arduino IDE has translated your sketch into an executable program that can be run by the board, a bit like an *.exe* file in Windows or an *.app* file on a Mac.

If you get an error, most likely you made a mistake typing in the code. Look at each line very carefully and check each and every character, especially symbols like parentheses, braces, semicolons, and commas. Make sure you've copied uppercase and lowercase faithfully, and that you've used the letter O and the number 0 correctly.

Once your code verifies correctly, you can upload it into the board by clicking the Upload button next to Verify (see Figure 4-2). This will tell the IDE to start the upload process, which first resets the Arduino board, forcing it to stop what it's doing and listen for instructions coming from the USB port. The Arduino IDE will then send the sketch to the Arduino board, which will store the sketch in its permanent memory. Once the IDE has sent the entire sketch, the Arduino board will start running your sketch.

This happens fairly quickly. If you keep your eyes on the bottom of the Arduino IDE, you will see a few messages appear in the black area at the bottom of the window, and just above that area, you might see the message "Compiling," then "Uploading," and finally "Done uploading" to let you know the process has completed correctly.

There are two LEDs, marked RX and TX, on the Arduino board; these flash every time a byte is sent or received by the board. During the upload process, they keep flickering. This also happens very quickly, so unless you're looking at your Arduino board at the right time, you might miss it.

If you don't see the LEDs flicker, or if you get an error message instead of "Done uploading", then there is a communication problem between your computer and Arduino. Make sure you've selected the right serial port (see [Chapter 3](#page-26-0)) in the Tools $\rightarrow$ Serial Port menu. Also, check the Tools→Board menu to confirm that the correct model of Arduino is selected there.

If you are still having problems, check [Chapter 11](#page-226-0).

Once the code is in your Arduino board, it will stay there until you put another sketch on it. The sketch will survive if the board is reset or turned off, a bit like the data on your computer's hard drive.

Assuming that the sketch has been uploaded correctly, you will see the LED *L* turn on for a second and then turn off for a second. If you installed a separate LED as shown back in [Figure 4-1](#page-40-0), that LED will blink too. What you have just written and run is a *computer program*, or *sketch*, as Arduino programs are called. Arduino, as we've mentioned before, is a small computer, and it can be programmed to do what you want. This is done by typing a series of instructions into the Arduino IDE, which then turns it into an executable for your Arduino board.

We'll next show you how to understand the sketch. First of all, the Arduino executes the code sequentially from top to bottom, so the first line at the top is the first one read; then it moves down, a bit like how you might be reading this book, from the top of each page to the bottom.

## **Pass Me the Parmesan**

Notice the presence of curly braces, which are used to group lines of code together. These are particularly useful when you want to give a name to a group of instructions. If you're at dinner and you ask somebody, "Please pass me the Parmesan cheese," this kicks off a series of actions that are summarised by the small phrase that you just said. As we're humans, it all comes naturally, but all the individual tiny actions required to do this must be spelled out to the Arduino, because it's not as powerful as our brain. So to group together a number of instructions, you stick a *{* before the block of code and a *}* after.

You can see that there are two blocks of code defined in this way here. Before each one of them are some strange words:

**void** setup()

This line gives a name to a block of code. If you were to write a list of instructions that teach Arduino how to pass the Parmesan, you would write void passTheParmesan() at the beginning of a block, and this block would become an instruction that you can call from anywhere in the Arduino code. These blocks are called *functions*. Now that you've created a function from this block of code, you can write passTheParmesan() anywhere in your sketch, and Arduino will jump to the passTheParmesan() function, execute those instructions, and then jump back to where it was and continue where it left off.

This points out something important about any Arduino program. Arduino can do only one thing at a time, one instruction at a time. As Arduino runs your program, line by line, it's *executing*, or running, only that one line. When it jumps to a function, it executes the function, line by line, before returning to where it was. Arduino can't run two sets of instructions at the same time.

### **Arduino Is Not for Quitters**

Arduino always expects that you've created two functions: one called setup() and one called loop().

setup() is where you put all the code that you want to execute once at the beginning of your program, and loop() contains the

core of your program, which is executed over and over again. This is done because Arduino is not like your regular computer —it cannot run multiple programs at the same time, and programs can't quit. When you power up the board, the code runs; when you want to stop, you just turn it off.

## **Real Tinkerers Write Comments**

Any text beginning with *//* is ignored by Arduino. These lines are *comments*, which are notes that you leave in the program for yourself, so that you can remember what you did when you wrote it, or for somebody else, so they can understand your code.

It is very common (we know this because we do it all the time) to write a piece of code, upload it onto the board, and say "OK— I'm never going to have to touch this sucker again!" only to realise six months later that you need to update the code or fix a bug. At this point, you open up the program, and if you haven't included any comments in the original program, you'll think, "Wow—what a mess! Where do I start?" As we move along, you'll see some tricks for how to make your programs more readable and easier to maintain.

## **The Code, Step by Step**

At first, you might consider this kind of explanation too unnecessary, a bit like when I was in school and I had to study Dante's *Divina Commedia* (every Italian student has to go through that, as well as another book called *I promessi sposi*, or *The Betrothed*—oh, the nightmares). For each line of the poems, there were a hundred lines of commentary! However, the explanation will be much more useful here as you move on to writing your own programs.

—Massimo

#### *// Blinking LED*

A comment is a useful way for us to write little notes. The preceding title comment just reminds us that this program, [Example 4-1,](#page-41-0) blinks an LED.

#### **const int** LED = 13; *// LED connected to // digital pin 13*

*const int* means that *LED* is the name of an integer number that can't be changed (i.e., a constant) whose value is set to 13. It's like an automatic search-and-replace for your code; in this case, it's telling Arduino to write the number 13 every time the word *LED* appears.

The reason we need the number 13 is that the preinstalled LED we mentioned earlier is attached to Arduino pin 13. A common convention is to use uppercase letters for constants.

#### **void** setup()

This line tells Arduino that the next block of code will be a function named setup().

{

With this opening curly brace, a block of code begins.

#### pinMode(LED, OUTPUT); *// sets the digital // pin as output*

Finally, a really interesting instruction! pinMode() tells Arduino how to configure a certain pin. All of the Arduino pins can be used either as input or output, but we need to tell Arduino how we intend to use the pin.

In this case, we need an output pin to control our LED.

pinMode() is a function, and the words (or numbers) specified inside the parentheses are called its *arguments*. Arguments are whatever information a function needs in order to do its job.

The pinMode() function needs two arguments. The first argument tells pinMode() which pin we're talking about, and the second argument tells pinMode() whether we want to use that pin as an input or output. INPUT and OUTPUT are predefined constants in the Arduino language.

Remember that the word *LED* is the name of the constant which was set to the number 13, which is the pin number to which the LED is attached. So, the first argument is LED, the name of the constant.

The second argument is OUTPUT, because when Arduino talks to an actuator such as an LED, it's sending information *out*.

}

This closing curly brace signifies the end of the setup() function.

**void** loop() {

loop() is where you specify the main behaviour of your interactive device. It will be repeated over and over again until you remove power from the board.

```
digitalWrite(LED, HIGH); // turns the LED on
```
As the comment says, digitalWrite() is able to turn on (or off) any pin that has been configured as an output. Just as we saw with the pinMode() function, digitalWrite() expects two arguments, and just as we saw with the pinMode() function, the first argument tells digitalWrite() what pin we're talking about, and just as we saw with the pinMode() function, we'll use the constant name LED to refer to pin number 13, which is where the preinstalled LED is attached.

The second argument is different: in this case, the second argument tells digitalWrite() whether to set the voltage level to 0 V (LOW) or to 5 V (HIGH).

Imagine that every output pin is a tiny power socket, like the ones you have on the walls of your apartment. European ones are 230 V, American ones are 110 V, and Arduino works at a more modest 5 V. The magic here is when software can control hardware. When you write digitalWrite(LED, HIGH), it turns the output pin to 5 V, and if you connect an LED, it will light up. So at this point in your code, an instruction in software makes something happen in the physical world by controlling the flow of electricity to the pin. Turning on and off the pin will now let us

translate these into something more visible for a human being; the LED is our *actuator*.

On the Arduino, HIGH means that the pin will be set to 5 V, while LOW means the pin will be set to 0 V.

You might wonder why we use HIGH and LOW instead of ON and OFF. It's true that HIGH or LOW usually correspond to on and off, respectively, but this depends on how the pin is used. For example, an LED connected between 5V and a pin will turn on when that pin is LOW and turn off when the pin is HIGH. But for most cases you can just pretend that HIGH means ON and LOW means OFF.

#### delay(1000); *// waits for a second*

Although Arduino is much slower than your laptop, it's still very fast. If we turned the LED on and then immediately turned it off. our eyes wouldn't be able to see it. We need to keep the LED on for a while so that we can see it, and the way to do that is to tell Arduino to wait for a while before going to the next step. delay() basically makes the microcontroller sit there and do nothing for the amount of milliseconds that you pass as an argument. Milliseconds are thousandths of seconds; therefore, 1,000 milliseconds equals 1 second. So the LED stays on for 1 second here.

```
digitalWrite(LED, LOW); // turns the LED off
```
This instruction now turns off the LED that we previously turned on.

#### delay(1000); *// waits for a second*

Here, we delay for another second. The LED will be off for 1 second.

}

This closing curly brace marks the end of the loop() function. When Arduino gets to this, it starts over again at the beginning of loop().

To sum up, this program does this:

- Turns pin 13 into an output (just once at the beginning)
- Enters a loop
- Switches on the LED connected to pin 13
- Waits for a second
- Switches off the LED connected to pin 13
- Waits for a second
- Goes back to beginning of the loop

We hope that wasn't too painful. If you didn't understand everything, don't feel discouraged. As we mentioned before, if you're new to these concepts, it takes a while before they make sense. You'll learn more about programming as you go through the later examples.

Before we move on to the next section, we want you to play with the code. For example, reduce the amount of delay, using different numbers for the on and off pulses so that you can see different blinking patterns. In particular, you should see what happens when you make the delays very small, but use different delays for on and off. There is a moment when something strange happens; this "something" will be very useful when you learn about *pulse-width modulation* in ["Controlling Light with](#page-69-0) [PWM" on page 54](#page-69-0).

### **What We Will Be Building**

I have always been fascinated by light and the ability to control different light sources through technology. I have been lucky enough to work on some interesting projects that involve controlling light and making it interact with people. Arduino is really good at this.

—Massimo

In this chapter, [Chapter 5,](#page-66-0) and [Chapter 6,](#page-92-0) we will be working on how to design *interactive lamps*, using Arduino as a way to learn the basics of how interactive devices are built. Remember, though, that Arduino doesn't really understand, or care, what you connect to the output pins. Arduino just turns the pin HIGH or LOW, which could be controlling a light, or an electric motor, or your car engine.

In the next section, we'll explain the basics of electricity in a way that would bore an engineer but won't scare a new Arduino programmer.

## **What Is Electricity?**

If you have done any plumbing at home, electronics won't be a problem for you to understand. To understand how electricity and electric circuits work, the best way is to use something called the *water analogy*. Let's take a simple device, like the battery-powered portable fan shown in Figure 4-3.

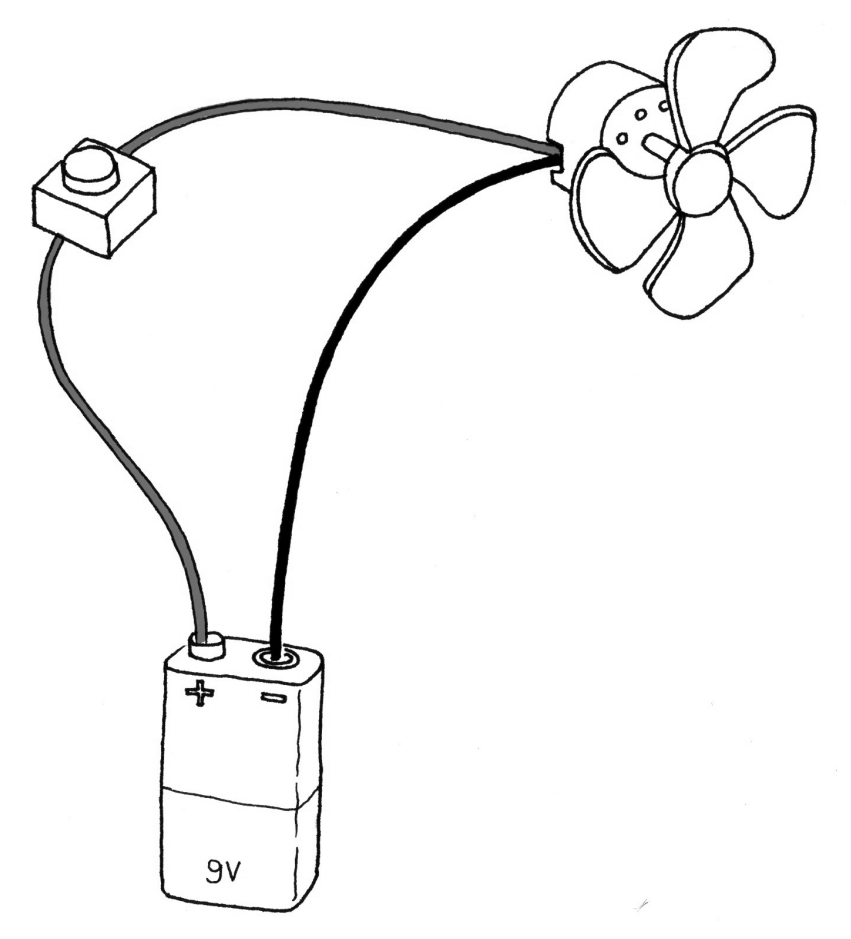

**Figure 4-3.** *A portable fan*

<span id="page-51-0"></span>If you take a fan apart, you will see that it contains a battery, a couple of wires, and an electric motor, and that one of the wires going to the motor is interrupted by a switch. If you turn the switch on, the motor will start to spin, providing the necessary airflow to cool you down.

How does this work? Well, imagine that the battery is both a water reservoir and a pump, the switch is a tap, and the motor is one of those wheels that you see in watermills. When you open the tap, water flows from the pump and pushes the wheel into motion.

In this simple hydraulic system, shown in Figure 4-4, two factors are important: the pressure of the water (this is determined by the power of the pump) and the amount of water that will flow in the pipes (this depends on the size of the pipes and the *resistance* that the wheel will provide to the stream of water hitting it).

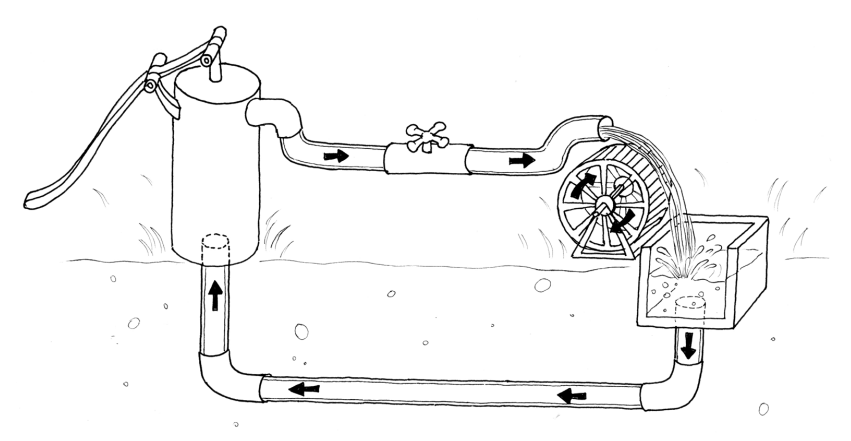

**Figure 4-4.** *A hydraulic system*

You'll quickly realise that if you want the wheel to spin faster, you need to increase the size of the pipes (but this works only up to a point) and increase the pressure that the pump can achieve. Increasing the size of the pipes allows a greater flow of water to go through them; by making them bigger, you have effectively reduced the pipes' resistance to the flow of water. This approach works up to a certain point, at which the wheel won't spin any faster, because the pressure of the water is not strong enough. When you reach this point, you need the pump to be

stronger. This method of speeding up the watermill can go on until the point when the wheel falls apart because the water flow is too strong for it and it is destroyed. Another thing you will notice is that as the wheel spins, the axle will heat up a little bit, because no matter how well you have mounted the wheel, the friction between the axle and the holes in which it is mounted will generate heat. It is important to understand that in a system like this, not all the energy you pump into the system will be converted into movement; some will be lost in a number of inefficiencies and will generally show up as heat emanating from some parts of the system.

So what are the important parts of the system? The pressure produced by the pump is one; the resistance that the pipes and wheel offer to the flow of water, and the actual flow of water (let's say that this is represented by the number of litres of water that flow in one second) are the others.

Electricity works a bit like water. You have a kind of pump (any source of electricity, like a battery or a wall plug) that pushes electric charges (imagine them as "drops" of electricity) down pipes, which are represented by the wires. Various electrical devices are able to use these drops of electricity to produce heat (your grandma's electric blanket), light (your bedroom lamp), sound (your stereo), movement (your fan), and much more.

When you read that a battery's voltage is 9V, think of this voltage as the water pressure that can potentially be produced by this little "pump". *Voltage* is measured in volts, named after Alessandro Volta, the inventor of the first battery.

Just as water pressure has an electric equivalent, the flow rate of water does too. This is called *current*, and is measured in amperes (after André-Marie Ampère, electromagnetism pioneer). The relationship between voltage and current can be illustrated by returning to the water wheel: a higher voltage (pressure) lets you spin a wheel faster; a higher flow rate (current) lets you spin a larger wheel.

Finally, the resistance opposing the flow of current over any path that it travels is called—you guessed it—*resistance*, and is measured in ohms (after the German physicist Georg Ohm).

<span id="page-53-0"></span>Herr Ohm was also responsible for formulating the most important law in electricity—and the only formula that you really need to remember. He was able to demonstrate that in a circuit, the voltage, the current, and the resistance are all related to each other, and in particular that the resistance of a circuit determines the amount of current that will flow through it, given a certain voltage supply.

It's very intuitive, if you think about it. Take a 9 V battery and plug it into a simple circuit. While measuring current, you will find that the more resistors you add to the circuit, the less current will travel through it. Going back to the analogy of water flowing in pipes, given a certain pump, if we install a valve (which we can relate to a variable resistor in electricity), the more we close the valve—increasing resistance to water flow—the less water will flow through the pipes. Ohm summarised his law in these formulas:

 $R$  (resistance) = V (voltage) / I (current)  $V = R * I$  $I = V / R$ 

What's important about this law is understanding it intuitively, and for this, we prefer the last version  $(I = V / R)$  because the current is something that results when you apply a certain voltage (the pressure) to a certain circuit (the resistance). The voltage exists whether or not it's being used, and the resistance exists whether or not it's being given electricity, but the current comes into existence only when these are put together.

### **Using a Pushbutton to Control the LED**

Blinking an LED was easy, but we don't think you would stay sane if your desk lamp were to continuously blink while you were trying to read a book. Therefore, you need to learn how to control it. In the previous example, the LED was your actuator, and the Arduino was controlling it. What's missing to complete the picture is a sensor.

In this case, we're going to use the simplest form of sensor available: a pushbutton switch.

If you were to take apart a pushbutton, you would see that it is a very simple device: two bits of metal kept apart by a spring, and a plastic cap that when pressed brings the two bits of metal into contact. When the bits of metal are apart, there is no circulation of current in the pushbutton (a bit like when a water valve is closed); when you press it, you make a connection.

All switches are basically just this: two (or more) pieces of metal that can be brought into contact with each other, allowing electricity to flow from one to the other, or separated, preventing the flow of electricity.

To monitor the state of a switch, there's a new Arduino instruction that you're going to learn: the digitalRead() function.

digitalRead() checks to see whether there is any voltage applied to the pin that you specify between parentheses, and returns a value of HIGH or LOW, depending on its findings. The other instructions that you've used so far haven't returned any information—they just executed what we asked them to do. But that kind of function is a bit limited, because it will force you to stick with very predictable sequences of instructions, with no input from the outside world. With digitalRead(), you can "ask a question" of Arduino and receive an answer that can be stored in memory somewhere and used to make decisions immediately or later.

Build the circuit shown in [Figure 4-5.](#page-56-0) To build this, you'll need to obtain some parts<sup>2</sup> (these will come in handy as you work on other projects as well):

- Solderless breadboard
- Precut jumper wire kit
- One 10 K ohm resistor
- Momentary tactile pushbutton switch

2 All of these parts are included in the kit mentioned in the preface

Instead of buying precut jumper wire, you can also buy 22 AWG solid-core hookup wire in small spools and then cut and strip it yourself using wire cutters and wire strippers.

*GND* on the Arduino board stands for *ground*. The word is historical, but in our case simply means the negative side of the power. We tend to use the words GND and ground interchangeably. You can think of it as the pipe that's underground in the water analogy in [Figure 4-4.](#page-51-0)

In most circuits, GND or ground is used very frequently. For this reason, your Arduino board has three pins labeled GND. They are all connected together, and it makes no difference which one you use.

The pin labeled *5V* is the positive side of the power, and is always 5 volts higher than the ground.

[Example 4-2](#page-56-0) shows the code that we'll be using to control the LED with our pushbutton.

<span id="page-56-0"></span>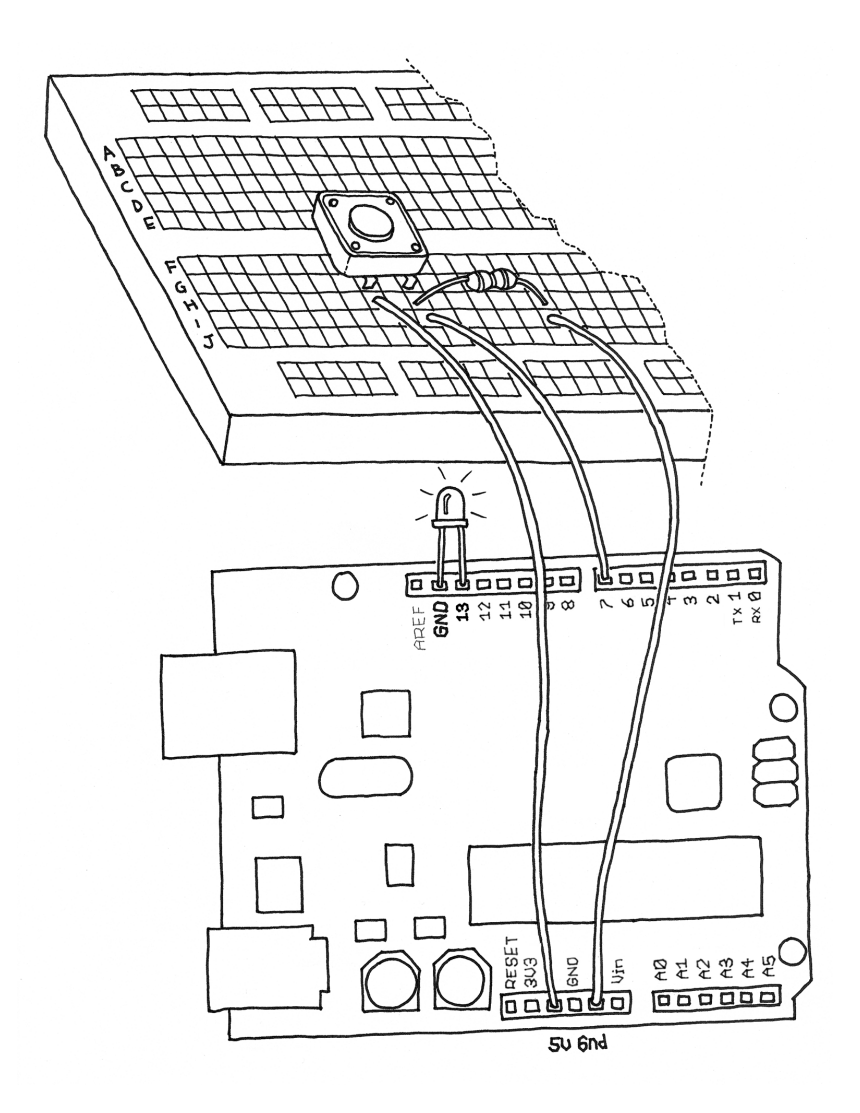

**Figure 4-5.** *Hooking up a pushbutton*

#### Example 4-2. Turn on LED while the button is pressed

*// Turn on LED while the button is pressed*

**const int** LED = 13; *// the pin for the LED*

```
const int BUTTON = 7; // the input pin where the
                       // pushbutton is connected
int val = 0; \frac{1}{2} // val will be used to store the state
                      // of the input pin
void setup() {
   pinMode(LED, OUTPUT); // tell Arduino LED is an output
  pinMode(BUTTON, INPUT); // and BUTTON is an input
}
void loop(){
   val = digitalRead(BUTTON); // read input value and store it
   // check whether the input is HIGH (button pressed)
   if (val == HIGH) {
     digitalWrite(LED, HIGH); // turn LED ON
   } else {
     digitalWrite(LED, LOW);
   }
}
```
In Arduino, select File→New (if you have another sketch open, you may want to save it first). When Arduino asks you to name your new sketch folder, type *PushButtonControl*. Type the [Example 4-2](#page-56-0) code into Arduino (or download it from this book's [catalog page](https://makezine.com/go/arduino-4e-github/) and paste it into the Arduino IDE). If everything is correct, the LED will light up when you press the button.

## **How Does This Work?**

We have introduced two new concepts with this example program: functions that return the result of their work, and the if statement.

The if statement is possibly the most important instruction in a programming language, because it allows a computer (and remember, the Arduino is a small computer) to make decisions. After the if keyword, you have to write a "question" inside parentheses, and if the "answer", or result, is true, the first block of code will be executed; otherwise, the block of code after else will be executed.

Notice that the  $==$  symbol is very different from the  $=$  symbol. The former is used when two entities are compared, and returns true or false; the latter assigns a value to a constant or a variable. Make sure that you use the correct one, because it is very easy to make that mistake and use just = , in which case your program will never work. We know, because after years of programming, we still make that mistake.

It's important to realise that the switch is not connected directly to the LED. Your Arduino sketch inspects the switch, and then makes a decision as to whether to turn the LED on or off. The connection between the switch and the LED is really happening in your sketch.

Holding your finger on the button for as long as you need light is not practical. Although it would make you think about how much energy you're wasting when you walk away from a lamp that you left on, we need to figure out how to make the on button "stick".

### **One Circuit, a Thousand Behaviours**

The great advantage of programmable electronics over classic electronics now becomes evident: I will show you how to implement many different "behaviours" using the same electronic circuit as in the previous section, just by changing the software.

As I've mentioned before, it's not very practical to have to hold your finger on the button to have the light on. You therefore must implement some form of "memory", in the form of a software mechanism that will remember when you have pressed the button and will keep the light on even after you have released it.

To do this, you're going to use what is called a *variable*. (You have used one already, but we haven't explained it.) A variable is a place in the Arduino memory where you can store data. Think of it like one of those sticky notes you use to remind yourself about something, such as a phone number: you take one, you write "Luisa 02 555 1212" on it, and you stick it to your computer monitor or your fridge. In the Arduino language, it's equally simple: you just decide what type of data you want to store (a number or some text, for example), give it a name, and when you want to, you can store the data or retrieve it. For example:

#### $int val = 0;$

int means that your variable will store an integer number, val is the name of the variable, and = 0 assigns it an initial value of zero.

A variable, as the name intimates, can be modified anywhere in your code, so that later on in your program, you could write:

#### $val = 112;$

which reassigns a new value, 112, to your variable.

Have you noticed that in Arduino, every instruction ends with a semicolon? This is done so the compiler (the part of Arduino that turns your sketch into a program that the microcontroller can run) knows your statement is finished and a new one is beginning. If you forget a semicolon where one is required, the compiler won't be able to make sense of your sketch.

In the following program, the variable val stores the result of dig italRead(); whatever Arduino gets from the input ends up in the variable and will stay there until another line of code changes it. Notice that variables use a type of memory called *RAM*. It is quite fast, but when you turn off your board, all data stored in RAM is lost (which means that each variable is reset to its initial value when the board is powered up again). Your programs themselves are stored in flash memory—this is the same type used by your mobile phone to store phone numbers—which retains its content even when the board is off

Let's now use another variable to remember whether the LED has to stay on or off after we release the button. [Example 4-3](#page-60-0) is a first attempt at achieving that.

### <span id="page-60-0"></span>Example 4-3. Turn on LED when the button is pressed and keep it on after it is released

```
const int LED = 13; // the pin for the LED
const int BUTTON = 7; // the input pin where the
                       // pushbutton is connected
int val = 0; // val will be used to store the state
                // of the input pin
int state = 0; // 0 = LED off while 1 = LED on
void setup() {
   pinMode(LED, OUTPUT); // tell Arduino LED is an output
   pinMode(BUTTON, INPUT); // and BUTTON is an input
}
void loop() {
   val = digitalRead(BUTTON); // read input value and store it
  // check if the input is HIGH (button pressed)
  // and change the state
  if (val == HIGH) state = 1 - state;
   }
   if (state == 1) {
     digitalWrite(LED, HIGH); // turn LED ON
   } else {
     digitalWrite(LED, LOW);
   }
}
```
Now go test this code. You will notice that it works…somewhat. You'll find that the light changes so rapidly that you can't reliably set it on or off with a button press.

Let's look at the interesting parts of the code: state is a variable that stores either 0 or 1 to remember whether the LED is on or off. After the button is released, we initialise it to 0 (LED off).

Later, we read the current state of the button, and if it's pressed (val == HIGH), we change state from 0 to 1, or vice versa. We do this using a small trick, as state can be only either 1 or 0. The trick I use involves a small mathematical expression based on the idea that  $1 - 0$  is 1 and  $1 - 1$  is 0:

```
state = 1 - state;
```
The line may not make much sense in mathematics, but it does in programming. The symbol *=* means "assign the result of what's after me to the variable name before me"—in this case, the new value of state is assigned the value of 1 minus the old value of state.

Later in the program, you can see that we use state to figure out whether the LED has to be on or off. As I mentioned, this leads to somewhat flaky results.

The results are flaky because of the way we read the button. Arduino is really fast; it executes its own internal instructions at a rate of 16 million per second—it could well be executing a few million lines of code per second. So this means that while your finger is pressing the button, Arduino might be reading the button's position a few thousand times and changing state accordingly. So the results end up being unpredictable; it might be off when you wanted it on, or vice versa. As even a broken clock is right twice a day, the program might show the correct behaviour every once in a while, but much of the time it will be wrong.

How do you fix this? Well, you need to detect the exact moment when the button is pressed—that is the only moment that you have to change state. The way we like to do it is to store the value of val before we read a new one; this allows you to compare the current position of the button with the previous one and change state only when the button changes from LOW to HIGH.

Example 4-4 contains the code to do so.

### Example 4-4. New and improved button press formula!

```
const int LED = 13; // the pin for the LED
const int BUTTON = 7; // the input pin where the
                      // pushbutton is connected
int val = 0; // val will be used to store the state
                 // of the input pin
int old_val = 0; // this variable stores the previous
                 // value of "val"
```

```
int state = 0; // 0 = LED off and 1 = LED on
void setup() {
   pinMode(LED, OUTPUT); // tell Arduino LED is an output
   pinMode(BUTTON, INPUT); // and BUTTON is an input
}
void loop(){
   val = digitalRead(BUTTON); // read input value and store it
                              // yum, fresh
 // check if there was a transition
 if ((val == HIGH) \& (old val == LOW)){
   state = 1 - state;
 }
 old_val = val; // val is now old, let's store it
 if (state == 1) {
    digitalWrite(LED, HIGH); // turn LED ON
 } else {
   digitalWrite(LED, LOW);
 }
}
```
You'll notice something new in the if statement: there are two comparisons separated by a new symbol: &&. This symbol performs the logical AND operation, meaning that the compound statement is true only if both of the two simple statements are true.

Now test this code: you're almost there!

You may have noticed that this approach is not entirely perfect, due to another issue with mechanical switches.

As we explained earlier, pushbuttons are just two bits of metal kept apart by a spring, that come into contact when you press the button. This might seem like the switch should be completely on when you press the button, but in fact what happens is the two pieces of metal bounce off each other, just like a ball bounces on the floor.

Although the bouncing is only for a very small distance and happens for a fraction of a second, it causes the switch to change between off and on a number of times until the bouncing stops, and Arduino is quick enough to catch this.

When the pushbutton is bouncing, the Arduino sees a very rapid sequence of on and off signals. There are many techniques developed to do *debouncing*, but in this simple piece of code, it's usually enough to add a 10- to 50-millisecond delay when the code detects a transition. In other words, you just wait a bit for the bouncing to stop.

Example 4-5 is the final code.

### Example 4-5. Another new and improved formula for button presses—with simple debouncing!

```
const int LED = 13; // the pin for the LED
const int BUTTON = 7; // the input pin where the
                       // pushbutton is connected
int val = 0; // val will be used to store the state
                 // of the input pin
int old_val = 0; // this variable stores the previous
                // value of "val"
int state = 0; // 0 = LED off and 1 = LED on
void setup() {
  pinMode(LED, OUTPUT); // tell Arduino LED is an output
  pinMode(BUTTON, INPUT); // and BUTTON is an input
}
void loop(){
val = digitalRead(BUTTON); // read input value and store it
                            // yum, fresh
// check if there was a transition
if ((val == HIGH) \& (old val == LOW)){
    state = 1 - state;
  delay(10);}
old_val = val; // val is now old, let's store it
 if (state == 1) {
   digitalWrite(LED, HIGH); // turn LED ON
 } else {
   digitalWrite(LED, LOW);
```
} } One reader, Tami (Masaaki) Takamiya, wrote in with some extra code that may give you better debouncing:

```
if ((val == LOW) && (old_val == HIGH)) {
    delay(10);
}
```
# <span id="page-66-0"></span>**5/Advanced Input and Output**

What you have just learned in [Chapter 4](#page-38-0) are the most elementary operations we can do in Arduino: controlling digital output and reading digital input. If Arduino were some sort of human language, those would be two letters of its alphabet. Considering that there are just five letters in this alphabet, you can see how much more work we have to do before we can write Arduino poetry.

## **Trying Out Other On/Off Sensors**

Now that you've learned how to use a pushbutton, you should know that there are many other very basic sensors that work according to the same principle:

*Toggle switch*

The pushbutton that you've been using is a type of switch called a *momentary* switch, because once you let it go, it goes back to where it was. A common example of a momentary switch is a doorbell.

In contrast, a *toggle* switch stays where you put it. A common example of a toggle switch is a light switch.

In this book we'll use the common names for these switches: a pushbutton refers to a momentary switch, while a switch refers to a toggle switch.

Although you might not think of a switch as a sensor, in fact it is: a pushbutton (momentary switch) senses when you are pressing it, and a (toggle) switch senses (electrically) and remembers (mechanically) the last state you put it in.

#### *Thermostat*

A switch that changes state when the temperature reaches a set value.

#### *Magnetic switch (also known as a reed switch)*

This has two contacts that come together when they are near a magnet; often used for burglar alarms to detect when a door or window is opened.

#### *Carpet switch*

A flat mat-like switch that can be placed under a carpet or a doormat to detect when a human being (or heavy cat) steps on them.

#### *Tilt switch or tilt sensor*

A simple but clever sensor that contains two (or more) contacts and a little metal ball (or a drop of mercury, but I don't recommend using that). Figure 5-1 shows the inside of a typical model.

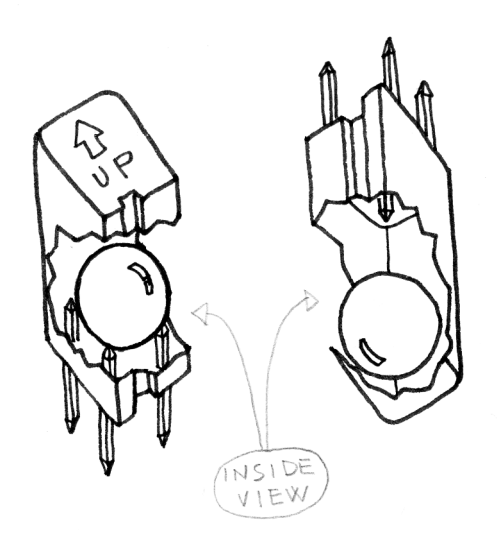

#### **Figure 5-1.** *The inside of a tilt sensor*

When the sensor is in its upright position, the ball bridges the two contacts, and this works just as if you had pressed a pushbutton. When you tilt this sensor, the ball moves, and the contact is opened, which is just as if you had released a

pushbutton. Using this simple component, you can implement, for example, gestural interfaces that react when an object is moved or shaken.

Another useful sensor that is often found in burglar alarms is the *passive infrared*, or *PIR*, sensor, shown in Figure 5-2. This device changes state when a moderate infrared source, like a human, moves within its proximity. These sensors are often designed to detect humans but not small animals, so that burglar alarms won't get triggered by pets.

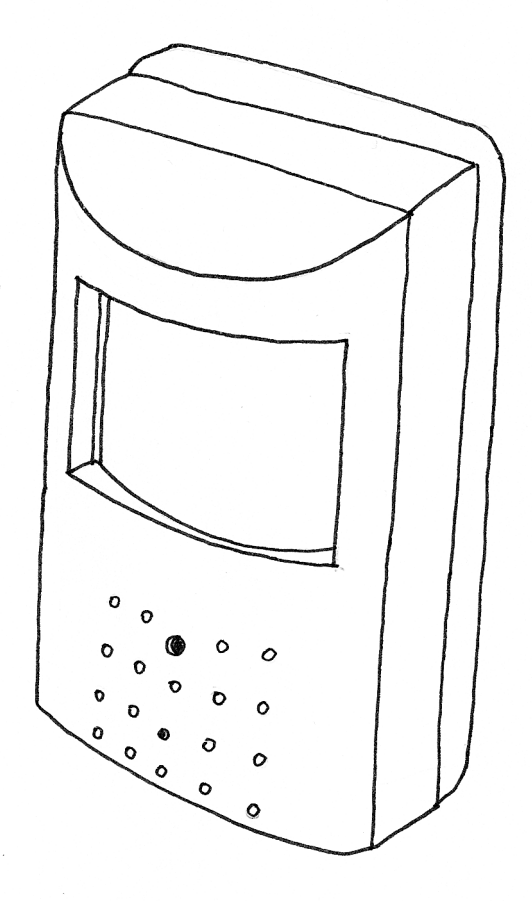

**Figure 5-2.** *Typical PIR sensor*

<span id="page-69-0"></span>Detecting humans is actually quite complicated, and the PIR sensor is quite complex inside. Fortunately, we don't really care about the insides. The only thing we need to know is that it results in a digital signal, indicating whether a human is present or not. This is why the PIR sensor is a digital sensor.

### **Homemade (DIY) Switches**

You can make your own tilt switch with a metal ball and a few nails, and by wrapping some wire around the nails. When the ball rolls to one side and rests on two of the nails, it will connect those wires.

You can make a momentary switch with a clothespin by wrapping a wire around each handle. When the handles are squeezed, the switch is closed.

Alternatively, you can wrap the wires around the jaws of the clothespin, and put a piece of cardboard between them to keep the wires from touching. Tie a piece of string to the cardboard and tie the other end of the string to a door. When the door is opened, the string pulls the cardboard out, the wires touch, and the switch is closed.

Because all of these sensors are digital, any of them can be used in place of the pushbutton that you worked with in [Chapter 4](#page-38-0) without having to make any changes to your sketch.

For example, by using the circuit and sketch from ["Using a](#page-53-0) [Pushbutton to Control the LED" on page 38,](#page-53-0) but replacing the pushbutton with a PIR sensor, you could make your lamp respond to the presence of human beings, or you could use a tilt switch to build a lamp that turns off when it's tilted on one side.

## **Controlling Light with PWM**

You already know enough to build an interactive lamp, but so far the result is a little boring, because the light is only either on or off. A fancy interactive lamp needs to be dimmable. To solve this problem, we can use a little trick that makes a lot of things possible, such as TV or cinema. This trick is called *Persistence of Vision*, or *POV*. POV takes advantage of the fact that our eyes can't "refresh" what they see more than about 10 times per sec-

ond. If what we're looking at changes more rapidly than that, the eye "blurs" one image into the other, creating the illusion - some say "interpretation" -- of movement.

As we hinted at after the first example in [Chapter 4,](#page-38-0) if you reduce the numbers in the delay function until you don't see the LED blinking anymore, you will notice that the LED seems to be dimmer than its normal brightness. If you experiment with this, you will notice that if you make the on delay different from the off delay, you can make the LED appear brighter by leaving it on for longer, and you can make the LED seem to be dimmer by leaving it off for longer. This technique is called *pulse-width modulation*, or *PWM*, because you are changing the LED's brightness by modulating (or changing) the width of the pulse. [Figure 5-3](#page-72-0) shows how this works. This works because thanks to persistence of vision, our eyes can't see the distinct changes in the LED, because they're happening too fast.

Pulse Width Modulation works with some devices other than an LEDs. For example, you can change the speed of a motor in the same way. In this case, it isn't our eyes that allow this to happen, but rather the motor itself, because it can't start or stop turning instantly. It takes a small amount of time for the motor's rotor to speed up and slow down. If we change the output (using digital Write()) faster than the motor can respond, it ends up turning at some intermediate speed, depending on how much time it's turned on, and how much time it's turned off.

While this trick is very useful, you probably felt that controlling the LED brightness by fiddling with the delays in your code is a bit inconvenient. Even worse, as soon as you want to read a sensor, send data on the serial port, or do almost anything else, the LED brightness will change, because any extra lines of code you add will take time to execute, which will change the amount of time the  $\Box$  FD is on or off.

Luckily, the microcontroller used by your Arduino includes a special piece of hardware called a timer/counter. Timer/counters run independently of whatever program your microcontroller is performing and can very efficiently blink your LEDs while your sketch does something else. On the Uno, this hardware is implemented on pins 3, 5, 6, 9, 10, and 11. Specifically, once set

up correctly, the timer/counters can automatically turn on a pin for a certain amount of time, and then turn it off for a different amount of time, all without affecting your program. If you draw a graph of the voltage at the pin, you will see that the pulses can vary in width; thus this technique is called *Pulse Width Modulation*, or *PWM*.
$\mathbb{P}\mathbb{N}$ 

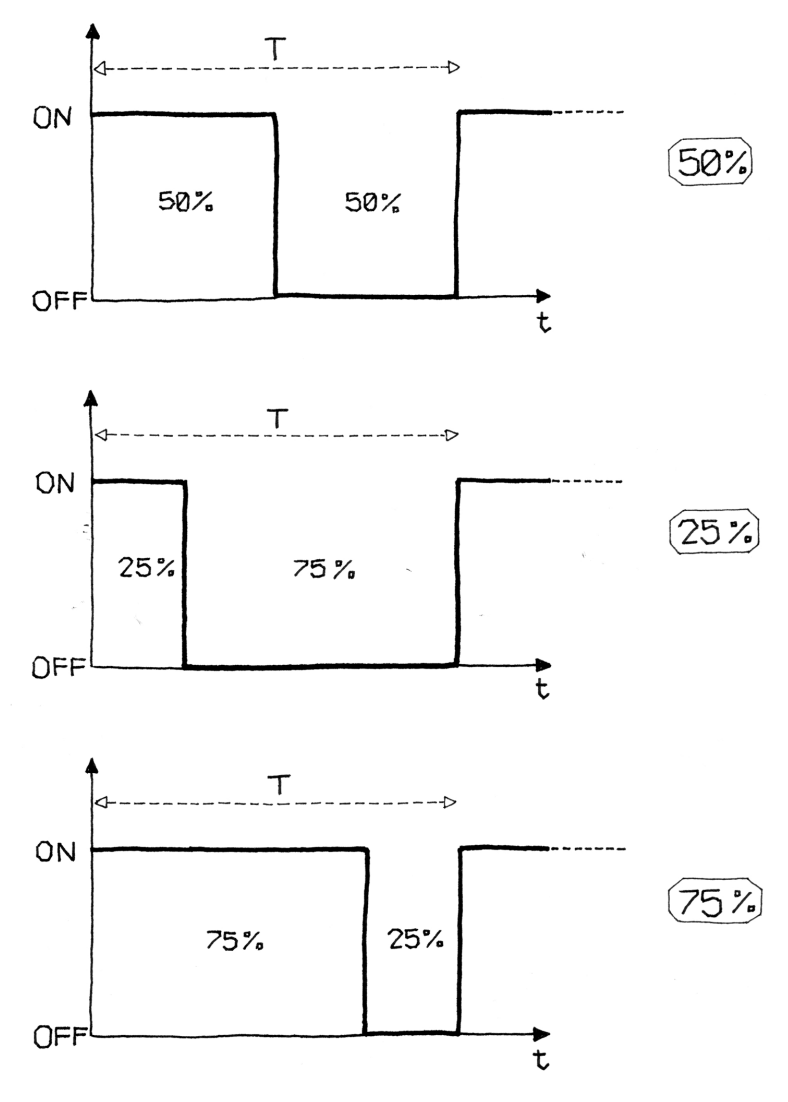

**Figure 5-3.** *PWM in action*

The function that handles PWM on the Arduino is called analog Write(). analogWrite() takes a value between 0 and 255, where 255 means full brightness and 0 means completely off.

For example, writing analogwrite(9,50) will set the brightness of an LED connected to pin 9 to quite dim, while writing analog Write(9,200) will set the brightness of the LED to quite bright. If you connect a motor to pin 9, analogwrite(9,50) will move the motor quite slowly, while writing analogwrite(9,200) will make the motor move much faster.

Having multiple PWM pins is very useful. For example, if you buy an RGB LED (an LED that can emit red, green, and blue light in different intensities), you can adjust each value to make light of any colour.

Let's try it out. Build the circuit that you see in [Figure 5-4](#page-74-0). You'll need an LED of any colour and some 220-ohm resistors $^{\rm l}$ .

Note that LEDs are *polarized*, which means they care which way the electric current goes through them. The long lead indicates the *anode*, or positive lead, and in our case should go to the right, which connects it to pin 9 of the Arduino. The short lead indicates the *cathode*, or negative lead, and in this case it should go to the left, connecting it to the resistor.

Most LEDs also have a flattened edge on the cathode side, as shown in the figure. An easy way to remember this is that the flat part looks like a minus sign, and that the short lead has had something *subtracted* from it.

As we mentioned in ["Blinking an LED" on page 24](#page-39-0), you should always use a resistor with an LED to prevent burning out the LED. Any value between 220 ohm resistor (red-red-brown) and 1000 ohm (brown-black-red) should be fine.

Then, create a new sketch in Arduino with the code shown in [Example 5-1.](#page-74-0) You can also download it from the example code link on the book's [catalog page](https://makezine.com/go/arduino-4e-github/).

1 All these components are included in the kit mentioned in the preface

<span id="page-74-0"></span>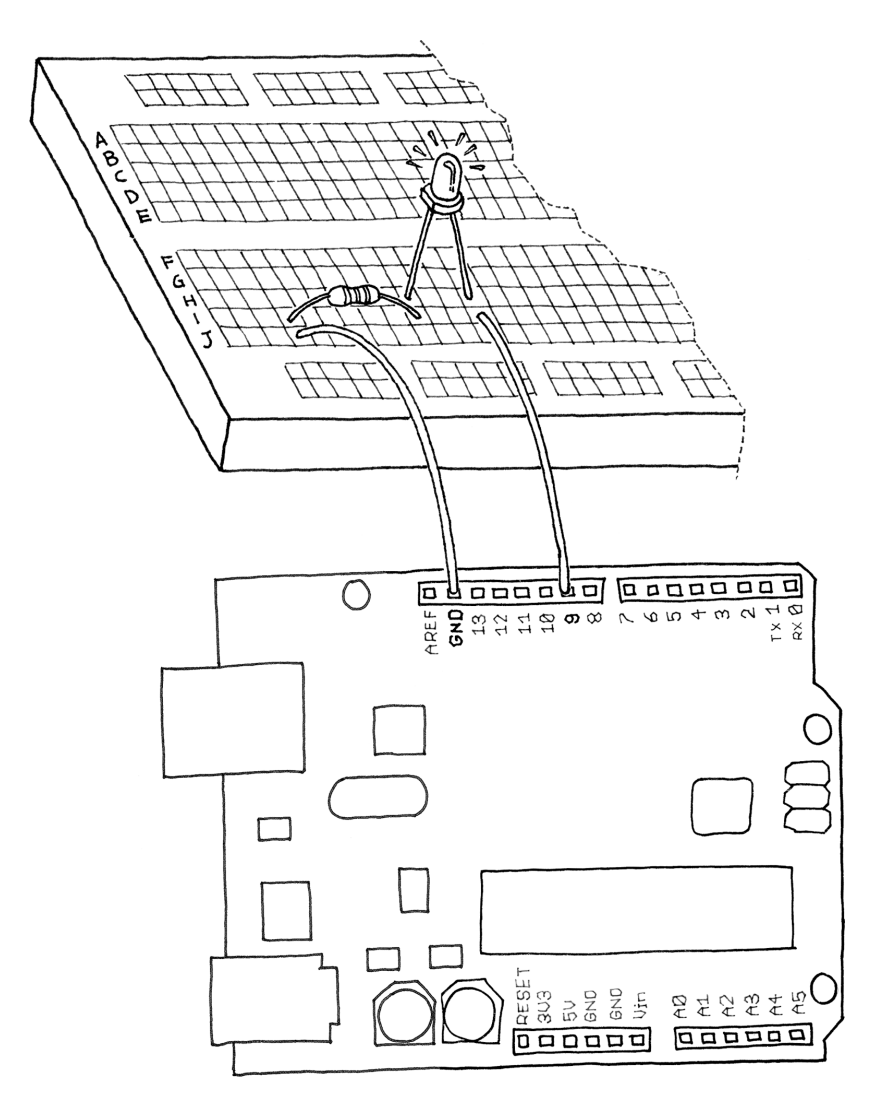

**Figure 5-4.** *LED connected to PWM pin*

#### Example 5-1. Fade an LED in and out, like on a sleeping Apple computer

**const int** LED = 9; *// the pin for the LED* **int** i = 0; *// We'll use this to count up and down*

```
void setup() {
  pinMode(LED, OUTPUT); // tell Arduino LED is an output
}
void loop(){
  for (i = 0; i < 255; i++) { // loop from 0 to 254 (fade in)
     analogWrite(LED, i); // set the LED brightness
     delay(10); // Wait 10ms because analogWrite
               // is instantaneous and we would
                // not see any change with no delay
  }
  for (i = 255; i > 0; i--) { // loop from 255 to 1 (fade out)
     analogWrite(LED, i); // set the LED brightness
     delay(10); // Wait 10ms
   }
}
```
Upload the sketch, and the LED will fade up and then fade down continuously. Congratulations! You have replicated a fancy feature of a laptop computer.

Maybe it's a bit of a waste to use Arduino for something so simple, but you can learn a lot from this example.

As you learned earlier, analogwrite() changes the LED brightness. The other important part is the for loop: it repeats the ana logWrite() and the delay() over and over, each time using a different value for the variable i as follows.

The first for loop starts the variable i with the value of 0, and increases it up to 255, which fades the LED up to full brightness.

The second for loop starts the variable i with the value of 255, and decreases it up to 0, which fades the LED all the way down to completely off.

After the second for loop, Arduino starts our loop() function over again.

The delay() is just to slow things down a bit so you can see the changing brightness; otherwise, it would happen too fast.

Let's use this knowledge to improve our lamp.

Add the circuit we used to read a button (back in [Chapter 4\)](#page-38-0) to this breadboard. See if you can do this without reading past this paragraph, because I want you to start thinking about the fact that each elementary circuit I show here is a building block to make bigger and bigger projects. If you need to peek ahead, don't worry; the most important thing is that you spend some time thinking about how it might look.

To create this circuit, you will need to combine the circuit you just built (shown in [Figure 5-4](#page-74-0)) with the pushbutton circuit shown in [Figure 4-5.](#page-56-0) If you'd like, you can simply build both circuits on different parts of the breadboard; you have plenty of room.

Take a look at [Appendix A](#page-242-0) to learn more about the solderless breadboard.

If you're not ready to try this, don't worry: simply wire up both circuits to your Arduino as shown in [Figure 4-5](#page-56-0) and [Figure 5-4](#page-74-0).

Now for the next example: if you have just one pushbutton, how do you control the brightness of a lamp? You're going to learn yet another Interaction Design technique: detecting how long a button has been pressed. To do this, we need to upgrade [Example 4-5](#page-63-0) from [Chapter 4](#page-38-0) to add dimming. The idea is to build an interface in which a press-and-release action switches the light on and off, and a press-and-hold action changes brightness.

Have a look at the sketch in Example 5-2. It turns on the LED when the button is pressed and keeps it on after it is released. If the button is held, the brightness changes.

#### Example 5-2. Sketch to change the brightness of an LED as you hold the button

```
const int LED = 9; // the pin for the LED
const int BUTTON = 7; // input pin of the pushbutton
int val = 0; // stores the state of the input pin
int old_val = 0; // stores the previous value of "val"
int state = 0; // 0 = LED off while 1 = LED on
```

```
int brightness = 128; // Stores the brightness value
unsigned long startTime = 0; // when did we begin pressing?
void setup() {
  pinMode(LED, OUTPUT); // tell Arduino LED is an output
  pinMode(BUTTON, INPUT); // and BUTTON is an input
}
void loop() {
  val = digitalRead(BUTTON); // read input value and store it
                              // yum, fresh
  // check if there was a transition
 if ((val == HIGH) \& (old val == LOW)) {
     state = 1 - state; // change the state from off to on
                        // or vice-versa
    // remember when the button was last pressed)
     startTime = millis(); // millis() is the Arduino clock
                           // it returns how many milliseconds
                          // have passed since the board has
                          // been reset.
    delay(10); // wait a bit so we can see the effect
   }
  // check whether the button is being held down
    if ((val == HIGH) \& (old val == HIGH)) {
        // If the button is held for more than 500 ms.
       if (state == 1 \& (millis() - startTime) > 500) {
          brightness++; // increment brightness by 1
          delay(10); // delay to avoid brightness going
                        // up too fast
          if (brightness > 255) { // 255 is the max brightness
            brightness = 0; // if we go over 255
                            // let's go back to 0
         }
      }
    }
```

```
 old_val = val; // val is now old, let's store it
   if (state == 1) {
      analogWrite(LED, brightness); // turn LED ON at the
                                     // current brightness level
    } else {
      analogWrite(LED, 0); // turn LED OFF
    }
}
```
Now try it out. As you can see, this interaction model is taking shape. If you press the button and release it immediately, you switch the lamp on or off. If you hold the button down, the brightness changes; just let go when you have reached the desired brightness.

Just as we said before about thinking about the circuit, try to spend a bit of time trying to understand the program.

Probably the most confusing line is this one:

```
if (state == 1 \& (millis() - startTime) > 500) {
```
This line of code checks to see if the button is held down for more than 500 ms by using a built-in function called millis(), which is just a running count of the number of milliseconds since your sketch started running. By keeping track of when the button was pressed (in the variable startTime), we can compare the current time to the start time to see how much time has passed.

Of course, this makes sense only if the button is currently pressed, which is why at the beginning of the line we check to see if state is set to the value of 1.

As you can see, switches are really pretty powerful sensors, even though they are so simple. Now let's learn how to use some other sensors.

### **Use a Light Sensor Instead of the Pushbutton**

Now we're going to try an interesting experiment using a light sensor<sup>2</sup> , like the one pictured in Figure 5-5.

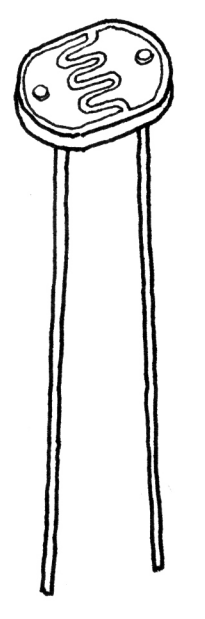

**Figure 5-5.** *Light-dependent resistor (LDR)*

As its name suggests, the *light-dependent resistor* (*LDR*) is some sort of resistor that depends on light. In darkness, the resistance of an LDR is quite high, but when you shine some light at it, the resistance quickly drops and it becomes a reasonably good conductor of electricity. It is thus a kind of lightactivated switch.

Build the circuit shown in [Figure 4-5](#page-56-0) (see ["Using a Pushbutton](#page-53-0) [to Control the LED" on page 38](#page-53-0) in [Chapter 4\)](#page-38-0), and then upload the code from [Example 4-2](#page-56-0) to your Arduino. Press the pushbutton to make sure it works.

Now carefully remove only the pushbutton, and insert the LDR into the circuit exactly where the pushbutton was. The LED

2 LDRs are included in the kit mentioned in the preface

<span id="page-80-0"></span>should come on. Cover the LDR with your hands, and the LED turns off.

You've just built your first real sensor-driven LED. This is important because for the first time in this book, you are using an electronic component that is not a simple mechanical device: it's a real, rich sensor. In fact, this is only a small example of what the LDR can be used for.

# **Analogue Input**

As you learned in the previous section, Arduino is able to detect whether there is a voltage applied to one of its pins and report it through the digitalRead() function. This kind of either/or response is fine in a lot of applications, but the light sensor that we just used is able to tell us not only whether there is light, but also how much light there is. This is the difference between an on/off or *digital* sensor (which tells us whether something is there or not) and an *analogue* sensor, which can tell us how much of something there is.

In order to read this type of sensor, we need to use a special Arduino pin.

Turn your Arduino around so it matches [Figure 5-6.](#page-81-0)

In the top-left part of the board, you'll see six pins marked Analog In; these are special pins that not only can tell you whether there is a voltage applied to them, but also can measure the amount of that voltage by using the analogRead() function. The analogRead() function returns a number between 0 and 1023, which represents voltages between 0 and 5 volts. For example, if there is a voltage of 2.5 V applied to pin number 0, analog Read(0) returns 512.

If you now build the circuit that you see in [Figure 5-6,](#page-81-0) using a 10 K ohm resistor, and run the code listed in [Example 5-3](#page-81-0), you'll see the onboard LED blinking at a rate that depends on the amount of light that shines on the sensor.

<span id="page-81-0"></span>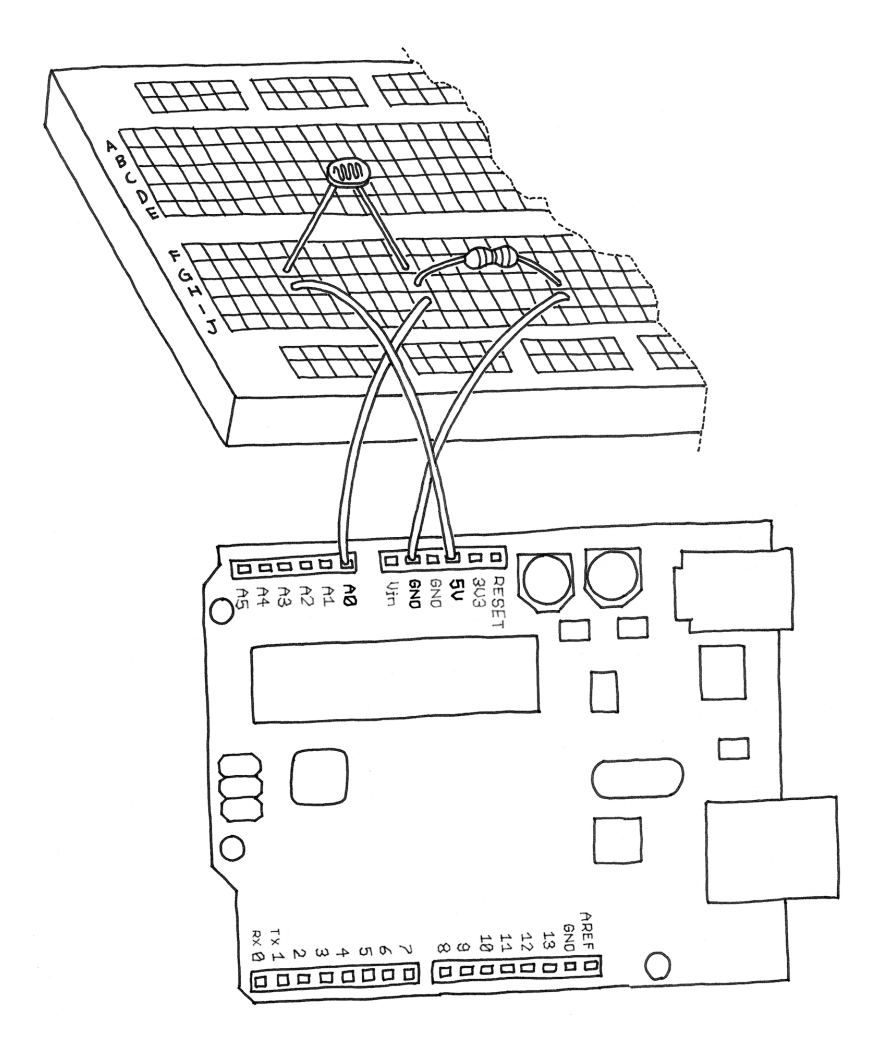

**Figure 5-6.** *An analogue sensor circuit*

#### Example 5-3. Blink LED at a rate specified by the value of the analogue input

**const int** LED = 13; *// the pin for the LED* **int** val = 0; *// variable used to store the value // coming from the sensor* **void** setup() { pinMode(LED, OUTPUT); *// LED is as an OUTPUT*

```
 // Note: Analogue pins are
  // automatically set as inputs
}
void loop() {
   val = analogRead(0); // read the value from
                        // the sensor
   digitalWrite(LED, HIGH); // turn the LED on
   delay(val); // stop the program for
               // some time
   digitalWrite(LED, LOW); // turn the LED off
   delay(val); // stop the program for
               // some time
}
```
Now add an LED to pin 9 as we did before, using the circuit shown in [Figure 5-4](#page-74-0). Because you already have some stuff on the breadboard, you'll need to find a spot on the breadboard where the LED, wires, and resistor won't overlap with the LDR circuit. You may have to move some things around, but don't worry, this is good practice because it helps your understanding of circuits and the breadboard.

When you are done adding the LED to your LDR circuit, type in Example 5-4 and upload it to your Arduino.

#### Example 5-4. Set the LED to a brightness specified by the value of the analogue input

```
const int LED = 9; // the pin for the LED
int val = 0; // variable used to store the value
               // coming from the sensor
void setup() {
```

```
 pinMode(LED, OUTPUT); // LED is as an OUTPUT
```
*// Note: Analogue pins are*

```
 // automatically set as inputs
}
void loop() {
   val = analogRead(0); // read the value from
                         // the sensor
  analogWrite(LED, val/4); // turn the LED on at
                             // the brightness set
                             // by the sensor
   delay(10); // stop the program for
              // some time
}
```
Once it's running, cover and uncover the LDR and see what happens to the LED brightness.

As before, try to understand what's going on. The program is really very simple, in fact much simpler than the previous two examples.

We specify the brightness of the LED by dividing val by 4, because analogRead() returns a number up to 1023, and analogWrite() accepts a maximum of 255. The reason for this is that it is always desireable to read analog sensors with as much precision as possible, while our eyes can't detect more subtle differences in the brightness of an LED. If you are wondering why analogRead() doesn't return an even bigger range of numbers, it's because that would occupy more space on the piece of silicon at the heart of the microcontroller, space that would have to come at the price of some other feature. Designing microntrollers is always a careful balance of features, space, heat, cost, and the number of pins.

# **Try Other Analogue Sensors**

The light-dependent resistor is a very useful sensor, but Arduino cannot directly read resistance. The circuit of [Figure 5-6](#page-81-0) takes the resistance of the LDR and converts it to a voltage that Arduino can read.

This same circuit works for any resistive sensor, and there are many different types of resistive sensors, such as sensors that measure force, stretching, bending, or heat. For example, you could connect a *thermistor* (heat-dependent resistor) instead of the LDR and have an LED that changes brightness according to the temperature.

Í If you do work with a thermistor, be aware that there isn't a direct connection between the value you read and the actual temperature measured. If you need an exact reading, you should read the numbers that come out of the analogue pin while measuring with a real thermometer. You could put these numbers side by side in a table and work out a way to calibrate the analogue results to real-world temperatures. Alternately, you could use a digital temperature sensor such as the Analog Devices TMP36.

Up to now, we have used an LED as the output device. It would be difficult to measure temperature, for instance, by trying to judge how bright an LED is. Wouldn't it be nice if we could actually get the values that Arduino is reading from the sensor? We could make the LED blink the values in Morse code, but there is a much easier way for Arduino to send information to us humans, using that same USB cable that you've been using to upload your sketches into the Arduino.

# **Serial Communication**

You learned at the beginning of this book that Arduino has a USB connection that is used by the IDE to upload code into the microcontroller. The good news is that after a sketch is uploaded and is running, the sketch can use this same connection to send messages to or receive messages from from your computer. The way we do this from a sketch is to use the *serial object*.

In the Arduino programming language, an*object* is a collection of related capabilities bundled together for convenience, and the serial object allows us to communicate over the USB connection. You can think of the serial object as a way to get a message to or from the Arduino, one character at a time. Of course, the serial object contains lots of complicated stuff that we don't need to worry about. We just need to learn how to use the serial object.

In this example you'll take the last circuit we built with the photoresistor, but instead of controlling the brightness of an LED, you'll send the values that are read from analogRead() back to the computer. Type the code in Example 5-5 into a new sketch. You can also download it from the example code link on the book's [catalog page.](https://makezine.com/go/arduino-4e-github/)

#### Example 5-5. Send the computer the values read from analogue input 0

```
const int SENSOR = 0; // select the input pin for the
                        // sensor resistor
int val = 0; // variable to store the value coming
              // from the sensor
void setup() {
Serial.begin(9600); // open the serial port to send
                      // data back to the computer at
                     // 9600 bits per second
}
void loop() {
   val = analogRead(SENSOR); // read the value from
                             // the sensor
  Serial.println(val); // print the value to
                        // the serial port
   delay(100); // wait 100ms between
               // each send
}
```
After you've uploaded the code to your Arduino, you might think that nothing interesting happens. Actually, your Arduino is working fine: it is busy reading the light sensor and sending the information to your computer. The problem is that nothing on your computer is showing you the information that is coming from your Arduino.

What you need is a software function called the serial monitor, and it's built in to the Arduino IDE.

The Serial Monitor button is near the top-right corner of the Arduino IDE. It looks a bit like a magnifying glass, as if you were spying on the communication from the Arduino to your computer.

Click the Serial Monitor button to open the monitor, and you'll see the numbers rolling past in the bottom part of the window. Cover up the photoresistor to make it darker, and see how the numbers change. Notice that the numbers never go below zero, and never go above 1023, as this is the range of numbers that analogRead() can produce.

This serial communication channel between Arduino and your computer opens up a whole new world of possibilities. There are many programming languages that let you write programs for your computer that can talk to the serial port, and through the serial port, those programs can talk to your Arduino.

A particularly good complement to Arduino is the [Processing](http://www.processing.org) [language\)](http://www.processing.org), because the languages and IDEs are so similar. You'll learn more about Processing in [Chapter 6](#page-92-0) in ["Coding"](#page-95-0) on page [80](#page-95-0), and your Arduino IDE includes some examples, such as File→Examples→04.Communication→Dimmer and File→Examples→04.Communication→Graph. You can also find many examples on the Internet.

### **Driving Bigger Loads (Motors, Lamps, and the Like)**

Each of the pins on an Arduino board can only be used to power devices that use a very small amount of current, such as an LED. If you try to drive something big like a motor or an incandescent lamp, the pin might stop working, and could permanently damage the microcontroller that is the heart of your Arduino.

To be safe, the current going through an Arduino's I/O pin should be limited to 20 milliamps.

Don't worry, though. There are a number of simple techniques that allow you to control devices that use much more current. The trick is a bit like using a lever and fulcrum to lift a very heavy load. By putting a long stick under a big stone and a fulcrum in the right place, you can pull down on the long end of the stick, and the short end, under the stone, has much more force. You pull with a small force, and the mechanics of the lever apply a larger force to the stone.

In electronics, one way to do this is with a *MOSFET*. A MOSFET is an electronic switch that can be controlled by a small current, but in turn can control a much larger current. A MOSFET has three pins. You can think of a MOSFET as a switch between two of its pins (the *drain* and *source*), which is controlled by a third pin (the *gate*). It is a little like a light switch, where the gate is represented by the part you move to turn the light on and off. A light switch is mechanical, so it is controlled by a finger, but a MOSFET is electronic, so it is controlled by a pin from your Arduino.

> MOSFET means "metal-oxide-semiconductor fieldeffect transistor". It's a special type of transistor that operates on the field-effect principle. This means that electricity will flow though a piece of semiconductor material (between the *drain* and *source* pins) when a voltage is applied to the *gate* pin. As the gate is insulated from the rest through a layer of metal oxide, no current flows from Arduino into the MOS-FET, making it very simple to interface. MOSFETs are ideal for switching on and off large loads at high frequencies.

In [Figure 5-7](#page-89-0), you can see how you would use a MOSFET like the IRF520 to turn on and off a motor attached to a fan. In this circuit, the motor actually takes its power from the VIN connector on the Arduino board, which is intended for a voltage between 7 and 12 volts. This is another benefit of the MOSFET: it allows us to control devices that need a different voltage from the 5 V used by Arduino.

The black component with the white band around it is a *diode*, and in this circuit it's being used to protect the MOSFET.

Conveniently, MOSFETs can be turned on and off very quickly, so you can still use PWM to control a lamp or a motor via a MOSFET. In [Figure 5-7,](#page-89-0) the MOSFET is connected to pin 9, so you can use analogwrite() to control the speed of the motor through PWM. (Remember that only pins 3, 5, 6, 9, 10, and 11 can be used with analogwrite().

To build the circuit, you will need an IRF520 MOSFET and an 1N4007 diode. If the motor randomly turns on during upload, place a 10 K ohm resistor between pin 9 and GND<sup>3</sup>.

In [Chapter 8](#page-112-0) you'll learn about a *relay*, which is another way to control devices that use more current.

# **Complex Sensors**

We define complex sensors as those that provide their information in a way that can't be read with digitalRead() or analog Read() alone. These sensors usually have a whole circuit inside them, possibly with their own microcontroller. Some examples of complex sensors are digital temperature sensors, ultrasonic rangers, infrared rangers, and accelerometers. One reason for this complexity might be to provide more information or more accuracy; for example, some sensors have unique addresses, so you can connect many sensors to the same wires and yet ask each one individually to report its data.

3 All these components are included in the kit mentioned in the preface Fortunately, Arduino provides a variety of mechanisms for reading these complex sensors. You'll see some of them in [Chap](#page-112-0)[ter 8](#page-112-0), in ["Testing the Real Time Clock \(RTC\)" on page 102](#page-117-0) to read a Real Time Clock, and in ["Testing the Temperature and](#page-139-0) <span id="page-89-0"></span>[Humidity Sensor" on page 124,](#page-139-0) to read a Temperature and Humidity Sensor.

You can find more examples on the Arduino website by searching for "tutorials" and under Community->Project Hub.

Tom Igoe's *[Making Things Talk, 3rd edition](https://www.oreilly.com/library/view/making-things-talk/9780596510510/)* has extensive coverage of complex sensors.

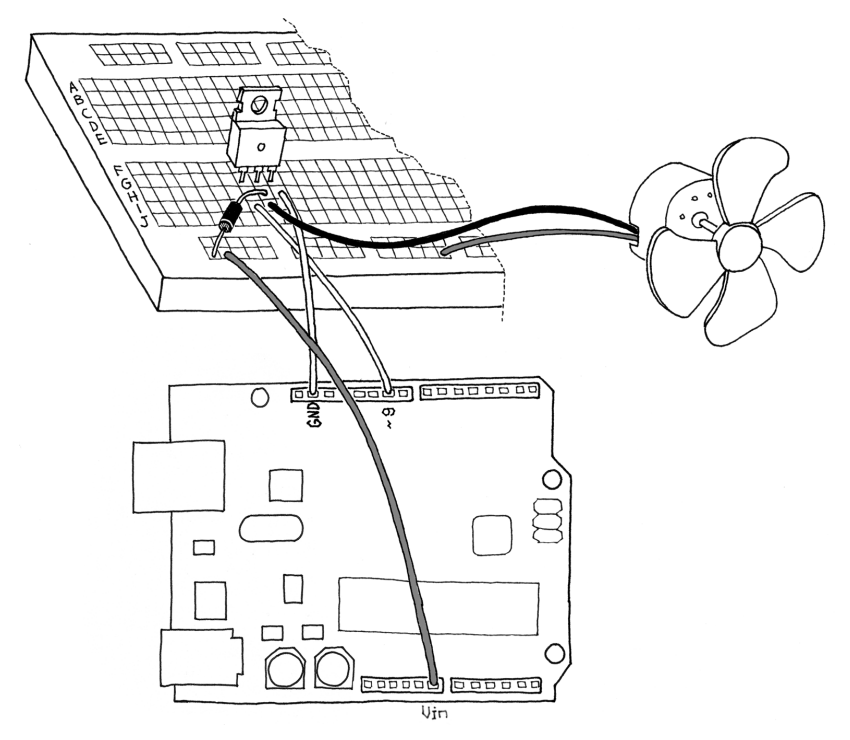

**Figure 5-7.** *A motor circuit for Arduino*

# **The Arduino Alphabet**

In the preceding chapters, you learned the basics of Arduino and the fundamental building blocks available to you. Let's go over what makes up the "Arduino Alphabet":

#### *Digital output*

We used it to control an LED but, with the proper circuit, it can be used to control motors, make sounds, and a lot more.

#### *Analogue output*

This gives us the ability to control the brightness of the LED, not just turn it on or off. We can even control the speed of a motor with it.

#### *Digital input*

This allows us to read the state of sensors that just say yes or no, like pushbuttons or tilt switches.

#### *Analogue input*

We can read signals from sensors that have more information than just on or off, like a potentiometer that can tell where it's been turned to, or a light sensor that can tell how much light is on it.

#### *Serial communication*

This allows us to communicate with a computer and exchange data or simply monitor what's going on with the sketch that's running on the Arduino.

Now that you have learned the alphabet we can start to write poetry!

# <span id="page-92-0"></span>**6/Processing with an Arduino Lamp**

In this chapter, we're going to see how to put together a working application using what you have learned in the previous chapters. This chapter should show you how every single example can be used as a building block for a complex project.

> Here is where the wannabe designer in me comes out. We're going to make the twentyfirst-century version of a classic lamp by my favourite Italian designer, Joe Colombo. The object we're going to build is inspired by a lamp called Aton from 1964.

—Massimo

The lamp, as you can see in [Figure 6-1](#page-93-0), is a simple sphere sitting on a base with a large hole to keep the sphere from rolling off your desk. This design allows you to orient the lamp in different directions.

<span id="page-93-0"></span>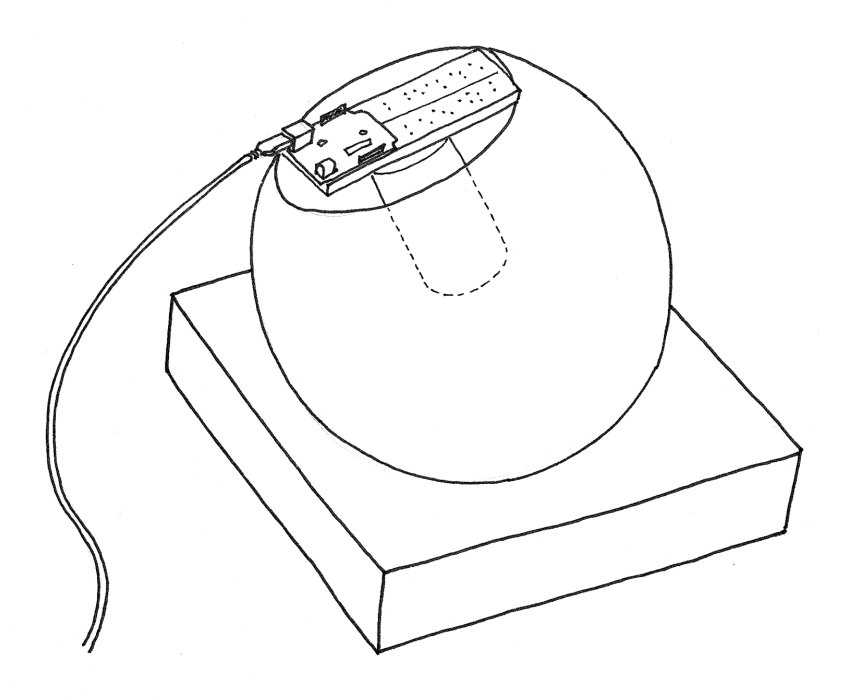

**Figure 6-1.** *The finished lamp*

In terms of functionality, we want to build a device that would connect to the Internet, fetch the current list of articles on the [Make blog,](http://blog.makezine.com) and count how many times the words "peace," "love," and "Arduino" are mentioned. With these values, we're going to generate a colour and display it on the lamp. The lamp itself has a button we can use to turn it on and off, and a light sensor for automatic activation.

### **Planning**

Let's look at what we want to achieve and what bits and pieces we need. First of all, we need Arduino to be able to connect to the Internet. As the Arduino board has only a USB port, we can't plug it directly into an Internet connection, so we need to figure out how to bridge the two. Usually what people do is run an application on a computer that will connect to the Internet, process the data, and send Arduino some simple bit of distilled information.

Arduino is a simple computer with a small memory; it can't process large files easily, and when we connect to an RSS feed, we'll get a very verbose XML file that would require a lot more RAM. On the other hand, your laptop or desktop computer has much more RAM and is much better suited for this kind of work, so we'll implement a proxy to simplify the XML using the Processing language to run on your computer.

#### **Processing**

Processing is where Arduino came from. We love this language and use it to teach programming to beginners as well as to build beautiful code. Processing and Arduino are the perfect combination. Another advantage is that Processing is open source and runs on all the major platforms (Mac, Linux, and Windows). It can also generate standalone applications that run on those platforms. What's more, the Processing community is lively and helpful, and you can find thousands of premade example programs.

Get Processing from *<https://processing.org/download>*.

The proxy does the following work for us: it downloads the RSS feed from *http://makezine.com* and extracts all the words from the resulting XML file. Then, going through all of them, it counts the number of times "peace," "love," and "Arduino" appear in the text. With these three numbers, we'll calculate a colour value and send it to Arduino. The Arduino code, in turn, will send to the computer the amount of light measured by the sensor, which the Processing code will then display on the computer screen.

On the hardware side, we'll combine the pushbutton example, the light sensor example, the PWM LED control (multiplied by 3!), and serial communication. See if you can identify each of these circuits when you build it in ["Assembling the Circuit" on](#page-101-0) [page 86](#page-101-0). This is how typical projects are made.

<span id="page-95-0"></span>As Arduino is a simple device, we'll need to codify the colour in a simple way. We'll use the standard way that colours are represented in HTML: # followed by six hexadecimal digits.

Hexadecimal numbers are handy, because each 8-bit number is stored in exactly two characters; with decimal numbers this varies from one to three characters. Predictability also makes the code simpler: we wait until we see a #, and then we read the six characters that follow into a buffer (a variable used as a temporary holding area for data). Finally, we turn each group of two characters into a byte that represents the brightness of one of the three LEDs.

# **Coding**

There are two sketches that you'll be running: the Processing sketch and the Arduino sketch. Example 6-1 is the code for the Processing sketch. You can also download it from the example code link on the book's [catalog page](https://makezine.com/go/arduino-4e-github/).

### Example 6-1. Arduino Networked Lamp

Parts of the code are inspired by a blog post by Tod E. Kurt (*<http://todbot.com>*).

```
import processing.serial.*;
import java.net.*;
import java.io.*;
import java.util.*;
String feed = "http://makezine.com/feed/";
int interval = 5 * 60 * 1000; // retrieve feed every five 
minutes;
int lastTime; // the last time we fetched the 
content
int \; love = 0;
int peace = 0;
int arduino = 0;
int light = 0; // light level measured by the lamp
Serial port;
```

```
color c;
String cs;
String buffer = ""; // Accumulates characters coming from Arduino
PFont font;
void setup() {
   size(640, 480);
   frameRate(10); // we don't need fast updates
   font = createFont("Helvetica", 24);
   fill(255);
   textFont(font, 32);
  // IMPORTANT NOTE:
  // The first serial port retrieved by Serial.list()
  // should be your Arduino. If not, uncomment the next
  // line by deleting the // before it, and re-run the
  // sketch to see a list of serial ports. Then, change
  // the 0 in between [ and ] to the number of the port
  // that your Arduino is connected to.
  //println(Serial.list());
   String arduinoPort = Serial.list()[0];
  port = new Serial(this, arduinoPort, 9600); // connect to Ardu
ino
  lastTime = millis();
  fetchData();
}
void draw() {
  background(c);
  int n = (lastTime + interval - millis())/1000; // Build a colour based on the 3 values
  c = color(peace, love, arduino); cs = "#" + hex(c, 6); // Prepare a string to be sent to Arduino
   text("Arduino Networked Lamp", 10, 40);
   text("Reading feed:", 10, 100);
   text(feed, 10, 140);
  text("Next update in "+ n + " seconds", 10, 450);
   text("peace", 10, 200);
```

```
 text(" " + peace, 130, 200);
 rect(200, 172, peace, 28);
 text("love ", 10, 240);
text(" " + love, 130, 240); rect(200, 212, love, 28);
 text("arduino ", 10, 280);
text(' " + arduino, 130, 280); rect(200, 252, arduino, 28);
 // write the colour string to the screen
 text("sending", 10, 340);
 text(cs, 200, 340);
 text("light level", 10, 380);
 rect(200, 352, light/10.23, 28); // this turns 1023 into 100
if (n \le 0) {
   fetchData();
  lastTime = millis();
 }
 port.write(cs); // send data to Arduino
 if (port.available() > 0) { // check if there is data waiting
   int inByte = port.read(); // read one byte
   if (inByte != 10) { // if byte is not newline
     buffer = buffer + char(inByte); // just add it to the buffer
   } else {
     // newline reached, let's process the data
     if (buffer.length() > 1) { // make sure there is enough data
       // chop off the last character, it's a carriage return
       // (a carriage return is the character at the end of a
       // line of text)
      buffer = buffer.substring(0, buffer.length() -1);
       // turn the buffer from string into an integer number
       light = int(buffer);
       // clean the buffer for the next read cycle
      buffer = "": // We're likely falling behind in taking readings
```

```
 // from Arduino. So let's clear the backlog of
         // incoming sensor readings so the next reading is
         // up-to-date.
     port.clear();<br>}
 }
 }
 }
}
void fetchData() {
   // we use these strings to parse the feed
   String data;
   String chunk;
   // zero the counters
  \textbf{love} = 0;
  peace = 0;
  arduino = 0;
   try {
     URL url = new URL(feed); // An object to represent the URL
     // prepare a connection
     URLConnection conn = url.openConnection();
     conn.connect(); // now connect to the Website
     // this is a bit of virtual plumbing as we connect
     // the data coming from the connection to a buffered
     // reader that reads the data one line at a time.
     BufferedReader in = new
       BufferedReader(new InputStreamReader(conn.getInput
Stream()));
     // read each line from the feed
     while ( (data = in.readLine()) != null) {
       StringTokenizer st =
         new StringTokenizer(data, "\"<>,.()[] ");// break it down
       while (st.hasMoreTokens ()) {
         // each chunk of data is made lowercase
         chunk= st.nextToken().toLowerCase() ;
         if (chunk.indexOf("love") >= 0 ) // found "love"?
           love++; // increment love by 1
         if (chunk.indexOf("peace") >= 0) // found "peace"?
           peace++; // increment peace by 1
         if (chunk.indexOf("arduino") >= 0) // found "arduino"?
           arduino++; // increment arduino by 1
```

```
 }
 }
    // Set 64 to be the maximum number of references we care 
about.
    if (peace > 64) peace = 64;
    if (love > 64) love = 64;
    if (arduino > 64) arduino = 64;
     peace = peace * 4; // multiply by 4 so that the max is 
255,
     love = love * 4; // which comes in handy when building a
     arduino = arduino * 4; // colour that is made of 4 bytes 
(ARGB)
   }
  catch (Exception ex) { // If there was an error, stop the sketch
     ex.printStackTrace();
     System.out.println("ERROR: "+ex.getMessage());
   }
}
```
There is one thing you need to do before the Processing sketch will run correctly: you need to confirm that the sketch is using the correct serial port for talking to Arduino. You'll need to wait until you've assembled the Arduino circuit and uploaded the Arduino sketch before you can confirm this. On some systems, this Processing sketch will run fine. However, if you don't see anything happening on the Arduino and you don't see any information from the light sensor appearing onscreen, find the comment labeled IMPORTANT NOTE in the Processing sketch and follow the instructions there.

If you're on a Mac, there's a good chance your Arduino will be on the last serial port in the list. If so, you can replace the 0 in Serial.list()[0] with Serial.list().length -1. This subtracts one from the length of the list of all serial ports; array indexes count from zero, but length tells you the size of the list (counting from one), so you need to subtract one to get the actual index.

[Example 6-2](#page-100-0) is the Arduino sketch. You can also download it from the example code link on the book's [catalog page.](https://makezine.com/go/arduino-4e-github/)

#### <span id="page-100-0"></span>Example 6-2. Arduino Networked Lamp (Arduino sketch)

```
const int SENSOR = 0;
const int R_LED = 9;
const int G_LED = 10;
const int B_LED = 11;
const int BUTTON = 12;
int val = 0; // variable to store the value coming from the sensor
int btn = LOW;
int old_btn = LOW;
int state = 0;
char buffer[7] ;
int pointer = 0;
byte inByte = 0;
byte r = 0;
byte g = 0;
byte b = 0;
void setup() {
   Serial.begin(9600); // open the serial port
  pinMode(BUTTON, INPUT);
}
void loop() {
   val = analogRead(SENSOR); // read the value from the sensor
   Serial.println(val); // print the value to
                             // the serial port
  if (Serial.available() > 0) {
     // read the incoming byte:
    inByte = Serial.read();
     // If the marker's found, next 6 characters are the colour
     if (inByte == '#') {
       while (pointer < 6) { // accumulate 6 chars
         buffer[pointer] = Serial.read(); // store in the buffer
         pointer++; // move the pointer forward by 1
       }
       // now we have the 3 numbers stored as hex numbers
```

```
 // we need to decode them into 3 bytes r, g and b
      r = hex2dec(buffer[1]) + hex2dec(buffer[0]) * 16;g = hex2dec(buffer[3]) + hex2dec(buffer[2]) * 16;b = hex2dec(buffer[5]) + hex2dec(buffer[4]) * 16;
       pointer = 0; // reset the pointer so we can reuse the buffer
    }
   }
   btn = digitalRead(BUTTON); // read input value and store it
   // Check if there was a transition
  if ((btn == HIGH) \&& (old btn == LOW)){
   state = 1 - state;
   }
   old_btn = btn; // val is now old, let's store it
   if (state == 1) { // if the lamp is on
     analogWrite(R_LED, r); // turn the leds on
     analogWrite(G_LED, g); // at the colour
     analogWrite(B_LED, b); // sent by the computer
   } else {
     analogWrite(R_LED, 0); // otherwise turn off
    analogWrite(G LED, 0);
    analogWrite(B LED, 0);
    }
   delay(100); // wait 100ms between each send
}
int hex2dec(byte c) { // converts one HEX character into a number
    if (c \ge -10' && c \le -19' {
      return c - '0';
     } else if (c >= 'A' && c <= 'F') {
      return c - 'A' + 10;
     }
}
```
### **Assembling the Circuit**

[Figure 6-2](#page-103-0) shows how to assemble the circuit. Just as you did in ["Controlling Light with PWM" on page 54](#page-69-0) in [Chapter 5,](#page-66-0) use a

220-ohm resistor (red-red-brown) with each LED, and just as you did in ["Analogue Input" on page 65](#page-80-0), use a 10 K ohm resistor with the photoresistor.

Remember from ["Controlling Light with PWM" on page 54](#page-69-0) that LEDs are polarized: in this circuit, the anode (long lead, positive) should go to the right, and the cathode (short lead, negative) to the left. [Figure 6-2](#page-103-0) also shows the flattened side of the LED, which indicates the cathode.

Build the circuit as shown, using one red, one green, and one blue LED. Next, load the sketches into Arduino and Processing. Upload the Arduino sketch to the Arduino, and then run the Processing sketch and try it out (you will need to press the button to get the lamp to come on). If you run into any problems, check [Chapter 11](#page-226-0).

Instead of using three separate LEDs, you can use a single RGB LED, which has four leads coming off it. You'll hook it up in much the same way as the LEDs shown in [Figure 6-2](#page-103-0), with one change: instead of three separate connections to the ground pin on Arduino, you'll have a single lead (called the *common cathode*) going to ground.

<span id="page-103-0"></span>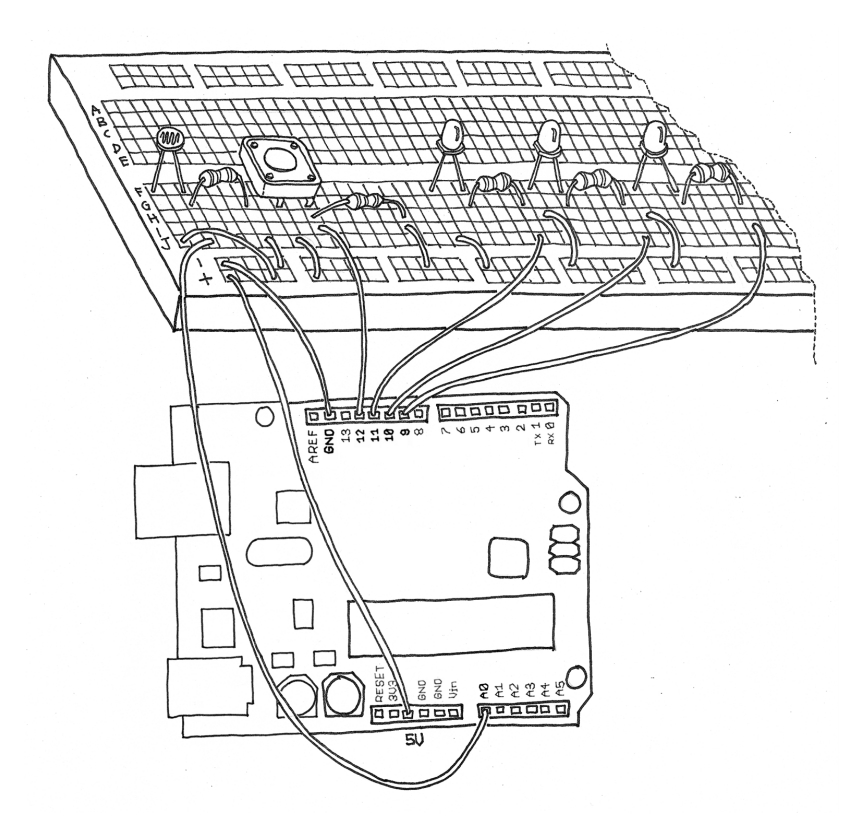

**Figure 6-2.** *The Arduino Networked Lamp circuit*

Adafruit [sells a four-lead RGB LED for a few dollars.](https://www.adafruit.com/product/159) Also, unlike discrete single-colour LEDs, the longest lead on this kind of RGB LED is the one that goes to ground. The three shorter leads will need to connect to Arduino pins 9, 10, and 11 (with a 220-ohm resistor between the leads and the pins, just as with the separate red, green, and blue LEDs).

The [Maker Shed Getting Started with Arduino Kit](https://www.makershed.com/products/getting-started-with-arduino-kit) includes an RGB LED as well.

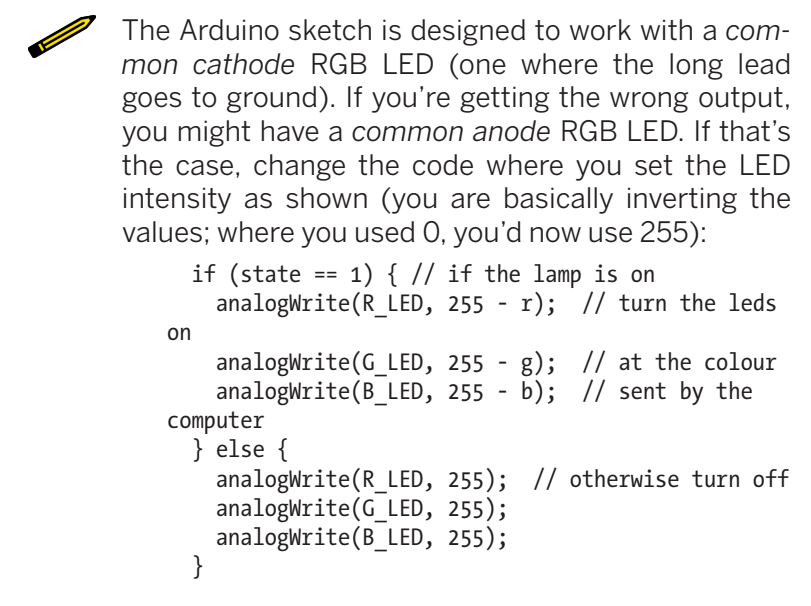

Now let's complete the construction by placing the breadboard into a glass sphere. The simplest and cheapest way to do this is to buy an IKEA FADO table lamp. It's now selling for about US \$19.99/€14.99/£11.99 (ahh, the luxury of being European).

# **Here's How to Assemble It**

Unpack the lamp and remove the cable that goes into the lamp from the bottom. You will no longer be plugging this into the wall.

You can use a rubber band to strap the Arduino to the breadboard, and then hot-glue the breadboard onto the back of the lamp, as shown in [Figure 6-1.](#page-93-0) Leave some room so that you can insert the LED and glue it in place.

Solder longer wires to the RGB LED and glue it where the lightbulb used to be. Connect the wires coming from the LED to the breadboard (where it was connected before you removed it). You can save a bit of time by noting that you will need only one connection to ground, whether you're using the RGB LED or three separate LEDs.

Now find a nice piece of wood with a hole that can be used as a stand for the sphere, or just cut the top of the cardboard box that came with the lamp at approximately 5 cm (or 2″) and make a hole with a diameter that cradles the lamp. Reinforce the inside of the cardboard box by using hot glue all along the inside edges, which will make the base more stable.

Place the sphere on the stand and bring the USB cable out of the top and connect it to the computer.

Fire off your Processing code, press the On/Off button, and watch the lamp come to life. Invite your friends over and amaze them!

As an exercise, try to add code that will turn on the lamp when the room gets dark. Other possible enhancements are as follows:

- Add tilt sensors to turn the lamp on or off by rotating it in different directions.
- Add a PIR sensor to detect when somebody is around, and turn it off when nobody is there to watch.
- Create different modes so that you can get manual control of the colour or make it fade through many colours.

Think of different things, experiment, and have fun!

# **7/The Arduino Cloud**

The Arduino Cloud is an online service developed by Arduino which allows anybody to build and manage connected devices just using a browser. It's main modules are:

- The Web Editor, a fully functional Arduino IDE implemented as a website. You just need a web browser to write, compile and upload Arduino code.
- IoT Cloud, a service that lets you create , program and manage connected devices with a minimal amount of code (what people nowadays call "Low Code"). For example you can easily build a device to water your plants and control it from your smartphone while you're working on your tan at the beach.
- Project Hub, a repository of literally thousands of projects and tutorials built by the community. This is a great place to start if you're looking for a great project to start with.

Let's have a closer look at each single module.

### **Arduino Cloud IDE**

The Arduino Cloud IDE (previously known as Arduino Create) is a cloud based development environment for Arduino which can be used with any modern internet browser. Very simply, you can login from anywhere in the world to a fully functional Arduino IDE which stores your code in the cloud. This is particularly useful if you're on a Chromebook or you use several different computers and you want to have the same setup everywhere. In an emergency, you can borrow somebody else's computer and find all your files and libraries there. A special feature of the Cloud IDE is that the Arduino sketch folder can also accommodate schematic diagrams and layout diagrams. You just need to place a schematic.png and layout.png image in the folder and they will

show up as tabs in your IDE. Easy! Another interesting advantage of the Cloud IDE is that every single Arduino library known to us (a few thousands!) are pre-installed so you don't have to spend time looking for libraries and installing them. Just include them; they are there already. To get started you just need to go to *https://cloud.arduino.cc* and you'll be asked to login or create an Arduino account. Once you're in, you'll see this screen where you can find your sketchbook and everything else you need.

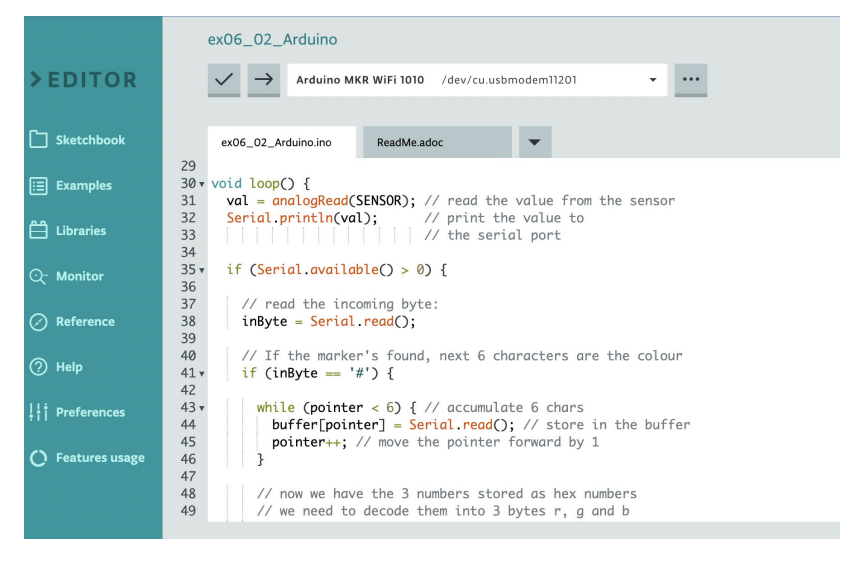

#### **Figure 7-1.** *Arduino Cloud IDE*

If you use the new Arduino IDE 2.0 you can synchronise the sketchbook you see on the cloud with the one on your computer (more or less similar to what happens with Dropbox and similar services) If it's the first time you've used the Cloud IDE, you'll be asked to install a very small program, the Arduino Create Agent, which allows your browser to communicate with serial ports so that you can upload your sketches on actual boards.

If you're using certain types of boards like the MKRs, Nano 33 IoT and similar, you can include a feature called OTA (Over the Air updates) which will allow you to upload new code to the board over an internet connection. Pretty neat eh? Providing a full and detailed description of how the Cloud IDE works is
beyond the scope of this introductory book, but you can find more info at *https://cloud.arduino.cc*

## **Project Hub**

One very powerful feature of the Arduino Cloud is "Project Hub", a place where you can find literally thousands of tutorials and projects for any Arduino board, covering all sorts of topics: from music to installations, from home automation to gardening, from pet feeders to robots. Some of the projects are very sophisticated and very well documented, if you're looking for a project to get started building with Arduino, that's the place where to look!

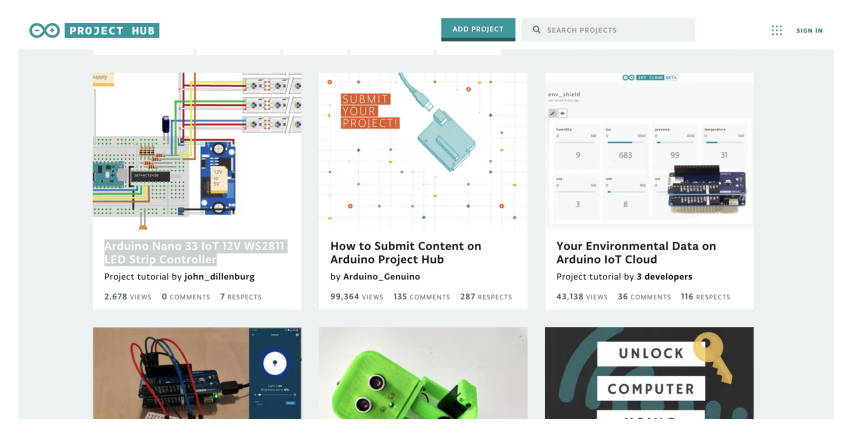

**Figure 7-2.** *The Arduino Project Hub*

#### **IoT Cloud**

An IoT Cloud is an online service that can act as a bridge between your connected devices and, for example, a mobile app, a web dashboard or even other devices. If you have an IoTcompatible Arduino or similar board, the IoT Cloud service will detect when it is connected.

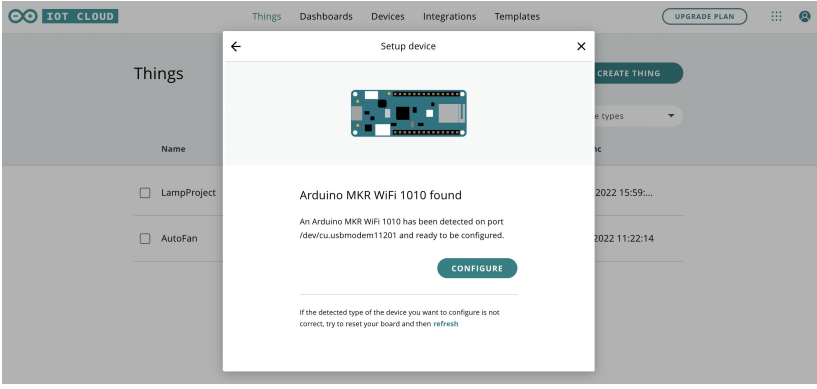

**Figure 7-3.** *Connecting an Arduino to the IoT Cloud*

However, if you are using a non-IoT-compatible board like a standard Uno, you'll get the following message, so make sure you select the right board for your IoT project.

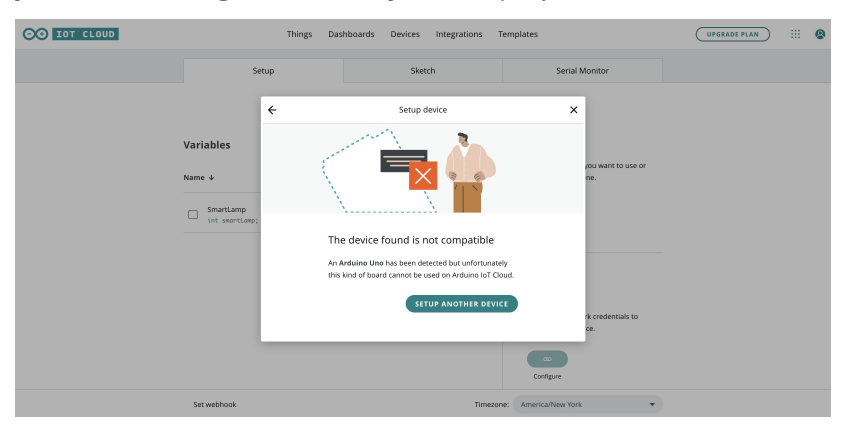

**Figure 7-4.** *Non-compatible devices won't work on IoT Cloud*

Let's say you just built a device that allows you to deliver a little treat for your dog and you want to control it with your smartphone. One thing you can do is use an Arduino with WiFi, develop a sketch that can implement a simple web server (you can find tons on the internet), and when the device connects to your home WiFi, you can control it with your phone or computer.

Now if you leave home and, say, go shopping, you'll find that you can no longer connect to your device because any connection to

it coming from outside is blocked by your firewall. The firewall is usually one of the bits of software that run on the internet router/access point provided by your internet provider. Its job is to let your devices (your computer, tablet, phone, smart thermostat, etc.) connect to the internet from inside your home while blocking any connection initiated from the outside. This is super important to protect your home, your devices and your personal life from malicious "hackers".

While it's technically possible to open a "hole" in the firewall to allow one specific connection to reach one specific device, it's actually quite cumbersome and each "Access Point" does it in a different way, so the best way to solve this is to use an external service which receives connection from all of your devices spread across the world and lets them talk to each other. This is where the IoT Cloud comes in.

#### **Features of the Arduino IoT Cloud**

Beside "bridging" between devices, the Arduino IoT Cloud provides a lot of useful features:

- Dashboard: A user interface to monitor and control multiple devices without writing a single line of code. You just drag and drop elements (like, for example, a slider, a button or a gauge indicator), select variables from different "things" and, in less than no time, you have a working dashboard.
- Automatic code generation: When you define the basic characteristics of a "thing" through a web interface, you press a button and you get the whole sketch written for you with sophisticated logic to manage the connection to the cloud. What's left to do is add the code that reads data from sensors and send data to actuators. The rest of the work of communicating with the cloud is managed automatically from the code Arduino generates for you. All of this is in the Arduino Cloud Web IDE where you edit your sketch without leaving the browser.
- Data Logging: The Arduino Cloud has the ability to store the historical value of certain variables so you can check how some quantity changed over time and analyse the data further.
- Mobile App: There is a free mobile app that lets you interact with your devices with your smartphone.
- Node-RED Integration: Node-RED is a popular visual programming tool used by many people to automate their smart home. Arduino Cloud provides a free "node" that lets you use Node-RED to interact with your devices and integrate them in complex automations, connecting with hundreds of different APIs.
- Webhooks: You can instruct the Arduino Cloud to send the current state of a device to a certain URL every time the data changes. This allows you to integrate the Cloud with services like IFTT, Zapier, or Google Apps
- API: If you know how to program with languages like Python or Javascript, you can build applications that interact with the Arduino Cloud through its API.
- Alexa Integration: the Arduino Cloud can talk to an Amazon Alexa smart speaker and lets you control your devices with voice commands.

You can find more detailed information at *https://cloud.arduino.cc.*

## **Arduino Cloud Plans**

The Arduino Cloud is free for a lot of users but if you want to be able to control a lot of devices or share dashboards with somebody else you might need to purchase a plan. They start at \$1.99 a month. You can see the different plans here *https:// store.arduino.cc/digital/create*

# **8/Automatic Garden-Irrigation System**

In [Chapter 6](#page-92-0) you combined what you had learned about Arduino into a project, the Arduino Networked Lamp. Part of the fun was to combine some of the simple exercises into a practical project. You also learned about the Processing language and how to use it to create a proxy on your computer to do things that would be difficult or impossible with your Arduino.

In this chapter you will again combine simple examples with some new ideas to make a practical project. Along the way you'll learn more about electronics, communication, and programming, and we'll give some attention to construction techniques.

The goal of this project is to automatically turn the water on and off at the right time each day, except if it's raining.

> If you don't have a garden, you can still have some fun with this project. If you just have a small houseplant you want to water, try building this with only one valve. If you need to dispense a tasty beverage of your choice at 5 p.m. each day, consider using a food-grade pump instead of the water valve. For example, Adafruit sells a [Peristaltic Liquid Pump](https://www.adafruit.com/product/1150) [with Silicone Tubing.](https://www.adafruit.com/product/1150)

As a professor, I teach many students to build things. Along the way it occurred to me that students sometimes think that I instantly know exactly how to build a project. In fact, designing a project is an extremely iterative process.

—Michael

To create a project, start with an idea, and rough out little pieces of it; as you go, this sometimes requires making changes to the initial idea. We often have to take a detour to learn how a new electronic part works, or to figure out a programming concept we've not encountered before, or remind ourselves how to use a feature of Arduino we've not used in a long time or is new to us. Sometimes we have to turn to our textbooks, the Internet, or ask someone for advice. We review many examples, tutorials, and projects that contain bits related to what we are doing. We take bits and pieces from different places and combine them, perhaps very roughly at first, like Frankenstein's monster, to see how things will work together.

As the project progresses from concept to rough design to testing parts of the hardware and software, we keep having to go back and make changes in something we did earlier, so that everything will work together properly. We don't know a single engineer who starts with a blank piece of paper, designs a whole project from start to finish, which then works exactly as planned, without ever having to go back and change anything.

All of the preceding is true for hardware as well as software.

The point here is that even if you are a beginner, you are *ready* to design projects. Start with what you know, and slowly add features, one new idea or part at a time. Don't be afraid to explore intriguing ideas that have no immediate use.

> Whenever I hear of an electronic part or programming concept or trick that seems interesting, I try it out, even if I don't have a use for it right away. This knowledge then becomes another tool in my toolkit. If you get stuck or don't know something, remember that even professional engineers have to learn new things all the time.

—Michael

Thanks to the wide and generous Arduino community, you have many resources via the Internet, and unless you are a hermit on a mountain top you can probably find a local Arduino meetup, club, makerspace, hackerspace, or even individual who can help.

<span id="page-114-0"></span>For some hints on how to make the best use of online resources, see ["How to Get Help Online" on page 222](#page-237-0).

So, in addition to teaching you more about electronics, programming, and construction, I'm going to show you a bit about the design process. You'll see that some of the simplistic circuits or sketches will get modified again and again until we arrive at the final project. Even so, I've skipped over some iteration steps in order to keep this chapter from becoming an entirely new book. Iterations take time!

# **Planning**

As in [Chapter 6,](#page-92-0) start by thinking about what you want to achieve and what bits and pieces you'll need.

This project will use common gardening electric water valves, available in home improvement stores. While at the store, you will also need one power supply, or transformer, suitable for these water valves. In [Chapter 5](#page-66-0) you learned how to use a MOS-FET to control a motor. This might work for the water valves, except that some water valves might use *alternating current* (AC), and MOSFETs can control only *direct current* (DC). In order to control AC, you need a *relay*, which can control both AC and DC.

In ["Driving Bigger Loads \(Motors, Lamps, and the](#page-86-0) [Like\)" on page 71](#page-86-0) in [Chapter 5,](#page-66-0) you learned that a MOSFET is a type of transistor, in which the *gate* pin can control whether electricity flows between the *drain* and *source* pins. In this sense, a MOSFET is a switch. A relay is also a switch. Inside the relay is a tiny mechanical switch controlled by an electromagnet: by turning on and off the electromagnet, you control whether electricity flows through the mechanical switch.

In order to know when to turn the water on and off, we'll need a clock of some kind. You could try to do this in your program using the Arduino built-in timer, but it would be complicated,

and worse, it's not terribly accurate. As it turns out, a device that does this exists, is quite inexpensive, and is easy to use with Arduino. The RTC (Real Time Clock) is similar to the device in your computer that keeps track of the date and time even if you leave it turned off for a long time.

We'll also need a sensor to tell us if it's raining. We'll use a Temperature and Humidity Sensor, as they are inexpensive and easy to use. We don't need to know the temperature, but you get that extra feature "for free" and it might be useful.

Finally, we'll need a way to set the on-times and off-times, i.e., the *user interface*. To keep this project from getting out of hand, I'll use the serial monitor for the user interface. As you become more fluent in Arduino, you could replace this with an LCD display and pushbuttons.

Before you start programming, you need to think about how the hardware will be connected. I like to use a rough block diagram to help me see all the parts I need and to think through how they should be connected. Eventually, you'll need to know exactly how to connect things, but in the block diagram (Figure 8-1) we just use one line to symbolize some kind of connection.

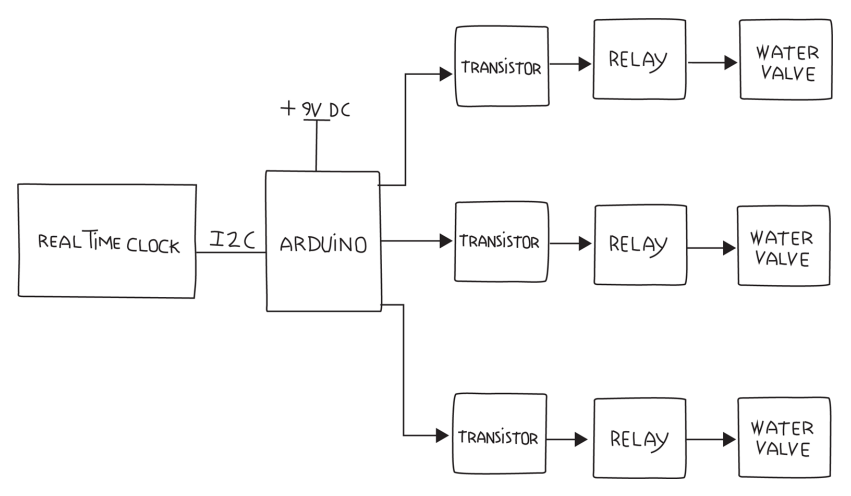

**Figure 8-1.** *Block diagram showing Real Time Clock, Arduino, MOSFETs, relays, valves, and power supplies*

In this diagram we assumed three separate water valves, but you can see how this can be generalized to whatever your needs are.

As this is a more advanced project, I'll introduce construction techniques. This project must work reliably for many months, perhaps even years, so you've got a different goal from a simple example that is only meant to show you how something works. The solderless breadboard you used earlier is great for prototyping or experimenting, but for reliability we'll build this project by soldering components to a *Proto Shield*. We'll also consider how to distribute power and make all the connections to the various external parts like the water valves. We'll even look at how this project could be protected in some kind of enclosure.

\_\_\_\_\_\_\_\_\_\_\_\_\_\_\_\_\_\_\_\_

*Shields* are boards that plug into the pins of an Arduino and provide additional functionality. The Arduino Proto Shield is a particular shield that is designed to let you build your own circuit on it.

Another feature that is useful as your projects get more complex is an indication of what is going on. This is helpful for debugging, and is especially useful when parts of your system are far away, such as the water valves. We'll add LEDs to indicate that the water valves are activated. Don't forget the resistors for the LEDs.

Now that we have a few more details, I like to make a tentative shopping list. With complex systems, I expect that I'll have to make changes: for example, as I work on the sketch, I might realise that I need another part. (The final, complete shopping list, with links, is at ["Irrigation Project Shopping List" on page](#page-198-0) [183](#page-198-0).)

Don't worry if you don't know what all these parts are. We'll cover them in detail as we go:

- One Real Time Clock (RTC)
- One Temperature and Humidity Sensor
- One Proto Shield
- Three electric water valves
- One transformer or power supply for the water valves
- Three relays to control the water valves
- Three sockets for relays
- Three LEDs as valve activation indicators
- Three resistors for LEDs
- One power supply for Arduino (so it will work even when a computer isn't attached)

Now that you have a tentative list, let's look at each item and work out the details. Let's start with the RTC.

# **Testing the Real Time Clock (RTC)**

When I plan to use a device that is new to me. I like to first verify that I understand how it works, before designing the whole system. Because the RTC is new to you, let's take a look at how it works.

The main part of an RTC is the chip itself. The most common one is the DS1307, which requires a crystal for correct timekeeping and a battery to keep it running when the rest of the system is switched off. Rather than build this ourselves, we'll use one of the many RTC modules available, saving us time for very little cost.

DS1307 RTC modules are available from many different sources. Fortunately, they all function and interface in very similar ways. I ended up with the TinyRTC, available from [Elecrow.](https://www.elecrow.com/tiny-rtc-for-arduino-p-323.html)

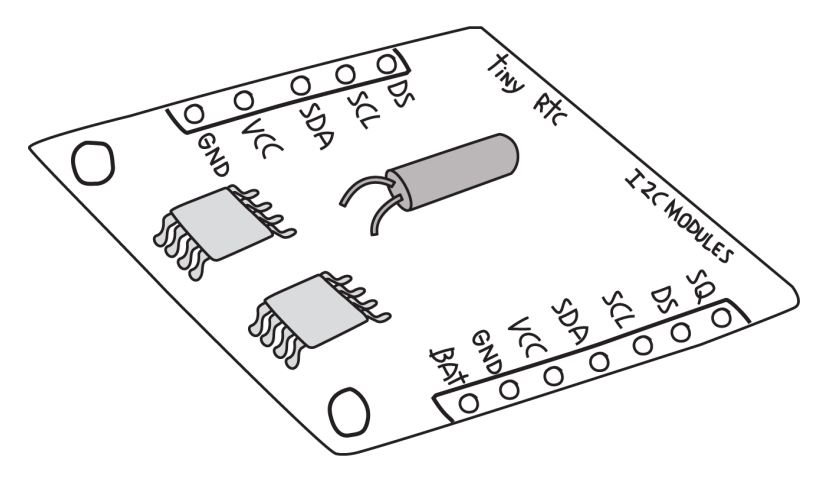

**Figure 8-2.** *TinyRTC Real Time Clock module*

Note that the pins are not always included; you may have to order those separately and solder them in. You can get pins from many sources; for example, [Adafruit part #392](https://www.adafruit.com/product/392) includes plenty of pins for this and future projects.

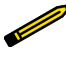

If you're new to soldering, there is a link to a great soldering tutorial in ["Soldering Your Project on the](#page-177-0) [Proto Shield" on page 162.](#page-177-0)

This device uses an interface called I2C, sometimes also called the Two Wire Interface (TWI) or simply Wire. Arduino provides a built-in library for the I2C interface (conveniently called *Wire*), and Adafruit provides a library for the DS1307 called RTClib. To install RTClib, do the following in the Arduino IDE:

- 1. Open the library manager by selecting Sketch->Include Library->Manage Libraries
- 2. In the "Filter your search" box type RTCLib
- 3. Click on the "Install" button for the RTClib by Adafruit
- 4. Click on the "Close" button

You can check that you've installed the library correctly by checking the example that comes with this library. You don't need to build a circuit for this, and technically you don't even

need to have your Arduino handy. In the Arduino IDE, open the File menu and select Examples→RTClib→ds1307 to open an example program. Instead of clicking the Upload button, click the Verify button (see [Figure 4-2](#page-42-0)). If you get the message "Done compiling," then you have installed the library correctly.

> After installing a new library, it's wise to verify that the library is installed properly, and that any libraries it depends on are also installed properly, before you try writing your own program.

Most libraries written for Arduino include examples, and because they were probably written by the same people who wrote the library, they are most likely correct.

The TinyRTC module comes with two sets of pins: one consists of five positions and the other of seven positions. Most of the pins are duplicated, and other pins provide additional features. To test the RTC, you only need to worry about four pins: the two pins that form the I2C interface, power, and ground; the RTC must be provided with 5 V on its pin labeled VCC; and its ground must be connected to the Arduino ground.

On the hardware side, I2C is supported by two specific Arduino pins (SDA and SCL), as described in the [Arduino Wire Library reference](http://arduino.cc/en/reference/wire).

For a quick test, you can make use of a common trick: for devices that use very little power, such as the RTC, you can use the digital outputs to provide power by setting one pin to HIGH and another to LOW, if the pins line up properly. An I/O pin that is set to output HIGH is essentially the same as 5 V, and an I/O pin that is set to output LOW is essentially the same as the ground.

On an Uno, SCL is A5 and SDA is A4. In addition to these two interface pins, we need to connect VCC and GND to any other I/O pins to provide 5V and GND. This can be accomplished by

aligning the TinyRTC as shown in Figure 8-3 on the Arduino Uno analogue input pins. You could also use a breadboard and jumper wires to make the connection.

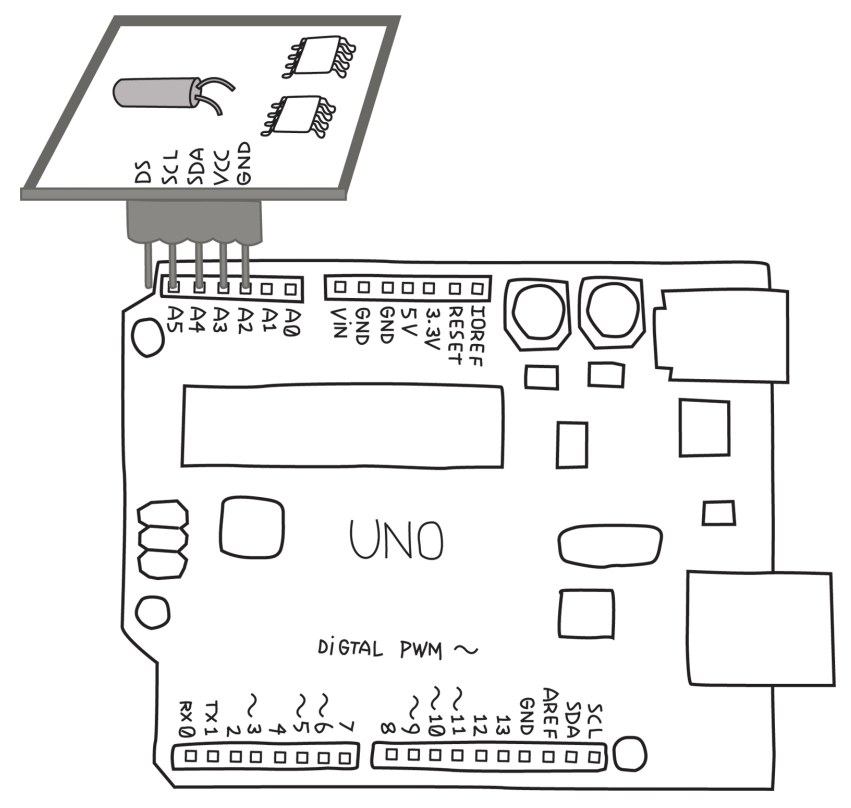

**Figure 8-3.** *TinyRTC plugged directly into Arduino Uno analogue input pins. The offset is intentional and enables SCL to plug into A5, and SDA to A4.*

> Note that on some Arduinos with different microcontrollers, the I2C signals (SDA and SCL) could be on different pins. For this reason, all recent Arduinos with the Uno R3 footprint comply with a new standard pin layout, which adds the 12C pins after AREF. This is in addition to and duplicates whatever other pins happen to be the 12C pins.

Analogue input A4 and A5 will deal with I2C communication, while A2 and A3 will provide power and ground. A3 needs to provide 5 V to the RTC pin labeled VCC, so we will set it HIGH, while A2 will be set LOW to provide ground.

Now we are ready to test! In the Arduino IDE, open the File menu and select Examples→RTClib→ds1307 to open the example program. Before you compile and upload, remember that you need to set up pins A2 and A3 to deliver power to the TinyRTC. Add the following four lines to setup(), right at the very top:

```
void setup() {
   pinMode(A3, OUTPUT);
   pinMode(A2, OUTPUT);
   digitalWrite(A3, HIGH);
   digitalWrite(A2, LOW);
```
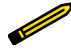

If you are using a board that's wired differently, you'll need to use a breadboard and jumper wires to connect it, so you should not add those extra lines of code. Just be sure to wire the board as instructed by the supplier.

You can also download the example with this modification from the example code link on the [book's catalog page](https://makezine.com/go/arduino-4e-github/).

While here, note that the example opens the serial port at 57,600 baud.

Now you can upload, and after the upload has completed, open the serial monitor. Check the baud rate selection box in the lower-right corner of the serial monitor, and select "57600 baud". You should see output resembling this:

```
2013/10/20 15:6:22
  since midnight 1/1/1970 = 1382281582s = 15998d
 now + 7d + 30s: 2013/10/27 15:6:52
2013/10/20 15:6:25
 since midnight 1/1/1970 = 13822815855 = 15998d now + 7d + 30s: 2013/10/27 15:6:55
```
Note that the date and time may be wrong, but you should see the seconds count increasing. If you get an error, double-check that the RTC is in the right position, i.e., that SCL is connected to A5 etc., and double-check that you set pins A2 and A3 properly in setup().

To set the correct time in the RTC, look in the setup() function. Towards the end you will see this line:

```
 rtc.adjust(DateTime(__DATE__, __TIME__));
```
This line takes the date and time at which the sketch was compiled ( DATE and TIME , respectively) and uses that to set the RTC. Of course, it might be off by a second or two, but that's close enough for our purposes.

Copy that line so that it's outside the if() condition, e.g., just below the rtc.begin():

```
 rtc.begin();
 rtc.adjust(DateTime(__DATE__, __TIME__));
```
Compile and upload the sketch, and now the serial monitor should display the correct date and time:

```
014/5/28 16:12:35
since midnight 1/1/1970 = 14012935555 = 16218d now + 7d + 30s: 2014/6/4 16:13:5
```
Of course, if your computer has the wrong date and time, this will be reflected here.

After you set the time on the RTC you should comment out the rtc.adjust (and upload the code), otherwise you will keep resetting the time to when that sketch was compiled. This RTC will now keep time for years.

For more information on the library and examples, read [Arduino](https://learn.adafruit.com/ds1307-real-time-clock-breakout-board-kit/arduino-library) [Library](https://learn.adafruit.com/ds1307-real-time-clock-breakout-board-kit/arduino-library) and [Understanding the Code](https://learn.adafruit.com/ds1307-real-time-clock-breakout-board-kit/understanding-the-code) on Adafruit's [tutorial](https://learn.adafruit.com/ds1307-real-time-clock-breakout-board-kit?view=all) for theirDS1307 Breakout Board kit.

Note that while the Adafruit board is different, the code is the same.

Now that you feel comfortable with the RTC, let's move on to the relays.

# **Testing the Relays**

What kind of relays do we need? It depends on how much current the water valves need. Most garden valves seem to use 300 milliamps. This is a small amount of current, and so a small relay is enough. Relays that can be operated at different voltages are available; we'll use one that uses 5 V so we don't need another power source. Figure  $8-4$  shows a popular small 5 V relay.

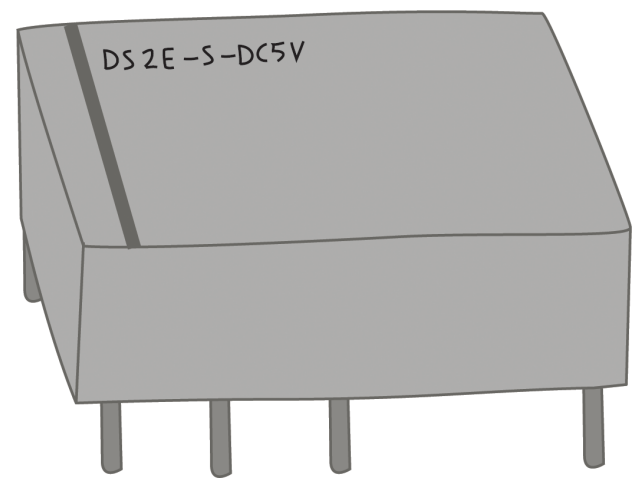

**Figure 8-4.** *5 V relay*

You can buy it at [Digi-Key](https://www.digikey.com/en/products/detail/DS2E-S-DC5V/255-1062-ND/251834), as well as from many other vendors.

Almost every electronic device has what's called a *data sheet*, where all the detailed technical information on the device is documented. It can be a little overwhelming for the beginner, as there is so much information, and usually you need only a very tiny part of it. As you get more experienced, you'll learn what's important and how to find it quickly. If you search for the data sheet for the relay we've chosen, you'll see that it can handle up to 2 amps and 30 volts of direct current (DC), or 1 amp and 125 volts of alternating current (AC), which is more than enough for us. This relay also has the advantage of being compatible with our solderless breadboard as well as the Proto Shield you will use later.

Whenever you want to control something with an Arduino output, you have to remember that an Arduino pin should power only devices that use up to 20 milliamps (see ["Driving Bigger](#page-86-0) [Loads \(Motors, Lamps, and the Like\)"](#page-86-0) on page 71). If you search for the current used by this relay in the data sheet, you won't find it. However, you will find the resistance. Now you have to do some math, because knowing the resistance of the relay (125 ohms) and voltage that Arduino puts out on the I/O pins (5 V), you can calculate the current by using Ohm's law, which you learned about near the end of ["What Is Electricity?"](#page-50-0) on page 35. Dividing the voltage (5) by the resistance (125), we get the current: 40 milliamps.

Since that's over our limit, we'll need MOSFETs. For a change, we'll use a different MOSFET from the one we used in ["Driving](#page-86-0)" [Bigger Loads \(Motors, Lamps, and the Like\)" on page 71.](#page-86-0) We'll use the 2N7000, and you can find its data sheet posted on the [Onsemi Semiconductor website](https://www.onsemi.com/products/discrete-power-modules/mosfets/2n7000).

Just as in ["Driving Bigger Loads \(Motors, Lamps, and the Like\)"](#page-86-0) [on page 71,](#page-86-0) the gate will be controlled by the Arduino I/O pin, and the drain and source will be the switch that will control the relay. You'll have to to add three 2N7000 MOSFETs to the shopping list, one for each relay.

To avoid the MOSFET gates from floating, add three 10K ohm resistors to your shopping list, one for each relay.

When you turn on or reset an Arduino, all the digital pins start off as inputs, until your program starts running and your pinMode() changes any pins to outputs. This is important because in that brief period of time, before the pinMode() function changes your pin to an output, the gate will be neither HIGH nor LOW: it will be left *floating*, which means that the MOSFET could easily turn on, causing the water to come on briefly. While this might not be the end of the world in most projects, it's a good habit to account for this. As hinted at in ["Driving Bigger](#page-86-0) [Loads \(Motors, Lamps, and the Like\)" on page 71](#page-86-0) in [Chapter 5,](#page-66-0) a 10K ohm between the I/O pin and ground prevents this. 10K ohms is a low enough resistance to make sure the gate doesn't "float", but it's also a large enough resistance that it won't get in our way when we want to turn on the water.

A resistor used this way is called a *pull-down* resistor, because it "pulls" the gate down to ground. Sometimes a connection needs to be "pulled" to 5V; in this case, it's called a *pull-up* resistor.

Whenever we control a relay or motor, we should add a diode to protect the MOSFETs from the *flyback voltage* generated by the collapsing magnetic field when the relay is turned off. Although our MOSFET has a built-in diode, it is a relatively small one, so for reliability, it is wise to add an additional, external diode. So, another addition to your shopping list, this time for three 1N4148 (or similar) diodes. While we're at it, we should add the relay part number, and because we know the type of relay, we can also indicate the correct socket for the relay. Here are the additions that take the shopping list to what we'll call revision  $0.1:$ 

- Add three MOSFETs to control the relays, 2N7000
- Add three resistors, 10K ohm
- Add three diodes, 1N4148 or equivalent

<span id="page-126-0"></span>• Add three relays, DS2E-S-DC5V

Sounds like this circuit is getting complex, doesn't it? It's hard to visualise how all the components are supposed to be connected to each other.

Fortunately, a clever system exists for capturing this information. It's called a *schematic diagram*.

# **Electronic Schematic Diagrams**

Most electronic circuits are completely defined by two things: 1) which components are used and 2) how they are to be connected. By capturing only this information as clearly as possible, a schematic diagram is the clearest way to visualise and communicate an electronic circuit.

A schematic diagram intentionally does not convey the size, shape, or colour of components, or how they are physically placed next to each other, because this information is not relevant to the definition of the circuit; rather, these are construction details for a particular implementation of that circuit.

Each component is represented by a schematic symbol, which unambiguously identifies the component, but says nothing about its size, colour, etc.

In some cases, schematic symbols look very much like the components they represent, while in other cases they are quite different. In particular, you will see that the schematic symbol for an Arduino does not look at all like an Arduino. From the point of view of a schematic diagram, the only thing that matters about an Arduino is that it has certain pins (power, inputs, outputs, etc.). Thus, it is drawn as a very plain box with just the pins indicated.

Electronic schematic symbols and diagrams are designed to convey their functions as quickly and clearly as possible, and some conventions have become common. Two of the most important conventions are as follows:

• The lowest voltage is shown at the bottom of the schematic diagram, and the highest voltage is at the top. Usually this

means that the GND connection is at the bottom and that 5V (or a higher voltage if that's used) is at the top.

• The information flows from left to right. Thus sensors and other input devices are shown on the left, and outputs such as motors, LEDs, relays, and water valves are on the right. If the information travels from Arduino to the MOSFET to a relay to a water valve, they will be shown on a schematic diagram in that order from left to right, even though when you build your circuit, you will have different priorities and your layout may be quite different.

The schematic symbol for an Arduino reflects these conventions too: VIN, 5V, and 3V3 are at the top, GND is at the bottom, and the various controls (RESET, AREF, etc.) are on the left because they are inputs to the Arduino. Although Arduino has three GND pins, only one is shown on the schematic symbol since they are electrically identical. Because the digital and analogue pins can be either inputs or outputs, their placement is somewhat arbitrary.

You can learn more about schematic diagrams in [Appendix D.](#page-272-0)

Back to the project at hand: [Figure 8-5](#page-128-0) shows the schematic diagram for the circuit we've been discussing. Remember, the goal is to verify that we can control a relay by using a MOSFET (although the finished system will have three water valves, for the purpose of verifying that the plan works, we need to check only one).

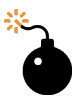

Note the pin numbers next to the schematic symbol of the relay. These are important because they tell you which pin is connected to what inside. It is critical to understand this in order to wire up your circuit properly. Note that the pin spacing is not equal: pins 1 and 4 are farther apart than pins 4 and 8. Note that there is a black stripe on the top between pins 8 and 9. Finally, note that the pin numbers are as viewed from the bottom.

<span id="page-128-0"></span>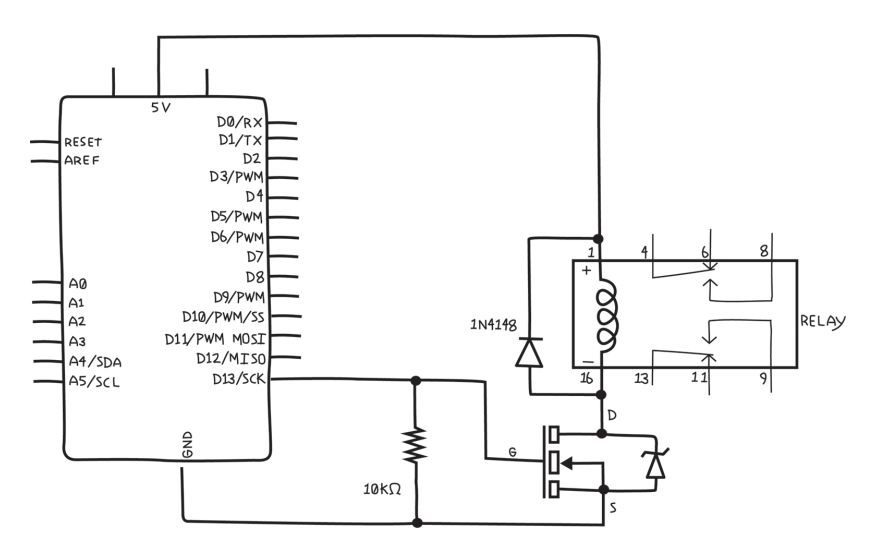

**Figure 8-5.** *Circuit schematic diagram for testing Arduino control of a relay*

For reference, [Figure 8-6](#page-129-0) is a picture of the same circuit on a solderless breadboard in the style we've used up to now. You might think of this as a pictorial circuit diagram, as opposed to the schematic in Figure 8-5.

<span id="page-129-0"></span>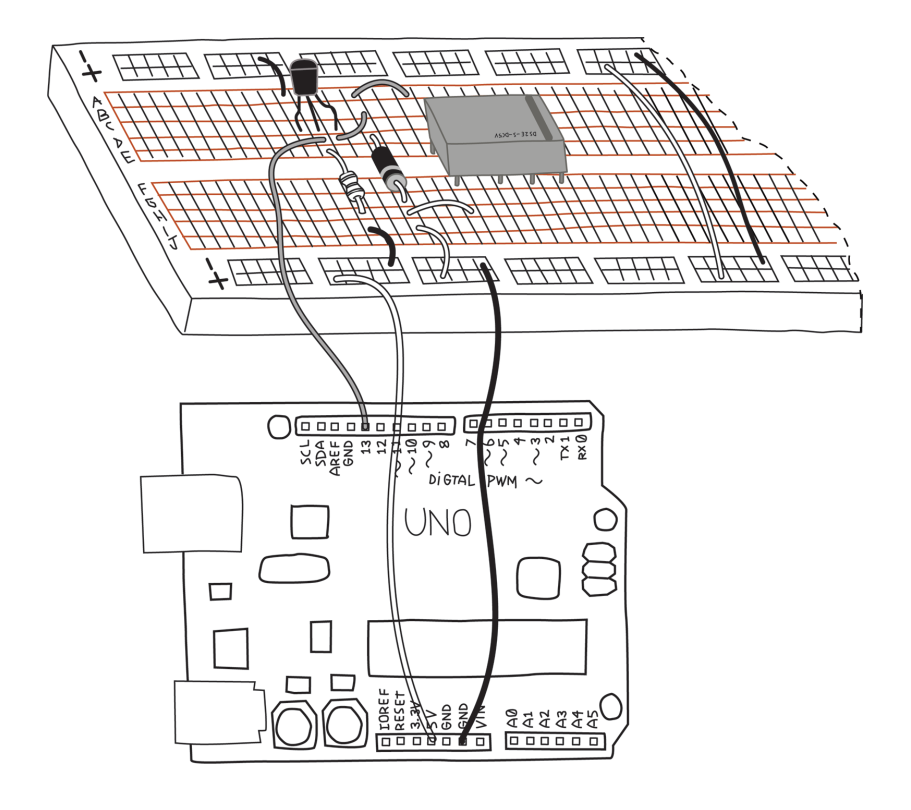

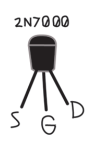

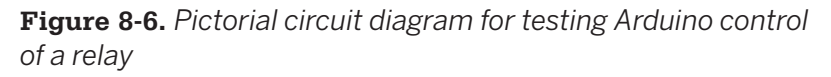

Just like the relay, the MOSFET pins must be properly identified and wired up correctly. Note that the MOSFET has a curved side and a flat side, as shown in [Figure 8-6](#page-129-0). This is necessary to indicate the proper order of the pins. Be aware that this order is particular to the 2N7000, but is not necessarily universal. Other MOSFETs might have a different order of the pins. You always have to check the data sheet to find the order of pins for your particular MOSFET.

Pay attention to the diodes, MOSFET, and the relay: the diodes are polarized, the MOSFET must have the flat side facing the right way, and the relay needs to have the stripe at the proper end for everything to work.

If you look at [Figure 8-5](#page-128-0) and [Appendix D](#page-272-0), you'll notice that some components, like resistors, light sensors, and (some) capacitors, have circuit symbols that are *symmetrical*, in that you can flip them upside down and they look exactly the same, while other components, like LEDs, diodes, and MOSFETs, are not symmetrical. Resistors, light sensors, and (some) capacitors are *unpolarized*, meaning they work the same regardless of which way the current flows through them, while components, like LEDs and diodes, are *polarized*, meaning they work differently depending on which way the current flows through them. Similarly, MOSFET pins have very specific functions, and can't be used interchangeably. While not uniformly true, generally components that have symmetrical schematic symbols are unpolarized, and components with asymmetrical schematic symbols are polarized.

Once you've built the circuit, the next step is to write the sketch. For testing, I prefer to use one of Arduino's built-in examples, if possible, since I know the sketch is correct. Because the relay will make a faint clicking sound when activated, if you run the Blink example, you should hear the relay clicking once a second, and you won't have to write a line of code.

Before uploading the sketch, verify that the sketch is controlling the pin that is attached to the MOSFET. If you have followed the schematic, you will be connected to pin 13, which is in fact the pin that is controlled in the Blink example sketch. Additionally, the LED will blink at the same time the relay should click.

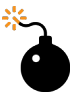

Before you upload a sketch, it's a good habit to verify that the pins used in the sketch are indeed the pins that you have wired up. You might have a perfectly correct sketch, and a perfectly built circuit, but if your sketch uses different pins than your circuit, things won't work, and you might waste lots of time trying to find the problem.

If you don't hear the relay clicking, check the troubleshooting hints in [Chapter 11.](#page-226-0) Remember, the clicking is very faint; you'll need to put your ear very close to the relay and be in a very quiet room.

Now we can add the water valve. The water valve will connect to the relay and its own power supply. The water valve and power supply probably come with stranded wire, which is almost impossible to use with a solderless breadboard. You'll find it handy to attach a short piece of solid-core wire to the stranded wire when you're working with a solderless breadboard, as shown in Figure 8-7.

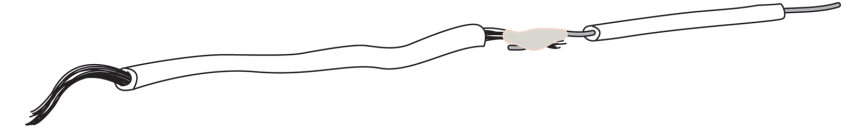

**Figure 8-7.** *Short piece of solid-core wire soldered to stranded wire for solderless breadboard work*

You'll need to insulate the joint with some electrical tape or heat shrink tubing to prevent it from touching a wire that it shouldn't.

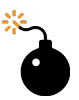

Whenever you have an exposed piece of metal, such as the wires you just joined together, or the long, bare leads of a photoresistor, or even something that is not part of the circuit, like a screw, you need to make sure that it can't touch other parts of a circuit, making a connection that you don't want. This is called a *short circuit*, and it can make your project fail to work properly. To prevent short circuits, always insulate any exposed wires or secure things in such a way that they can't move and touch something that they shouldn't.

You are probably already familiar with electrician's or insulating tape, which is a common, inexpensive, and easy method. A more professional technique is to use heat shrink tubing. The tubing is cut to size and slipped over the exposed wires or connections, and then heated up with a heat gun, which causes the tubing to shrink tightly around the connection.

At this point you might realise that you'll need a way to make this connection when you build the final system. There are many ways to do this, but good-quality screw terminals are a great choice, as shown in [Figure 8-8](#page-133-0).

<span id="page-133-0"></span>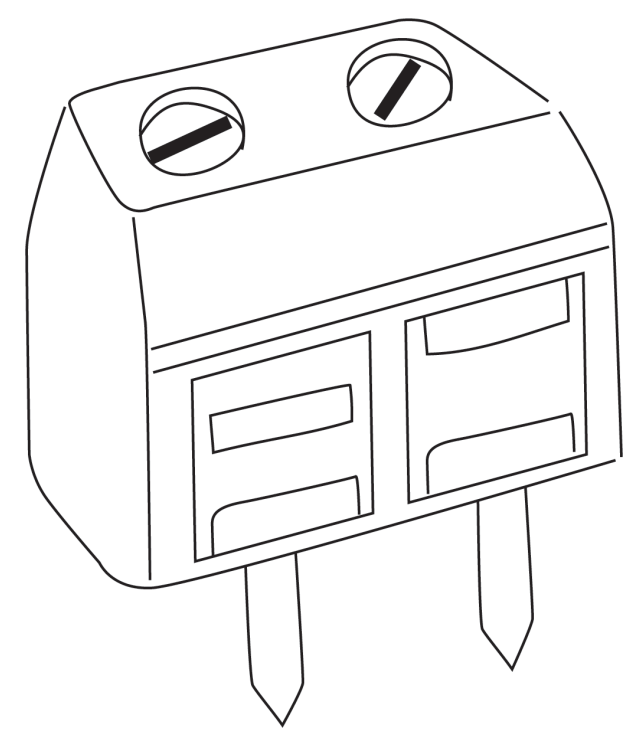

**Figure 8-8.** *Good-quality screw terminal with two positions*

So you have another addition to your shopping list. Here are the additions to take us to revision 0.2 of the shopping list:

• Four two-position screw terminals (one pair for each water valve, plus one pair for the water valve power supply) e.g., [Jameco](http://www.jameco.com) part no. 1299761

[Figure 8-9](#page-134-0) shows the circuit schematic with the water valve and power supply added.

<span id="page-134-0"></span>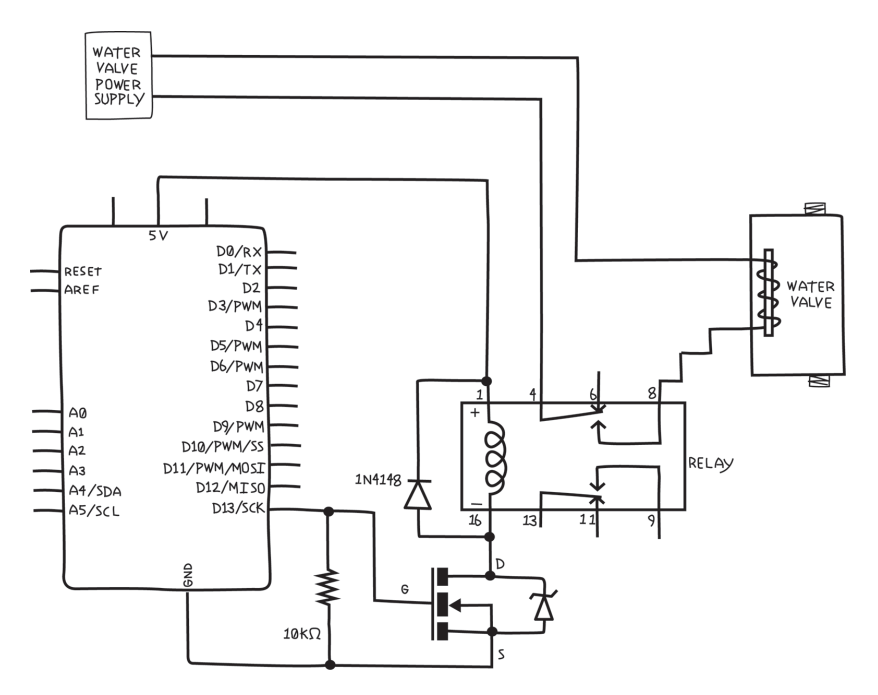

**Figure 8-9.** *Circuit schematic for testing Arduino control of one water valve*

And [Figure 8-10](#page-135-0) shows the pictorial circuit diagram of exactly the same circuit.

<span id="page-135-0"></span>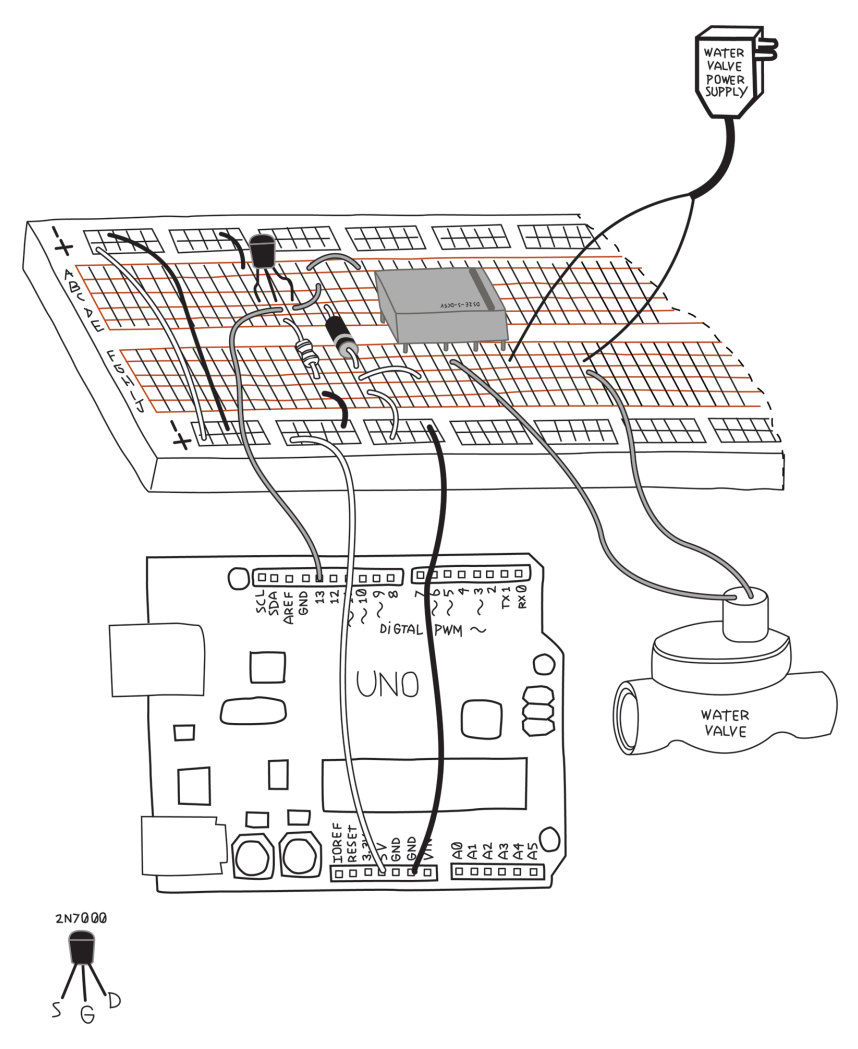

**Figure 8-10.** *Pictorial circuit diagram for testing Arduino control of one water valve*

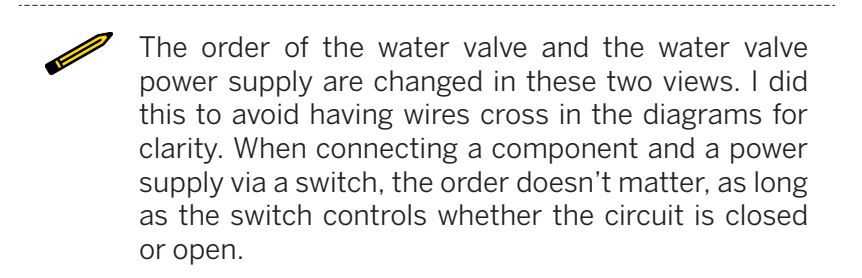

You can use the same Blink sketch; you should still hear the relay clicking. You might not hear the water valve clicking, because some water valves work only when they have water pressure inside of them. I was fortunate; my water valves made a very loud click when they were turned on.

What about the LEDs? They can be installed in a number of different places: at the digital outputs, at the MOSFET output, or at the relay output. When possible, I like to put the LED on the farthest point, to verify as much as possible, so let's put it at the relay output. (If you want, you can put LEDs at all mentioned stages, making it very easy to spot exactly where the signal stops.)

What resistor should we use? This LED will be getting power from the water valve power supply. Most water valves seem to be either 12 or 24 volts. For safety, let's design for a 24 V system, and if yours is a 12 V system, you can either reduce the value or have a slightly dimmer LED. It should still be quite visible.

```
LED resistor = (voltage of supply - voltage of LED)/(desired 
LED current)
```
If you're uncertain about what value resistor to use when you're using it to limit current, it's always safer to choose a bigger-value resistor. The LED will be visible over quite a wide range of values, and, if it's too dim, you can always reduce the resistance.

Automatic Garden-Irrigation System 121

Most LEDs use about 2 volts and are safe below 30 mA, so we have  $R = (24-2)V/30mA = 733 ohms.$  You can safely round this up to 1K ohm; the result will be a little less current and a slightly dimmer LED.

But wait, in ["Planning" on page 99,](#page-114-0) I told you that some water valves use AC, and then later in ["Electronic Schematic Dia](#page-126-0)[grams" on page 111](#page-126-0), I told you that LEDs are polarized. *Polarized* means that the LEDs care which way the current flows, and *AC* means that the current changes direction all the time. Won't that damage the LEDs? As it turns out, LEDs can withstand a certain amount of voltage in the wrong direction, but if the voltage is too high, the LED might be damaged. Fortunately, other diodes can withstand much higher voltages safely, so let's use another three 1N4148 diodes to protect the LEDs, giving us an addition that takes the shopping list to revision 0.3:

- Change quantity of 1N4148 or similar diodes to six
- Specify the LED resistor value is 1K ohm

[Figure 8-11](#page-138-0) shows the circuit schematic with the LED and diode added. We've indicated the polarity of the water valve power supply and of the water valve, but this is relevant only if you have a DC system. If you have an AC system (which seems to be more common), these have no polarity.

<span id="page-138-0"></span>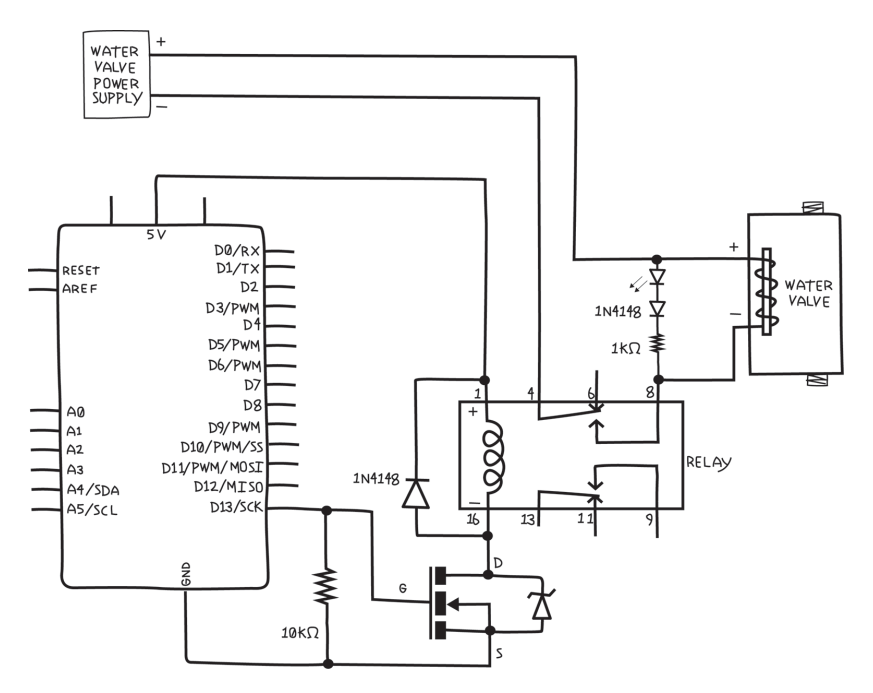

**Figure 8-11.** *Schematic diagram for testing the water valve with added LED*

And [Figure 8-12](#page-139-0) shows the pictorial circuit diagram. I've left off the resistor values, so make sure you compare with the schematic and get the right resistor in the right place. Also pay attention to the LED and diode polarity—the LED anode connects to the water valve and the diode anode connects to the LED cathode.

Before you plug in the water valve power supply, double check your wiring, especially the relay connections. You don't want the water valve power supply voltage to get into the Arduino, as it would almost certainly cause damage. Once again, run the Blink sketch. In addition to hearing the relay and possibly the valve clicking, you should see the LED light up.

<span id="page-139-0"></span>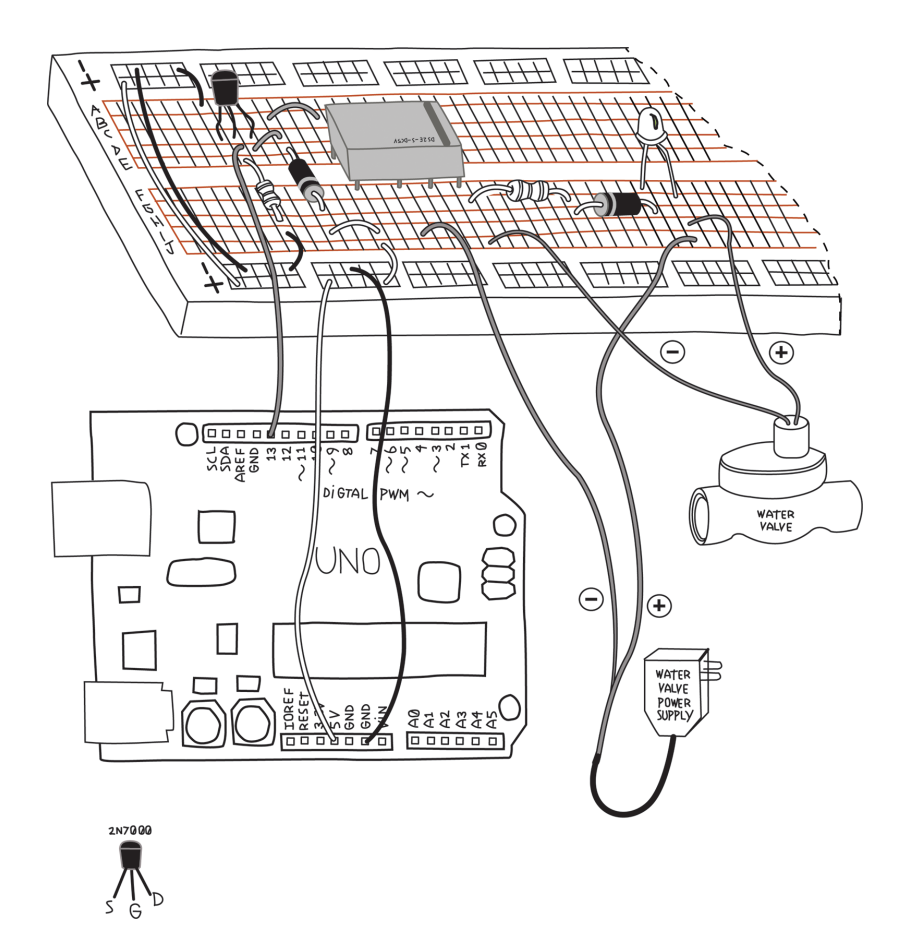

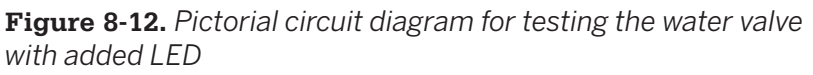

Now that we have the relay and water valve figured out, let's test the Temperature and Humidity Sensor.

#### **Testing the Temperature and Humidity Sensor**

The DHT11 is a popular Temperature and Humidity Sensor. Like the RTC, it is inexpensive and easy to use with Arduino. According to the data sheet, the DHT11 is connected as shown in [Figure 8-13.](#page-140-0) Note the pullup resistor on the data pin.

<span id="page-140-0"></span>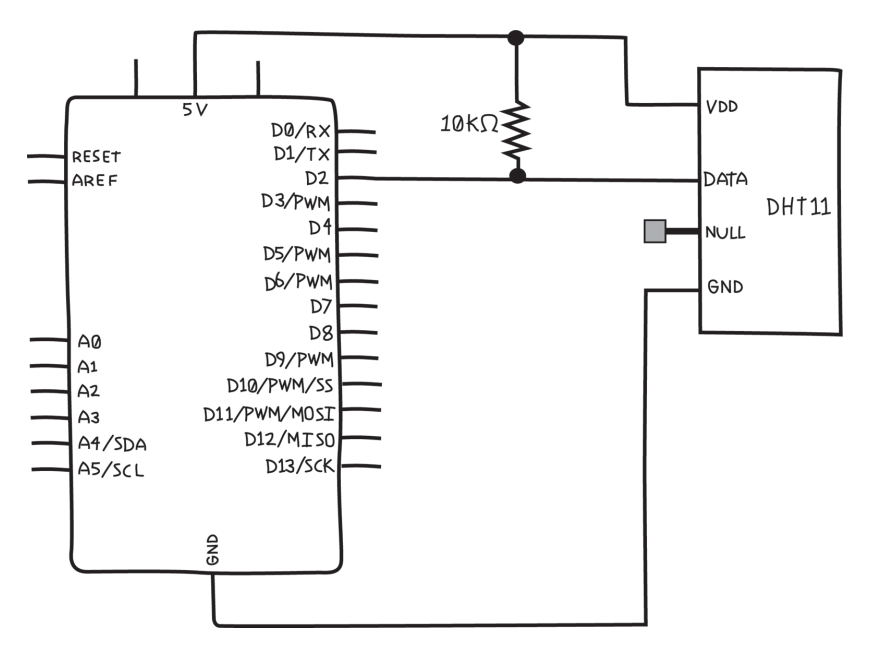

**Figure 8-13.** *Schematic diagram for testing the DHT11 Temperature and Humidity Sensor*

Because we're adding a component that needs one, let's add another 10K ohm resistor to our shopping list. We're now at version  $0.4$ <sup>.</sup>

• Add one resistor, 10K ohm (for Temperature and Humidity Sensor)

Because of the pull-up resistor, we can't use the trick we did with the RTC (snapping it directly onto the Arduino), so we'll have to put this on a breadboard ([Figure 8-14](#page-141-0)).

The schematic diagram of a circuit is the same regardless of whether you build the circuit on a breadboard or in some other way.

<span id="page-141-0"></span>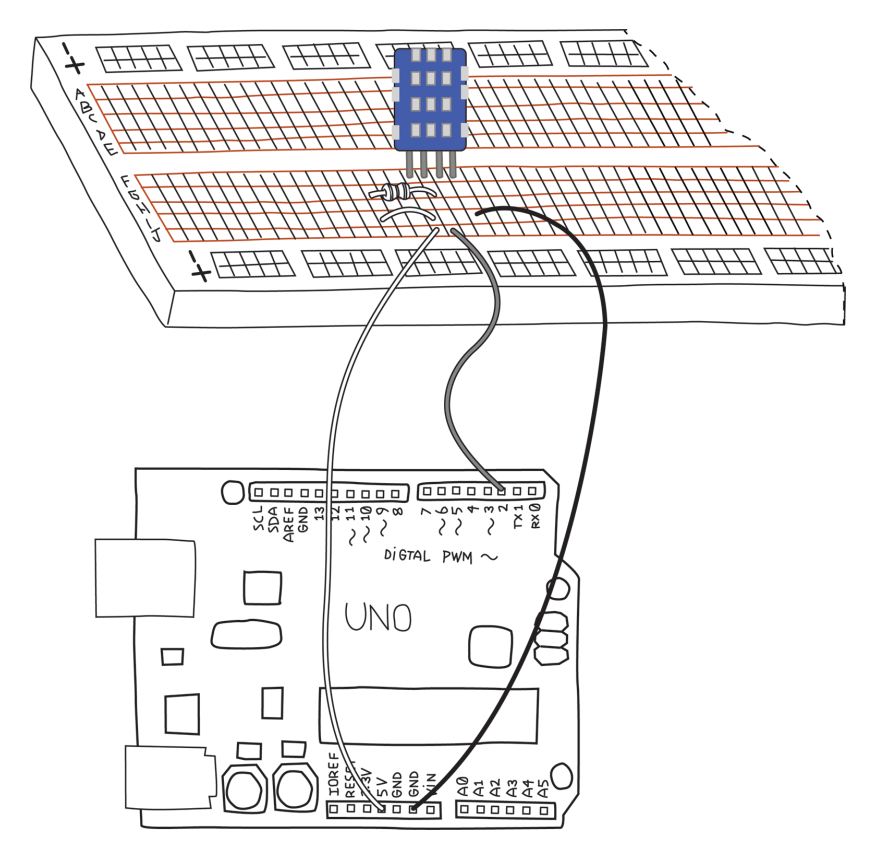

**Figure 8-14.** *Pictorial circuit diagram for testing the DHT11 Temperature and Humidity Sensor*

You can install the Adafruit DHT11 library exactly as you did the RTClib library.

Check that you've properly installed the library by opening the DHTtester example in the DHT category of examples, and then click the Verify button (see [Figure 4-2](#page-42-0)). If you get the message "Done compiling", you have installed the library correctly.

Before you upload the sketch to your Arduino, note that the example supports three different models of DHT sensors: DHT11, DHT21, and DHT22. To correctly select the proper model, a constant named DHTTYPE is defined to be either DHT11, DHT21, or DHT22:

*// Uncomment whatever type you're using! //#define DHTTYPE DHT11 // DHT 11* #define DHTTYPE DHT22 *// DHT 22 (AM2302) //#define DHTTYPE DHT21 // DHT 21 (AM2301)*

Notice that DHT11 and DHT21 are ignored, because those two lines are comments or, as programmers say, those lines are *commented out*. Because you are using a DHT11 sensor, you need to *comment out* the line with the DHT22, and "uncomment" the line with the DHT11:

*// Uncomment whatever type you're using!* #define DHTTYPE DHT11 *// DHT 11 //#define DHTTYPE DHT22 // DHT 22 (AM2302) //#define DHTTYPE DHT21 // DHT 21 (AM2301)*

The lines with the DHT22 and the DHT21 aren't doing anything, but they serve to remind us that the library will work with these three sensors, and that this is how you specify which one you are using.

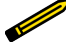

You may have encountered another type of constant: the *constant variable*. Apart from the awkward name, it too is important and useful.

The differences between a *variable* (like an integer). a *constant variable*, and a *named constant value* are subtle and a bit complicated. In broad terms, a *constant variable* uses a tiny bit of your Arduino's memory and obeys *scope rules*. In contrast, a *named constant value* does not use any memory and always has global scope.

As a general rule, you should avoid using *named constant values* and use them only if a library requires them.

You can learn more about *[named constant values](https://www.arduino.cc/reference/en/language/structure/further-syntax/define/)*, the const [keyword](https://www.arduino.cc/reference/en/language/variables/variable-scope-qualifiers/const/), and *[variable scope](https://www.arduino.cc/reference/en/language/variables/variable-scope-qualifiers/scope/)* on the Arduino website.

Once you have defined the correct type of DHT sensor, verify that the sketch uses the same pin that you have connected to the sensor, and upload the DHTtester example to your Arduino and open the serial monitor. You should see something like this:

```
DHTxx test!
Humidity: 47.00 % Temperature: 24.00 *C 75.20 *F Heat index: 
77.70 *F
Humidity: 48.00 % Temperature: 24.00 *C 75.20 *F Heat index: 
77.71 *F
```
You can check the humidity sensor by gently exhaling on it. The moisture in your breath should make the humidity rise. You can try to raise the temperature by placing your fingers around the sensor, but since you're touching the plastic case and not the sensor itself, you may not be able to raise the temperature by much.

Now that you can feel confident in your components, you can start designing the software.

# **Coding**

Guess what? Writing code (*coding*) requires planning as well. You need to think a little about what you are trying to do before you start typing away. Similar to the way you tested the new electronics before doing the whole design, you'll test each piece of code before going on. The less code there is, the easier it is to find problems.

# **Setting the On and Off Times**

We want to turn the water valves on and off at different times of the day. We'll need some way to record those values. Because we have three valves, we might use an array, with one entry for each valve. This will also make it easier if we later want to add more water valves. You might recall that we used an array named buffer (see [Example 6-2](#page-100-0) in [Chapter 6\)](#page-92-0) to store the characters as they were sent from the Processing sketch. Arrays are described briefly in ["Variables" on page 236](#page-251-0).

Here's one way to do that:

```
const int NUMBEROFVALVES = 3;
const int NUMBEROFTIMES = 2;
int onOffTimes [NUMBEROFVALVES][NUMBEROFTIMES];
```
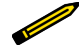

For simplicity, we'll assume you turn the water on and off at the same time every day of the week. As your programming skills increase, you can modify this to accommodate different schedules on different days of the week, and even multiple times in one day. When you start a project, it's good to start with the most simple system possible, and add features as you verify that things work properly.

Note that instead of using fixed numbers for the dimensions of the array, I first created two constant variables. This serves to remind me what these numbers mean, and make it easier to change later. Constant variable names are in uppercase letters to remind us that they are constants.

If you've never seen a two-dimensional array, don't be frightened. Think of it as a spreadsheet. The number in the first [] is the number of rows, and the number in the second [] is the number of columns. A row represents a valve, and we'll use the first column to store the time at which to turn the valve on, and the second column to store the time at which to turn the valve  $\circ$ ff

Let's make constant variables for the column numbers as well. Remember that the index of elements within an array always starts at zero:

```
const int ONTIME = 0;
const int OFFTIME = 1;
```
Next we need a way to input this information; that is, some sort of *user interface*. Typically, a user interface is a menu, but we're going to make something extremely simple using the serial monitor.

Remember in [Chapter 6](#page-92-0) we needed a way to tell Arduino what colour to make the light? As I mentioned there, because Arduino is a simple device, we chose a simple way to codify the colour.

We're going to do a similar thing here: codify the times in as simple a way as possible.

<span id="page-145-0"></span>We need to be able to set the ON time and OFF time for each valve. We could use a number indicating the desired valve followed by the letter *N* for "on" and *F* for "off," followed by the time. We could input the time in 24-hour notation, e.g., 0135 for 1:35 a.m. Thus, we would type

#### 2N1345 2F1415

to turn valve 2 on at 1:45 p.m. and off at  $2:15$  p.m.

To make our life easier, let's insist that we always use uppercase letters for *N* and *F*.

In our code, we would need to *parse*, or separate, the string that we type into the correct groups.

A group of consecutive characters is called a *string*.

If you look at the Arduino sketch ([Example 6-2\)](#page-100-0), you'll see we made use of Serial.available() and Serial.read(), which are functions of the serial object. It turns out the serial object has more functions, as described [at Arduino.](https://www.arduino.cc/reference/en/language/functions/communication/serial/)

We'll use the Serial.parseInt() function, which reads digit characters and converts them to integers. It stops when it sees a character that isn't a number. We read the letters (*N* or *F*) directly with Serial.read().

For the purposes of testing, we'll just print out the entire array after each line is read, as shown in Example 8-1.

### Example 8-1. Parsing the commands sent to the irrigation system

```
/*
 Example 8-1. Parsing the commands sent to the irrigation system
  */
const int NUMBEROFVALVES = 3;
const int NUMBEROFTIMES = 2;
int onOffTimes [NUMBEROFVALVES][NUMBEROFTIMES];
const int ONTIME = 0;
```

```
const int OFFTIME = 1;
void setup(){
   Serial.begin(9600);
};
void loop() {
  // Read a string of the form "2N1345" and separate it
  // into the first digit, the letter, and the second number
   // read only if there is something to read
   while (Serial.available() > 0) {
     // The first integer should be the valve number
     int valveNumber = Serial.parseInt();
     // the next character should be either N or F
     // do it again:
     char onOff = Serial.read();
     // next should come the time
     int desiredTime = Serial.parseInt();
      //Serial.print("time = ");
       //Serial.println(desiredTime);
     // finally expect a newline which is the end of
     // the sentence:
     if (Serial.read() == '\n') {
       if ( onOff == 'N') { // it's an ON time
         onOffTimes[valveNumber][ONTIME] = desiredTime;
       }
       else if ( onOff == 'F') { // it's an OFF time
         onOffTimes[valveNumber][OFFTIME] = desiredTime;
       }
       else { // something's wrong
         Serial.println ("You must use upper case N or F only");
       }
     } // end of sentence
     else {
       // Sanity check
       Serial.println("no Newline character found");
     }
     // now print the entire array so we can see if it works
     for (int valve = 0; valve < NUMBEROFVALVES; valve++) {
       Serial.print("valve # ");
```

```
 Serial.print(valve);
     Serial.print(" will turn ON at ");
    Serial.print(onOffTimes[valve][ONTIME]);
     Serial.print(" and will turn OFF at ");
     Serial.print(onOffTimes[valve][OFFTIME]);
     Serial.println();
   }
 } // end of Serial.available()
```
}

You can download this sketch from this book's [catalog page.](https://makezine.com/go/arduino-4e-github/)

After loading the sketch into Arduino, open the serial monitor and check the baud rate and line-ending selection boxes in the lower-right corner of the serial monitor. Select Newline and 9600 baud. The line-ending type makes sure that every time you end a line by pressing the Enter key on your computer, your computer will send a newline character to your Arduino.

For instance, if you want to turn on valve #1 at 1:30 p.m., type **1N1330** and press Enter. You should see this:

valve # 0 will turn ON at 0 and will turn OFF at 0 valve # 1 will turn ON at 1330 and will turn OFF at 0 valve # 2 will turn ON at 0 and will turn OFF at 0

In the sketch, notice that I check to make sure that the character between the numbers is either *N* or *F*, and that after the second number is a newline character. This sort of "sanity checking" is handy to catch mistakes you might make while typing, which might confuse your program. These sort of checks are also useful for catching mistakes in your program. You might think of other sanity checks; for instance, you might check that the time is valid, e.g., it is less than 2359, and that the valve number is less than NUMBEROFVALVES.

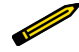

A program that is designed to handle only the correct data is very delicate, as it is sensitive to any errors, whether caused by user input or a mistake elsewhere. By checking the data before operating on it, your program will be able to identify errors instead of trying to operate with faulty data, which could lead to unexpected or erroneous behavior. This makes your program robust, which is a highly desireable quality, especially since humans won't always do what they are supposed to do.

Before we go on, I want to show you a new trick. This chunk of code we just developed is lengthy, and we still have a lot to add. It's going to start getting confusing to read and manage the program.

Fortunately, we can make use of a very clever and common programming technique. In ["Pass Me the Parmesan" on page 29](#page-44-0) we explained what a function is, and that setup() and loop() are two functions that Arduino expects to exist. So far you've created your entire program within these two functions.

What I didn't emphasize is that you can create other functions the same way you create setup() and loop().

Why is this important? Because it's a very convenient way to break a long and complicated program into small functions, each of which has a specific task. Furthermore, since you can name those functions anything you want, if you use names that describe what they do, reading the program becomes much simpler.

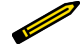

Any time a chunk of code that does a specific task becomes large, it is a good candidate for becoming a function. How large is large enough? That's up to you. My rule of thumb is that as soon as a chunk of code takes up more than two screens, it is a candidate for becoming a function. I can keep two screenfuls in my head, but not more than that.

An important consideration is whether the chunk of code can easily be extracted. Does it depend on many variables that are visible only within another function? As you learn more about *variable scope*, you'll see this is important too.

For instance, the code we just developed reads a command from the serial monitor, parses it, and then stores the times into the array. If we made this a function called expectValveSet ting(), our loop is simply:

```
void loop() {
```

```
 expectValveSettings();
```
}

That's much easier to read, and most important, easier to understand as we develop the rest of the program.

Of course we need to create this function, which we do like this:

```
void expectValveSettings() {
  // Read a string of the form "2N1345" and separate it
  // into the first digit, the letter, and the second number
  // read only if there is something to read
  while (Serial.available() > 0) {
        // ... rest of the code not repeated here
 }
```
The rest is exactly the same as [Example 8-1;](#page-145-0) I left out the rest of the function because I didn't want to waste another two pages.

Now we can turn to the other things we need to do, and make them functions as well.

# **Checking Whether It's Time to Turn a Valve On or Off**

Next, let's look at the data from the RTC and figure out how we'll use this to decide whether it's time to turn something on or off. If you go back to the RTC example *ds1307*, you'll see how the time is printed:

```
Serial.print(now.hour(), DEC);
```
Conveniently, this is already a number, so comparing with the hours and minutes we have stored will be easy.

In order to access the RTC, you'll need to add parts of the *ds1307* example to your program. At the top, before setup(), add this:

#include <Wire.h> #include "RTClib.h"

#### RTC\_DS1307 rtc;

This time we won't use the analogue input pins to provide 5V and GND. Why? Because analogue inputs are scarce; there are only six of them, and we already lost two for the 12C interface to the RTC. At the moment our project doesn't need any analogue inputs, but we might think of something later.

In setup() you'll need the following:

```
 #ifdef AVR
 Wire.begin();
 #else
   // I2C pins connect to alt I2C bus on Arduino Due
   Wire1.begin();
 #endif
   rtc.begin();
```
Now think about what you need to do: as long as the current time is greater than the time you want to turn a valve ON, and less than the time you want to turn the valve OFF, you should turn it on. At all other times you want it turned OFF.

From the RTC library you can get the current time like this:

```
 dateTimeNow = rtc.now();
```
and then you can access parts of the time like this:

```
 dateTimeNow.hour()
 dateTimeNow.minute()
```
Can you see the problem? We've stored time as a four-digit number, where the first two digits are the hour and the last two digits are the minutes. We can't do a mathematical comparison without separating this number into hours and minutes, and then the comparison gets complicated.

It would be nice if we could have just one number. We can do this if, instead of storing the time as hours and minutes, we just converted the hours to minutes and stored the number of minutes since midnight. That way, we only have to deal with one number and the mathematical comparison is easy. (We have to remember never to turn on the water before midnight and off after midnight. This would be another opportunity for a sanity check to make our program more robust.)

The following code illustrates this:

```
int nowMinutesSinceMidnight = (dateTimeNow.hour() * 60) +
   dateTimeNow.minute();
```
and then the comparison looks like this:

```
if ( ( nowMinutesSinceMidnight >= onOffTimes[valve][ONTIME]) &&
     ( nowMinutesSinceMidnight < onOffTimes[valve][OFFTIME]) )
{
         digitalWrite(??, HIGH);
}
else
{
         digitalWrite(??, LOW);
}
```
Wait a minute, what about those question marks? We need to know the pin number of each valve. Our for() loop just counts off the valves: 0, 1, and 2. We need a way to indicate what pin number corresponds to which valve. We can use an array:

#### **int** valvePinNumbers[NUMBEROFVALVES];

By using the same constant variable we created earlier, this array will always have exactly the same number of rows as the other array, even if you later change the number of valves.

In setup() we'll insert the correct pin numbers into the array:

```
valvePinNumbers[0] = 6; // valve 0 is on pin 6
valvePinNumbers[1] = 8; // valve 1 is on pin 8
valvePinNumbers[2] = 3; // valve 2 is on pin 3
```
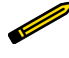

Whenever you need to look up some information based on an index, an array is a good way to do that. Think of it as a *lookup table*.

Now we can fix our question marks:

```
if ( ( now.hour() > onOffTimes[valve][onTime]) &&
      ( now.hour() < onOffTimes[valve][offTime]) ) {
     Serial.println("Turning valve ON");
    digitalWrite(valvePinNumbers[valve], HIGH);
}
else {
     Serial.println("Turning valve OFF");
    digitalWrite([valve], LOW);
}
```
One last thing: we're going to need to separate the four-digit numbers in the array into hours and minutes. It might be easier to do that when the user types in the information. We'll ask the user to add a *:* between the hours and minutes, we'll read them as separate numbers, do the conversion to minutes since midnight right there, and store the minutes since midnight in the array. When we print the times we'll have to convert this back to the usual time format. [Example 8-2](#page-153-0) now shows our modified expectValveSetting() function along with the new printSet tings() function.

<span id="page-153-0"></span>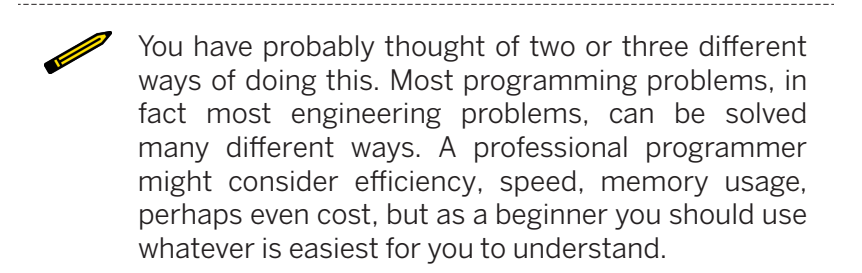

#### Example 8-2. The expectValveSetting() function

```
/*
  * Example 8-2. expectValveSetting() and printSettings() functions
  * Read a string of the form "2N13:45" and separate it into the 
  * valve number, the letter indicating ON or OFF, and the time
  */
```
**void** expectValveSetting() {

```
 // The first integer should be the valve number
 int valveNumber = Serial.parseInt();
```

```
 // the next character should be either N or F
 char onOff = Serial.read();
```
**int** desiredHour = Serial.parseInt(); *// get the hour*

```
 // the next character should be ':'
 if (Serial.read() != ':') {
   Serial.println("no : found"); // Sanity check
  Serial.flush();
   return;
 }
```
**int** desiredMinutes = Serial.parseInt(); *// get the minutes*

```
 // finally expect a newline which is the end of the sentence:
 if (Serial.read() != '\n') { // Sanity check
   Serial.println("You must end your request with a Newline");
  Serial.flush();
   return;
 }
```

```
 // Convert desired time to # of minutes since midnight
   int desiredMinutesSinceMidnight
     = (desiredHour*60 + desiredMinutes);
   // Put time into the array in the correct row/column
   if ( onOff == 'N') { // it's an ON time
     onOffTimes[valveNumber][ONTIME]
     = desiredMinutesSinceMidnight;
   }
   else if ( onOff == 'F') { // it's an OFF time
     onOffTimes[valveNumber][OFFTIME]
     = desiredMinutesSinceMidnight;
   }
   else { // user didn't use N or F
     Serial.print("You must use upper case N or F ");
     Serial.println("to indicate ON time or OFF time");
    Serial.flush();
    return;
   }
   printSettings(); // print the array so user can confirm settings
} // end of expectValveSetting()
void printSettings(){
   // Print current on/off settings, converting # of minutes since 
   // midnight back to the time in hours and minutes
   Serial.println();
   for (int valve = 0; valve < NUMBEROFVALVES; valve++) {
     Serial.print("Valve ");
     Serial.print(valve);
    Serial.print(" will turn ON at ");
     // integer division drops remainder: divide by 60 to get hours
    Serial.print((onOffTimes[valve][ONTIME])/60);
     Serial.print(":");
     // minutes % 60 are the remainder (% is the modulo operator) 
    Serial.print((onOffTimes[valve][ONTIME])%(60));
     Serial.print(" and will turn OFF at ");
     Serial.print((onOffTimes[valve][OFFTIME])/60); // hours
     Serial.print(":");
     Serial.print((onOffTimes[valve][OFFTIME])%(60)); // minutes
     Serial.println();
  }
}
```
# **Checking for Rain**

What about checking for rain with the humidity sensor? You can do this at the same time you check the time, but it becomes a very long line. It's OK to use another if() statement; long-time programmers might tell you this is less efficient, but your garden won't care if the water comes on a split second later. Much more important is that you can read and understand the program.

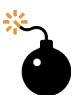

Be aware of well-intentioned experienced programmers who might show you clever tricks for reducing the number of lines in your program, or for improving efficiency. As you gain experience, it's good to understand why these tricks work, but as a beginner, you should always choose whatever is easiest for you to understand.

Example 8-3 shows a way to turn the water on only if it's not raining.

### Example 8-3. Turn on the water only if it's not raining

```
if ( ( nowMinutesSinceMidnight >= onOffTimes[valve][ONTIME]) &&
      ( nowMinutesSinceMidnight < onOffTimes[valve][OFFTIME]) ) {
      // Before we turn a valve on make sure it's not raining
      if ( humidityNow > 50 ) { // Arbitrary; adjust as necessary
       // It's raining; turn the valve OFF
        Serial.print(" OFF ");
        digitalWrite(valvePinNumbers[valve], LOW);
      }
      else {
       // No rain and it's time to turn the valve ON
        Serial.print(" ON ");
       digitalWrite(valvePinNumbers[valve], HIGH);
      } // end of checking for rain
} // end of checking for time to turn valve ON
    else {
```

```
 Serial.print(" OFF ");
 digitalWrite(valvePinNumbers[valve], LOW);
 }
```
Of course we'll make another function for this. Let's call it check TimeControlValves().

We'll also create a separate function for reading the humidity sensor and the RTC. Let's call that getTimeTempHumidity().

Now our loop looks something like this:

```
void loop() {
   // Remind user briefly of possible commands
  Serial.print("Type<sup>'p'</sup> to print settings or 'S2N13:45'");
   Serial.println(" to set valve 2 ON time to 13:34");
  // Get (and print) the current date, time, 
   // temperature, and humidity
   getTimeTempHumidity();
  // Check for new time settings:
   expectValveSettings();
  // Check to see whether it's time to turn any
  // valve ON or OFF
   checkTimeControlValves();
   // No need to do this too frequently
   delay(5000);
}
```
## **Putting It All Together**

We're almost done with the sketch. Just a couple of other minor things to consider, and then we can put this all together.

First, what if the user wants to see the current valve schedule? That's easy, but how does the user tell us? The user could type the letter *P* for "Print", but now the sketch needs to be ready for either the letter *P* or a number. This is tricky; it would be easier if we always expect the first character to be a letter and then decide whether to expect a number. Let's say that if the first letter is *P*, then we print the current settings, and if the first letter

is *S*, then we expect a new setting to follow. If the user types anything other than *P* or *S*, we'd better remind them what's OK to type:

```
/*
  * Check for user interaction, which will 
  * be in the form of something typed on 
  * the serial monitor. 
 *
  * If there is anything, make sure it's 
  * properly-formed, and perform the 
  * requested action.
  */
void checkUserInteraction() {
  // Check for user interaction
   while (Serial.available() > 0) {
     // The first character tells us what to expect for the 
     // rest of the line
     char temp = Serial.read();
     // If the first character is 'P' 
     // then print the current settings
     // and break out of the while() loop
     if ( temp == 'P') {
       printSettings();
      Serial.flush();
       break;
     } // end of printing current settings
     // If first character is 'S' 
     // then the rest will be a setting
     else if ( temp == 'S') {
       expectValveSetting();
     }
     // Otherwise, it's an error. Remind the user 
     // what the choices are and break out of the 
     // while() loop
     else
     {
       printMenu();
      Serial.flush();
```

```
 break;
     }
   } // end of processing user interaction
}
```
The following code is the printMenu() function. It's short, but we might want to use it elsewhere. Also, in my experience, the menu tends to grow as the project becomes more and more complex, so this function is actually a nice way to document the menu within the sketch. For instance, later you might want to add a menu item to set the RTC time:

```
void printMenu() {
   Serial.println(
     "Please enter P to print the current settings");
   Serial.println(
     "Please enter S2N13:45 to set valve 2 ON time to 13:34");
}
```
Any time a block of code is to be used more than once, it is a good candidate for becoming a function, no matter how short it is.

Finally, Example 8-4 shows the entire sketch.

#### Example 8-4. The irrigation system sketch

```
/* Example 8-4. The irrigation system sketch */
#include <Wire.h> // Wire library, used by RTC library
#include "RTClib.h" // RTC library
#include "DHT.h" // DHT temperature/humidity sensor library
// Analog pin usage
const int RTC_5V_PIN = A3;
const int RTC_GND_PIN = A2;
// Digital pin usage
const int DHT_PIN = 2; // temperature/humidity sensor
const int WATER_VALVE_0_PIN = 8;
const int WATER_VALVE_1_PIN = 7;
```

```
const int WATER_VALVE_2_PIN = 4;
const int NUMBEROFVALVES = 3; // How many valves we have
const int NUMBEROFTIMES = 2; // How many times we have
// Array to store ON and OFF times for each valve
// Store this time as the number of minutes since midnight
// to make calculations easier
int onOffTimes [NUMBEROFVALVES][NUMBEROFTIMES];
int valvePinNumbers[NUMBEROFVALVES];
// Which column is ON time and which is OFF time
const int ONTIME = 0;
const int OFFTIME = 1;
#define DHTTYPE DHT11
DHT dht(DHT_PIN, DHTTYPE); // Create a DHT object
RTC_DS1307 rtc; // Create an RTC object
// Global variables set and used in different functions
DateTime dateTimeNow; // to store results from the RTC
float humidityNow; // humidity result from the DHT11 sensor
void setup(){
  // Power and ground to RTC
   pinMode(RTC_5V_PIN, OUTPUT);
   pinMode(RTC_GND_PIN, OUTPUT);
   digitalWrite(RTC_5V_PIN, HIGH);
   digitalWrite(RTC_GND_PIN, LOW);
  // Initialize the wire library
   #ifdef AVR
    Wire.begin();
   #else
     // Shield I2C pins connect to alt I2C bus on Arduino Due
     Wire1.begin();
   #endif
   rtc.begin(); // Initialize the RTC object
   dht.begin(); // Initialize the DHT object
   Serial.begin(9600); // Initialize the Serial object
```

```
 // Set the water valve pin numbers into the array
  valvePinNumbers[0] = WATERVALVE 0 PIN;
  valvePinNumbers[1] = WATER VALVE 1 PIN;
  valvePinNumbers[2] = WATER VALVE 2 PIN;
  // and set those pins all to outputs
   for (int valve = 0; valve < NUMBEROFVALVES; valve++) {
     pinMode(valvePinNumbers[valve], OUTPUT);
   }
};
void loop() {
   // Remind user briefly of possible commands
   Serial.print("Type 'P' to print settings or ");
   Serial.println("'S2N13:45' to set valve 2 ON time to 13:34");
   // Get (and print) the current date, time, 
   // temperature, and humidity
   getTimeTempHumidity();
   checkUserInteraction(); // Check for request from the user
   // Check to see whether it's time to turn any valve ON or OFF
   checkTimeControlValves();
   delay(5000); // No need to do this too frequently
}
/* Get, and print, the current date, time, 
  * humidity, and temperature
  */
void getTimeTempHumidity() {
   // Get and print the current time
   dateTimeNow = rtc.now();
   if (! rtc.isrunning()) {
     Serial.println("RTC is NOT running!");
     // Use this to set the RTC to the date and time this sketch
     // was compiled. Use this ONCE and then comment it out
     // rtc.adjust(DateTime(__DATE__, __TIME__));
    return; // if the RTC is not running don't continue
   }
```

```
 Serial.print(dateTimeNow.hour(), DEC);
   Serial.print(':');
   Serial.print(dateTimeNow.minute(), DEC);
   Serial.print(':');
   Serial.print(dateTimeNow.second(), DEC);
   // Get and print the current temperature and humidity
   humidityNow = dht.readHumidity();
   float t = dht.readTemperature(); // temperature Celsius
   float f = dht.readTemperature(true); // temperature Fahrenheit
   // Check if any reads failed and exit early (to try again).
   if (isnan(humidityNow) || isnan(t) || isnan(f)) {
     Serial.println("Failed to read from DHT sensor!");
    return; // if the DHT is not running don't continue;
   }
   Serial.print(" Humidity ");
   Serial.print(humidityNow);
   Serial.print("% ");
   Serial.print("Temp ");
   Serial.print(t);
   Serial.print("C ");
   Serial.print(f);
   Serial.print("F");
   Serial.println();
} // end of getTimeTempHumidity()
/*
  * Check for user interaction, which will be in the form of 
  * something typed on the serial monitor If there is anything,
  * make sure it's proper, and perform the requested action.
  */
void checkUserInteraction() {
  // Check for user interaction
   while (Serial.available() > 0) {
     // The first character tells us what to expect 
     // for the rest of the line
     char temp = Serial.read();
     // If the first character is 'P' then print the current
     // settings and break out of the while() loop.
     if ( temp == 'P') {
       printSettings();
      Serial.flush();
```

```
 break;
     } // end of printing current settings
    // If first character is 'S' then the rest will be a setting
     else if ( temp == 'S') {
       expectValveSetting();
     }
    // Otherwise, it's an error. Remind the user what the choices
    // are and break out of the while() loop
    else
     {
       printMenu();
      Serial.flush();
       break;
     }
   } // end of processing user interaction
}
/*
  * Read a string of the form "2N13:45" and separate it into the
  * valve number, the letter indicating ON or OFF, and the time.
  */
void expectValveSetting() {
  // The first integer should be the valve number
  int valveNumber = Serial.parseInt();
  // the next character should be either N or F
  char onOff = Serial.read();
  int desiredHour = Serial.parseInt(); // the hour
  // the next character should be ':'
   if (Serial.read() != ':') {
     Serial.println("no : found"); // Sanity check
   Serial.flush();
    return;
   }
  int desiredMinutes = Serial.parseInt(); // the minutes
  // finally expect a newline which is the end of the sentence:
   if (Serial.read() != '\n') { // Sanity check
     Serial.println(
       "Make sure to end your request with a Newline");
```

```
Serial.flush();
     return;
   }
   // Convert the desired hour and minute time
   // to the number of minutes since midnight
   int desiredMinutesSinceMidnight
     = (desiredHour*60 + desiredMinutes);
  // Put time into the array in the correct row/column
   if ( onOff == 'N') { // it's an ON time
     onOffTimes[valveNumber][ONTIME]
     = desiredMinutesSinceMidnight;
   }
   else if ( onOff == 'F') { // it's an OFF time
     onOffTimes[valveNumber][OFFTIME]
     = desiredMinutesSinceMidnight;
   }
   else { // user didn't use N or F
     Serial.print("You must use upper case N or F ");$
     Serial.println("to indicate ON time or OFF time");$
    Serial.flush();
    return;
   }
   printSettings(); // print the array so user can confirm settings
} // end of expectValveSetting()
void checkTimeControlValves() {
  // First, figure out how many minutes have passed since
  // midnight, since we store ON and OFF time as the number of
   // minutes since midnight. The biggest number will be at 2359
   // which is 23 * 60 + 59 = 1159 which is less than the maximum
   // that can be stored in an integer so an int is big enough
   int nowMinutesSinceMidnight =
    (dataTimeNow.hour() * 60) + dateTimeNow.minute(): // Now check the array for each valve
   for (int valve = 0; valve < NUMBEROFVALVES; valve++) {
   Serial.print("Valve ");
     Serial.print(valve);
     Serial.print(" is now ");
     if ( ( nowMinutesSinceMidnight >=
```

```
 onOffTimes[valve][ONTIME]) &&
```

```
 ( nowMinutesSinceMidnight <
            onOffTimes[valve][OFFTIME]) ) {
       // Before we turn a valve on make sure it's not raining
       if ( humidityNow > 70 ) {
         // It's raining; turn the valve OFF
         Serial.print(" OFF ");
        digitalWrite(valvePinNumbers[valve], LOW);
       }
       else {
         // No rain and it's time to turn the valve ON
         Serial.print(" ON ");
         digitalWrite(valvePinNumbers[valve], HIGH);
       } // end of checking for rain
     } // end of checking for time to turn valve ON
     else {
       Serial.print(" OFF ");
      digitalWrite(valvePinNumbers[valve], LOW);
     }
     Serial.println();
   } // end of looping over each valve
   Serial.println();
}
void printMenu() {
   Serial.println(
     "Please enter P to print the current settings");
   Serial.println(
     "Please enter S2N13:45 to set valve 2 ON time to 13:34");
}
void printSettings(){
   // Print current on/off settings, converting # of minutes since 
   // midnight back to the time in hours and minutes
   Serial.println();
   for (int valve = 0; valve < NUMBEROFVALVES; valve++) {
     Serial.print("Valve ");
     Serial.print(valve);
    Serial.print(" will turn ON at ");
     // integer division drops remainder: divide by 60 to get hours
    Serial.print((onOffTimes[valve][ONTIME])/60);
     Serial.print(":");
```

```
 // minutes % 60 are the remainder (% is the modulo operator) 
    Serial.print((onOffTimes[valve][ONTIME])%(60));
     Serial.print(" and will turn OFF at ");
     Serial.print((onOffTimes[valve][OFFTIME])/60); // hours
     Serial.print(":");
     Serial.print((onOffTimes[valve][OFFTIME])%(60)); // minutes
     Serial.println();
  }
}
```
You can also download this sketch from from the example code link on the book's [catalog page](https://makezine.com/go/arduino-4e-github/).

### **Assembling the Circuit**

Finally, we're done with the sketch and we've tested all the components! Are we ready to start soldering? Not quite: we've tested the various components separately, but not together. You might think that this step is unnecessary, but *integration testing* is vital. This step discovers unexpected interactions between components, whether hardware or software. For instance, two components might require the same feature on Arduino that is available on only one pin, or two libraries might conflict with each other, or the sketch logic might need to be reorganised. It's better to do this on the solderless breadboard in case wiring changes need to be made.

To get our full automatic garden-irrigation system, we need to combine three schematics: [Figure 8-11,](#page-138-0) [Figure 8-13,](#page-140-0) and the schematic for the RTC. Although our final system will have three valves, it will be quite a lot of work (and quite a squeeze for the solderless breadboard), for not much gain in information. If it works for one water valve, it should work for all three, so let's do just one valve for now.

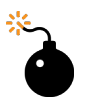

Be very careful making assumptions, as they may be wrong and could come back to haunt you later. Never assume that if things work OK by themselves that they will work well together. Any engineer will tell you that integration testing is vital and very often finds problems that were not seen earlier.

Notice that I made an assumption: that testing with only one valve would be sufficient. This is exactly the sort of assumption I'm warning you against. For instance, more valves and more relays consume more power. Can the Arduino digital outputs provide power to all three relays if they are all on at the same time? Can the water valve power supply provide power to all three water valves if they are all on at the same time?

I've allowed myself to make these assumptions because I've done the rough calculations in my head, and because my years of experience tell me this is very low risk. However, as a beginner, you should avoid making such assumptions and test everything before you start soldering or assembling a project inside a case.

I've seen too many students have to take beautifully constructed projects apart because something didn't work the way they expected it to. (Even worse, it always seems to be the part that's hardest to get to.)

—Michael

[Figure 8-15](#page-167-0) shows the schematic and [Figure 8-16](#page-168-0) the pictorial circuit diagram for the entire system for one valve. Again, I've indicated the polarity of the water valve power supply and of the water valve, but this is relevant only if you have a DC system. If you have an AC system (which seems to be more common), these have no polarity.

<span id="page-167-0"></span>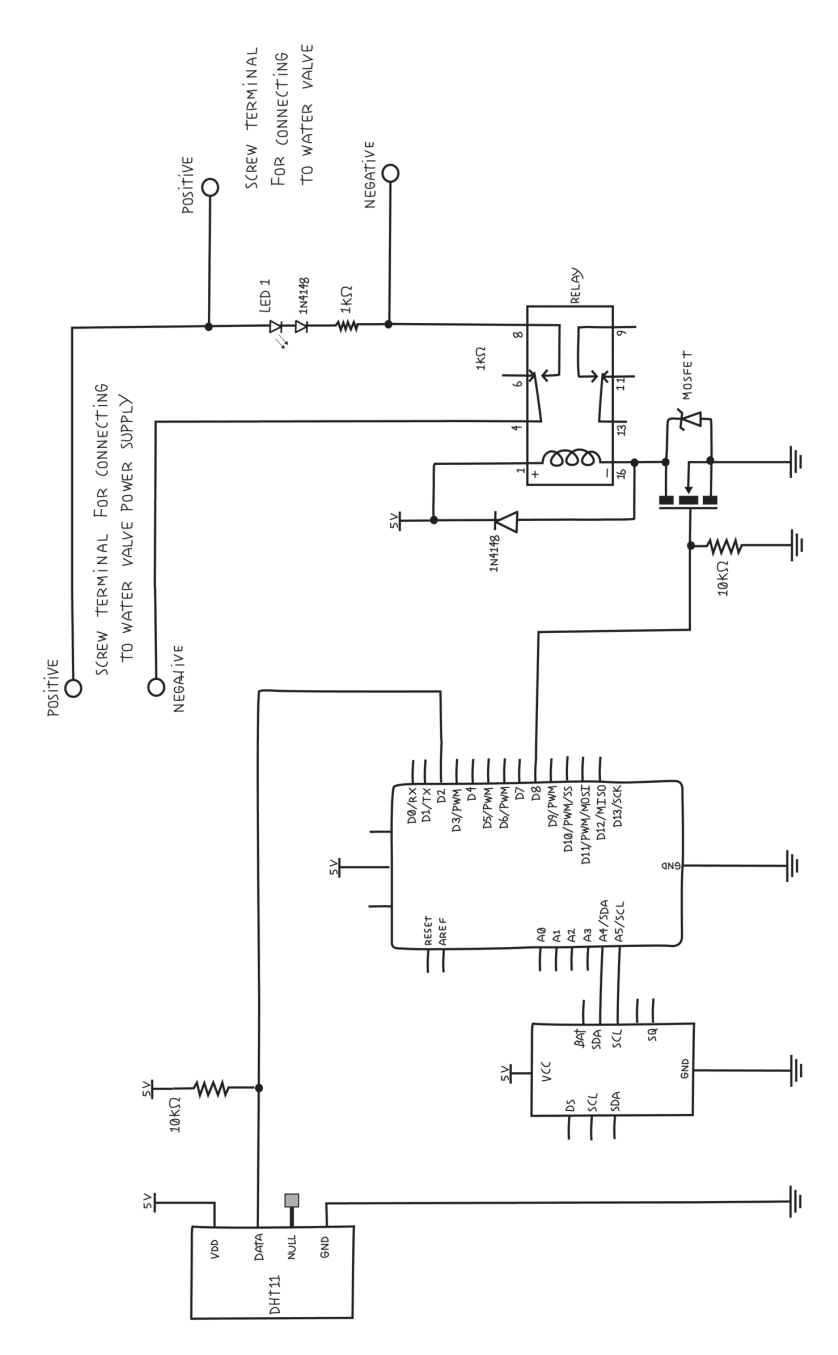

**Figure 8-15.** *Circuit schematic for full automatic gardenirrigation system, one valve*

<span id="page-168-0"></span>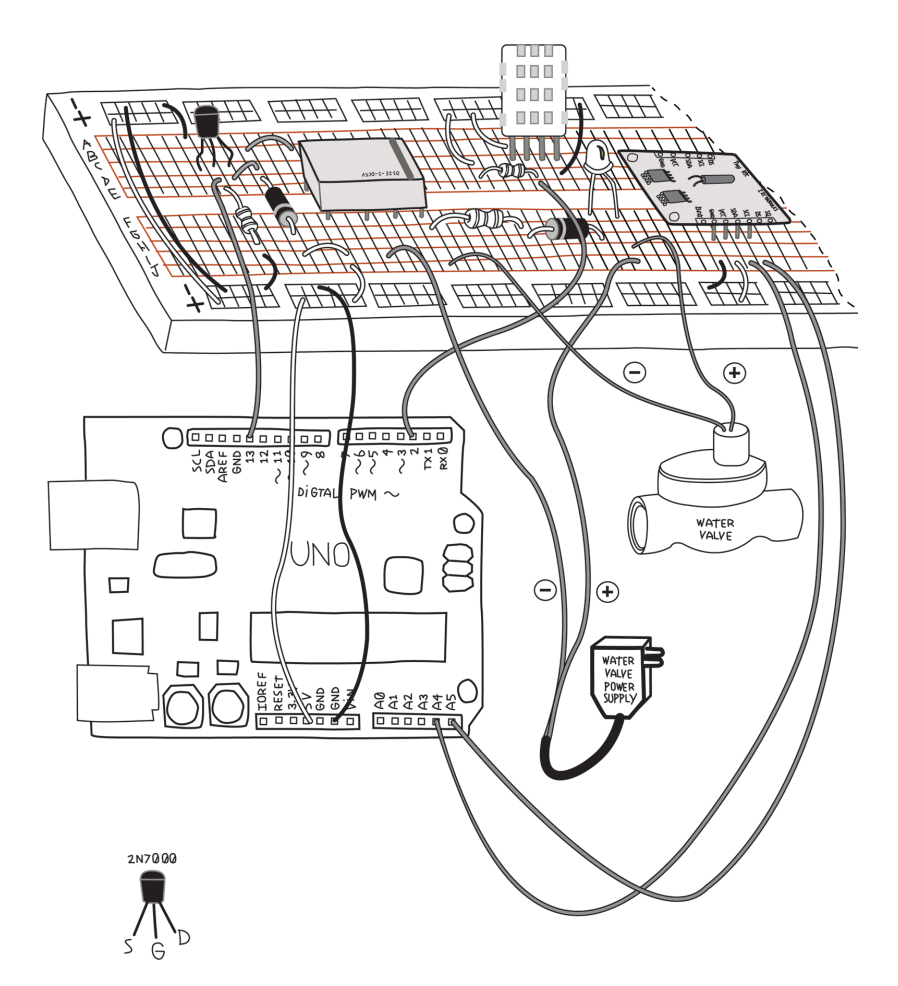

**Figure 8-16.** *Pictorial circuit diagram for full automatic gardenirrigation system, one valve*

Before building a complex circuit, print out the schematic. As you build your circuit, use a coloured pen or highlighter to mark each connection you make. This will make it easy to see what you've done and what you've not yet done.

This is also useful when verifying a circuit, marking each connection as you verify it.

Automatic Garden-Irrigation System 153

Build this on your breadboard and upload the complete system sketch from [Example 8-4](#page-158-0). It's OK that the sketch assumes three valves and we have only one: you can set times and allow the other two to activate, but nothing will happen.

Now test it: Press *P* to display the current settings and verify that they are all zero. Note the current time. Press *S* and set an ON time that is a minute or so away, and then set an OFF time for a minute after that. Your relay should click and the LED should come on. Your water valve may or may not do anything, depending on whether it works without any water pressure (mine makes a very reassuring click even without water).

Problems? Double-check your wiring. Pay particular attention to the diodes, the MOSFETs, and the relay. Remember that each pin of the MOSFET has a particular function, and you must use the correct pin. Remember that the diode is polarized. The black band indicates the cathode. Remember that the relay has a black strip indicating pins 8 and 9. If your water valve power supply and water valves use direct current (DC), make sure the positive and negative ends are connected where they are supposed to be. Check out [Chapter 11](#page-226-0).

This step also helps remind you of the importance of getting the MOSFETs, diodes, and relays wired up the right way. Once you solder these components, it won't be so easy to change. So once you get things working, make sure you understand why. Make notes of any mistakes you made and how you fixed them. You might even want to take some pictures of your breadboard for reference. It's always a good idea to document your work.

Once you're happy with that, you can move on to the Proto Shield.

## **The Proto Shield**

As I mentioned earlier, we'll use the Proto Shield because it provides a secure and easy way to connect a project to Arduino. You can buy this from the [Arduino Store.](http://arduino.cc/protoShield) There are many other Proto Shields available. Any will work, but you may have to make changes to the layout to fit your particular shield. Some shields come with the pins, while others require that you buy them separately.

As you can see, the shield has pins on the bottom that will plug into your Arduino, bringing all the Arduino pins to the shield. The shield has holes next to each Arduino pin for soldering wires, which are connected by the shield to the Arduino pin. To make a connection to an Arduino pin, simply solder a wire into the corresponding hole. This makes a much more reliable connection than poking the wires in to the headers as we've done in the past.

Most of the shield is taken up by a grid of tiny holes. They are a little like the holes on the solderless breadboard, in that you can place components and wires anywhere (almost) that you like, but unlike the solderless breadboard, very few connections are provided. You will be making most of the connections by soldering wires directly to the components, usually on the bottom of the board. You can minimize the number of connections you have to wire yourself by making clever use of any busses or other connected holes the shield offers.

> When using a Proto Shield, or in fact any perforated soldering breadboard, it is common to put the components and wires on top and do the soldering on the bottom. This is especially important with a Proto Shield, as the bottom of the shield will be quite close to the Arduino, and there isn't much room there. Remember that none of your connections on the bottom of the shield must touch any metal on top of the Arduino, such as components, traces, or the USB port.

If you do have to place any components or wires on the bottom, make sure they are as flat as possible.

### **Laying Out Your Project on the Proto Shield**

The first step is to think about what needs to fit on here, and where they will be. We need to make room for the MOSFETs, relays, LEDs, and screw terminals. The screw terminals should be along a side that is accessible, and it would be nice if the LEDs were near the appropriate screw terminals. The MOSFETs are pretty small and can go anywhere, but it would be nice if each were next to the relay it controlled.

The relays are the biggest objects, so we need to give them space before we fill up the shield.

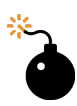

It's easy to confuse the top of the shield and the bottom, so make sure you place the components on the right side. I have written TOP and BOTTOM on the following illustrations to remind you. I suggest you write TOP and BOTTOM on your shield with a permanent marker.

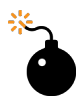

Make sure you don't use any holes that already have a function, such as the ICSP connector or the lone ground not far from the IOREF pin. In the illustrations, I have indicated these holes with a black-filled circle.

Avoid the area that sits above the USB connector. If you are

using the Arduino Proto Shield, this area is intentionally free of holes.

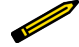

Whenever you are soldering a circuit, think about where you will place things before you start any soldering. Start with connectors and the big items, and then place the smaller components close to where they need to connect. You can use the leads of the components to make the connections by bending the leads over on the underside of the shield and soldering them directly to the correct pins.

Don't solder anything until you are happy with the placement. Document your placement either by drawings or photographs before you begin soldering, in case anything falls out before you solder it into place.

I promised I'd explain what the sockets are for. You can see that the relays would have to be soldered into the Proto Shield. What happens if one of the relays goes bad? Happily, the relays will fit a socket. The socket gets soldered onto the Proto Shield, and the relay plugs into the socket.

If the relays get sockets, why doesn't every component get a socket? For a couple of reasons: resistors are easy to remove by desoldering. In the worst case, they can be cut out. Same thing for the MOSFETs. The relays would be very hard to desolder because they have eight pins. By the time we heat up the second pin, the first would have cooled down already. Also, once the relay is soldered in place, it's impossible to cut it out. Finally, the relay is a mechanical device with moving parts, and moving parts are more likely to fail than purely electronic parts. (Still, the relay should work for many years.)

Note that the sockets have an orientation: there is a small semicircle in the plastic indicating the top, or where pin 1 goes. The socket really doesn't care; it would work either way. This is meant to help you put the component in the right way around, so make sure you put the socket in facing the way you intend to wire it up. Again, making drawings and notes to yourself will help you later. Remember that when you flip the shield over, the orientation of the sockets will be reversed. I like to draw a circle

around pin 1 of each socket on the bottom side of the board, to make sure I'm oriented properly.

When you flip the shield over, the sockets will fall out, so bend the leads over to hold them in place. They can be bent almost all the way as long as they don't touch any other holes.

Whenever you are soldering a circuit, use sockets for relays and chips.

[Figure 8-17](#page-174-0) shows one possible layout.

Note that I have distorted the image a little to enlarge certain areas. We'll be doing lots of work there later, and I wanted to make it easier to see the details. The number of holes and the orientation of the rows and columns is accurate.

As we add the smaller components, I'll show you a trick. We'll make use of their leads to make some of our connections.

Look at the schematic. You'll see that the three diodes that go near the relay go from pin 1 to pin 16. If we place the diodes on that end, we can just bend the leads over on the underside of the shield and solder them directly to the correct pins. Make sure you observe the polarity of the diodes or you'll be cursing later. (I know because I've done that many times too.) The cathode is indicated by the ring near one end of the diode, and it goes to pin number 1 of the socket.

<span id="page-174-0"></span>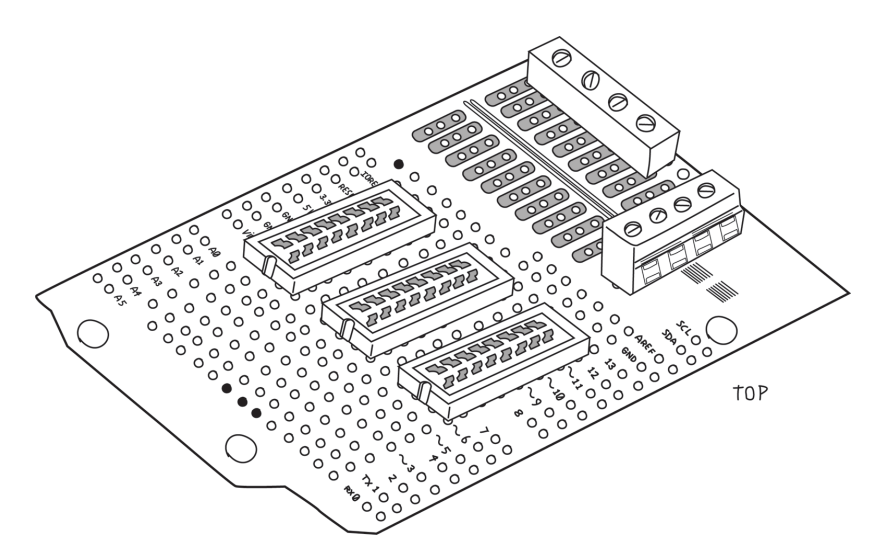

**Figure 8-17.** *One possible way to place the large components on the Proto Shield (note the orientation of the relay sockets)*

Bending the leads of the diode also helps keep it in place when you flip over the shield to solder the bottom.

The MOSFET has one pin (the drain) that is connected to the relay pin 16. Let's place that right next to the diode, and we can bend the MOSFET lead over and solder it to the diode. The 10K ohm resistor that connects the gate of each MOSFET to the GND can go between the gate and the source of the MOSFET, since the source also goes to GND. We do this by standing the resistor on its end and using the resistor's leads to make the necessary connections, without having to add any wire.

Try to get all components as close to the shield as possible. The diodes should lie flat against the shield. You can bend the leads of the MOSFETs a little to make them low, but don't bend them too much or they will break. The resistor is standing, but one end of the resistor should be sitting on the shield.

I'll show you how to make all these connections in a moment.

[Figure 8-18](#page-175-0) shows the top view with the relay sockets, MOSFETs, diodes, and resistors added.

<span id="page-175-0"></span>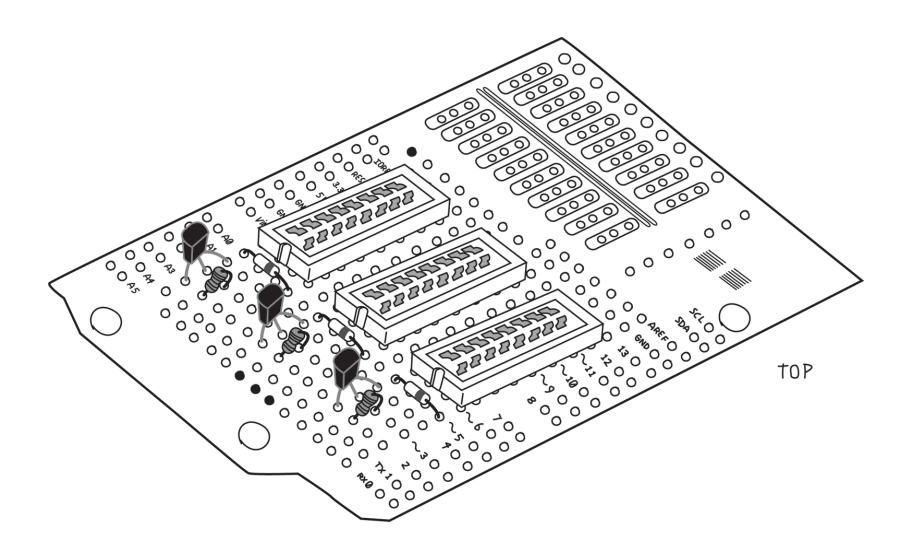

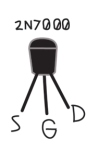

**Figure 8-18.** *Top view with the relay sockets, MOSFETs, diodes, and resistors added*

What about the RTC and DHT11? The DHT11 needs to be out in the garden on four long wires. Rather than solder these wires directly to the Proto Shield, we'll solder a strip of pins to the wire and mount a strip of sockets on the shield so that we can unplug it if necessary. I'll show you how to do this later. The 10K ohm resistor (on the data pin of the DHT11) can be made to fit almost anywhere, so leave that for later.

The RTC already has pins, so another socket will be perfect for the RTC. Remember that the RTC takes up quite a bit of space, so place this somewhere where there is room. The top edge of the board, after the MOSFETs and their related circuitry, might be a good place. I placed them in the very last row. This still left me an empty row between the MOSFETs and the sockets for any related wiring, as shown in Figure 8-19.

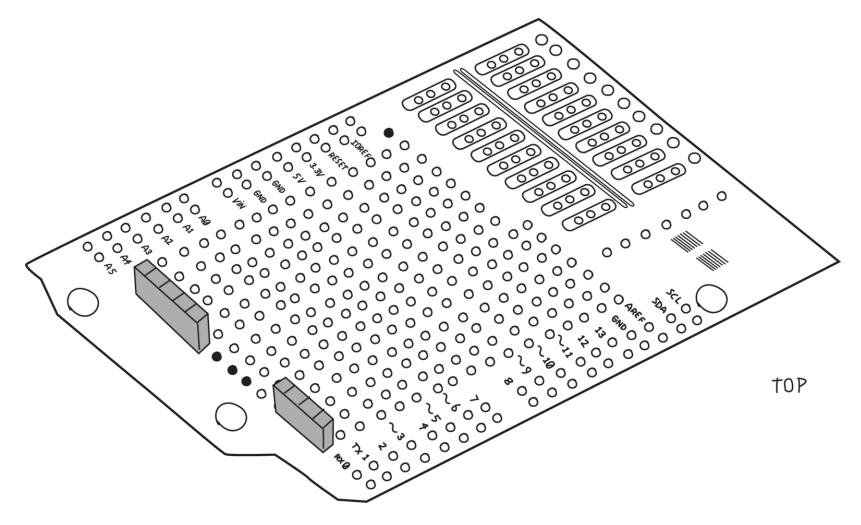

**Figure 8-19.** *A four position socket for the DHT11 sensor and a five position female header for the RTC*

Whenever you have to attach long wires from elsewhere to a board, don't solder the wires directly to the board. Instead, use a connector of some sort to make it easy to remove. A pair of pins and sockets of the right number of positions make a good, inexpensive choice for small wires; screw terminals are good for larger wires.

Whenever you have to attach a module with headers to a board, don't solder the module headers directly to your board. Instead, mount a corresponding header of the other gender on your board. This will allow you to remove the module in case you need to for any reason.

Better add all these headers to the shopping list! These headers usually come in long strips and often multiple pieces. They are designed to be cut to whatever length you need. When you cut

the pins, you can usually break the strip exactly where you need it. When you cut the sockets, you have to sacrifice one position. Here are the additions that take our shopping list to version 0.5:

- Add set of sockets, .1" pitch, such as Adafruit product ID 598
- Add set of pins, .1" pitch, such as Adafruit product ID 392

## **Soldering Your Project on the Proto Shield**

For a great tutorial on how to solder, study the ["Adafruit Guide](https://learn.adafruit.com/adafruit-guide-excellent-soldering?view=all) [to Excellent Soldering."](https://learn.adafruit.com/adafruit-guide-excellent-soldering?view=all)

Now, finally, you're ready to start soldering!

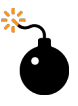

Don't rush. Be careful. Remember to breathe and relax. Double-check the schematic for each connection before you solder it. Inspect your work often for bad solder joints or other mistakes.

Don't try to make all the connections at once. Do them in small groups, and take a short break between groups. When you come back, doublecheck what you just did.

Try not to follow my directions blindly. Try to understand what's being done and make sure you agree with it.

You can remove the screw terminals and the sockets for now so that you can place the shield flat on your work surface to keep the parts in place.

Solder the sockets in place first to keep them from falling out. This will also give you a chance to practice soldering a little.

Next come the sets of diode, MOSFET, and resistor. Remember that we wanted to use their leads (on the bottom of the board) to make the connections. Bend them over very flat against the board so that the components are pulled tight against the board, and then over to where you need to make the connection. You don't need to wrap the lead around the pin; it's enough that the lead overlaps the pad around the pin. Make sure the solder flows onto all leads that are being connected.

When you're done soldering a connection, cut any excess leads as close as possible to the solder joint. You don't want any extra bit poking out that might touch something else later. This is detailed in the ["Making a good solder joint"](https://learn.adafruit.com/adafruit-guide-excellent-soldering/making-a-good-solder-joint) tutorial by Adafruit.

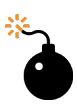

When you trim a lead or wire after soldering, make sure you catch the piece you cut off and throw it away, to make sure it does not fall back on your work, where it might touch something it shouldn't and make a short circuit.

The MOSFET source pins all go to GND, so they chould be connected together. You can use the long leads of the resistors to connect all three together, which will provide a useful GND strip for anything else that needs to be connected to GND. These common strips are often called *buses*. Note that at this point our GND bus is not yet connected to the Arduino GND. I usually leave that for later so as not to occupy a hole that I later might need, but we have to remember to make this connection at the end.

[Figure 8-20](#page-179-0) shows the bottom view, with all the leads folded over and soldered in place. The shadowed areas indicate the relay sockets on the top side, and the cones indicate the solder.

<span id="page-179-0"></span>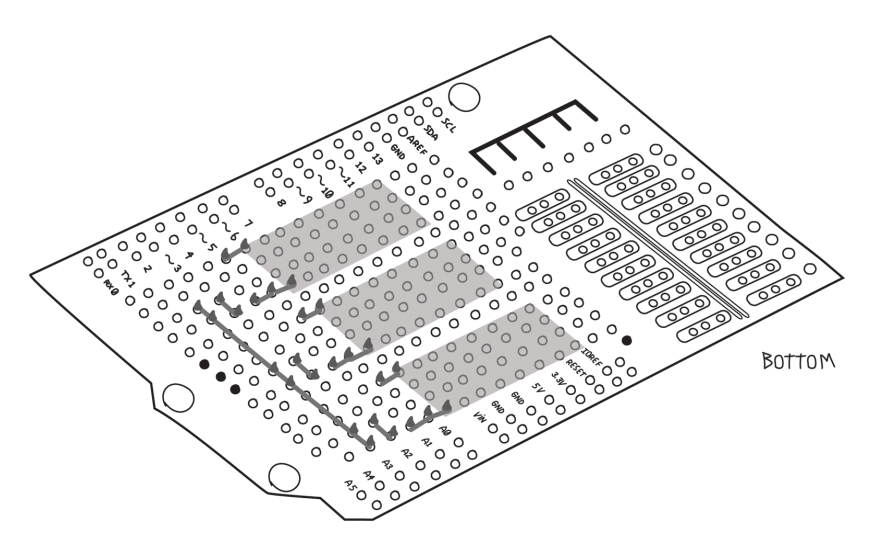

**Figure 8-20.** *Bottom view of the relay socket, MOSFET, and diode*

Now you can replace the screw terminals. Before you solder them in place, make sure the openings for the wire are facing the right direction, towards the outside of the board! (Another mistake I learned the hard way.) As always, make sure they are flush against the shield. Leave the sockets for later.

At this point it's a good idea to decide which screw terminal is what. Document this as shown in [Figure 8-21](#page-180-0) so that you don't forget and make the wrong connection later.
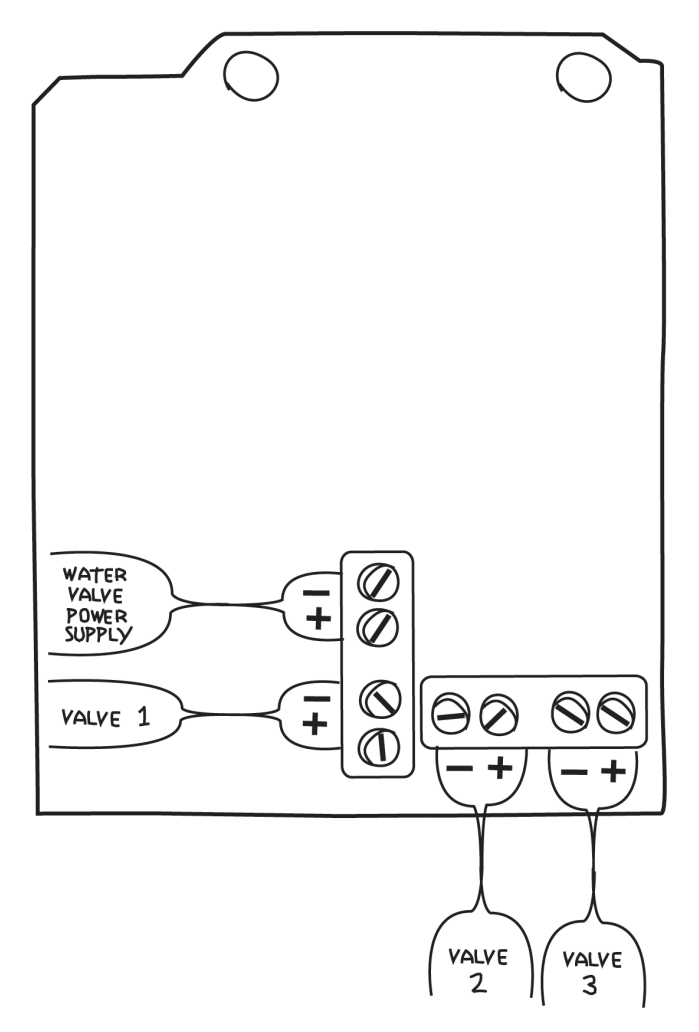

**Figure 8-21.** *Documenting which screw terminal does what*

Now you can add the indicator LEDs and their associated diodes and resistors. Again, by cleverly placing these components, you can use the component leads to make the connections. Note that this particular Proto Shield has some rows of three connected pins. I used these to help with the connections. Remember that LEDs and diodes are polarized: the anode (longer lead) of each LED goes to the screw terminal, and the anode of each diode goes the cathode of its LED.

It's important to note that there are two strips (buses) of 5V and GND that we're not using, so you have to carefully make sure the LED leads are above these and do not touch them. If the LED accidentally touched 5V or GND, this could bring the 24 V from the water valve power supply into Arduino, which would probably damage the Arduino. To be safe, you can cut a piece of electrical tape to the proper size and tape it over the 5V and GND buses. These buses are on the bottom side as well and must be avoided there too.

In Figure 8-22 we've shown the components quite high so that you can see where they are all connected, but when you build the circuit, place them as close to the shield as possible, as mentioned earlier. Remember that this illustration is distorted to enlarge certain details, but that the holes used are accurate.

In this and many of the following figures I've left off most of the components from previous steps so that you can see more clearly the components and locations of each step.

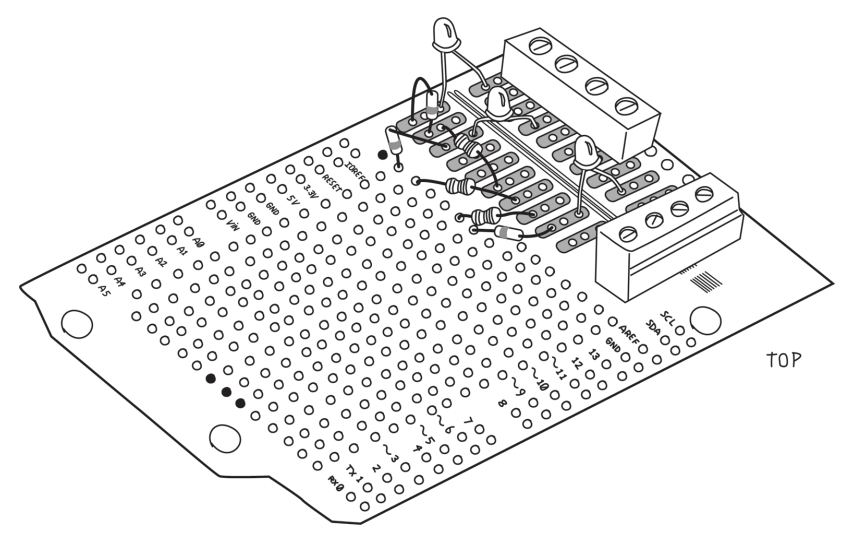

**Figure 8-22.** *Top view showing LED, resistor, and diode placement*

[Figure 8-23](#page-182-0) shows the bottom view. As before, we've used the component leads to make connections to each other and to the screw terminals. It's a good thing we documented the screw ter<span id="page-182-0"></span>minals, because we'd get confused now as to which one does what.

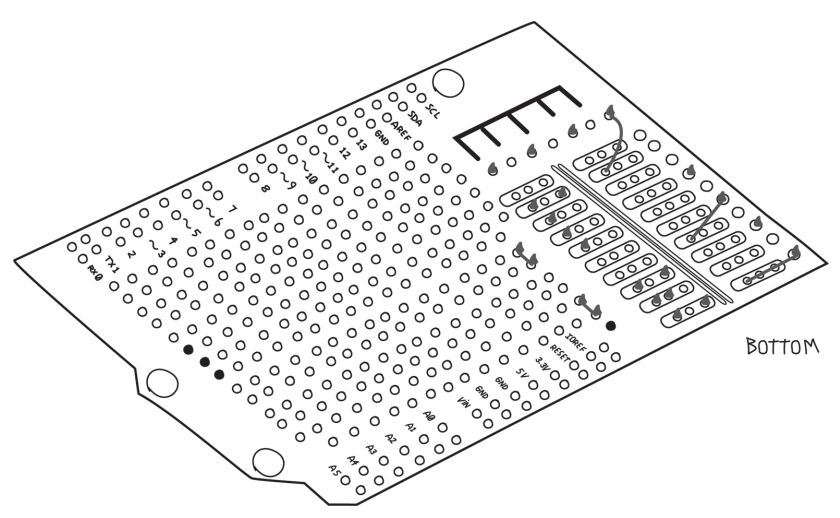

**Figure 8-23.** *Bottom view showing LED leads soldered to screw terminal pins*

Note the black circle near IOREF. That's a ground connection and must not be used unless you're making a connection to ground.

This is a complicated section. Study it carefully and don't solder anything until you are sure you understand what it's doing and are convinced it's going to the right place.

Now that all the components are on the shield, you have to wire up the remaining connections; use 22 AWG solid-core wire. Smaller would work as well but might be harder to work with. Use whatever works for you.

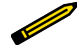

Choose a consistent color scheme: use red wire for anything connecting to 5V and black wire for anything connecting to ground. You can make up your own colour coding for the others, but don't use red or black for anything else. You might want to use orange for the water valve power supply positive connections, and green for the water valve power supply negative connections. Any wires that connect together should be the same colour, and any wires that do not connect together should be different colours.

The general principle is this: wires go on the top, and into holes that are next to the pin you need to connect to. On the bottom, you fold the wire over and solder to the appropriate pin, just as you did earlier with the component leads.

All the Arduino pins have their own holes, so you don't need to fold the wire over. Just solder the wire in the appropriate hole.

Sometimes you simply can't get close to the pin you need from the top. In these cases, it's OK to put the wires on the bottom, but make sure to keep them as flat as possible.

Let's start with the MOSFETs and their related circuitry. We've made all the connections we could with the leads. We need to connect the pin number 1 of all the relays to 5V. I've added red wires to make the 5V connection as shown in [Figure 8-24](#page-184-0) (remember the GND connection we'll make at the end).

<span id="page-184-0"></span>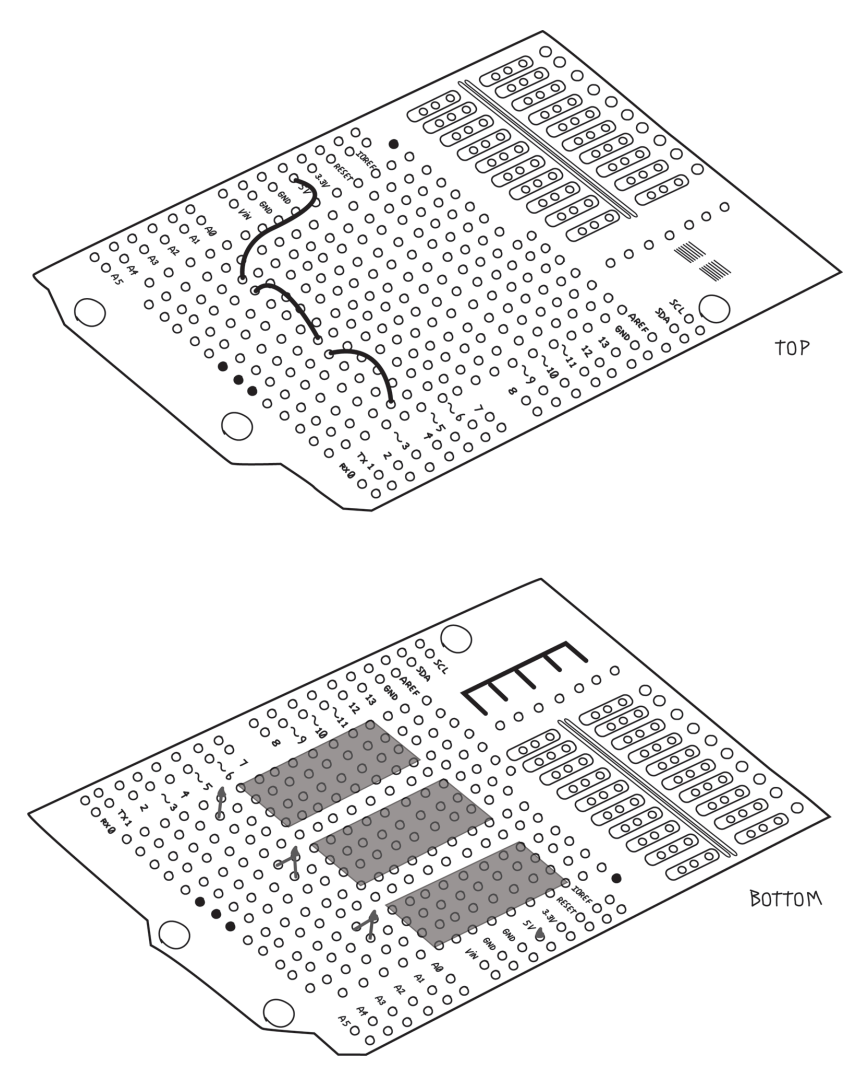

**Figure 8-24.** *Making the 5V connections to the relay circuitry*

Next, connect all the positive screw terminals. This is all done on the bottom of the board, as shown in [Figure 8-25.](#page-185-0) Make sure not to allow any leads or solder to touch those 5V and GND buses!

<span id="page-185-0"></span>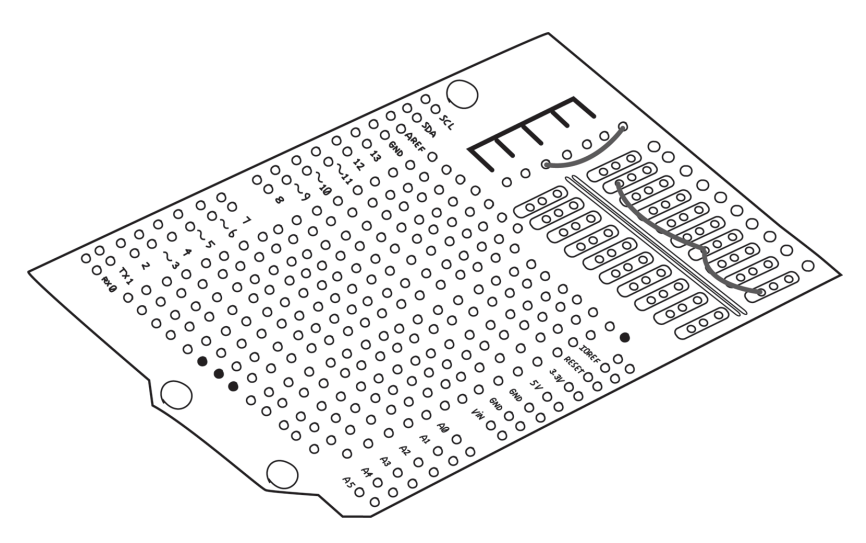

**Figure 8-25.** *Connecting all the positive screw terminals*

Connect the LED/resistor/diode chain to the negative screw terminal. Keep the middle hole clear, as we'll use it in the next step to connect to the relays. In this case, I used two wires on the top and one on the bottom, as shown in [Figure 8-26](#page-186-0).

<span id="page-186-0"></span>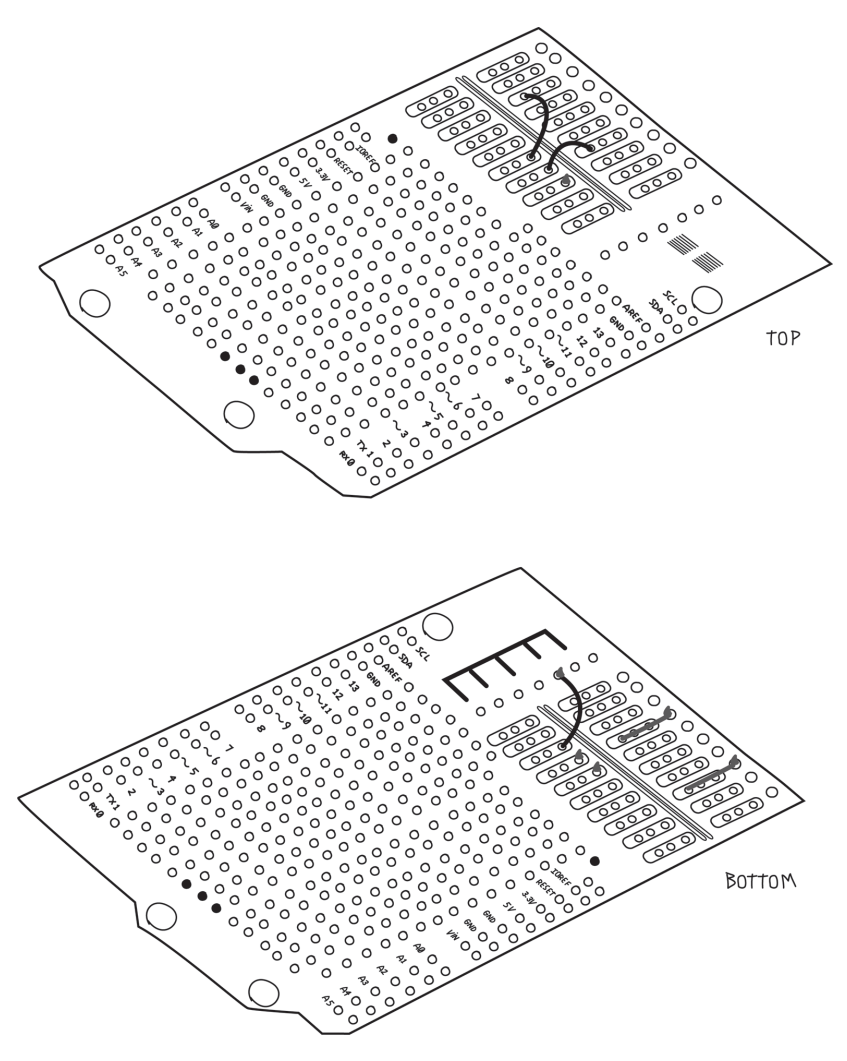

**Figure 8-26.** *Connecting the negative screw terminals*

Now connect pin 8 of each relay to the appropriate negative screw terminal, as shown in [Figure 8-27](#page-187-0).

<span id="page-187-0"></span>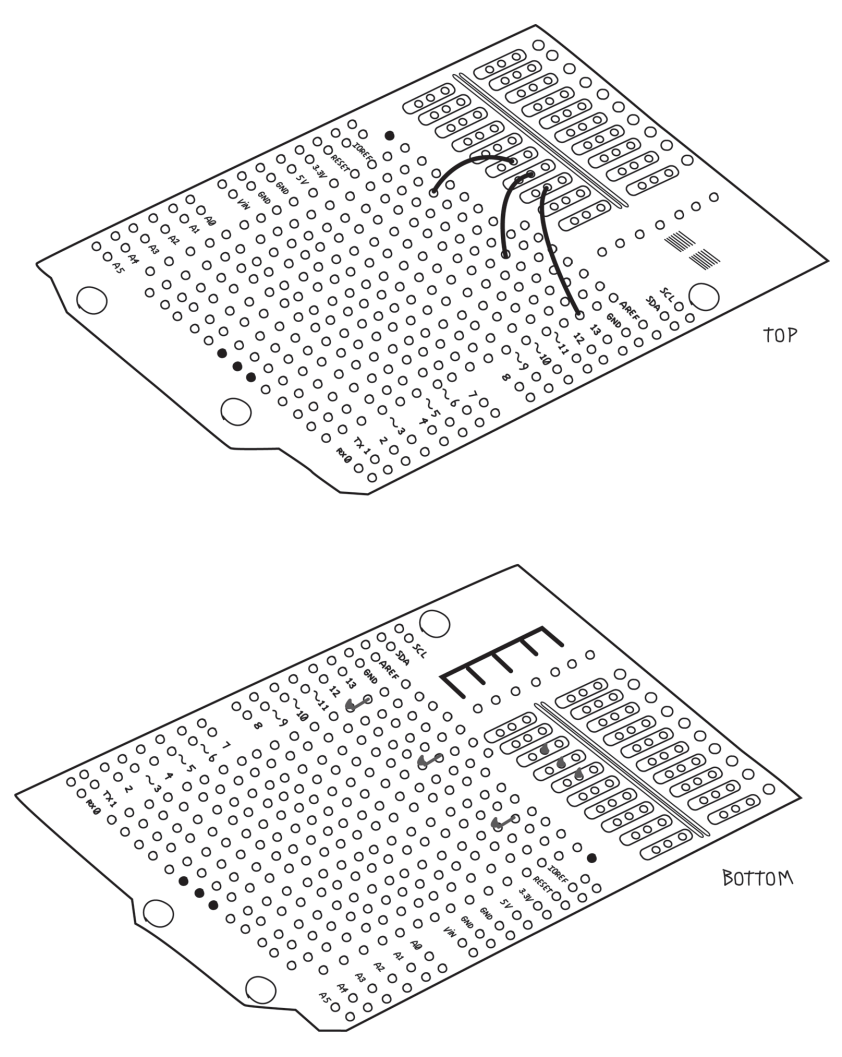

**Figure 8-27.** *Connecting pin 8 of each relay to the appropriate negative screw terminal*

Pin 4 of all the relays connect to the negative screw terminal of the water valve power supply. This is done with two wires on the top and one on the bottom, as shown in [Figure 8-28.](#page-188-0)

<span id="page-188-0"></span>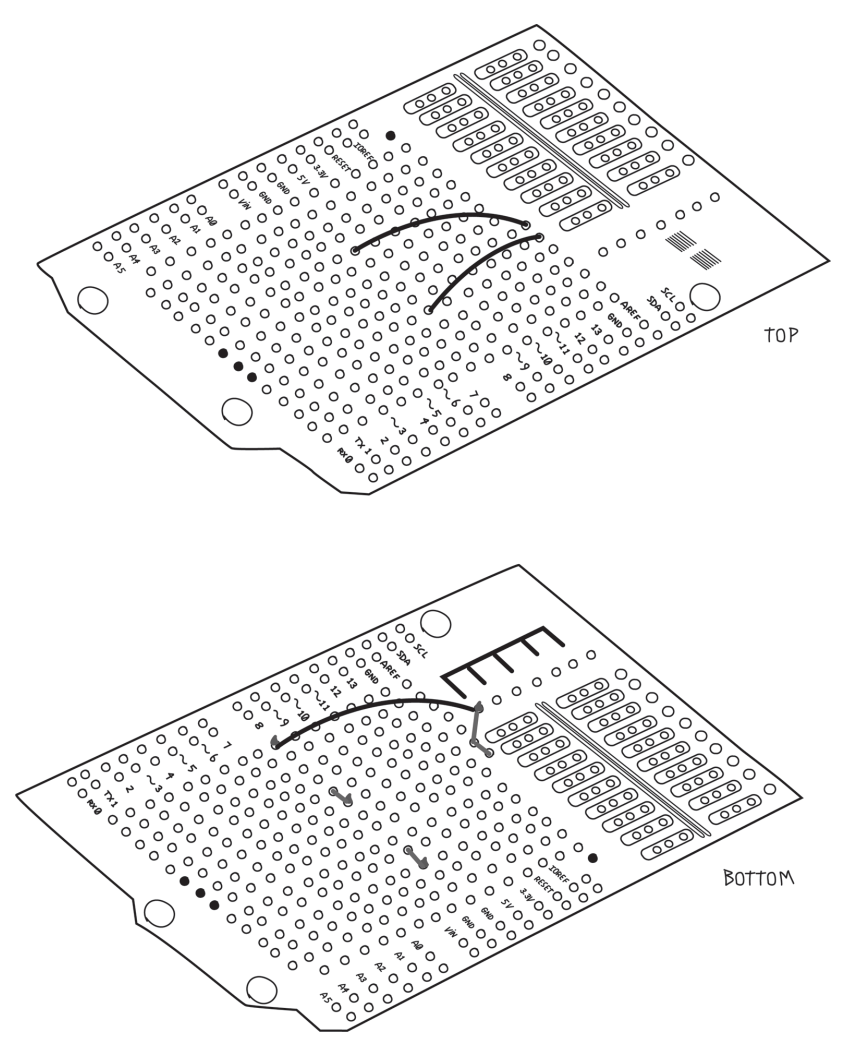

**Figure 8-28.** *Connect pin 4 of all the relays to the water valve power supply's negative screw terminal*

Next, connect the Arduino digital pins to the MOSFET gates, as shown in [Figure 8-29](#page-189-0). Remember the holes next to the Arduino pins are already connected to the Arduino pins so you don't need to bend the wire and solder it directly to the pin.

<span id="page-189-0"></span>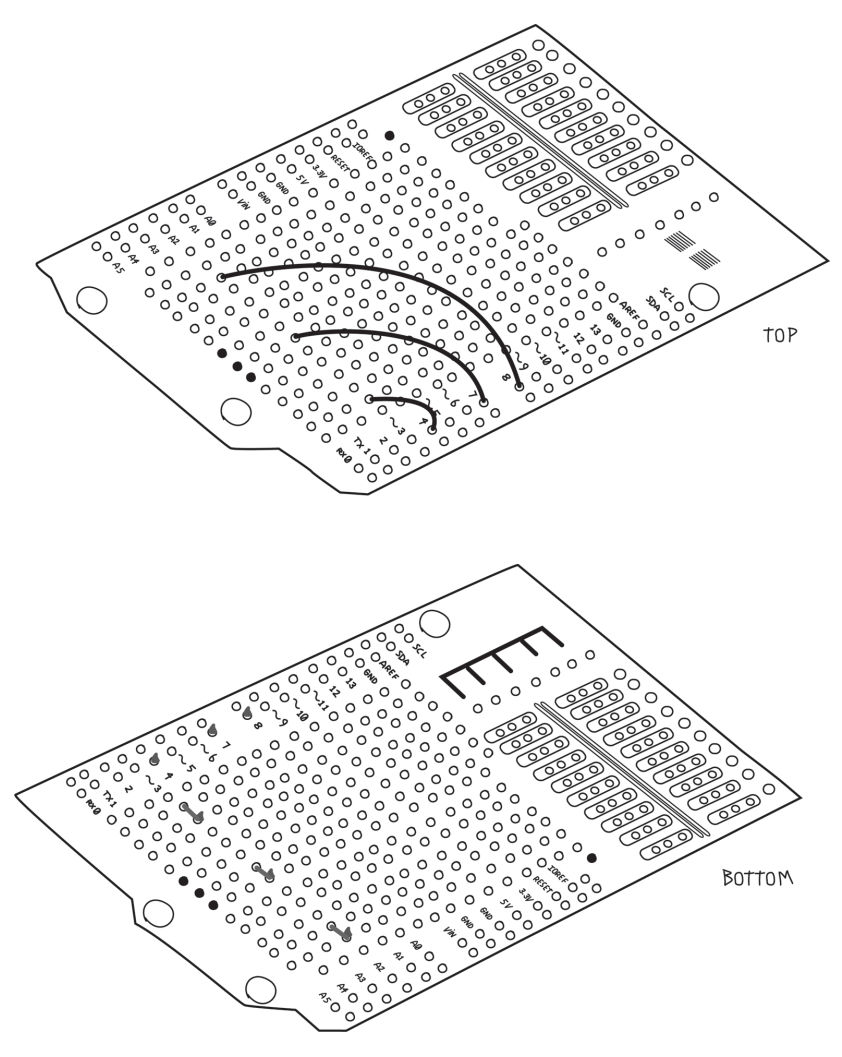

**Figure 8-29.** *Connecting the Arduino pins to the MOSFET gates*

Finally, add the two sockets: one for the RTC and one for the DHT11, and connect them to the appropriate Arduino pins. Don't forget the 10K ohm resistor that the DHT11 needs, as shown in [Figure 8-30.](#page-190-0) I've also taken this opportunity to connect the ground bus we created earlier to the Arduino GND pin.

<span id="page-190-0"></span>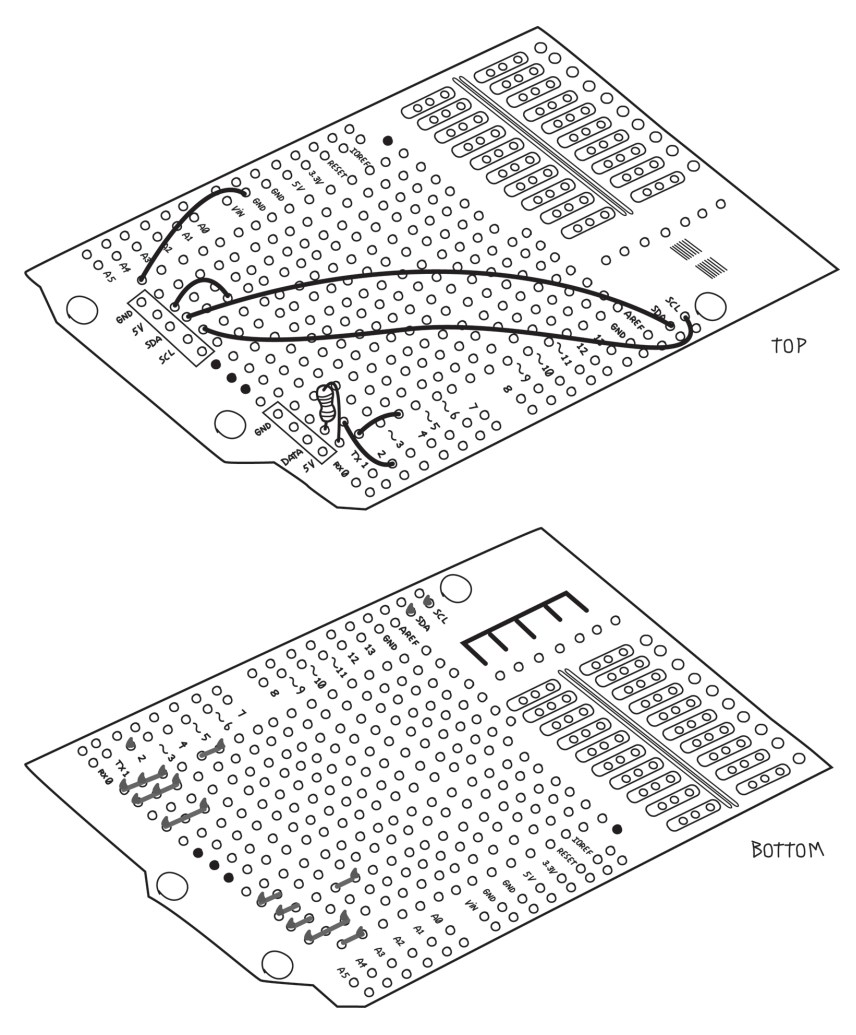

**Figure 8-30.** *Connecting the RTC and DHT11 headers to the Arduino pins*

Document which pins do what on the sockets, so that you can plug in the RTC and the DHT11 properly (an ultrafine Sharpie is handy for this).

The last step is to solder in the male or pass-through headers that will fit into the Arduino pins. This should be done last because the headers get in the way of the work you are doing on the bottom of the shield. Although you don't need all the pins,

it's wise to put them all in for mechanical strength and possible future enhancements.

Don't forget that the male pins should point down; that is, towards the Arduino, as shown in [Figure 8-34.](#page-196-0) Make sure the pins are straight so that they will fit into the sockets on your Arduino.

When you are done, it's time to test.

## **Testing Your Assembled Proto Shield**

First test your shield without the valves or valve power supply. Plug the shield into your Arduino. Make sure the male header on the shield goes into the correct Arduino pins. Look between the two and make sure that no connections from the bottom of the shield are touching anything on the Arduino. If they are, you'll need to put some insulating electrical tape to prevent that from happening.

Connect your Arduino to a USB port on your computer and look for the Arduino ON LED. If it's off, it means that you have a short circuit, and that your computer has protected itself by turning off the USB port. Unplug the USB cable and find the problem before going further.

Next you can plug in and test the relays. Remember that they are polarized and that the stripe indicates pins 8 and 9. Upload the Blink example, each time testing a different relay. Test the relays one at a time to verify that each is working.

Next we'll test the water valve power supply and indicator LED. We'll do the valves last.

Connect the water valve power supply to the proper screw terminals. If the water valve system is a DC system, pay careful attention to the polarity.

Again upload the Blink example and test each relay in turn. This time, the appropriate LED should come on.

Now add the valves and check them, again using Blink for each valve.

Next let's check the RTC and the DHT11. Plug in the RTC to the header, making sure the RTC pins are in the right place. Use the RTC example to test.

Before you test the DHT11 sensor, add the long wires that will reach outdoors. Use the same colour wires as you did on the shield for consistency. Use stranded wires for this part because stranded wire is more flexible (Figure 8-31). For a more professional look, slip six short pieces of heat shrink tubing over the wires (two on each wire) before you solder. After you solder the wires to the headers and sensor, slide the tubing over the solder joints and shrink the tubing to hold it in place. I like to use clear tubing so that I can see if a solder joint breaks, and the clear tubing seems to be more in the spirit of "open".

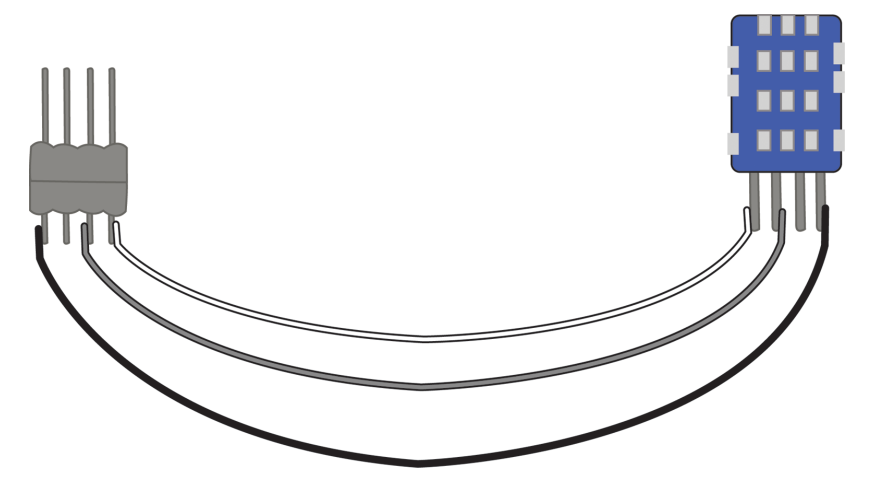

**Figure 8-31.** *Adding long stranded wires and a male header to the DHT11 sensor*

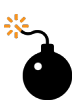

Solid-core wire should be used only in places where it will never move, i.e., when both ends are soldered to the same board.

Stranded wire should always be used between things that move relative to each other, such as between boards, or from a board to a connector.

I have seen many projects fail due to broken solid core wires that were moved too often.

Plug the male header from the DHT11 sensor into the corresponding female header, again paying careful attention to getting the right pins in the right place. Test using the DHT test example.

# **Assembling Your Project into a Case**

Now we need to consider mounting the project in a case. Your best bet is a case that is not too deep to allow easy access, and lay everything out with a bit of room around them. Remember that the Arduino has a shield on top of it, and perhaps the RTC is standing vertically, adding to its height. The Arduino should be mounted on little feet called *standoffs*. A screw holds the Arduino to the standoff, and another screw from the back of the case will hold the standoff to the case, as shown in [Figure 8-32.](#page-194-0)

<span id="page-194-0"></span>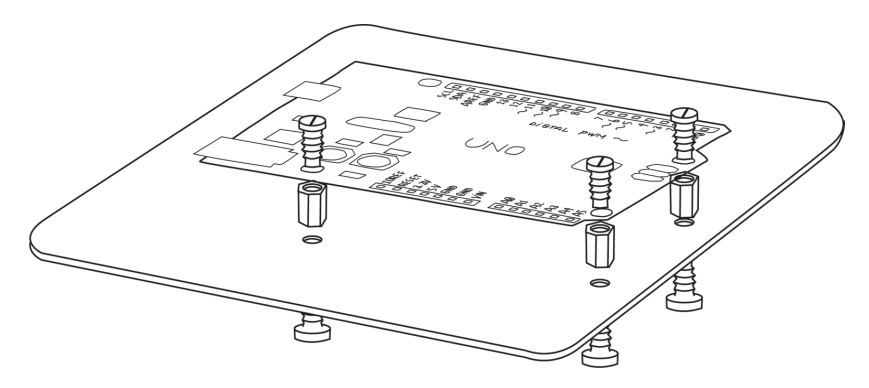

**Figure 8-32.** Arduino mounted on standoffs inside case

Always plan for a bigger case than you think you'll need. Don't forget the power supplies and connectors, and remember that wires take up space as well. You want to route the wires between the boards and not over the boards so they don't interfere if you have to work on or remove anything. For tidy wiring, I like these self-adhesive mounts for cable ties, as shown in Figure 8-33.

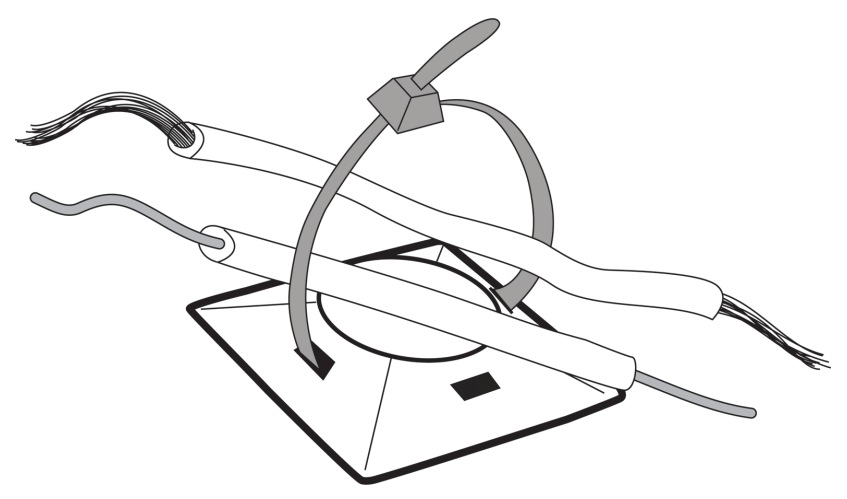

**Figure 8-33.** *Self-adhesive cable-tie mount with wires*

For projects with multiple power supplies, as we have here, consider mounting a small outlet strip inside the case. Use a strong double-sided tape to mount the outlet strip. If both your power supplies have only two prongs, you can use a two-pronged

extension with at least two outlets instead of a larger threepronged outlet strip.

This means another revision to our shopping list (we're now at revision 0.6):

- Case
- Standoffs
- Mounting screws and/or nuts
- Cable ties
- Adhesive cable-tie mounts [\(available from Jameco\)](https://www.jameco.com/z/HC-101-R-Tie-Mount-Cable-Nylon-7-8-Inch-Square-Adhesive-4-Way_71408.html)
- Strong double-sided tape (e.g., [Digi-Key](https://www.digikey.com/en/products/detail/3m/B831141/14017372) part number 3539-B831141-ND)
- Outlet strip

I like to keep the power supplies away from the Arduino. You should mount the Arduino near the bottom so that the wires from the valves and the DHT11 sensor can enter from the bottom, but not too close. You'll be happy to have room for your hands and a screwdriver when attaching wires to the screw terminals, or if you need to work on the Arduino.

The USB cable can come out of any side.

You should always try to route the wires in straight lines and in tidy bundles. This makes working on the project later so much easier.

<span id="page-196-0"></span>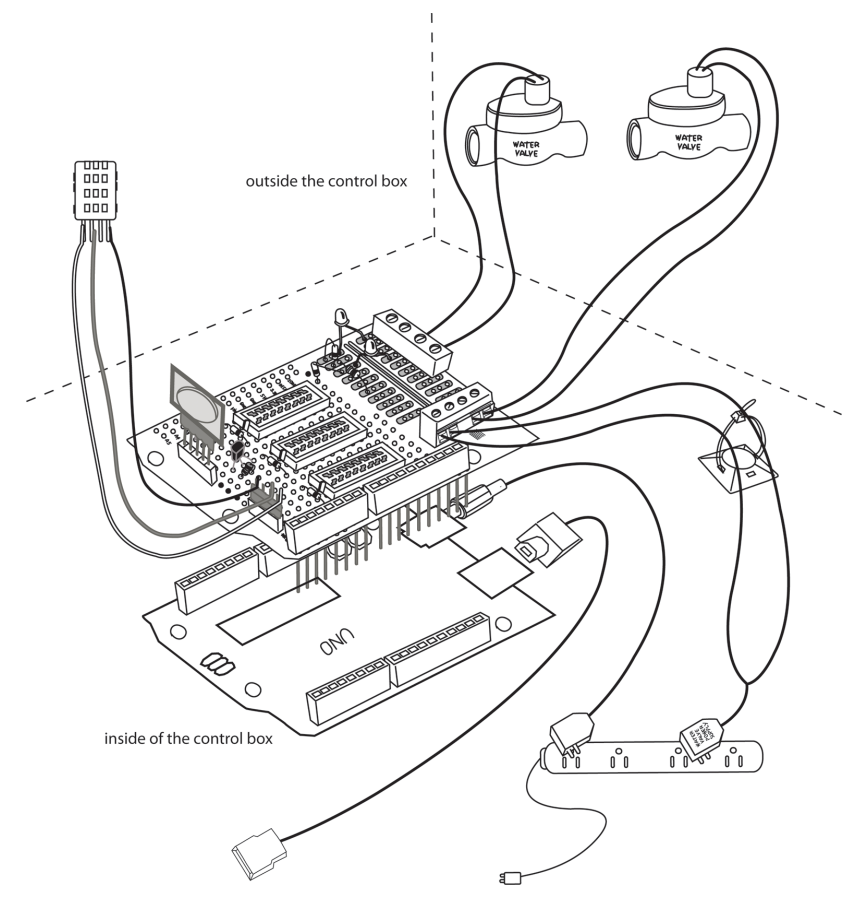

**Figure 8-34.** *Completed automatic garden-irrigation system*

In this figure I've left many components off the Proto Shield to make it easier to see how things are connected. I've shown one cable tie, but you should use as many cable ties as you need to keep the wiring organized and tidy. Always use a cable tie before a wire leaves the enclosure; this serves as strain reliever in case the cable gets tugged: it will stress the cable-tie mount, and not your delicate circuitry.

As before, pay careful attention to the polarity of the water valve power supply, if it's a DC system.

## **Testing the Finished Automatic Garden Irrigation System**

Always test your projects in modules individually at first, in whatever way the project allows you to do this.

Start by testing the Arduino and Proto Shield without the two power supplies connected. This means that your computer is providing power to the Arduino. As before, use the Blink example to test each digital output. The LEDs won't light without the water valve power supply, but you should hear the relay clicking. Use DHTtester to test the DHT11 sensor, and the *ds1307* example to test the RTC.

This might seem like you're duplicating the tests you made after you assembled the Proto Shield, but there is a reason for this: before going on, you want to make sure that none of the work you've done has affected what worked before.

Now plug in the Arduino power supply and unplug your laptop to make sure your Arduino is getting powered without your laptop. Leave one of the relays clicking (using the Blink example) so that you can hear that your Arduino is still running the sketch.

Finally, connect the water valve power supply, upload the real program, and test the valves as you did earlier, by setting three different times in the near future. Check that each LED comes at the appropriate time, and that the water valves open and water flows.

Now relax in your garden and enjoy a well-deserved rest. You've accomplished a lot!

Congratulations! That was a complicated project! Take some pictures of your project, brag about it on Facebook, and submit it to the [Arduino blog.](https://create.arduino.cc/projecthub/Arduino_Genuino/how-to-submit-content-on-arduino-project-hub-cf2177)

### **Things to Try on Your Own**

This is a complex project with many different components. There are endless things you can do differently. Here are a few suggestions:

- Modify the program to allow turning the water on and off at multiple times in one day.
- Add the day of the week, and allow for different schedules on different days of the week.
- Add an LED indicating that no ON and OFF times have been set. Turn this LED on upon reset, and turn it off the first time a time is set. This is useful in case your Arduino loses power and resets, in which case it will forget any ON and OFF settings you made.
- Add a small LCD display to report the current time and settings
- A more advanced exercise: The RTC module we used has a tiny memory chip in it as well that will not forget when it loses power. You can research how to use this, and save the valve ON and OFF settings into that memory, so that in case the Arduino resets, you will still have the settings.

## **Irrigation Project Shopping List**

For your convenience, here is the final shopping list, with links:

- One [Real Time Clock \(RTC\)](https://www.elecrow.com/tiny-rtc-for-arduino-p-323.html)
- One [DHT11 Temperature and Humidity Sensor](https://www.adafruit.com/product/386)
- One [Arduino Proto Shield](https://store-usa.arduino.cc/products/proto-shield-rev3-uno-size)
- Three [electric water valves](https://www.adafruit.com/product/996)
- One [power supply for the water valves](https://www.adafruit.com/product/352)
- Three [relays to control the water valves](https://www.digikey.com/en/products/detail/DS2E-S-DC5V/255-1062-ND/251834)
- Three [sockets for relays](https://www.digikey.com/en/products/detail/amphenol-icc-(fci)/DILB16P-223TLF/4292068)
- Three [LEDs as valve activation indicators](https://www.adafruit.com/product/298)
- Three [1K resistors for LEDs](https://www.adafruit.com/product/2780)
- One [power supply for Arduino](https://www.adafruit.com/product/5130)
- Three MOSFETs to control the relays, [2N7000, 10-pack](https://www.digikey.com/en/products/detail/onsemi/2N7000/244278)
- Four [resistors, 10K ohm, 10-pack](https://www.adafruit.com/product/2784)
- Six diodes, [1N4148 or equivalent, 25-pack](https://www.digikey.com/en/products/detail/onsemi/1N4148/458603)
- Three relays (e.g., DS2E-S-DC5V, such as [Digi-Key](https://www.digikey.com/en/products/detail/DS2E-S-DC5V/255-1062-ND/251834) part number 255-1062-ND)
- Four dual-screw terminals (e.g., [Jameco part no. 1299761\)](https://www.jameco.com/z/39880-0302-Molex-13-5-A-Modular-Terminal-Block-1-Row-1-Deck_1299761.html)
- Sockets, [.1" pitch, 5-pack of 20 position strips](https://www.adafruit.com/product/598)
- Pins, [.1" pitch, 10-pack of 36 position strips](https://www.adafruit.com/product/392)
- Case: make your own or use a plastic storage bin (e.g., [a](https://www.amazon.com/Sterilite-Quart-Basic-Clear-Storage/dp/B00M0I1QP8) [Sterilite](https://www.amazon.com/Sterilite-Quart-Basic-Clear-Storage/dp/B00M0I1QP8) or a fancy metal box (available from [Automation 4](https://www.automation4less.com/store/proddetail.asp?prod=28040) [Less\)](https://www.automation4less.com/store/proddetail.asp?prod=28040)
- Standoffs
- Mounting screw, standoff to case
- [Mounting screw, Arduino to stando](https://www.digikey.com/en/products/detail/NY%20PMS%20440%200025%20PH/H542-ND/50449)ff
- Cable ties
- [Adhesive cable-tie mounts](https://www.jameco.com/z/HC-101-R-Tie-Mount-Cable-Nylon-7-8-Inch-Square-Adhesive-4-Way_71408.html)
- Strong double-sided tape (e.g., [Digi-Key](https://www.digikey.com/en/products/detail/3m/B831141/14017372) part number M9828-ND)
- Outlet strip or [extension cord with at least two outlets](https://www.staples.com/apc-surgearrest-essential-6-outlet-1080-joules-10-foot-cord-pe610/product_24380480)

# **9/The Arduino ARM Family**

The original Arduino family of boards was based on Atmel AVR 8-bit microcontrollers. These devices are excellent in terms of price, flexibility, and ease of use, but the limited processing speed and small memory size make it difficult to support modern networking protocols. Arduino has taken advantage of the availability of low-cost 32-bit microcontrollers based on the ARM architecture to create a family of dramatically more powerful and flexible boards.

#### **What's the difference between AVR and ARM?**

Both AVR and ARM refer to families of devices. The ARM architecture was developed by the ARM company and is licensed to other companies, while the AVR architecture was developed by Atmel and pretty much stayed within Atmel (now owned by Microchip).

Both AVR and ARM are microprocessors. AVR never appears as a stand-alone microprocessor, but is always integrated with memory, input-output ports, and other peripherals to make a microcontroller. ARM, on the other hand, is available both as part of a microcontroller, as well as a stand-alone microprocessor.

The AVR based microcontroller line started with relatively simple and slow 8 bit processors, and the product line has since grown to include 16 and 32 bit processors. Designed from the start to be the core of a microcontroller, the AVR processor has efficient commands for manipulating individual bits in inputoutput ports, while the more generic ARM processor might lack these features.

ARM based microcontrollers, on the other hand, are typically 32 bit devices with more complex peripherals, with substantially more memory, and running at speeds greater than AVR based devices.

#### **What difference does 32 bits really make?**

The phrases "8 bits", "32 bits", and "64 bits" are seen quite frequently these days, but what do they really mean? They mean that microcontroller's internal pathways can carry that many bits of data at the same time. At the very least, this means that whenever a 32-bit microcontroller wants to get information from memory, it can get 4 times as much as an 8-bit microcontroller could in the same amount of time, just as a 32 lane highway could carry 4 times as many cars at a time than an 8 lane highway could. Furthermore, it means that most of the internal processing, such as mathematical calculations, work on 32 bits at a time. This means that numerical calculations will be much faster. This, coupled with the faster clock speed, makes these boards practical for larger programs and more complex calculations where an 8-bit microcontroller might not have been able to read sensors, analyze the data, make a decision, and output control signals fast enough.

#### **What's the difference between a microcontroller and a microprocessor?**

There is no hard definitions and many devices blur the distinction, but these are general guidelines:

A microcontroller is designed to be self-contained device that can be used to control a wide range of machines. In this context it is called an embedded controller. In addition to the processor, a microcontroller will include program and data memory and a range of peripherals such as timers, input and output ports, and analog-to-digital and digital-to-analog converters. The outputs of a microcontroller will usually be able to provide enough current to drive LEDs and possibly even small relays. A microcon-

troller typically does not have an operating system, but runs only the program necessary to control the machine. A microcontroller is designed for building embedded systems with as few external components as possible.

A microprocessor is only the core of a computer, the part that reads data from memory, manipulates that data, and stores the results back in memory. A microprocessor is expected to be part of a larger system, and lacks memory and peripherals. Because it is expected to interface to other integrated circuits, a microprocessor will have very limited ability to provide current. This current will be enough to connect to the inputs of other integrated circuits, but probably not enough to drive even LEDs. Microprocessors range from very simple and relatively slow, that might be used in a microcontroller, to very complex and fast, such as those used in modern desktop computers.

### **Which is better: AVR or ARM?**

The answer to this depends entirely on what you are trying to do. Generally speaking, AVR based systems will be less expensive and simpler to design and program. On the other hand, systems that require lots of memory and faster, more complex programs are likely to be better served with ARM based devices.

If you are just getting started, you should almost certainly should start with Arduino boards based on the simpler, more common AVR family. If you feel comfortable with Arduino circuits and programs, and need special features like wireless networking or complex mathematical calculations, then an ARM based Arduino is probably more suitable because the increased word size, speed, and amount of memory are better able to handle the larger and more complex programs.

Another reason you might choose an ARM based board is if you want to do any networking. With much more memory (256KB FLASH, compared to 32K on the Uno, and 32KB SRAM compared to 2K on the Uno, on all ARM based Arduino boards except the BLE and BLE Sense which have 1MB FLASH and 256KB SRAM) and much faster processing speed, these boards are ideal for handling wired or wireless networking protocols. As you'll see below, most ARM based Arduino boards support one or more wireless networking protocol.

#### **Introducing the Arduino ARM based boards**

Here we introduce the ARM family of Arduino boards. These boards use three variations of the ARM core: Cortex M0, Cortex M0+, and M4.

The ARM Cortex M0 core was optimized for low cost as a 32 bit replacement for 8 bit microcontrollers. The Cortex M0+ was further optimized to reduce power and adds some new features. The Cortex M4 is a much more powerful core with a range of new features designed to support industries such as motor control, automotive, power management, embedded audio and industrial automation with the addition of DSP (*Digital Signal Processing*) instructions and an optional FPU (*Floating Point Unit*). The DSP instructions and the FPU allow the Cortex M4 to perform mathematical operations extremely quickly.

As of this writing, the ARM family of Arduino boards consists of:

- Arduino Zero (Uno R3 footprint, ARM Cortex-M0+ microcontroller)
- Arduino Nano 33 BLE (Nano footprint, ARM Cortex-M4 microcontroller, BLE and Bluetooth radio protocols)
- Arduino Nano 33 BLE Sense (Nano footprint, ARM Cortex-M4 microcontroller, BLE and Bluetooth radio protocols)
- Arduino Nano 33 IoT (Nano footprint, ARM Cortex-M0+ microcontroller, WiFi, BLE, and Bluetooth radio protocols)
- Arduino MKR Zero (MKR footprint, ARM Cortex-M0+ microcontroller
- Arduino MKR WAN 1300, 1310 (MKR footprint, ARM Cortex-M0+ microcontroller, LoRa (low bandwidth, longrange) radio protocol)
- Arduino MKR Vidor 4000 (MKR footprint, ARM Cortex-M0+ microcontroller, WiFi, BLE, and Bluetooth radio protocols)
- Arduino MKR NB 1500 (MKR footprint, ARM Cortex-M0+ microcontroller, internet over 4G GSM network radio protocol)
- Arduino MKR WiFi 1010 (MKR footprint, ARM Cortex-M0+ microcontroller, WiFi, BLE, and Bluetooth radio protocols)
- Arduino MKR GSM 1400 (MKR footprint, ARM Cortex-M0+ microcontroller, internet over 3G GSM network radio protocol)

#### **Special Features**

Some of these boards have other special features. The Arduino MKR Zero has an I2S port and an SD card socket. I2S is a digital audio interface. With these capabilities, the MKR Zero can play and analyze audio files and can connect directly to other digital audio devices which support the I2S interface.

In addition to the ARM microcontroller common on all these boards, the Arduino MKR Vidor 4000 includes a device called a Field Programmable Gate Array or FPGA. While beyond the scope of this book, an FPGA contains a large number of the hardware building blocks (gates) that are present in every digital integrated circuit, and the way these gates are connected can be controlled through software. Thus, an FPGA basically allows you to design integrated circuits. Because your design is implemented in hardware, as opposed to software, a project implemented on an FPGA is incredibly fast. For example, the Arduino MKR Vidor 4000 includes a micro HDMI port, because it is fast enough to generate video frames in real-time.

#### **Operating Voltage**

In contrast to the Arduino Uno, which operates at 5 V, all of the ARM boards operate at 3.3 volts, so they will run off a single cell rechargeable Li-Ion or Li-Po battery. Some of the boards, such as the MKR WIFI 1010 and the MKR WAN 1310, include a battery connector and charging circuitry that will charge the battery whenever USB power is available, making these boards ideal for wireless battery operated projects.

Operating at 3.3 V means that you must take this into consideration when connecting external components such as LEDs and sensors. Switches and resistive sensors, such as the LDR we learned about in "[Use a Light Sensor Instead of the Pushbutton"](#page-79-0) in Chapter 5, will work fine, but active sensors designed for 5 V, such as the sensor from ["Testing the Temperature and Humidity](#page-139-0) [Sensor"](#page-139-0) in Chapter 8, may not work properly at 3.3 V. Extreme caution must be used when mixing both 3.3 V and 5 V components in a circuit. In particular, voltages greater than 3.3 V must never be present at any pin of a 3.3 V component.

#### **Drive Current**

In ["Driving Bigger Loads \(Motors, Lamps, and the Like\)](#page-86-0)" in Chapter 5, we learned that each pin on an Arduino should be used for at most 20 milliamps. Checking on the Arduino website for ["DC Current per I/O Pin](https://docs.arduino.cc/hardware/zero)" under "Tech Specs", we find that for all Arduino boards based on the SAMD21 microcontroller (indicated above by ARM Cortex-M0+) this number is only 7 milliamps! Assuming a worst-case LED voltage of 1.8V, 3.3v - 1.8v leaves 1.5V on the resistor, and solving Ohm's law for resistance  $R = V/I = 1.5/0.007 = 220$  ohms. This means that you should always use a resistor of at least 220 ohms with an LED, and if your LED is too faint you will need to use a transistor.

#### **Digital to Analog Converter**

Although all Arduinos support the analogwrite() function, in ["Controlling Light with PWM](#page-69-0)" in Chapter 5, you learned that Arduino simulates an analog voltage by using Pulse Width Modulation (PWM). This works fine to control the brightness of LEDs and the speed of motors, but sometimes you might need a true analog voltage. In that case, the ARM-based boards are ideal because they contain a device called a *Digital to Analog Converter* or *DAC*. This does exactly what you would expect: You give it a number, and it generates a voltage proportional to that number. This can be invaluable for controlling a variety of devices.

Arduino boards that have a DAC include: Arduino Zero, Arduino Nano IOT, Arduino MKR 1010, Arduino MKR WAN, Arduino MKR NB, Arduino MKR GSM, and Arduino MKR Vidor 4000

#### **USB Host**

Arduino boards based on the SAMD21 microcontroller (indicated above by ARM Cortex-M0+) can configure a USB port in the Host mode. This means that rather than being a dumb device, subject to the whims of the USB Host, your SAMD21-based Arduino can be a USB Host initiating transactions with USB devices such as a keyboard or a mouse. In addition, these boards can pretend to be USB devices such as a keyboard or a mouse, controlling an attached computer or invoking and then sending data to program on an attached computer.

#### **The Nano and MKR footprints**

Except for the Arduino Zero, which is in the traditional Arduino Uno R3 footprint, all other ARM-based Arduino boards are in either the Nano or the MKR footprints. Apart from size, what sets these apart is the type of connector used for the pins: instead of sockets mounted on the top of the board, as was the case with the Arduino Uno, the Nano and MKR footprints have pins that are mounted on the bottom of the board, making them suitable to plug directly into a breadboard. Similarly, whereas shields sit on top of an Uno, shields for MKR or Nano boards sit underneath the microcontroller board.

# **10/Talking to the internet with ARM: An Internet Connected "Fistbump"**

 As mentioned earlier, one of the wonderful things about these powerful ARM based Arduinos is the ability to handle complex networking protocols. In this chapter, we'll show you how to make a simple internet connected project based on the MKR WiFi 1010. As the name suggests, this board has a build-in module that allows you to connect to a WiFi network, and from there to the internet. (It will also work on the Nano 33 BLE since it has built-in WiFi; you'll just be missing the onboard battery connector that's on the MKR.)

 Inspiration for this project came from [Michael Ang](https://michaelang.com), who demonstrated this at a job interview, and assistance with the JavaScript and Glitch came from [Jack B. Du](https://jackbdu.com/).

### **An internet connected "fistbump"**

Hopefully by the time you read this the COVID pandemic will be well under control, but at the time of writing, social distancing is very much still necessary and we have all gotten used to giving gentle "fistbumps" (if that) rather than hugs or shaking hands. This project will allow someone to send you a fistbump over the internet, from anywhere in the world, simply by clicking on a webpage.

At home, most of us have some sort of a modem which connects us to the internet, and a router which usually provides some wired Ethernet ports in addition to wireless Ethernet over WiFi. Even though there might be multiple device in your home connected to the internet, your home only has one IP address by which it is known to the outside world.

When you browse to a website or check your email, your router keeps track of which computer made that request, and when the website or email comes back, it is routed to the correct computer. This is how multiple computers on your internal network can independently access information on other computers on the internet.

However if someone outside of your internal network wants to contact a computer (or more likely a service) on your internal network, they are unable to do so because your router doesn't know which computer to route the message to. (Obviously this is also good for the security of your computers). How then can someone send you a fistbump?

#### **Introducing MQTT: the Message Queueing Telemetry Transfer protocol**

Communicating on the internet utilizes a stack of protocols. The lowest level protocols interface directly with the hardware, while protocols higher up interface with those below them. This allows a variety of protocols to be developed without having to reimplement the lower levels. In terms of data, the lower level protocols handle individual bytes, slightly above these are protocols that group the bytes into packets, and higher yet are protocols that group the packets into various messages. At each layer multiple protocols with different features are available, the choice of which depends on what you are trying to accomplish. We will be using a protocol called MQTT, which is a great choice for exchanging short messages in near real-time between a number of devices.

An MQTT system consists of one or more *clients* and a *broker* which is responsible for relaying messages from one client to another. Clients can generate, consume, or both generate and consume messages. Each client (for instance, an Arduino) is assigned an ID, and a client that generates messages can do so

on one or more *topic* (for instance, one topic for each attached sensor). Messages are identified with the client ID and the message topic.

Clients that consume messages will subscribe (via the broker) to one or more topic. When the broker receives a message, it forwards it each clients that has registered on the message topic.

The beauty of this scheme is that if a broker is on the global internet, e.g. not in your home, it can be accessed from anywhere on the internet, allowing clients that are on an internal network (your Arduino, someone's browser) to send messages to each other.

MQTT is a protocol, not a product. You can write your own MQTT broker, you can install one of the many MQTT brokers available, or you can use a public broker already running on the internet. We will use a broker provided by the company Shiftr.io, which runs a public broker that is free to use with some restrictions. On the client side, we will create two clients: one on an Arduino MKR WiFi 1010, and one as a web page. We will host the web page on another free service provided by Glitch.com. Similar to Shiftr.io, Glitch.com provides a free web server with some restrictions.

This project is divided into four parts:

- 1. Hardware circuit and physical construction
- 2. A broker on Shiftr.io.
- 3. Arduino code
- 4. A web page, including JavaScript code, on Glitch.com

#### **Internet Connected Fistbump: The hardware**

The circuit for this project is trivial, consisting only of a hobby servo motor. You will also need a solderless breadboard and some jumper wires<sup>1</sup>.

1 All these components are included in the kit mentioned in the preface

In [Driving Bigger Loads \(Motors, Lamps, and the Like\)](#page-86-0) in Ch. 5, you learned how to control a simple DC motor. This type of motor is designed to turn continuously rather quickly, which is exactly what you want in a fan. However, if you need to move something a specific distance these motors are not very good. Hobby servo motors were created to move the control surfaces of model airplanes, and they are quite precise. They do this by incorporating feedback: inside the hobby servo motor is a sensor which detects the rotational position of the shaft, and a circuit which moves the motor in the appropriate direction to move it to the destination you have indicated. Hobby servo motors also include gears, reducing the high speed of the internal DC motor to a more useful speed, while at the same time increasing the torque proportionally. Hobby motors do not rotate continuously, but rather rotate only through 180 degrees. While this might seem strange, remember they were designed to move the control surfaces on model airplanes, for example the tail rudder. The rudder doesn't rotate more than 180 degrees.

Hobby servo motors are incredibly useful even if you're not building model airplanes. Imagine that you want to build an animatronic puppet, where the eyes might move left and right, eyelids might open and close, and the head might rotate towards the left and right. None of these motions require more than 180 degrees of rotation, and many animatronic puppets use hobby servo motors extensively.

Hobby servo motors are different from DC motors from an electrical point of view also: DC motors have two wires: when a suitable voltage is applied between those two wires, the motor turns. Hobby servo motors have three wires: a voltage of 5-6 volts is applied between two of them, and a control signal is sent on the third. The control signal is a pulse of a certain duration, where the pulse duration tells the servo motor what angle (between 0 and 180 degrees) to go to.

Hobby servo motors are usually terminated with a plastic connector housing the three terminals. The wires are color coded as follows:

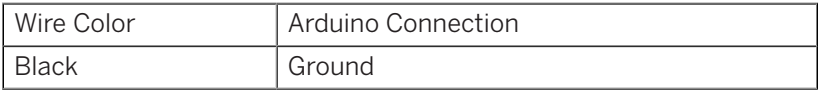

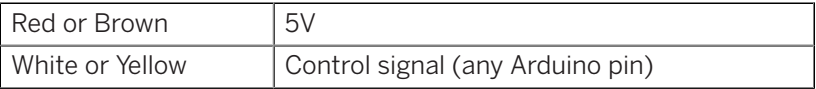

To build the circuit, insert a wire or wire jumper into the connector and then connect to your Arduino. Ideally, us the same colors to avoid making mistakes later. Use a solderless breadboard to make the connections. For the servo control signal, you can use any pin number. I used pin 9 because it matches the built-in examples. Visit the [Product page for Arduino MKR WiFi 1010](https://store-usa.arduino.cc/products/arduino-mkr-wifi-1010) and click on the Documentation tab to see the pin names.

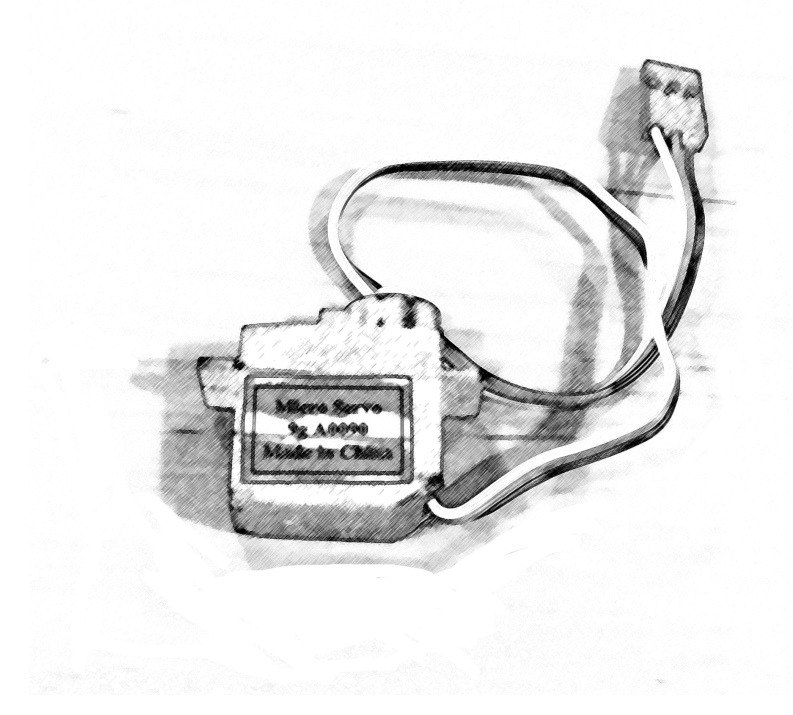

#### **Figure 10-1.** *Servo Motor*

Once you have the wires connected, test that the servo motor works properly with the "sweep" built-in example (File->Examples->Servo->Sweep). Once you load this program, the motor shaft should rotate from its zero position to 180 degrees and then back to zero continuously.

We will use the hobby servo motor to move a picture of a fist towards or away from you. You can draw a picture of a fist or print out the fist emoji. To make it easier to attach the emoji to the motor hub, use one of the horns included with your servo motor. I used a bit of hot glue to attach the fist to a cardboard "arm" and then to the servo horn:

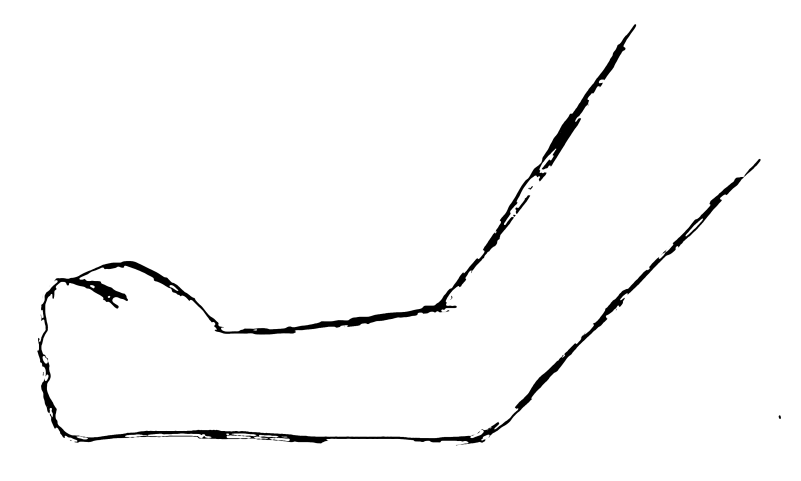

**Figure 10-2.** *cardboard arm with drawing of fist*

Finally, make a cardboard stand to hold the servo motor. Before you attach the arm, use the following code to determine which angle will correspond to the fist being withdrawn, and which will correspond to the fist being "bumped":

#### Example 10-1.

```
#include <Servo.h>
Servo myservo; 
void setup() {
   myservo.attach(9); 
   myservo.write(45); // move to position 45 degrees
}
```
void loop() { }

Note the position of the motor shaft, then change the number 45 to 135 and see which direction the shaft moved. In my case 10 degrees was a good position for the fist being withdrawn and 170 degrees for "bumped". You need to do this before attaching the arm to avoid damaging the arm by accidentally slamming it into the ground.

Change the number to move the arm back to the withdrawn position, and then attach the arm at the appropriate angle for the withdrawn position:

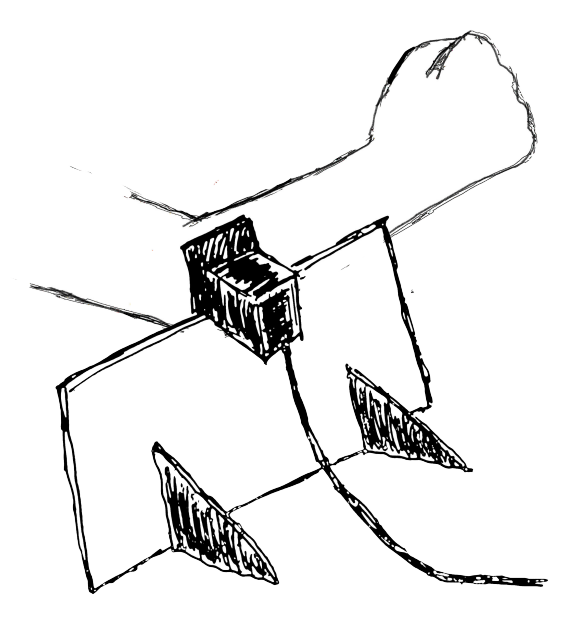

**Figure 10-3.** *Cardboard arm with fist attached to servo motor*

Now we are ready to get our project on the internet!

#### **Internet Connected Fistbump: MQTT Broker on Shiftr.io**

As mentioned earlier, Shiftr.io provides a free public broker which anyone can use. This broker is accessed at *pub-* *lic.cloud.shiftr.io*. Note that anyone else can potentially access your messages or even send you a message. If you want a private broker, you need to set up an account on Shiftr.io. To connect to the public broker we use the username "public" and the password "public".

For client ID I have chosen "GSWA4E\_ARM\_Demo", and for the topic I have chosen "fistbump". You can change both of these to whatever you want. We will see how to use them in the code that follows.

#### **Internet Connected Fistbump: Arduino code**

The code below is commented fairly heavily, so I'll only describe it here in general terms:

The setup() function does 4 things:

- 1. Wait for the serial monitor to open
- 2. Connect to the WiFi network
- 3. Connect to the MQTT broker
- 4. Attach the servo motor

The loop() does the following:

- 1. If the connection to the MQTT broker has been dropped, reconnect
- 2. If a message arrives, read the message, convert any numbers to an integer, and send that integer to the servo motor.

/\* A simple MQTT client with a servo motor which connects to a broker and subscribes to a topic. When a message is received, the servo motor moves to the position in the message. Connect a picture of a fist to the servo motor arm and you can receive a "fistbump" from friends around the world This sketch uses https://shiftr.io/try as the MQTT broker. the circuit: - A servo motor attached to pin 9 the secrets.h file:
```
#define SECRET SSID "sammydog" // your WiFi network name
 #define SECRET_PASS "12345678" // your WiFi network password
 #define SECRET_MQTT_USER "public" // Shiftr.io broker username
   #define SECRET_MQTT_PASS "public" // Shiftr.io broker password
    20 May 2021 - Created by Michael Shiloh
                  Based almost entirely on MqttClientButtonLed 
                  example by Tom Igoe. See
                  https://tigoe.github.io/mqtt-examples/
*/
#include <WiFiNINA.h> // Library for WiFi functionality on the 
                       // Nano 33 Iot. See
                       // https://www.arduino.cc/en/Reference/
WiFiNINA
#include <ArduinoMqttClient.h> // Library for MQTT protocol. See
 // 
#include "arduino secrets.h" // Usernames and passwords
// initialize WiFi connection:
WiFiClient wifi; // WiFi client object 
MqttClient mqttClient(wifi); // Create the MQTT client object 
                             // and attach it to the WiFi object
// details for MQTT client:
char broker[] = "public.cloud.shiftr.io";
int port = 1883; // The Internet Protocol (IP) uses different port
                 // numbers to identify different services running
                 // on the same IP address. The MQTT protocol
                 // has been assigned the number 1883
char topic[] = "fistbump"; // You choose topicchar clientID[ ] = "GSWA4E ARM Demo Arduino"; // You choose the
client ID
#include <Servo.h>
Servo servo; // Each servo motor needs an object of class Servo
const int servoPin = 9;
void setup() {
   Serial.begin(9600);
  // wait for serial monitor to open. 
  // This is necessary only if you want to catch all
  // messages. The Serial object will not exist until 
  // you open the serial monitor, so effectively the
```

```
 // setup() function will loop here until you open
   // the serial monitor
  while (!Serial) // As long as there is no serial monitor \ldots; \frac{1}{2} ... do nothing
   // WiFi setup
   // initialize WiFi, if not connected:
  while (WiFi.status() != WL CONNECTED) {
     Serial.print("Connecting to ");
    Serial.println(SECRET_SSID);
    WiFi.begin(SECRET_SSID, SECRET_PASS);
     delay(2000);
   } // Keep retrying until WiFi connection is established
   // print IP address once connected:
   Serial.print("Connected. My IP address: ");
   Serial.println(WiFi.localIP());
   // MQTT broker setup
   // set the credentials for the MQTT client:
   mqttClient.setId(clientID);
   mqttClient.setUsernamePassword(SECRET_MQTT_USER, 
SECRET MQTT PASS);
   // try to connect to the MQTT broker:
   while (!connectToBroker()) {
     Serial.println("attempting to connect to broker");
     delay(1000);
   } // Keep retrying until connection to Shiftr.io is established
   Serial.println("connected to broker");
   // Servo motor setup
   // The servo object is attached to the relevant pin 
   servo.attach(servoPin);
}
void loop() {
   // Sometimes the connection to the Shiftr.io MQTT broker
   // is dropped. This is normal, as the MQTT protocol 
   // does not require a permanent connection.
   // if not connected to the broker, try to connect:
   if (!mqttClient.connected()) {
     Serial.println("reconnecting");
     // Note that the return value from connectToBroker()
```

```
 // is not checked, so we may in fact not be connected.
     // That won't cause trouble, because in the next step we
     // won't have a message, so we will loop back here and
     // try again anyway.
     connectToBroker();
   }
   // if a message comes in, read it:
   if (mqttClient.parseMessage() > 0) {
     Serial.print("Got a message on topic: ");
     Serial.println(mqttClient.messageTopic());
     // read the message:
     while (mqttClient.available()) {
       // convert numeric string to an int:
       int message = mqttClient.parseInt();
       Serial.println(message);
       servo.write(message);
    }
  }
}
// Connect to the MQTT broker
// Returns: true if connection established
// false otherwise
boolean connectToBroker() {
   // if the MQTT client is not connected:
   if (!mqttClient.connect(broker, port)) {
     // print out the error message:
     Serial.print("MOTT connection failed. Error no: ");
     Serial.println(mqttClient.connectError());
     // return that you're not connected:
    return false;
   }
   Serial.print("Connected to broker ");
   Serial.print( broker );
  Serial.print( " port " );
   Serial.print( port );
   Serial.print( " topic " );
   Serial.print( topic);
   Serial.println();
   // once connected, subscribe to the topic
   mqttClient.subscribe(topic);
   // return that you're connected:
```

```
 return true;
```
}

 Note the first thing in setup() will cause the program to loop forever until the serial port is opened. This is to give you time to turn on the serial monitor, so that you don't miss any messages. However this also means that if you don't open the serial monitor, the program won't progress any further. Once you know that everything is working properly, you can remove this if you want.

#### **Internet Connected Fistbump: The Web Page**

The web page consists of two files: index.html and sketch.js which contains the code which will detect a click and then send a message to the MQTT broker. The index.html file is quite trivial; it loads two libraries (p5.js and an MQTT library) and the sketch.js JavaScript code (which does all the work), enclosed by the appropriate html tags:

#### Example 10-2.

```
<html>
   <head>
     <script src="https://cdnjs.cloudflare.com/ajax/libs/p5.js/
1.0.0/p5.min.js"></script>
     <script src="https://cdnjs.cloudflare.com/ajax/libs/paho-mqtt/
1.0.1/mqttws31.min.js" type="text/javascript"></script>
     <script src="sketch.js"></script>
   </head>
   <body>
   </body>
</html>
```
 The JavaScript code, which does all the work, is below. Again, the code is commented fairly heavily. p5.js is similar to the Arduino language in that there is a setup() function which runs once, and then a draw() function which runs continuously thereafter. The setup() function does the following:

- 1. Create the MQTT object, which will be used to communicate with the MQTT library
- 2. Set the callback functions, which will be called a connection to the MQTT broker is established or lost, and when a message arrives
- 3. Creates elements on the web page for displaying different types of messages
- 4. Set the background colour of the canvas

The draw() function does nothing, because everything happens in the callback functions

Most of the interesting work happens in the mousePressed() and mouseReleased() callback functions. These events are detected by the p5.js system, and when they occur these functions are called, if they exist:

- The mousePressed() function sends a message (using the helper function sendMqttMessage()) to move the fist forward to create the "fistbump", and also changes the canvas color to provide some visual feedback that a mouse button has been clicked
- The mouseReleased() function sends a message to retract the fist, and returns the canvas to the original color.

The MQTT callback functions are detected and called by the MQTT library:

- The onConnect() function subscribes to our topic
- The onConnectionLost() function only reports when a connection is lost
- The onMessageArrived() function prints out any messages that are received

```
/*
  * This web page is an example to be paired with a servo motor
  * and an MQTT client subscribed to the same topic. When this web 
  * page is clicked, a message is sent via an MQTT broker. The 
subscribed
  * client, when it receives the message, will move the servo 
motor to the
  * position indicated in the message. The purpose is to deliver a 
remote
  * physical "fistbump" to an individual located elsewhere in the 
world 
  * but on the internet. 
 *
  * This sketch uses https://shiftr.io/ as the MQTT broker. 
 *
```

```
 * This code uses the Eclipse Paho MQTT client library: 
  * https://www.eclipse.org/paho/clients/js/
 *
  * 20 May 2021 - Created by Michael Shiloh
  * Based almost entirely on MqttClientButtonLed by 
Tom Igoe
                 See https://tigoe.github.io/mqtt-examples/
*/
/*
  * Although this is a comment, it tells Glitch that there are 
  * globally available functions and objects. This prevents Glitch
 * from complaining about the MQTT and p5.js objects and functions
*/
/* global Vue, VueLocalStorage */
// MQTT client details:
let broker = \{ hostname: 'public.cloud.shiftr.io',
  port: 443
};
// MQTT client:
let client;
// client credentials:
// For shiftr.io, use public for both username and password
// unless you have an account on the site. 
let creds = \{ clientID: 'GSWA4E_ARM_Demo_webPage',
   userName: 'public',
   password: 'public'
};
// topic to subscribe to when you connect
// For shiftr.io, use whatever word you want for the topic
// unless you have an account on the site. 
let topic = 'fistbump';
// HTML divs for messages
let localDiv; // local messages
let remoteDiv; // remote messages
let statusDiv; // debugging info
let instructionsDiv; // instructions
function setup() {
   createCanvas(windowWidth, windowHeight);
```

```
 // Create an MQTT client:
   client = new Paho.MQTT.Client(broker.hostname, broker.port, 
creds.clientID);
   // set callback handlers for the client:
   client.onConnectionLost = onConnectionLost;
   client.onMessageArrived = onMessageArrived;
   // connect to the MQTT broker:
   client.connect(
     {
      onSuccess: onConnect, \frac{1}{2} callback function for when
you connect
       userName: creds.userName, // username
       password: creds.password, // password
       useSSL: true // use SSL
    }
   );
   // create a div for the instructions
   instructionsDiv = createDiv('Click anywhere to send a 
fistbump');
   instructionsDiv.position(20, 20); // coordinates for the div
   // create a div for local messages:
   localDiv = createDiv('local messages will go here');
   localDiv.position(20, 50);
   // create a div for the response:
   remoteDiv = createDiv('waiting for messages');
   remoteDiv.position(20, 80);
   // create a div for status messages:
   statusDiv = createDiv('status messages will go here');
   statusDiv.position(20, 110);
   // Set the canvas color
   background(240); // very light grey
}
function draw() {
   // Nothing to do in draw() because all functionality is 
  // event driven via callback functions
}
/*
  * Callback functions
  */
```

```
/* Callback functions for events that are detected by the 
  * p5.js system
 */
// Clicking the mouse anywhere in the canvas will send the MQTT
// message '170', which causes the servo motor to move to position
// 170 degrees, and the canvas color changes to medium grey.
function mousePressed() {
   sendMqttMessage('170' );
  background(220); // medium grey
  localDiv.html('I sent a fistbump!');
}
// When a mouse button is released anywhere in the canvas send 
the MQTT
// message '10', which causes the servo motor to move to position
// 10 degrees, and the canvas returns to light grey.
function mouseReleased(){
   sendMqttMessage('10');
  background(240); // very light grey
  localDiv.html('I withdrew my fist');
}
/* Callback functions that were set in the MQTT object. 
  * The MQTT library detects these events, and when they
 * occur, the user supplied callback function are called.
  */
// called when the client connects
function onConnect() {
   localDiv.html('client is connected');
  remoteDiv.html('topic is ' + topic);
  client.subscribe(topic);
}
// called when the client loses its connection
function onConnectionLost(response) {
   if (response.errorCode !== 0) {
     localDiv.html('onConnectionLost:' + response.errorMessage);
   }
}
// called when a message arrives
function onMessageArrived(message) {
   remoteDiv.html('I received a message:' + message.payloadString);
```

```
}
/*
  * End of callback functions
 */
// Helper function which is called in order to send a message:
function sendMqttMessage(msg) {
   // if the client is connected to the MQTT broker:
   if (client.isConnected()) {
     // start an MQTT message:
     message = new Paho.MQTT.Message(msg);
     // choose the destination topic:
     message.destinationName = topic;
     // send it:
     client.send(message);
     // print what you sent:
    // statusDiv.html('I sent: ' + message.payloadString);
  }
}
```
Now we need a place on the internet to serve this web page. There are many services for this, both paid and unpaid. We will use a service called glitch.com:

- 1. Visit the website glitch.com
- 2. Click on "Log In"
- 3. Create an account, or sign in using one of the listed accounts you already may have.
- 4. (Alternately, if you don't want to create an account, you can click on "Email Magic Link", enter your email address, and click on the link sent to your email address. This will give you an anonymous project.)
- 5. You will be presented with the "Manage Your Projects" page and shown a variety of possible website types.
- 6. Click on "Remix" button in the "Hello Webpage" box, which creates a new project with 4 default files: README.md, index.html, script.js, and style.css. We only need two of these, but the other two won't bother us so you can leave them.
- 7. Click on the "index.html" file and you will be presented with a simple editing screen. Delete everything there and paste in the contents shown above.
- 8. Click on the "script.js" file and paste in the contents shown above for this file.
- 9. Change the name of the file "script.js" to "sketch.js", which is the convention for a p5 script file and is also the name we used in "index.html"
- 10. Create a new file called ".eslintrc.json". For the contents of this file just put in "{}"
- 11. You may notice red dots on some lines (those containing calls to the MQTT and p5.js libraries). You can get rid of these by creating an empty file called ".eslintrc.json", opening the terminal (available in the "tools" menu near the bottom left), typing "refresh" and pressing "enter".

You can test the web page right there in the project. Near the top left corner you will see a pair of glasses and the word "Show". Click on this and select one of the two options. I usually prefer "Next to The Code". You will see our web page which consists of four lines, the first of which says "Click anywhere to send a fistbump". If you click on this page you should see your servo motor move.

Once you have this all working properly, you can provide the URL to your friends around the world. To get this URL, click on the "Change URL" button above the window on the right, and copy the first line, which is the URL of your project. Glitch.com automatically assigns a new random URL to every project. Send this URL to your friends, and they can send you a fistbump!

# **11/Troubleshooting**

There will come a moment in your experimentation when nothing will be working and you will have to figure out how to fix it. Troubleshooting and debugging are ancient arts in which there are a few simple rules, but most of the results are obtained through careful work and paying attention to details. More important than being smart is being stubborn.

The most important thing to remember is that you have not failed! Most makers, both amateurs and professionals, spend most of their time fixing mistakes that they themselves have made. (True, we get better at finding and fixing problems, but we also create more complicated problems.)

As you work more with electronics and Arduino, you too will learn and gain experience, which will ultimately make the process less painful. Don't be discouraged by the problems that you will find—it's all easier than it seems at the beginning. The more mistakes you make and correct, the better you will get at finding them.

As every Arduino-based project is made both of hardware and software, there will be more than one place to look if something goes wrong. While looking for a bug, you should operate along three lines: understanding, simplification and segmentation, and exclusion and certainty.

## **Understanding**

Try to understand as much as possible how the parts that you're using work and how they're supposed to contribute to the finished project. This approach will allow you to devise some way to test each component separately. If you've not already done so, try drawing a schematic of your project. This helps you understand your project, and is also useful if you have to ask for help. Schematics are discussed in [Appendix D.](#page-272-0)

## **Simplification and Segmentation**

The ancient Romans used to say *divide et impera*: divide and rule. Try to break down (at least mentally, and even better by sketching) the project into its components by using the understanding you have and figure out where the responsibility of each component or part of your program begins and ends.

## **Exclusion and Certainty**

While investigating, test each component separately so that you can be absolutely certain that each one works by itself. You will gradually build up confidence about which parts of a project are doing their job and which ones are dubious. The best way to do this is using the built-in examples, as they are unlikely to have bugs.

*Debugging* is the term used to describe this process as applied to software. The legend says it was used for the first time by Grace Hopper back in the 1940s, when computers were mostly electromechanical, and one of them stopped working because actual insects got caught in the mechanisms.

Many of today's bugs are not physical anymore: they're virtual and invisible, at least in part. Therefore, they require a sometimes lengthy and boring process to be identified. You will have to trick the invisible bug into revealing itself.

Debugging is a little like detective work. You have a situation that you need to explain. To do this, you do some experiments and come up with results, and from these results you try to deduce what has caused your situation. You then run some more experiments to test whether your deductions were correct or not. It's elementary, really.

## **Testing the Arduino Board**

Before trying very complicated experiments, it's wise to check the simple things, especially if they don't take much time. The first thing to check is that your Arduino board works, and the very first example, Blink, is always a good place to start, because you are probably most familiar with it, and because the

LED that is already on your Arduino means that you won't depend on any external components.

Follow these steps before you connect your project to your Arduino. If you've already connected jumpers between your Arduino and your project, remove them for now, keeping careful track of where each jumper should go.

Open the basic Blink example in the Arduino IDE and upload it to the board. The onboard LED should blink in a regular pattern.

What if Blink doesn't work?

Before you start blaming your Arduino, you should make sure that a few things are in order, as airline pilots do when they go through a checklist to make sure that the airplane will be flying properly before takeoff:

• Is your Arduino getting power, either from a computer though a USB cable or from an external power supply? If the green light marked PWR turns on, this means that your Arduino is getting power. If the LED seems very faint, something is wrong with the power.

If you are using a computer, make sure the computer is on (yes, it sounds silly, but it has happened). Make sure the USB cable is plugged in all the way on both ends. Try a different USB cable. Inspect the computer's USB port and the Arduino's USB plug to see whether there is any damage. Try a different USB port on your computer, or a different computer entirely. If you have lots of USB cables on your workbench, make sure that the one plugged into your Arduino is the one that is plugged into the computer (yes, we've done this).

If you are using external power, verify that the external power supply is plugged in. Make sure your outlet strip or extension cord is plugged in. If you are using an outlet strip with a switch, make sure it's turned on.

(If you are using a very old Arduino, verify that the power selection jumper is in the correct position. Modern Arduinos do this automatically and don't have this jumper.)

- If the Arduino is brand new, the yellow LED marked *L* might start blinking even before you upload the Blink example. This is likely the test program that was loaded at the factory to test the board and is OK. But don't take this to mean that you have uploaded successfully. Change the delay() values to 100 to make the blinking faster and verify that you can upload successfully.
- Verify that the sketch uploaded successfully.

If upload failed, check first that your program has no errors by clicking Verify.

Try uploading again. On rare occasions, an upload will fail for no apparent reason, and will succeed the next time without changing anything.

Make sure you selected the proper board in the Tools menu. As you start to accumulate different Arduino boards, it's a good habit to always make sure that the board selected is indeed the one you have connected.

Check that the port in the Tools menu is selected properly. If you unplugged your Arduino at some point, it might appear on a different port.

Sometimes you have to unplug the Arduino and plug it in again. If you have the Serial Port selection menu open, you have to close it (just move to another tab) and then go back to Tools→Serial Port and select the proper port.

Poor-quality USB cables can sometimes prevent the driver from finding the Arduino Uno. If your Arduino port doesn't show up in the Port list, try using a known good USB cable.

Once you have the basic Blink example loaded and the LED blinking, you can be confident that your Arduino has basic functionality, and can proceed to the next step.

## **Testing Your Breadboarded Circuit**

The next step is to check for short circuits between 5V and GND on your project. Connect your Arduino to your breadboard by running a jumper from the 5V and GND connections to the positive and negative rails of the breadboard. (Notice we are following the "divide and rule" principle by connecting only these two jumpers, and not all the jumpers for your project.) If the green PWR LED turns off, remove the jumpers immediately. This means there is a big mistake in your circuit and you have a "short circuit" somewhere. When this happens, your board draws too much current and the power gets cut off to protect the computer.

If you're concerned that you may damage your computer, remember that almost all computers limit the amount of current a USB device can draw. If the device tries to take too much current, the computer immediately disables power on the USB port. Also, the Arduino board is fitted with a *polyfuse*, a currentprotection device that resets itself when the fault is removed.

If you're really paranoid, you can always connect the Arduino board through a self-powered USB hub. In this case, if it all goes horribly wrong, the USB hub is the one that will be pushing up daisies, not your computer.

If you're getting a short circuit, you have to start the "simplification and segmentation" process. What you must do is go through every sensor and actuator in the project and connect just one at a time until you identify the part or connection that is causing the short circuit.

Alternately, or in addition to, remove all your jumper wires and build your circuit again. Often you will unconsciously correct a mistake you made the first time. The second time you build your circuit you have 100% more experience!

The first thing to start from is always the power supply (the connections from 5V and GND). Look around and make sure that each part of the circuit is powered properly. The most likely cause is a jumper that is in the wrong place. Other causes might be an incorrect component such as a resistor with too small a value, or a switch or transistor that is connecting 5V to GND. Less likely but also possible is a piece of wire or a screw that happens to be touching both 5V and GND somewhere. Check also that the polarity is correct on any polarized components, ICs, or modules. We've seen some components which, when 5V and GND are swapped, behave like a short circuit.

> Working step by step and making one single modification at a time is the number one rule for fixing stuff. This rule was hammered into my young head by my school professor and first employer, Maurizio Pirola. Every time I'm debugging something and things don't look good (and believe me, it happens a lot), his face pops in my head saying, "One modification at a time…one modification at a time" and that's usually when I fix everything. This is very important, because you will know what fixed the problem. (It's all too easy to lose track of which modification actually solved the problem, which is why it's so important to make one at a time.)

—Massimo

Each debugging experience will build up in your head a "knowledge base" of defects and possible fixes. And before you know it, you'll become an expert. This will make you look very cool, because as soon as a newbie says, "This doesn't work!" you'll give it a quick look and have the answer in a split second.

## **Isolating Problems**

Another important rule is to find a reliable way to reproduce a problem. If your circuit behaves in a funny way at random times, try really hard to identify what seems to cause this. Does it happen only when you press a switch? Only when an LED lights up? Whenever you move a jumper? (Many problems are caused by loose wires, either not connecting where they should, or connecting where they shouldn't.) Try to repeat the steps that cause the problem, paying attention to small details and making one change at a time: does it happen every time the LED lights up, or only if you press the switch while the LED is on? This process will allow you to think about a possible cause. It is also very useful when you need to explain to somebody else what's going on.

Loose connections are notoriously difficult to find. Try gently wiggling different parts of your circuit and when you identify a region that affects the problem, slow down and wiggle one wire or component at a time.

Describing the problem as precisely as possible is also a good way to find a solution. Try to find somebody to explain the problem to—in many cases, a solution will pop into your head as you articulate the problem. Brian W. Kernighan and Rob Pike, in *The Practice of Programming* (Addison-Wesley, 1999), tell the story of one university that "kept a teddy bear near the help desk. Students with mysterious bugs were required to explain them to the bear before they could speak to a human counselor." If you don't have someone (or a teddy bear) to talk to, start writing an email describing your problem. This isn't time wasted, because (a) it often leads to solving the problem and (b) if you need to ask someone for help, you will be prepared

#### **Problems Installing Drivers on Windows**

Sometimes the Found New Hardware Wizard fails to locate the proper driver. In this case you might have to manually tell it where the driver is located.

The Found New Hardware Wizard will first ask you whether to check Windows Update; select the "No, not at this time" option and click Next.

On the next screen, choose "Install from a list or specific location" and click Next.

Navigate to and select the Uno's driver file, named *ArduinoUNO.inf*, located in the *Drivers* folder of the Arduino Software download (not the *FTDI USB Drivers* subdirectory). Windows will finish up the driver installation from there.

### **Problems with the IDE on Windows**

If you get an error when you double-click the Arduino icon, or if nothing happens, try double-clicking the *Arduino.exe* file as an alternative method to launch Arduino.

Windows users may also run into a problem if the operating system assigns a COM port number of COM10 or greater to Arduino. If this happens, you can usually convince Windows to assign a lower port number to Arduino by freeing up (temporarily) a COM port with a lower number.

First, open up the Device Manager by clicking the Start menu, right-clicking Computer (Vista) or My Computer (XP), and choosing Properties. On Windows XP, click Hardware and choose Device Manager. On Vista, click Device Manager (it appears in the list of tasks on the left of the window).

Look for the serial devices in the list under Ports (COM & LPT). Find a serial device that you're not using that is numbered COM9 or lower. A modem or serial port make good candidates. Right-click it and choose Properties from the menu. Then, choose the Port Settings tab and click Advanced. Set the COM port number to COM10 or higher, click OK, and click OK again to dismiss the Properties dialogue.

Now, do the same with the USB Serial Port device that represents Arduino, with one change: assign it the COM port number (COM9 or lower) that you just freed up.

#### **Identifying the Arduino COM Port on Windows**

Connect your Arduino Uno to your computer via a USB cable.

Open the Device Manager by clicking the Start menu, rightclicking Computer (Vista) or My Computer (XP), and choosing Properties. On Windows XP, click Hardware and choose Device Manager. On Vista, click Device Manager (it appears in the list of tasks on the left of the window).

Look for the Arduino device in the list under Ports (COM & LPT). The Arduino will appear as Arduino UNO and will have a name like COM7, as shown in [Figure 11-1](#page-235-0).

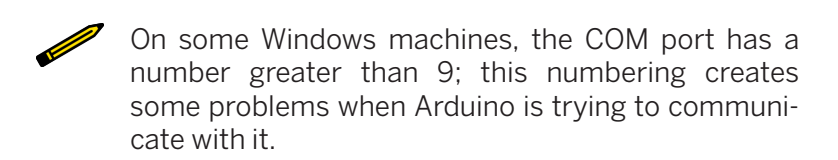

\_\_\_\_\_\_\_\_\_\_\_\_\_\_\_\_ 

<span id="page-235-0"></span>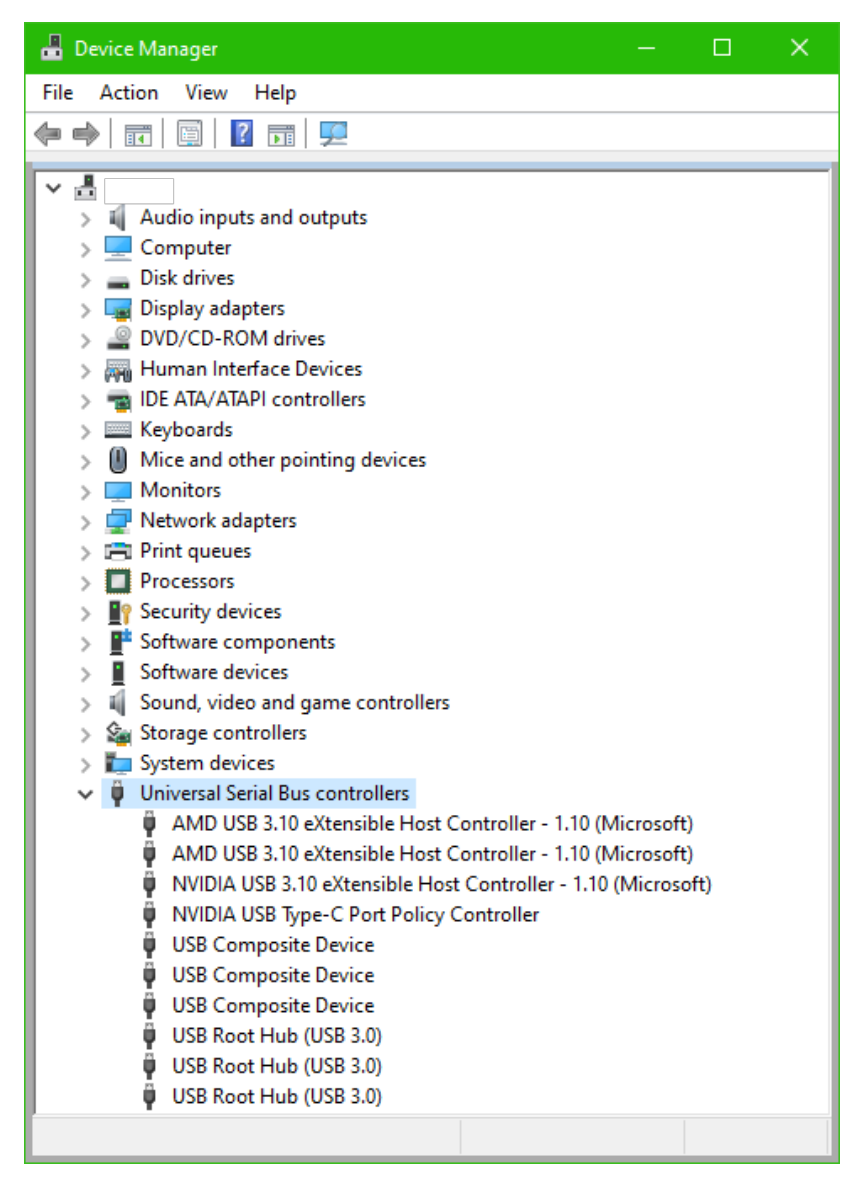

**Figure 11-1.** *The Windows Device Manager showing all available serial ports*

## **Other Debugging Techniques**

- Ask someone else to look over your project. We sometimes become blind to our own mistakes. Don't tell the other person what connections you meant to make; have them verify that you have correctly implemented whatever schematic you are working from. This way, you don't prejudice them to see what you intended to do and miss the mistake. If you don't have a schematic, you should make one. Of course, the schematic might also have a mistake, which will be the next thing to check.
- "Divide and rule" works for sketches, too. Save a copy of your sketch, and then start removing the parts of your sketch that don't have anything to do with the part that is giving you trouble. You might find an unexpected interaction between something that seems to be working fine and the problem. If this doesn't solve your problem, it will provide the minimal test program that demonstrates your problem, which will make it easier when you ask for help.
- If your project involves any sensors (including switches), test each one individually with the most basic appropriate examples: AnalogReadSerial and DigitalReadSerial, which you can find at *File→ Examples→ 01.Basics→ AnalogReadSerial/ DigitalReadSerial*.
- If any sensor fails, verify that the Arduino input is working correctly. Disconnect your sensor, and connect a jumper from the suspect input directly to 5V and GND (one at a time, obviously), while monitoring with AnalogReadSerial or DigitalReadSerial. You should see 0 when the input is connected to GND, and 1 or 1023 when the input is connected to 5V.

If you have multiple sensors and one is failing while others work, swap parts of the circuit (one at a time) between the one that works and the one that fails, and see if the problem moves.

• If your project involves any actuators, test each one individually with the most basic appropriate examples: Blink or Fade. If the actuator fails, replace it with an LED to make sure the Arduino output is working correctly.

- If your sketch involves decision making, such as if statements, use the Serial.println() function to tell you what it's doing. This is also useful in loops, to make sure the loop is starting and stopping when you think it should.
- If you are using any libraries, verify they work correctly using the examples that came with them. If you are having trouble with a library that is not from Arduino, see if there is a forum or other online community for that library and join it.

If these suggestions don't help, or if you're having a problem not described here, search for "troubleshooting" at *arduino.cc*.

## **How to Get Help Online**

If you are stuck, don't spend days running around alone—ask for help. One of the best things about Arduino is its community. You can always find help if you can describe your problem well.

Get into the habit of cutting and pasting things into a search engine and see whether somebody is talking about it. For example, when the Arduino IDE spits out a nasty error message, copy and paste it into a Google search and see what comes out. You may have to put the message in quotes to prevent matching those words in random orders. Do the same with bits of code you're working on or just a specific function name. If you get too many hits that aren't useful, add the word *Arduino* to the search.

Look around you: everything has been invented already and it's stored somewhere on a web page. I'm surprised how often something I think happened only to me turns out to be well documented on the Web, along with the solution.

For further investigation, start from the [main website](http://www.arduino.cc) and look at the [FAQ;](http://www.arduino.cc/en/Main/FAQ) then move on to the [Arduino Playground](http://playground.arduino.cc/), a freely editable wiki that any user can modify to contribute documentation. It's one of the best parts of the whole open source philosophy: people contribute documentation and examples of anything you can do with Arduino. Before you start a project, search

the Playground and you'll find a bit of code or a circuit diagram to get you started.

(Consider paying the open source community back, by documenting a project you came up with or a solution you found that was not previously documented. There are many ways to publish your work: Arduino Project Hub, Github, Instructables, Facebook, Instragram, etc. - it really doesn't matter how you publish, as long as you do, and document it as well as you can possibly manage with code, schematics, diagrams, etc. Don't just post a teaser video of the project working - tell us how you made it!)

If you still can't find an answer that way, search the [Arduino](http://forum.arduino.cc/) [forum](http://forum.arduino.cc/).

After you've tried everything else, it's time to post a question to the Arduino forum. Pick the correct board for your problem: there are different areas for software or hardware issues and even forums in different languages. If you're unsure which board is appropriate, post in the Project Guidance board.

Compose your post carefully. Post as much information as you can, and be clear and thorough. Taking the time to clearly and correctly describe your problem is well worth it. This also shows that you've already done as much as you could by yourself, and aren't relying on the forum to do your work for you. Here are some guidelines:

- Before you start, search for and read the post titled "General Guidance and How to use the Forum"
- What Arduino board are you using?
- What operating system are you using to run the Arduino IDE?
- What version of the Arduino IDE are you using?
- Give a general description of what you're trying to do. Post links to data sheets of strange parts you're using. Don't clutter up your post with irrelevant information, such as the project concept or a picture of the enclosure if it doesn't pertain to the problem.
- Post the minimal sketch and/or circuit (schematic diagrams are great for this) that shows your problem. (You

found this when you were debugging, right?). The "How to use this forum" post shows you how to format code and include attachments.

- When you search the forum for existing help, pay attention to the culture, especially the types of questions that get good help versus the types of questions that don't. You want to copy the style of those that work.
- Describe exactly what you think should happen, and what is happening instead. Don't just say, "It doesn't work." If you get an error message, post the error. If your program prints output, post that output.
- Now that you've described your problem carefully, go back and revise the subject. You want a subject that summarises the technical issue, not the goal of your project (e.g., "pressing multiple switches causes short circuit" and not "help with control panel for rocket ship").
- Never, never use phrases like PLEASE READ or URGENT!

Remember that the number of answers you get, and how quickly you get them, depends on how well you formulate your question.

Your chances increase if you avoid these things at all cost (these rules are good for any online forum, not just Arduino's):

- Typing your message all in CAPITALS. It annoys people a lot and is like walking around with "newbie" tattooed on your forehead (in online communities, typing in all capitals is considered "shouting").
- Posting the same message in several different parts of the forum.
- *Bumping* your message by posting follow-up comments asking, "Hey, how come no one replied?" or even worse, simply posting the text "bump." If you didn't get a reply, take a look at your posting. Was the subject clear? Did you provide a well-worded description of the problem you are having? Were you nice? Always be nice.
- Writing messages like "I want to build a space shuttle using Arduino how do I do that." This means that you want people

to do your work for you, and this approach is simply not fun for a real tinkerer. It's better to explain what you want to build and then ask a specific question about one part of the project and take it from there. In addition to helpful answers, you might also get useful suggestions for your larger project.

- A variation of the previous point is when the question is clearly something the poster of the message is getting paid to do. If you ask specific questions, people are happy to help, but if you ask them to do all your work (and you don't share the money), the response is likely to be less nice.
- Posting messages that look suspiciously like school assignments and asking the forum to do your homework. Professors like us roam the forums and slap such students with a large trout. Forum regulars are also good at spotting these.

# **A/The Breadboard**

The process of getting a circuit to work might involve making lots of changes until it behaves properly. As you iterate your circuit, you might get ideas that help you refine your design, perhaps improving its behaviour, making it more reliable, or requiring fewer parts. The design evolves in your hands as you try different combinations; that's something like an electronic equivalent to sketching.

Ideally, you'd like a way to build circuits that allows you to change the connections between components quickly and easily. While soldering is great for creating reliable, permanent circuits, you'd like something faster.

The answer to this problem is a very practical device called a *solderless breadboard*. As you can see from [Figure A-1](#page-244-0), it's a small plastic board full of holes, each of which contains a springloaded contact. You can push a wire or a component's leg into one of the holes, and the spring will hold the component or wire in place. More important, because the spring is connected to adjacent springs, it will establish an electrical connection with certain other holes.

In the central region (the rows labeled  $a-j$ ), the springs run vertically, and so any component placed in these holes is immediately connected with any other components in the same vertical column of holes.

Some solderless breadboards have additional rows: two on top and two on the bottom, often indicated by red and blue stripes and sometimes marked with + and –. These rows are connected horizontally, and are intended for any electrical signal that gets used often. These rows are perfect for 5V or GND, which are the most common connections in the projects in this book, and in almost any electronic project. These rows are often called *rails* or *buses*.

If you connect the red row (or the one marked +) to the 5V on your Arduino, and the blue (or the one marked –) row to the GND on your Arduino, you will always have 5V and GND near any point of the breadboard.

A good example of these rails is in [Chapter 6.](#page-92-0)

On some breadboards, the rails do not go all the way across, and instead are broken in the middle. Sometimes this is indicated by a break in the red or blue stripe, and sometimes this is indicated by a gap between pins that is slightly larger than usual. As it is easy to forget this, many people permanently leave a jumper bridging this break on each row.

Some components, like resistors, capacitors, and LEDs, have long flexible legs that can be bent to reach holes in different places.

However, other components, like chips, have legs (known to techies as *pins*) that cannot be moved. These pins almost always have a spacing of 2.54 mm, so the holes on the solderless breadboard use this same spacing.

Most chips have two rows of pins, and if the breadboard columns were connected all the way across, the pins on one side of the chip would be connected (by the breadboard) to the pins on the other side. This is the reason for the gap in the middle, which interrupts each vertical line of holes. If you place a chip so that it straddles the gap, the pins on one side will not be connected to the pins on the other side. Clever, eh?

Some breadboards have letters indicating the rows, and numbers indicating the columns. We won't be referring to these, as not all breadboards are the same. Whenever we say pin number, we're referring to the Arduino pin, and not anything on the breadboard.

<span id="page-244-0"></span>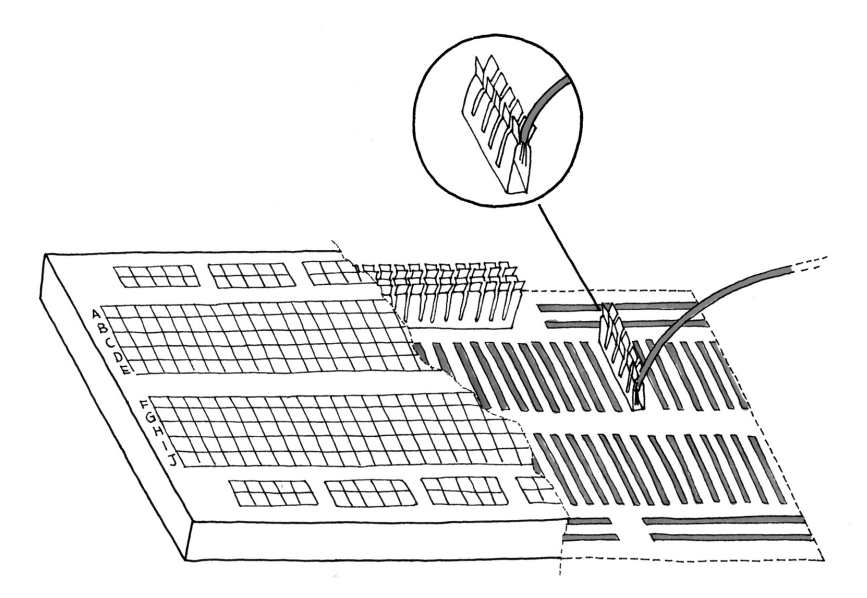

**Figure A-1.** *The solderless breadboard*

## **B/Reading Resistors and Capacitors**

In order to use electronic parts, you need to be able to identify them, which can be a difficult task for a beginner. Most of the resistors that you find in a shop have a cylindrical body with two legs sticking out and have strange coloured markings all around them. When the first commercial resistors were made, there was no way to print numbers small enough to fit on their body, so clever engineers decided that they could just represent the values with stripes of coloured paint.

Today's beginners have to figure out a way to interpret these signs. The key is quite simple: generally, there are four stripes, and each colour represents a number. One of rings is usually gold-coloured; this one represents the tolerance of that resistor. To read the stripes in order, hold the resistor so the gold (or silver in some cases) stripe is to the right. Then, read the colours and map them to the corresponding numbers. In the following table, you'll find a translation between the colours and their numeric values.

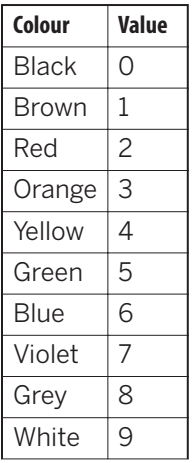

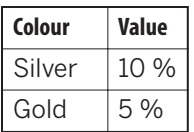

For example, brown, black, orange, and gold markings mean 1 0 3 ff15 %. Easy, right? Not quite, because there is a twist: the third ring actually represents the number of zeros in the value. Therefore 1 0 3 is actually 1 0 followed by three zeros, so the end result is  $10,000$  ohms ffl $5\%$ .

Electronics geeks tend to shorten values by expressing them in kilo ohms (for thousands of ohms) and mega ohms (for millions of ohms), so a 10,000-ohm resistor is usually shortened to 10K ohm, while 10,000,000 becomes 10M ohm. Because engineers are fond of optimising everything, on some schematic diagrams you might find values expressed as 4k7, which means 4.7 kilo ohms, or 4700.

Sometimes you'll run into resistors with a higher precision of 1 or 2%. These resistors add a fifth ring so that the value can be specified more precisely. It's the same code, but with the first three rings representing the value and the fourth ring representing the number of zeros after the value. The fifth ring would be the tolerance: red for 2% and brown for 1%. For example, the 10K ohm example (brown, black, orange, and gold) would be brown, black, black, red, and brown, for a 1% resistor.

Capacitors are a bit easier: the barrel-shaped capacitors (electrolytic capacitors) generally have their values printed on them. A capacitor's value is measured in farads (F), but most capacitors that you encounter will be measured in micro farads (μF). So if you see a capacitor labeled 100μF, it's a 100 micro farad capacitor.

Many of the disc-shaped capacitors (ceramic capacitors) do not have their units listed, and use a three-digit numeric code indicating the number of pico farads (pF). There are 1,000,000pF in one μF. Similar to the resistor codes, you use the third number to determine the number of zeros to put after the first two, with one difference: if you see  $0-5$ , that indicates the number of zeros. 6 and 7 are not used, and 8 and 9 are handled differently.

If you see 8, multiply the number that the first two digits form by 0.01, and if you see 9, multiply it by 0.1.

So, a capacitor labeled 104 would be 100,000pF or 0.1μF. A capacitor labeled 229 would be 2.2pF.

As a reminder, here are the multipliers commonly used in electronics.

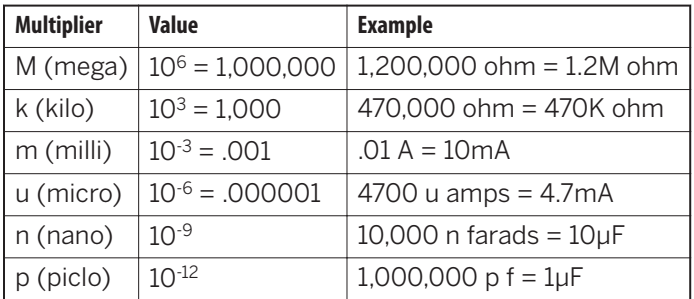

## **C/Arduino Quick Reference**

Here is a quick explanation of all the standard instructions supported by the Arduino language.

For a more detailed reference, see the [Arduino "Language Refer](https://www.arduino.cc/reference/en/)[ence" page](https://www.arduino.cc/reference/en/).

### **Structure**

An Arduino sketch runs in two parts:

```
void setup()
```
This is where you set things up that have to be done once before the loop starts running, and then don't need to happen again.

**void** loop()

This contains the main code of your sketch. It contains a set of instructions that get repeated over and over until the board is switched off.

## **Special Symbols**

Arduino includes a number of symbols to delineate lines of code, comments, and blocks of code.

*; (semicolon)*

Every instruction (line of code) is terminated by a semicolon. This syntax lets you format the code freely. You could even put two instructions on the same line, as long as you separate them with a semicolon. (However, this would make the code harder to read.)

Example:

delay(100);

*{} (curly braces)*

These are used to mark blocks of code. For example, when you write code for the loop() function, you have to use a curly brace before and after the code.

Example:

```
void loop() {
    Serial.println("ciao");
}
```
*Comments*

These are portions of text ignored by the Arduino microcontroller, but are extremely useful to explain to others (and to remind yourself) what a piece of code does.

There are two styles of comments in Arduino:

```
// single-line: this text is ignored until the end of the 
line
/* multiple-line:
    you can write
   a whole poem in here
*/
```
## **Constants**

Arduino includes a set of predefined keywords with special values.

HIGH and LOW are used, for example, when you want to turn on or off an Arduino pin. INPUT and OUTPUT are used to set a specific pin to be either an input or an output.

true and false are used to test whether a condition or expression is true or false. They are used primarily with *comparison operators*.

## **Variables**

Variables are named areas of the Arduino's memory where you can store data. Your sketch can use and manipulate this data by referring to it by the variable name. As the word *variable* suggests, variables can be changed as many times as you like.
<span id="page-252-0"></span>Because Arduino is a very simple microcontroller, when you declare a variable, you have to specify its type. This means telling the microcontroller the size of the value you want to store.

Following are the *datatypes* that are available.

*boolean*

Can have one of two values: true or false.

*char*

Holds a single character, such as the letter *A*. Like any computer, Arduino stores it as a number, even though you see text. When chars are used to store numbers, they can hold values from –128 to 127. A char occupies 1 byte of memory.

> There are two major sets of characters available on computer systems: ASCII and UNICODE. ASCII is a set of 127 characters that was used for, among other things, transmitting text between serial terminals and time-shared computer systems such as mainframes and minicomputers. UNICODE is a much larger set of values used by modern computer operating systems to represent characters in a wide range of languages. ASCII is still useful for exchanging short bits of information in languages such as Italian or English that use Latin characters, Arabic numerals, and common typewriter symbols for punctuation and the like.

*byte*

Holds a number between 0 and 255. Like a char, a byte uses only 1 byte of memory. Unlike chars, a byte can store only positive numbers.

*int*

Uses 2 bytes of memory to represent a number between – 32,768 and 32,767. The int is the most common datatype used in Arduino. If you are unsure of what datatype to use, try an int.

#### <span id="page-253-0"></span>*unsigned int*

Like int, uses 2 bytes of memory, but the unsigned prefix means that it can't store negative numbers, so its range goes from 0 to 65,535.

*long*

This is twice the size of an int and holds numbers from –2,147,483,648 to 2,147,483,647.

*unsigned long*

Unsigned version of long; it goes from 0 to 4,294,967,295.

*float*

This is quite big and can hold floating-point values, which is a fancy way of saying that you can use a float to store numbers with a decimal point. A float will eat up 4 bytes of your precious RAM, and the functions that can handle them use up a lot of code memory as well, so use floats only when you need to.

*double*

Double-precision floating-point number, with a maximum value of 1.7976931348623157 x 10<sup>308</sup>. Wow, that's huge!

*string*

A set of ASCII characters used to store textual information (you might use a string to send a message via a serial port, or to display on an LCD display). For storage, they use 1 byte for each character in the string, plus a null character (1 byte) at the end to tell Arduino that it's the end of the string. The following are equivalent:

```
char string1[] = "Arduino"; // 7 chars + 1 null char
char string2[8] = "Arduino"; // Same as above
```
#### *array*

A list of variables that can be accessed via an index. They are used to build tables of values that can easily be accessed. For example, if you want to store different levels of brightness to be used when fading an LED, you could create six variables called light01, light02, and so on. Better yet, you could use a simple array like this:

**int** light[6] = {0, 20, 50, 75, 100};

<span id="page-254-0"></span>The word *array* is not actually used in the variable declaration: the symbols [] and {} do the job.

Arrays are ideal when you want to do the same thing to a whole lot of pieces of data, because you can write what you need to do once and then perform it on each variable in the array simply by changing the index—for example, using a for loop.

# **Variable Scope**

Variables in Arduino have a property called *scope*. Variables can be local or global, depending on where they are declared.

A global variable is one that can be seen (and used) by every function in a program. Local variables are visible only to the function in which they are declared.

When programs start to get larger and more complex, local variables are a useful way to ensure that each function has access to its own variables. This prevents programming errors when one function inadvertently modifies variables used by another function. Variables that must be used by multiple functions can be global.

In the Arduino environment, any variable declared outside of a function (e.g., setup(), loop(), or your own functions), is a global variable. Any variable declared within a function is local (and accessible) only within that function.

It is also sometimes handy to declare and initialize a variable inside a for loop. This creates a variable that can only be accessed from inside the for loop braces. In fact, any time a variable is declared within *curly braces*, it is local only within that block of code.

# **Control Structures**

Arduino includes keywords for controlling the logical flow of your sketch.

*if…else*

This structure makes decisions in your program. if must be followed by a question specified as an expression contained

in parentheses. If the expression is true, whatever follows will be executed. If it's false, the block of code following else will be executed. The else clause is optional.

Example:

```
if (val == 1) {
   digitalWrite(LED,HIGH);
}
```
*for*

Lets you repeat a block of code a specified number of times.

Example:

```
for (int i = 0; i < 10; i++) {
     Serial.print("ciao");
}
```
*switch case*

The if statement is like a fork in the road for your program. *switch case* is like a massive roundabout. It lets your program take a variety of directions depending on the value of a variable. It's quite useful to keep your code tidy as it replaces long lists of if statements.

It's important to remember the break statement at the end of each case, or else Arduino will execute the instructions of the following cases, until it reaches a break or the end of the *switch case*.

Example:

```
switch (sensorValue) {
     case 23:
       digitalWrite(13,HIGH);
       break;
     case 46:
       digitalWrite(12,HIGH);
       break;
     default: // if nothing matches this is executed
       digitalWrite(12,LOW);
       digitalWrite(13,LOW);
}
```
<span id="page-256-0"></span>*while*

Similar to if, this executes a block of code if a certain condition is true. However, if executes the block only once, whereas while keeps on executing the block as long as the condition is true.

Example:

```
// blink LED while sensor is below 512
sensorValue = analogRead(1);while (sensorValue < 512) {
    digitalWrite(13,HIGH);
    delay(100);
    digitalWrite(13,HIGH);
    delay(100);
   sensorValue = analogRead(1);}
```
*do…while*

Just like while, except that the code is run before the condition is evaluated. This structure is used when you want the code inside your block to run at least once before you check the condition.

Example:

```
do {
   digitalWrite(13,HIGH);
   delay(100);
   digitalWrite(13,HIGH);
   delay(100);
  sensorValue = analogRead(1);} while (sensorValue < 512);
```
### *break*

This term lets you break out of a while or for loop even if the loop condition says to go on looping. It's also used to separate the different sections of a *switch case* statement.

Example:

```
// blink LED while sensor is below 512
do {
    // Leaves the loop if a button is pressed
   if (digitalRead(7) == HIGH) break;
    digitalWrite(13,HIGH);
```

```
 delay(100);
   digitalWrite(13,LOW);
   delay(100);
  sensorValue = analogRead(1);} while (sensorValue < 512);
```
*continue*

When used inside a loop, continue lets you skip the rest of the code inside it and force the condition to be tested again.

Example:

```
for (light = 0; light < 255; light ++)
{
   // skip intensities between 140 and 200
  if ((x > 140) & (x < 200)) continue;
   analogWrite(PWMpin, light);
  delay(10);
}
```
continue is similar to break, but break leaves the loop, while continue goes on with the next repetition of the loop.

*return*

Stops running a function and returns to whatever called the function. You can also use this to return a value from inside a function.

For example, if you have a function called computeTempera ture() and you want to return the result to the part of your code that invoked the function, you would write something like this:

```
int computeTemperature() {
     int temperature = 0;
    temperature = (analogRead(0) + 45) / 100; return temperature;
}
```
# **Arithmetic and Formulas**

You can use Arduino to make complex calculations using a special syntax. + and – work just like you've learned in school; multiplication is represented with an \*, and division with a /.

<span id="page-258-0"></span>There is an additional operator called *modulo* (%), which returns the remainder of an integer division.

Just as you learned in algebra, you can use as many levels of parentheses as you wish to to group expressions the proper way. Contrary to what you might have learned in school, square brackets and curly braces are not used for arithmetic forumulas because they are reserved for other purposes (array indexes and blocks, respectively).

Example:

```
a = 2 + 2;
light = ((12 * sensorValue) - 5) / 2;remainder = 7 % 2; // returns 1
```
# **Comparison Operators**

When you specify conditions or tests for if, while, and for statements, these are the operators you can use:

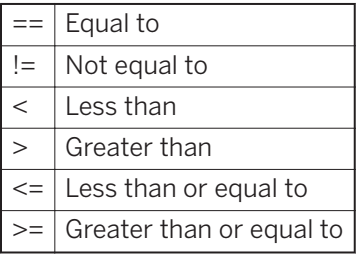

When testing for equality, be very careful to use the *==* comparison operator and not the *=* assignment operator, or your program will not behave the way you expect.

# **Boolean Operators**

These are used when you want to combine multiple conditions. For example, if you want to check whether the value coming from a sensor is between 5 and 10, you would write this:

```
if ( (sensor \Rightarrow 5) && (sensor \leq 10) )
```
There are three Boolean operators: *and*, represented with &&; *or*, represented with ||; and finally *not*, represented with !.

# <span id="page-259-0"></span>**Compound Operators**

These are special operators used to make code more concise for some very common operations like incrementing a value.

For example, to increment value by 1, you would write:

```
value = value +1;
```
but using a compound operator, this becomes:

value++;

It's perfectly fine not to use these compound operators, but they are so common that, as a beginner, you will have a hard time learning from examples if you don't understand these operators.

# **increment and decrement (–– and ++)**

These operators increment or decrement a value by 1. Be careful—they work both in front of or behind a variable, but they have a very subtle difference: if you write  $i++$ , this first increments i by 1 and then evaluates to the equivalent of  $i + 1$ , while ++i first evaluates to the value of i and then increments i. The same applies to  $--$ .

*+= , –=, \*=, and /=*

Similar to  $++$  and  $--$ , but these allow you to increment and decrement by values other than 1, and also allow multiplication and division. The following two expressions are equivalent:

 $a = a + 5$ ;  $a += 5$ ;

# **Input and Output Functions**

One of the main jobs of Arduino is to input information from sensors and to output values to actuators. You've already seen some of these in the example programs throughout the book.

#### *pinMode(pin, mode)*

(Re)configure a digital pin to behave either as an input or an output.

Example:

#### pinMode(7,INPUT); *// turns pin 7 into an input*

Forgetting to set pins to outputs using pinMode() is a common cause of faulty or nonfunctioning output.

Although typically used in setup(), pinMode() can be used in a loop as well if you need to change the pin's behaviour.

(When a function name is used in text, it is often written with empty parentheses at the end to indicate that a function is being discussed.)

#### *digitalWrite(pin, value)*

Turns a digital pin either HIGH or LOW. Pins must be explicitly made into an output using pinMode() before digital  $Write()$  will have the expected effect.

Example:

```
digitalWrite(8,HIGH); // sets digital pin 8 to 5 V
```
Note that while HIGH or LOW usually correspond to on and off, respectively, this depends on how the pin is used. For example, an LED connected between 5V and a pin will turn on when that pin is LOW and turn off when the pin is HIGH.

*int digitalRead(pin)*

Reads the state of an input pin, and returns HIGH if the pin senses some voltage or LOW if there is no voltage applied.

Example:

```
val = digitalRead(7); // reads pin 7 into val
```
*int analogRead(pin)*

Reads the voltage applied to an analogue input pin and returns a number between 0 and 1023 that represents the voltages between 0 and 5 V.

Example:

val = analogRead(0); *// reads analog input 0 into val*

#### *analogWrite(pin, value)*

Changes the PWM rate on one of the PWM pins. pin can only be a pin that supports PWM, that is, pins 3, 5, 6, 9, 10, or 11

<span id="page-261-0"></span>on the Arduino Uno (different Arduino boards may support PWM on different pins). value must be a number between 0 and 255. You can think of value to represent the average amount of power Arduino will deliver, where a value of zero corresponds to fully off, while a value of 255 corresponds to fully on.

Example:

#### analogWrite(9,128); *// Dim an LED on pin 9 to 50%*

A value of 0 sets the output fully LOW, while a value of 255 sets an output fully HIGH.

*shiftOut(dataPin, clockPin, bitOrder, value)*

Sends data to a *shift register*, devices that are used to expand the number of digital outputs. This protocol uses one pin for data and one for clock. bitOrder indicates the ordering of bytes (least significant or most significant) and value is the actual data to be sent out.

Example:

```
shiftOut(dataPin, clockPin, LSBFIRST, 255);
```
*unsigned long pulseIn(pin, value)*

Measures the duration of a pulse coming in on one of the digital inputs. This is useful, for example, to read some infrared sensors or accelerometers that output their value as pulses of changing duration.

Example:

```
time = pulsein(7,HIGH); // measures the time the next
                         // pulse stays high
```
# **Time Functions**

Arduino includes functions for measuring elapsed time and also for pausing the sketch.

*unsigned long millis()*

Returns the number of milliseconds that have passed since the sketch started.

<span id="page-262-0"></span>Example:

```
duration = millis()-lastTime; // computes time elapsed 
since "lastTime"
```
*delay(ms)*

Pauses the program for the amount of milliseconds specified.

Example:

```
delay(500); // stops the program for half a second
```
*delayMicroseconds(µs)*

Pauses the program for the given amount of microseconds.

Example:

delayMicroseconds(1000); *// waits for 1 millisecond*

# **Math Functions**

Arduino includes many common mathematical and trigonometric functions:

```
min(x, y)
```
Returns the smaller of x and y.

Example:

val = min(10,20); *// val is now 10*

*max(x, y)*

Returns the larger of x and y.

Example:

val = max(10,20); *// val is now 20*

*abs(x)*

Returns the absolute value of x, which turns negative numbers into positive. If x is 5, it will return 5, but if x is -5, it will still return 5.

Example:

val = abs(-5); *// val is now 5*

*constrain(x, a, b)*

Returns the value of x, constrained between a and b. If x is less than a, it will just return a, and if x is greater than b, it will just return b.

Example:

```
val = constrain(analogRead(0), 0, 255); // reject values 
bigger than 255
```
*map(value, fromLow, fromHigh, toLow, toHigh)*

Maps a value in the range fromLow and maxLow to the range toLow and toHigh. Very useful to process values from analogue sensors.

Example:

```
val = map(analogRead(0),0,1023,100, 200); // maps the 
value of
                                             // analog 0 to a 
value
                                             // between 100
```
*and 200*

*double pow(base, exponent)*

Returns the result of raising a number (base) to a value (expo nent).

Example:

```
double x = pow(y, 32); // sets x to y raised to the 32nd 
power
```
*double sqrt(x)*

Returns the square root of a number.

Example:

```
double a = sqrt(1138); // approximately 33.73425674438
```
*double sin(rad)*

Returns the sine of an angle specified in radians.

Example:

**double** sine = sin(2); *// approximately 0.90929737091*

*double cos(rad)*

Returns the cosine of an angle specified in radians.

<span id="page-264-0"></span>Example:

```
double cosine = cos(2); // approximately -0.41614685058
```
*double tan(rad)*

Returns the tangent of an angle specified in radians.

Example:

**double** tangent = tan(2); *// approximately -2.18503975868*

# **Random Number Functions**

If you need to generate random numbers, you can use Arduino's pseudorandom number generator. Random numbers are useful if you want your project to behave differently each time it's used.

*randomSeed(seed)*

Resets Arduino's pseudorandom number generator. Although the distribution of the numbers returned by ran dom() is essentially random, the sequence is predictable. So, you should reset the generator to some random value. A good seed is a value read from an unconnected analogue input, as an unconnected pin will pick up random noise from the surrounding environment (radio waves, cosmic rays, electromagnetic interference from cell phones and fluorescent lights, etc.) and so will be unpredictable.

Example:

```
randomSeed(analogRead(5)); // randomize using noise from 
pin 5
```
*long random(max) long random(min, max)*

Returns a pseudorandom long integer value between min and max – 1. If min is not specified, the lower bound is 0.

Example:

```
long randnum = random(0, 100); // a number between 0 and 99
long randnum = random(11); // a number between 0 and 10
```
# <span id="page-265-0"></span>**Serial Communication**

As you saw in [Chapter 5](#page-66-0), you can communicate with devices over the USB port using a serial communication protocol. Following are the serial functions.

*Serial.begin(speed)*

Prepares Arduino to begin sending and receiving serial data. You'll generally use 9600 baud (bits per second) with the Arduino IDE serial monitor, but other speeds are available, usually no more than 115,200 bps. The specific baud rate doesn't matter much, as long as both sides agree and use the same rate.

Example:

Serial.begin(9600);

#### *Serial.print(data) Serial.print(data, encoding)*

Sends some data to the serial port. The encoding is optional; if not supplied, the data is treated as much like plain text as possible.

Examples (note that the final example uses Serial.write):

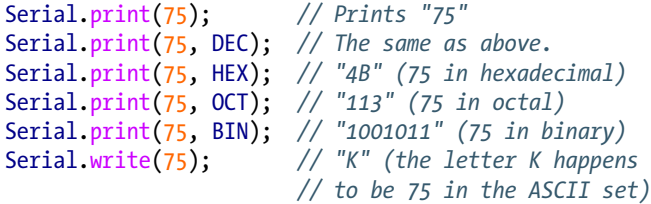

*Serial.println(data) Serial.println(data, encoding)*

Same as Serial.print(), except that it adds a carriage return and linefeed (*\r\n*) as if you had typed the data and then pressed Return or Enter.

Examples:

```
Serial.println(75); // Prints "75\r\n"
Serial.println(75, DEC); // The same as above.
Serial.println(75, HEX); // "4B\r\n"
Serial.println(75, OCT); // "113\r\n"
Serial.println(75, BIN); // "1001011\r\n"
```
<span id="page-266-0"></span>*int Serial.available()*

Returns how many unread bytes are available on the serial port for reading via the read() function. After you have read() everything available, Serial.available() returns 0 until new data arrives on the serial port.

Example:

```
int count = Serial.available();
```
*int Serial.read()*

Fetches 1 byte of incoming serial data.

Example:

```
int data = Serial.read();
```
*Serial.flush()*

Because data may arrive at the serial port faster than your program can process it, Arduino keeps all the incoming data in a buffer. If you need to clear the buffer and let it fill up with fresh data, use the flush() function.

Example:

Serial.flush();

# **The Arduino Family**

When somebody thinks about Arduino, the first board that comes to mind is the Arduino UNO, but over the years we have created a whole family of boards of different shapes and functionality. Let's look at the main family members and their features.

The Arduino UNO is the timeless classic; it's very robust and it's ideal for learning and prototyping. We still recommend it for beginners and learners. It's hard to break it, and there are a ton of shields and libraries compatible with it. The main drawbacks are the limitations of the 8-bit processor with very little RAM and inability to run on battery for a long time.

Right after the introduction of the UNO, people started to request boards with more inputs and outputs, and the Arduino Mega was born. It became quite popular as the "motherboard" for 3D printers and other devices where you need a lot of I/O and more memory than the UNO.

As people progress in their prototyping effort, they often need to go smaller, and this is where the Arduino Nano comes in. The first Nano was designed to "shrink" the original UNO format into something you could put in a breadboard and use to build small, portable devices. The classic Nano suffers from some of the limitations of the original UNO, so for newer projects we recommend you take a look at the Arduino Nano Every. It's powered by a much more powerful 8 bit processor (the latest generation of AVR processors) with more RAM, program memory and computing power while still being compatible with almost all of the 8-bit code. One further advantage of the Every is that all the parts are mounted on top of the PCB so you can solder it directly on another PCB without using extra pin-header connectors. It's also the cheaper member of the Nano family, so it's a good way to get started on a budget.

The Nano family has also recently branched out to 32-bit arm processors: the Nano 33 IoT provides a fast arm processor coupled with a WiFi/Bluetooth module that makes it easy to build connected projects, and the Arduino 33 Nano BLE Sense, a powerful Bluetooth board packed with sensors that has become quite popular with people who run Artificial Intelligence algorithms on Microcontrollers (TinyML).

The Internet of Things is a very popular topic, and to make it simpler for makers to build robust connected devices, we introduced the MKR Family, a series of 32-bit arm boards with the same footprint but available with all the most popular types of connectivity. They range from WiFi to GSM, from LoRA to Narrowband IOT and more. These boards are designed to run on battery and provide a LiPO battery charger along with software libraries to take advantage of the "Low Power" modes of the processor. Finally one interesting feature of the MKRs is the presence of a "Crypto Chip", a small IC which is used to make authentication and connection to the cloud very robust to increase the security of the devices people build.

Finally the latest family we introduced is the Portenta family, designed for professional users looking to build industrial grade projects. It's the most powerful Arduino board out there with a Dual-Core processor, a Cortex M7 coupled with a Cortex M4. ( Note: "Cortex" is the way ARM indicates the class of their processors, going from Cortex M0 to Cortex M7. As the number after the M grows, so does the complexity and technical capabilities of the processor.) This dual processor architecture running at 480Mhz allows running complex software including computer vision and other tasks which require a lot of computing power coupled with the robustness and power efficiency of microcontrollers. If you're a beginner, the Portenta might be a bit difficult to approach, but if you're trying to build a sophisticated project that needs to be useable in an industrial setting, the Portenta will give all the power you need.

A final note: Over 90% of the hardware that is designed and sold directly from Arduino (and its distributors) is still manufactured in Italy at very high standard of quality and reliability. If you want to support Arduino and want a product that won't let you down, buy an original. It's also much cooler to have an original.

# **Arduino clones, derivatives, compatibles and counterfeits**

The family we just described is made of the "official" boards but, due to the open source nature of Arduino, there are other types of compatible boards that are divided in these broad categories:

*counterfeits*

Although Arduino is open source the name itself is protected and trademarked. Anybody wanting to put the "Arduino" brand on their product has to licensed it from us. Unfortunately there are quite a lot of unscrupulous individuals who manufacture hardware designed to fool people into thinking that they are buying an original

products. This is quite common in the fashion world where you can find a lot of fake items of clothing pretending to be original We spend a lot of time and energy pursuing these people because they tarnish our brand and our reputation. Please make sure that the products you buy are original or from a reputable company like the ones I mentioned above. Faking a brand is like identity theft, it's not cool.

*compatibles*

These products are designed without starting from an Arduino design , maybe using processors that are not found in the "official" boards, but provide different levels of software/hardware compatibility with Arduino. For example the Teensy boards by Paul Stoffregen is software compatible with Arduino while using a different type of processor. Paul does a fantastic job at contributing back to Arduino and working with us to ensure software compatibility while others aim only at partial compatibility so, as they say, "your mileage may vary" quite a lot.

#### *clones*

These are boards manufactured by using the files we share online with no modifications. The manufacturers of these devices generally do not contribute anything back to the community or Arduino. A lot of them are no-name products of varying quality. Although many of them are quite cheap, it's common to find boards that don't work well or have troubles down the line. Buyer beware: what you save in hardware you might spend in your own time fixing various problems.

#### *derivatives*

These are devices which are derived from the original design of an Arduino board but provide different configurations or enhancements. Most of these designs are released as open source like the original boards. The

makers of these devices tend to contribute back in different ways to the Arduino community. Popular makers of derivatives are, among others, Adafruit, Sparkfun, and Seeedstudio.

# **D/Reading Schematic Diagrams**

In most of this book I've given very detailed illustrations to describe how to assemble the circuits, but as you can imagine, it's not exactly a quick task to draw one of those for each experiment you might want to document.

Similar issues arise, sooner or later, in every discipline. In music, after you write a nice song, you need to write it down using musical notation.

Engineers, being practical people, have developed a quick way to capture the essence of a circuit in order to be able to document it and later rebuild it or pass it to somebody else.

In electronics, *schematic diagrams* (or *schematics*) allow you to describe your circuit in a way that is understood by the rest of the community. Individual components are represented by *schematic symbols* that are a sort of abstraction of either the shape of the components or the essence of them. For example, the capacitor is made of two metal plates separated by either air or plastic; therefore, its symbol is as shown in Figure D-1.

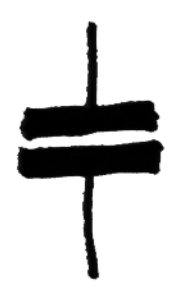

**Figure D-1.** *Schematic symbol for a capacitor*

Another clear example is the inductor, which is built by winding copper wire around a cylindrical shape; consequently, the symbol looks like Figure D-2.

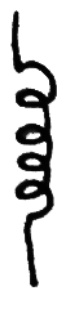

**Figure D-2.** *Schematic symbol for an inductor*

The connections between components are usually made using either wires or tracks on the printed circuit board and are represented on the diagram as simple lines. When two wires are connected, the connection is represented by a big dot placed where the two lines cross, as shown in Figure D-3.

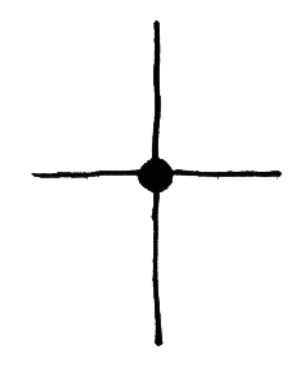

**Figure D-3.** *Schematic symbol showing connected wires*

This is all you need to understand basic schematics. [Figure D-4](#page-274-0) shows schematic symbols for components that are commonly found in Arduino circuits.

<span id="page-274-0"></span>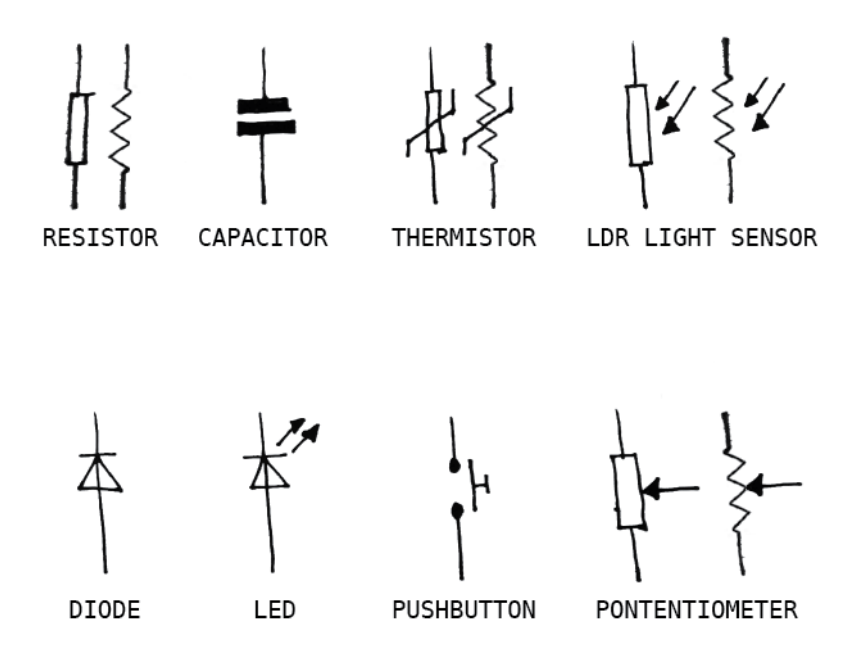

**Figure D-4.** *Common schematic symbols seen in Arduino circuits*

You may encounter variations in these symbols (for example, both variants of resistor symbols are shown here). See [Wikipe](https://en.wikipedia.org/wiki/Electronic_symbol)[dia](https://en.wikipedia.org/wiki/Electronic_symbol) for a larger list of electronics symbols.

In addition to this (somewhat) standard set of symbols, there are conventions for how schematics are organised. Schematics are drawn so that information flows from left to right. For example, a radio would be drawn starting with the antenna on the left, following the path of the radio signal as it makes its way to the speaker, which would be the last thing on the right.

[Figure D-5](#page-275-0) describes the pushbutton circuit shown earlier in this book.

<span id="page-275-0"></span>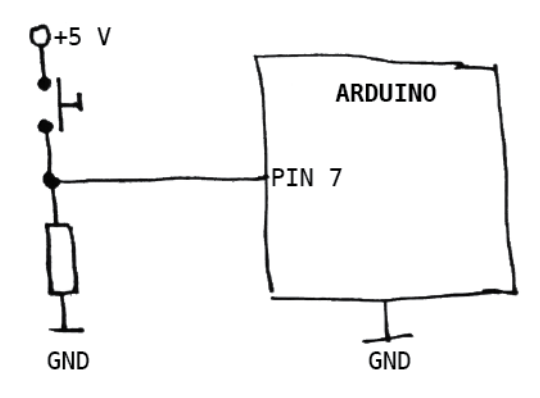

**Figure D-5.** *A pushbutton connected to an Arduino digital input*

You can see that the Arduino has been reduced to a box with a pin and GND, because these are the only important things to know about Arduino for this particular circuit. You can also see two wires that are shown connected the label GND. This means the wires are connected together. Connecting wires via labels is useful for connections that get very busy (such as GND) or have to get from one side of the schematic to the far side, crossing many other wires and components.

[Chapter 8](#page-112-0) shows many practical examples of schematics, and ["Electronic Schematic Diagrams" on page 111](#page-126-0) discusses schematic diagrams in a little more detail.

# **Index**

## **Symbols**

// (comment indicator), [30,](#page-45-0) [127](#page-142-0) 1N4007 diode, [73](#page-88-0) 22 AWG solid core wire, [167](#page-182-0) 2N7000 MOSFET, [109](#page-124-0) 5V pin, [40](#page-55-0) ; (semicolon), [44](#page-59-0) = (assignment) operator, [42](#page-57-0) == (comparison) operator, [42](#page-57-0) {} (curly braces), [29](#page-44-0)

## **A**

AC vs. DC electricity, [122](#page-137-0) actuators, [23](#page-38-0) testing, [221](#page-236-0) Adafruit, [88,](#page-103-0) [97](#page-112-0) male headers at, [103](#page-118-0) Adafruit Guide to Excellent Soldering, [162-](#page-177-0)[176](#page-191-0) Adafruit Guide To Making A Good Solder Joint, [163](#page-178-0) Alexa, [96](#page-111-0) Alighieri, Dante, [30](#page-45-0) Ampère, André-Marie, [37](#page-52-0) Analog Devices TMP36, [69](#page-84-0) analog inputs, [65](#page-80-0)-[69](#page-84-0) controlling blinking LEDs with, [66](#page-81-0) controlling brightness of LEDs with, [67](#page-82-0) dealing with I2C communications, [106](#page-121-0) pins, [13](#page-28-0) analog pins, [13](#page-28-0) analogRead() function, [65,](#page-80-0) [70,](#page-85-0) [73](#page-88-0) return values of, [68](#page-83-0) analogWrite() function, [55](#page-70-0), [60](#page-75-0) anodes, [25](#page-40-0), [58](#page-73-0)

Arduino groups, [98](#page-113-0) LEDs on, [28](#page-43-0) meetups, [98](#page-113-0) philosophy of, [5](#page-20-0) schematic symbol for, [112](#page-127-0) troubleshooting, [212](#page-227-0) Arduino Create (see Cloud IDE) Arduino Forum, [223](#page-238-0) etiquette in, [224](#page-239-0) Arduino Leonardo LED controller on, [55](#page-70-0) Arduino Library, [107](#page-122-0) Arduino platform, [11-](#page-26-0)[21](#page-36-0) hardware, [11](#page-26-0)-[13](#page-28-0) Arduino Store, [39,](#page-54-0) [154](#page-169-0) Arduino Uno, [12](#page-27-0) LED controller on, [55](#page-70-0) AREF pins, [105](#page-120-0) arithmetic in Processing, [242](#page-257-0) ARM, [185](#page-200-0), [193](#page-208-0) arrays, [238](#page-253-0) as lookup table, [137](#page-152-0) buffers held in, [128](#page-143-0) two-dimensional, [129](#page-144-0) ASCII character set, [237](#page-252-0) assumptions, [151](#page-166-0) ATmega328 microcontroller, [12](#page-27-0) Aton lamp, [77](#page-92-0) automatic garden irrigation system project, [97](#page-112-0)-[184](#page-199-0) assembling circuit for, [150](#page-165-0)-[182](#page-197-0) assembling project, [178](#page-193-0)[-181](#page-196-0) coding for, [128](#page-143-0)[-150](#page-165-0) complete sketch for, [141-](#page-156-0)[150](#page-165-0) electronic schematic diagrams, [111-](#page-126-0)[124](#page-139-0) humidity sensor, checking, [140](#page-155-0) on/off times, checking, [135](#page-150-0)

on/off times, setting, [128](#page-143-0)-[135](#page-150-0) relays, [108](#page-123-0)[-111](#page-126-0) RTC for, [102](#page-117-0)-[107](#page-122-0) shopping list for, [183](#page-198-0) temperature and humidity sensor, [124-](#page-139-0)[128](#page-143-0) testing, [182](#page-197-0) avr-gcc compiler, [14](#page-29-0)

## **B**

Barragan, Hernando, [2](#page-17-0) batteries, [37](#page-52-0) Blink sketch, [26](#page-41-0) testing with, [115](#page-130-0), [121,](#page-136-0) [123,](#page-138-0) [176](#page-191-0) blinking LEDs project code for, [26](#page-41-0) code for, explained, [30-](#page-45-0)[34](#page-49-0) blocks of code, [29](#page-44-0) boolean operators, [243](#page-258-0) breadboards connecting power to components on, [167](#page-182-0)-[174](#page-189-0) connecting TinyRTC with, [105](#page-120-0) soldering on, [155](#page-170-0) soldering projects to, [162](#page-177-0)[-176](#page-191-0) troubleshooting, [215](#page-230-0) wiring conventions for, [168](#page-183-0) wiring DHT11s with, [125](#page-140-0) wiring warnings for, [156](#page-171-0) buffers, [80](#page-95-0) held in arrays, [128](#page-143-0) burglar alarms, [53](#page-68-0)

## **C**

C language, [14](#page-29-0) cable ties, [179](#page-194-0) protecting against strain with, [181](#page-196-0) capacitors on schematics, [115](#page-130-0) carpet switches, [52](#page-67-0) carpets, putting sensors under, [52](#page-67-0) cathodes, [25,](#page-40-0) [58](#page-73-0) certainty and troubleshooting, [212](#page-227-0) character sets, [237](#page-252-0) circuits assembling into a case, [178](#page-193-0)-[181](#page-196-0)

for automatic garden irrigation system, [150](#page-165-0)[-182](#page-197-0) for networked lamp project, [86](#page-101-0) on schematics, [115](#page-130-0) planning layout of, [157](#page-172-0) soldering, [162-](#page-177-0)[176](#page-191-0) classic engineering, [5](#page-20-0) code, [25](#page-40-0) chunking into functions, [133](#page-148-0) code blocks, [29](#page-44-0) collaboration, [8](#page-23-0) Colombo, Joe, [77](#page-92-0) COM ports assigning to Arduino on Windows, [218](#page-233-0) finding on Mac, [16,](#page-31-0) [20](#page-35-0) finding on Windows, [18](#page-33-0) comments, [30](#page-45-0), [127,](#page-142-0) [236](#page-251-0) common cathode, [87](#page-102-0) comparison operators, [243](#page-258-0) computers, [6](#page-21-0) possibility of shorting, [215](#page-230-0) const keyword, [31](#page-46-0) constant variable, [127](#page-142-0) constants, [31,](#page-46-0) [127](#page-142-0), [236](#page-251-0) continue command, [242](#page-257-0) current, [37](#page-52-0)

## **D**

Dashboard (see IoT Cloud) data sheets of electronic devices, [108](#page-123-0) data, storing, [43](#page-58-0) DC vs. AC electricity, [122](#page-137-0) debouncing, [48](#page-63-0) debugging, [45](#page-60-0), [212](#page-227-0) decision-making process, [24](#page-39-0) delay() function, [33,](#page-48-0) [60](#page-75-0) Device Manager (Windows), [218](#page-233-0) DHT11 temperature and humidity sensor, [124](#page-139-0)-[128](#page-143-0) installation, checking, [126](#page-141-0) library, installing, [126](#page-141-0) Digi-Key, [108](#page-123-0) digital I/O pins, [13](#page-28-0)

connecting to MOSFET gates, [173](#page-188-0) initial status of, [110](#page-125-0) pinMode() and, [31](#page-46-0) digitalRead() function, [39](#page-54-0), [65,](#page-80-0) [73](#page-88-0) digitalWrite() function, [32](#page-47-0) controlling motor speed, [55](#page-70-0) diodes, [73](#page-88-0) laying out on breadboard, [158](#page-173-0) on schematics, [115](#page-130-0), [115](#page-130-0) Divina Commedia (Alighieri), [30](#page-45-0) do … while loops, [241](#page-256-0) doormats, putting sensors under, [52](#page-67-0) drain pins (MOSFET), [72](#page-87-0), [99](#page-114-0) drivers installing on Linux, [20](#page-35-0) installing on Macs, [15](#page-30-0) installing on Windows, [18](#page-33-0) troubleshooting on Windows, [217](#page-232-0) DS1307 Breakout Board kit, [107](#page-122-0) DS1307 RTC chip, [102](#page-117-0) library for, [103](#page-118-0)

### **E**

electricians tape, [117](#page-132-0) electricity, [35-](#page-50-0)[38](#page-53-0) types of, converting, [122](#page-137-0) wiring conventions for, [168](#page-183-0) electronic schematic diagrams, [111](#page-126-0)[-124](#page-139-0) conventions of, [111](#page-126-0) examples automatic garden irrigation system, [97](#page-112-0)-[184](#page-199-0) blinking LEDs, [24-](#page-39-0)[34](#page-49-0) button press, [40,](#page-55-0) [44](#page-59-0), [46](#page-61-0) interactive lamp, [34](#page-49-0)-[49](#page-64-0) exclusion and troubleshooting, [212](#page-227-0)

### **F**

FAQ (Arduino.cc), [222](#page-237-0) female headers, adding to breadboard, [174](#page-189-0) flaky results, avoiding, [46](#page-61-0)

floating gates, [110](#page-125-0) flyback voltage, [110](#page-125-0) for() loops, [60](#page-75-0) formulas in Processing, [242](#page-257-0) Found New Hardware Wizard (Windows), [18,](#page-33-0) [217](#page-232-0) Frankenstein's monster, [98](#page-113-0) functions, [29](#page-44-0), [133](#page-148-0) with return values, [42](#page-57-0)

## **G**

gate pins (MOSFET), [72,](#page-87-0) [99](#page-114-0) floating, [110](#page-125-0) GND pin, [40](#page-55-0) schematic symbol for, [112](#page-127-0) unused, protecting, [166](#page-181-0) Google, finding solutions with, [222](#page-237-0) ground, [40](#page-55-0)

### **H**

hackerspaces, [98](#page-113-0) hacks toy, [8](#page-23-0) Haque, Usman, [8](#page-23-0) hardware Proto Shield, [154](#page-169-0)[-176](#page-191-0) to blink LEDs, [55](#page-70-0) heat shrink tubing, [117](#page-132-0) heat-dependent resistors, [69](#page-84-0) help, finding, [222](#page-237-0) HTML hexadecimal color codes, [80](#page-95-0) humans, detecting, [54](#page-69-0) hydraulic system, [36](#page-51-0)

## **I**

I promessi sposi (Manzoni), [30](#page-45-0) I2C port RTCs and, [103](#page-118-0) IDII Ivrea, [2](#page-17-0) if statements, [42,](#page-57-0) [239](#page-254-0) debugging, [222](#page-237-0) Igoe, Tom, [74](#page-89-0) IKEA FADO table lamp, [89](#page-104-0) increment/decrement operators, [244](#page-259-0)

information flows on electronics schematics, [112](#page-127-0) input/output, [51](#page-66-0)-[74](#page-89-0) analog inputs, [65-](#page-80-0)[69](#page-84-0) complex sensors, [73](#page-88-0) digital I/O pins, [13](#page-28-0) functions for, [244](#page-259-0) homemade, [54](#page-69-0) light sensors, [64](#page-79-0) on/off sensors, [51](#page-66-0) powering devices and, [71](#page-86-0) pushbuttons, [38-](#page-53-0)[42,](#page-57-0) [44](#page-59-0)[-49](#page-64-0) serial, [69](#page-84-0) thermostat, [52](#page-67-0) toggle switches, [51](#page-66-0) insulating tape, [117](#page-132-0) int keyword, [31](#page-46-0) Integrated Development Environment (IDE), [11,](#page-26-0) [14](#page-29-0) installing, [15-](#page-30-0)[21](#page-36-0) Linux, installing on, [19](#page-34-0) Macintosh, installing on, [15-](#page-30-0)[17](#page-32-0) on Mac, [16,](#page-31-0) [20](#page-35-0) on Windows, installing, [17](#page-32-0) opening, [26](#page-41-0) programming in, [29](#page-44-0)[-34](#page-49-0) Serial Monitor in, [71](#page-86-0) specifying board for, [17](#page-32-0) troubleshooting on Windows, [218](#page-233-0) integration testing, [150](#page-165-0) interaction design, [3](#page-18-0) interactive devices, [23](#page-38-0)[-49](#page-64-0) actuators, [23](#page-38-0) LEDs, controlling, [24-](#page-39-0)[34](#page-49-0) sensors, [23](#page-38-0) interactive lamp example, [34](#page-49-0)[-49](#page-64-0) pushbuttons, [38-](#page-53-0)[42](#page-57-0) Internet forums, [8](#page-23-0) Arduino Forum, [223](#page-238-0) etiquette in, [224](#page-239-0) IoT Cloud, [91](#page-106-0) IRF520 MOSFET, [73](#page-88-0) Ivrea, [7](#page-22-0)

## **J**

jumper wires, connecting TinyRTC with, [105](#page-120-0) junk, [6](#page-21-0)

# **K**

Kernighan, Brian W., [217](#page-232-0) Kurt, Tod E., [80](#page-95-0)

## **L**

lamps, driving, [71](#page-86-0) LEDs blinking at specified rate, [66](#page-81-0) blinking, controlling with analog inputs, [66](#page-81-0) brightness, controlling with analog inputs, [67](#page-82-0) connecting power to, [170](#page-185-0) current direction/voltage and, [121](#page-136-0) in garden irrigation project, [121](#page-136-0) LED, [15](#page-30-0) polarization of, [58](#page-73-0) preventing burnout, [25](#page-40-0), [58](#page-73-0) pushbuttons, controlling with, [38-](#page-53-0)[42](#page-57-0) resistors and, [25,](#page-40-0) [58](#page-73-0) RGB, [87](#page-102-0) soldering to breadboards, [165](#page-180-0) libraries, debugging, [222](#page-237-0) light sensors on schematics, [115](#page-130-0) light-activated switch, [64](#page-79-0) light-dependent resistor (LDR), [24,](#page-39-0) [64](#page-79-0) Linux installing IDE on, [19](#page-34-0) Processing on, [79](#page-94-0) lookup table, [137](#page-152-0) loop() function, [29,](#page-44-0) [32](#page-47-0) Low Tech Sensors and Actuators (Haque and Somlai-Fischer), [8](#page-23-0) lowest voltage, representation on schematics, [111](#page-126-0)

## **M**

Macintosh installing IDE on, [15](#page-30-0)-[17](#page-32-0) Processing on, [79](#page-94-0) serial ports on, [84](#page-99-0) magnetic switches, [52](#page-67-0) Maker Shed, [39](#page-54-0) Maker Shed Getting Started with Arduino Kit, [88](#page-103-0) makerspaces, [98](#page-113-0) Making Things Talk (Igoe), [74](#page-89-0) male headers, [103](#page-118-0) on shields, [154](#page-169-0) soldering, [175](#page-190-0) math functions, [247](#page-262-0)[-249](#page-264-0) metal-oxide-semiconductor fieldeffect transistor (see MOSFETs) microcontroller, [3](#page-18-0), [11](#page-26-0) military equipment, [6](#page-21-0) millis() function, [63](#page-78-0) momentary switches, [54](#page-69-0) Morse code, [69](#page-84-0) MOSFETs, [72](#page-87-0) connecting digital pins to gates, [173](#page-188-0) connecting power to, [168](#page-183-0) in garden irrigation project, [99](#page-114-0) laying out on breadboards, [159](#page-174-0) on schematics, [115](#page-130-0) soldering to breadboards, [163](#page-178-0) voltage, modifying with, [109](#page-124-0) motors driving, [71](#page-86-0) resistors and, [73](#page-88-0) speeds of, [55](#page-70-0)

### **N**

Network Preferences (Mac), [16](#page-31-0) networked lamp project, [74](#page-89-0)[-90](#page-105-0) assembling, [89](#page-104-0) circuit, assembling, [86](#page-101-0) code for, [80-](#page-95-0)[86](#page-101-0) planning for, [78](#page-93-0) Node-RED, [96](#page-111-0)

## **O**

object, [70](#page-85-0) oddWires, [102](#page-117-0) office machines, [6](#page-21-0) Ohm, Georg, [37](#page-52-0) ohms, [37](#page-52-0) Ohms Law, [37](#page-52-0), [109](#page-124-0) Olivetti company, [7](#page-22-0) opportunistic prototyping, [5](#page-20-0) OTA Over the Air, [92](#page-107-0)

## **P**

parsing, sample code for, [130](#page-145-0) passive infrared (PIR), [53](#page-68-0) Peristaltic Liquid Pump with Silicone Tubing (Adafruit), [97](#page-112-0) Persistence of Vision (POV), [54](#page-69-0) photoresistor, [24](#page-39-0) resistors for, [87](#page-102-0) physical computing, [3](#page-18-0) Pike, Rob, [217](#page-232-0) pinMode() function, [31](#page-46-0) digital pins and, [110](#page-125-0) pins Analog In, [65](#page-80-0) analog input, [13](#page-28-0) analog out, [13](#page-28-0) I/O, voltage limits on, [72](#page-87-0) on schematics, [112](#page-127-0) SCL, [104](#page-119-0) SDA, [104](#page-119-0) VCC, [104](#page-119-0) Pirola, Maurizio, [216](#page-231-0) planning projects, [99-](#page-114-0)[102](#page-117-0) Playground wiki, [8,](#page-23-0) [222](#page-237-0) polyfuse, [215](#page-230-0) port identification in Windows, [18](#page-33-0) on Macs, [16,](#page-31-0) [20](#page-35-0) ports COM, [16](#page-31-0), [18](#page-33-0), [20](#page-35-0) I2C, [103](#page-118-0), [106](#page-121-0) identifying in Windows, [218](#page-233-0) identifying on Windows, [218](#page-233-0)

on Macintosh, [84](#page-99-0) serial, [84,](#page-99-0) [106](#page-121-0) USB, [13](#page-28-0) power external, troubleshooting, [213](#page-228-0) for devices, [13](#page-28-0), [71](#page-86-0) supplies, in cases, [179](#page-194-0) troubleshooting, [213](#page-228-0) power selection jumper, [213](#page-228-0) precut jumper wire kit, [39](#page-54-0) printers, [6](#page-21-0) Processing language, [1,](#page-16-0) [14](#page-29-0), [71,](#page-86-0) [79](#page-94-0) symbols in, [235](#page-250-0) programmers, well-intentioned, [140](#page-155-0) programming, [29](#page-44-0)-[34](#page-49-0) code blocks, [29](#page-44-0) commenting lines out, [127](#page-142-0) comments, [30](#page-45-0) compiling, [27](#page-42-0) debugging, [45](#page-60-0) executing instructions, [29](#page-44-0) for garden irrigation system, [128](#page-143-0)[-150](#page-165-0) functions with return values, [42](#page-57-0) humidity sensor, checking, [140](#page-155-0) if statements, [42](#page-57-0) on/off times, checking, [135](#page-150-0) on/off times, setting, [128](#page-143-0)-[135](#page-150-0) variable scope, [127](#page-142-0) variables, [43](#page-58-0) programs, [25,](#page-40-0) [28](#page-43-0) Project Hub, [91](#page-106-0) Proto Shield, [101](#page-116-0), [154](#page-169-0)[-176](#page-191-0) assembling into a case, [178](#page-193-0)-[181](#page-196-0) connecting power to components on, [167](#page-182-0)-[174](#page-189-0) female headers, adding, [174](#page-189-0) in garden irrigation project, [101](#page-116-0) laying out projects on, [156](#page-171-0)[-162](#page-177-0) relays compatible with, [108](#page-123-0) sockets, [157](#page-172-0) soldering on, [155](#page-170-0) soldering projects to, [162](#page-177-0)[-176](#page-191-0) testing, [176-](#page-191-0)[182](#page-197-0) prototyping, [5](#page-20-0) proxies, implementing, [79](#page-94-0)

pull-down resistors, [110](#page-125-0) pull-up resistors, [110](#page-125-0) on DHT11, [124](#page-139-0)-[128](#page-143-0) pulse width modulation (PWM), [54](#page-69-0)-[63](#page-78-0) changing light intensity with, [61](#page-76-0) pulse-width modulation (PWM), [55](#page-70-0) pushbutton example, [40,](#page-55-0) [44](#page-59-0), [46](#page-61-0) pushbuttons changing light intensity with, [61](#page-76-0) code for, [44-](#page-59-0)[49](#page-64-0) controlling LEDs with, [38](#page-53-0)-[42](#page-57-0) detecting length of time pressed, [61](#page-76-0) momentary tactile, [39](#page-54-0) PWR LED, [15](#page-30-0)

## **R**

RAM (random access memory), [44](#page-59-0) real time clock (RTC), [73,](#page-88-0) [102](#page-117-0)[-107](#page-122-0) connecting to breadboard, [160](#page-175-0) on/off times, setting with, [128-](#page-143-0)[135](#page-150-0) setting time on, [107](#page-122-0) Real Time Clock (RTC), [100](#page-115-0) Reas, Casey, [2](#page-17-0) recycling, [6](#page-21-0) relays, [108](#page-123-0)-[111](#page-126-0) attaching water valves to, [116](#page-131-0) connecting power to, [171](#page-186-0) on Proto Shields, [157](#page-172-0) resistance, [37](#page-52-0) on data sheets, [109](#page-124-0) resistors, [86](#page-101-0) choosing, [121](#page-136-0) LEDs and, [25,](#page-40-0) [58](#page-73-0) on schematics, [115](#page-130-0) pull-down, [110](#page-125-0) pull-up, [110](#page-125-0) return command, [242](#page-257-0) RGB LED, [87](#page-102-0) RSS feeds, [79](#page-94-0) rtc.hour() function, [136](#page-151-0) rtc.minute() function, [136](#page-151-0) rtc.now() function, [136](#page-151-0) RTClib library

verifying installation of, [104](#page-119-0)  $RX$  LED,  $28$ 

#### **S**

schematic diagram, [111](#page-126-0) printing out, [153](#page-168-0) SCL pins, [104](#page-119-0) scope rules, [127](#page-142-0), [239](#page-254-0) screw terminals, [117](#page-132-0) attaching to breadboards, [164](#page-179-0) connecting power to, [169](#page-184-0) SDA pins, [104](#page-119-0) sensors, [12,](#page-27-0) [23](#page-38-0) complex, [73](#page-88-0) light, [64](#page-79-0) testing, [221](#page-236-0) serial communication functions, [250-](#page-265-0)[251](#page-266-0) serial monitor, [71](#page-86-0) and garden irrigation project, [132](#page-147-0) serial objects, [69](#page-84-0) serial ports, [84](#page-99-0) speed of, [106](#page-121-0) Serial.list() function, [84](#page-99-0) Serial.parseInt() function, [130](#page-145-0) serial\_ports installing on Linux, [20](#page-35-0) setup() function, [29](#page-44-0) shields, [101](#page-116-0) male headers on, [154](#page-169-0) shopping list for automatic garden irrigation system project, [183](#page-198-0) pushbutton project, [39](#page-54-0) short circuits, [117](#page-132-0) power supply and, [216](#page-231-0) troubleshooting, [215](#page-230-0) sketches, [25,](#page-40-0) [28](#page-43-0) Arduino vs. Processing, [80](#page-95-0) debugging, [221](#page-236-0) verifying upload, [214](#page-229-0) sockets (Proto Shield), [157](#page-172-0) orientation of, [157](#page-172-0) soldering, [162](#page-177-0)[-176](#page-191-0) warnings, [162](#page-177-0)

solderless breadboards, [39](#page-54-0) in garden irrigation project, [101](#page-116-0) on schematics, [113](#page-128-0) relays compatible with, [108](#page-123-0) stranded wire and, [116](#page-131-0) solid-core hookup wire, [40](#page-55-0) stranded wire vs., [178](#page-193-0) Somlai-Fischer, Adam, [8](#page-23-0) source pins (MOSFET), [72,](#page-87-0) [99](#page-114-0) standoffs, [178](#page-193-0) stranded wire solderless breadboards and, [116](#page-131-0) solid-core vs., [178](#page-193-0) strings parsing, [130](#page-145-0) switches carpet, [52](#page-67-0) magnetic, [52](#page-67-0) momentary, [54](#page-69-0) testing, [221](#page-236-0) tilt, [52](#page-67-0) tilt, homemade, [54](#page-69-0) toggle, [51](#page-66-0)

## **T**

Takamiya, Tami (Masaaki), [49](#page-64-0) technical equipment, [6](#page-21-0) temperature and humidity sensor, [74](#page-89-0), [100](#page-115-0), [124](#page-139-0)[-128](#page-143-0) checking, [140](#page-155-0) connecting to breadboard, [160](#page-175-0) DHT11 sensor, [124-](#page-139-0)[128](#page-143-0) testing, [127](#page-142-0) testing actuators, [221](#page-236-0) automatic garden irrigation system project, [182](#page-197-0) circuits during wiring phase, [154](#page-169-0) individual components, [212](#page-227-0) integration, [150](#page-165-0) Proto Shields, [176-](#page-191-0)[182](#page-197-0) sensors, [221](#page-236-0) switches, [221](#page-236-0) temperature and humidity sensor, [127](#page-142-0)

The Practice of Programming (Kernighan and Pike), [217](#page-232-0) thermistor, [69](#page-84-0) thermostat, [52](#page-67-0) tilt switches/sensors, [52](#page-67-0) homemade, [54](#page-69-0) time functions, [246](#page-261-0) tinkering, [6](#page-21-0) TinyRTC, [102](#page-117-0), [104](#page-119-0) toggle switches, [51](#page-66-0) toys hacking, [8](#page-23-0) troubleshooting, [211-](#page-226-0)[225](#page-240-0) Arduino board, [212](#page-227-0) basics of, [211](#page-226-0) breadboards, [215](#page-230-0) during wiring phase, [154](#page-169-0) getting help online, [222](#page-237-0) isolating problems, [216](#page-231-0) Windows drivers, [217](#page-232-0) Windows IDE, [218](#page-233-0) Two Wire Interface (TWI), [103](#page-118-0) TX LED, [28](#page-43-0)

## **U**

Understanding the Code (Adafruit tutorial), [107](#page-122-0) UNICODE character set, [237](#page-252-0) Upload button (IDE), [27](#page-42-0) uploaded sketches, verifying, [214](#page-229-0) USB cables, troubleshooting, [213](#page-228-0) USB ports powering Arduino through, [13](#page-28-0) user interface, [100](#page-115-0) for garden irrigation project, [129](#page-144-0)

### **V**

variables, [43](#page-58-0) constants and constant variables vs., [127](#page-142-0)

scope of, [127](#page-142-0) types of, [236](#page-251-0)[-238](#page-253-0) VCC pin, [104](#page-119-0) Verify button (IDE), [27](#page-42-0) Vin connectors, [73](#page-88-0) Volta, Alessandro, [37](#page-52-0) voltage, [37](#page-52-0)

#### **W**

water analogy for electricity, [35](#page-50-0) water valves, [99](#page-114-0) attaching to relays, [116](#page-131-0) electrical requirements of, [108](#page-123-0) Web Editor (see Cloud IDE) while loops, [241](#page-256-0) Windows Device Manager, [218](#page-233-0) drivers, troubleshooting, [217](#page-232-0) Found New Hardware Wizard, [217](#page-232-0) identifying ports on, [218](#page-233-0) installing IDE on, [17](#page-32-0) Processing on, [79](#page-94-0) troubleshooting IDE on, [218](#page-233-0) Windows Vista, [218](#page-233-0) Windows XP, [218](#page-233-0) Wire Arduino library, [103](#page-118-0) wires 22 AWG solid core, [167](#page-182-0) color coding conventions for, [168](#page-183-0) insulating, [117](#page-132-0) jumper, [105](#page-120-0) long, connecting to breadboard, [161](#page-176-0) organizing in cases, [179](#page-194-0) precut jumper, [39](#page-54-0) solid-core hookup, [40](#page-55-0)

# **About the Authors**

**Massimo Banzi** is the co-founder of the Arduino project. He is an Interaction Designer, Educator and Open Source Hardware pioneer. In addition to working for Arduino he currently teaches Cyber Physical System at USI University in Lugano (Switzerland), Interaction Design at SUPSI Lugano and CIID Copenhagen.

**Michael Shiloh** is an associate professor at the California College of the Arts, where he teaches electronics, programming, robotics, and mechatronics. Trained formally as an electrical engineer, Michael worked for various consumer and embedded engineering firms before discovering a passion for teaching. Michael also prefers applying his engineering skills to creative and artistic devices rather than consumer devices. Michael frequently lectures and speaks at conferences and universities worldwide. In 2013, Michael started working for Arduino, speaking about and teaching the open source electronics prototyping platform to new audiences.

# **Colophon**

The cover image is by Judy Aime' Castro. The cover and text font is Benton Sans; the heading font is Benton Sans; and the code font is Dalton Maag's Ubuntu Mono.